# **PanaFlow Z3**

**User's Manual**

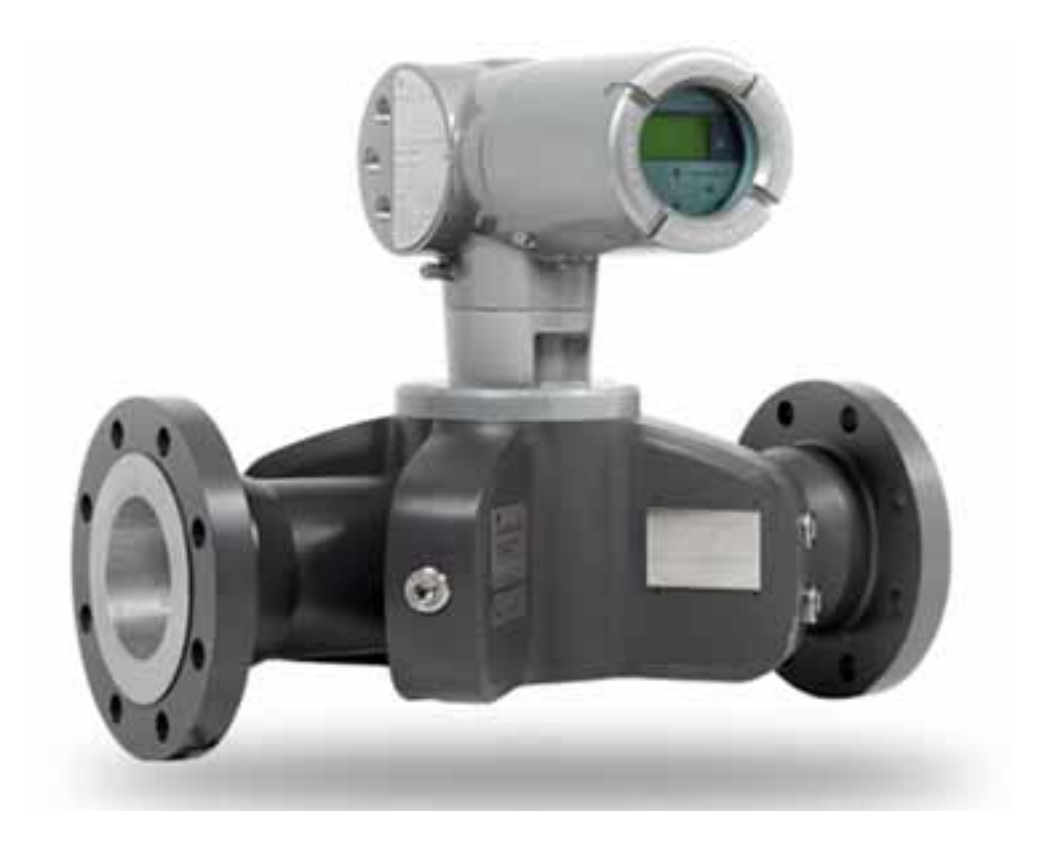

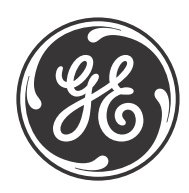

imagination at work

910-311 Rev. A February 2014

# **PanaFlow Z3**

# *Ultrasonic Liquid Flowmeter*

**User's Manual**

**910-311 Rev. A February 2014**

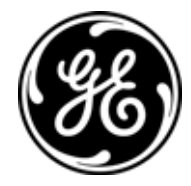

www.ge-mcs.com

©2014 General Electric Company. All rights reserved. Technical content subject to change without notice. [no content intended for this page]

# Chapter 1. Introduction

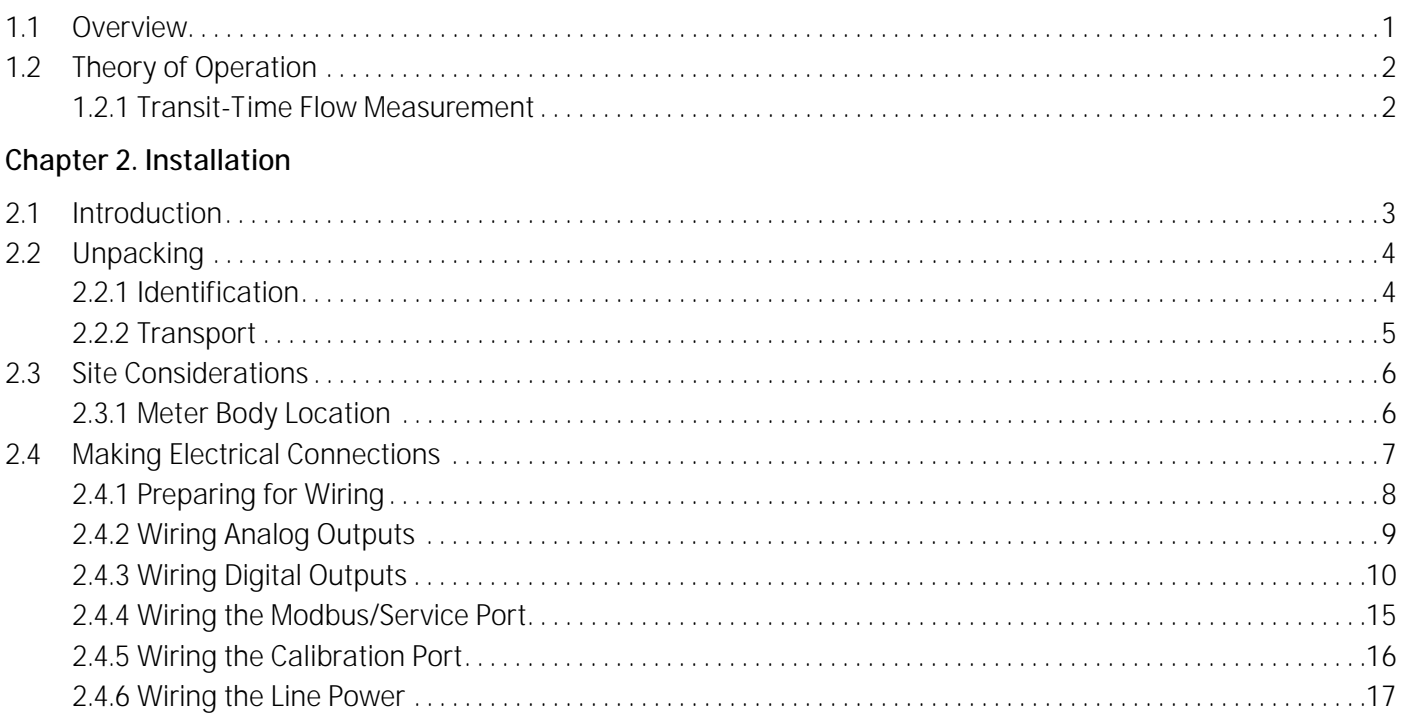

#### Chapter 3. Initial Setup and Programming

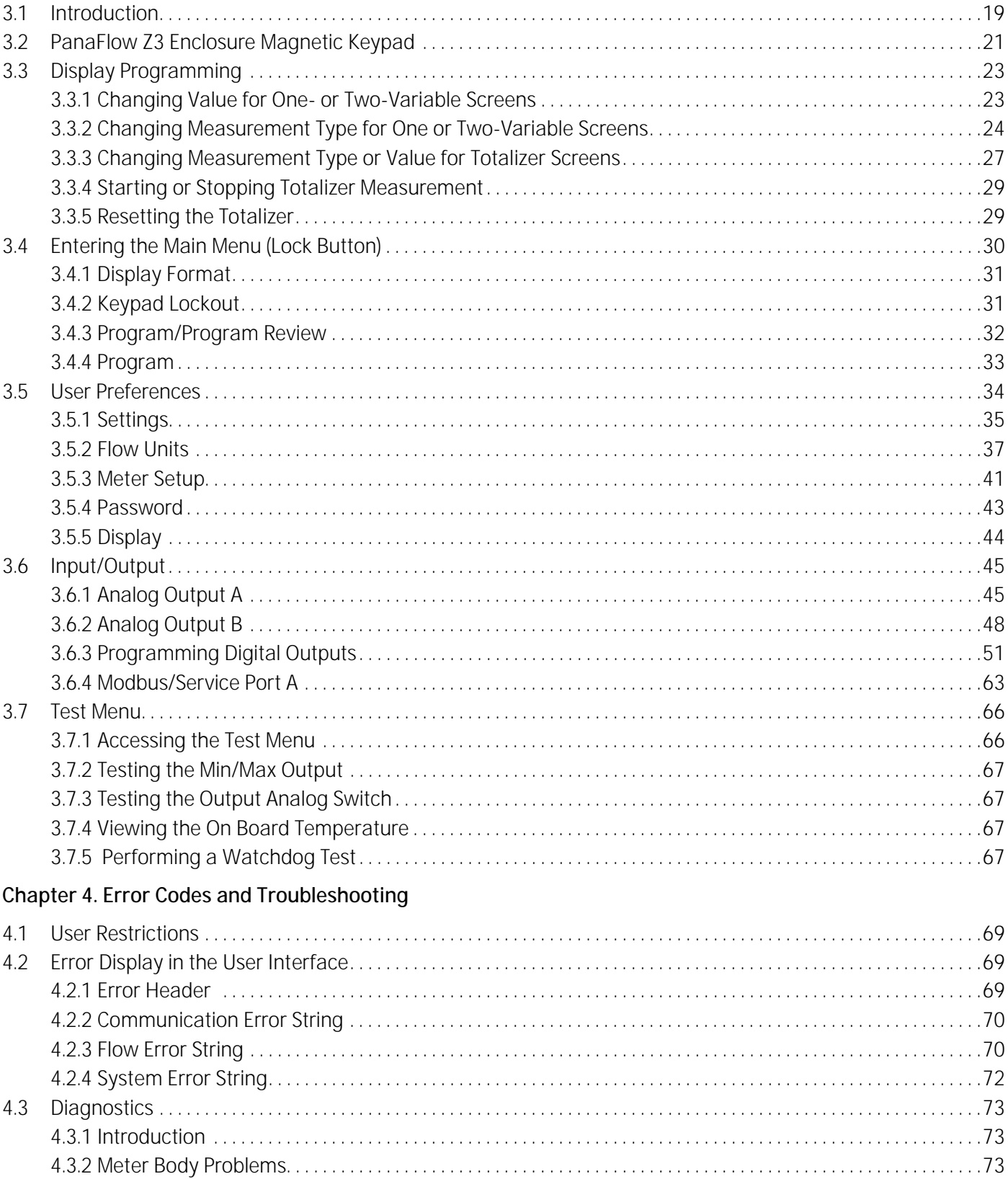

#### Appendix A. Specifications

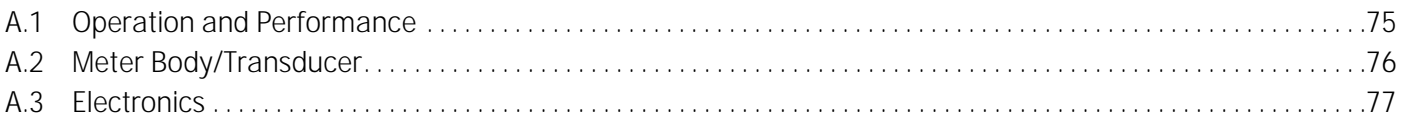

#### Appendix B. Menu Maps

#### Appendix C. Modbus Map

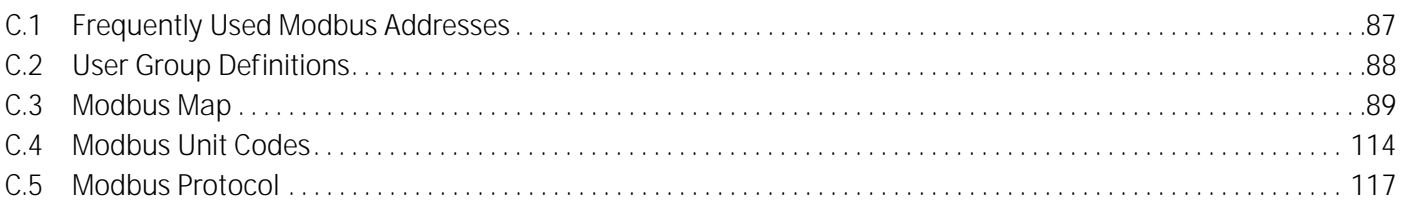

#### Appendix D. HART<sup>®</sup> Menu Maps

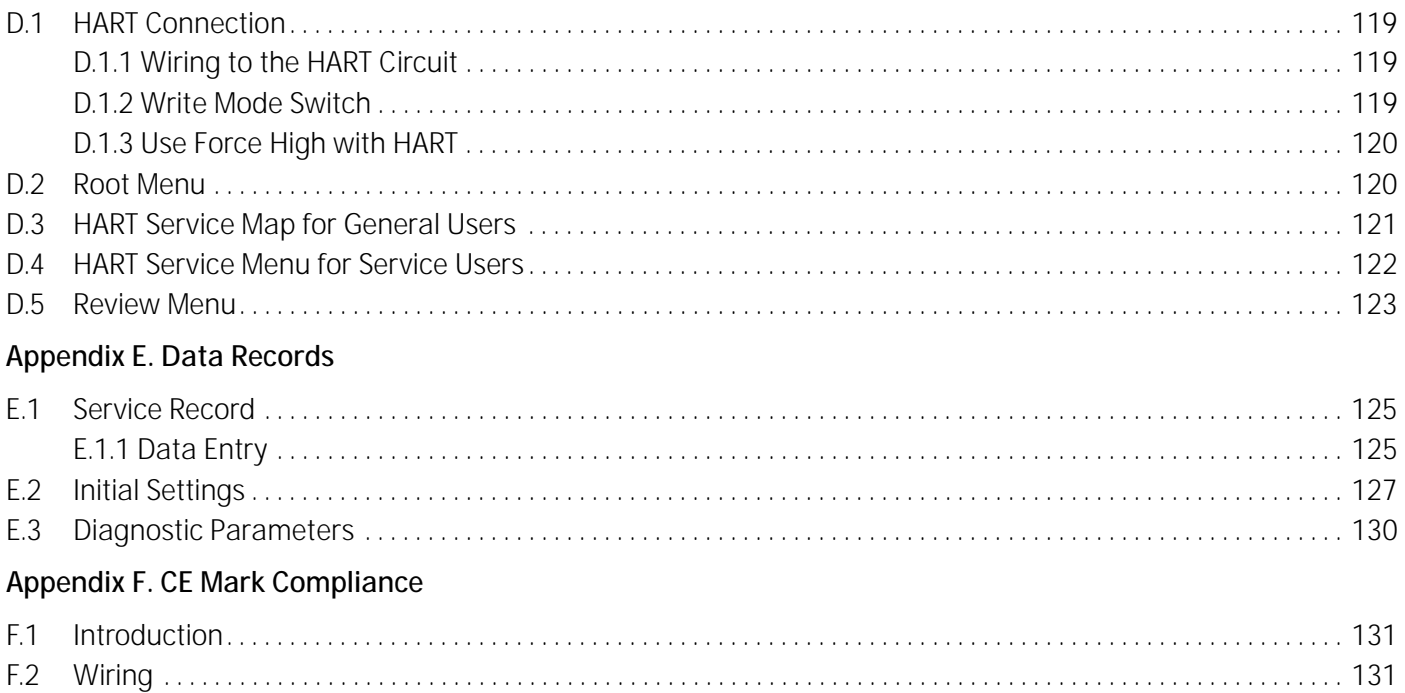

Contents

## **Information Paragraphs**

- **• Note** paragraphs provide information that provides a deeper understanding of the situation, but is not essential to the proper completion of the instructions.
- **• Important** paragraphs provide information that emphasizes instructions that are essential to proper setup of the equipment. Failure to follow these instructions carefully may cause unreliable performance.
- **• Caution!** paragraphs provide information that alerts the operator to a hazardous situation that can cause damage to property or equipment.
- **• Warning!** paragraphs provide information that alerts the operator to a hazardous situation that can cause injury to personnel. Cautionary information is also included, when applicable.

# **Safety Issues**

**WARNING! It is the responsibility of the user to make sure all local, county, state and national codes, regulations, rules and laws related to safety and safe operating conditions are met for each installation.**

# **Auxiliary Equipment**

#### Local Safety Standards

The user must make sure that he operates all auxiliary equipment in accordance with local codes, standards, regulations, or laws applicable to safety.

#### Working Area

- **WARNING! Auxiliary equipment may have both manual and automatic modes of operation. As equipment can move suddenly and without warning, do not enter the work cell of this equipment during automatic operation, and do not enter the work envelope of this equipment during manual operation. If you do, serious injury can result.**
- **WARNING! Make sure that power to the auxiliary equipment is turned OFF and locked out before you perform maintenance procedures on the equipment.**

Qualification of Personnel

Make sure that all personnel have manufacturer-approved training applicable to the auxiliary equipment.

#### Personal Safety Equipment

Make sure that operators and maintenance personnel have all safety equipment applicable to the auxiliary equipment. Examples include safety glasses, protective headgear, safety shoes, etc.

Unauthorized Operation

Make sure that unauthorized personnel cannot gain access to the operation of the equipment.

## **Environmental Compliance**

Waste Electrical and Electronic Equipment (WEEE) Directive

GE Measurement & Control is an active participant in Europe's *Waste Electrical and Electronic Equipment* (WEEE) take-back initiative, directive 2002/96/EC.

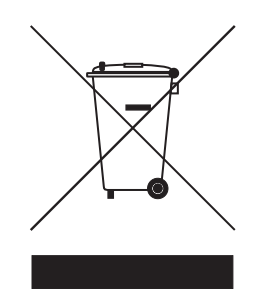

The equipment that you bought has required the extraction and use of natural resources for its production. It may contain hazardous substances that could impact health and the environment.

In order to avoid the dissemination of those substances in our environment and to diminish the pressure on the natural resources, we encourage you to use the appropriate take-back systems. Those systems will reuse or recycle most of the materials of your end life equipment in a sound way.

The crossed-out wheeled bin symbol invites you to use those systems.

If you need more information on the collection, reuse and recycling systems, please contact your local or regional waste administration.

Visit **http://www.ge-mcs.com/en/about-us/environmental-health-and-safety/1741-weee-req.Z3ml** for take-back instructions and more information about this initiative.

# <span id="page-10-0"></span>**Chapter 1. Introduction**

# <span id="page-10-1"></span>**1.1 Overview**

Thank you for purchasing the PanaFlow Z3 ultrasonic flow meter. The PanaFlow Z3 represents the latest generation of Panametrics ultrasonic flow meters. It is a three-path meter designed specifically for dependable, accurate and repeatable measurement of process liquids. With a sleek industrial design and ultra-reliable electronics, it provides operators a cost effective top-of-the-line choice.

Unlike other flow measurement technologies, the PanaFlow Z3 does not require maintenance since it does not have any obstruction in the flow path that could clog the line, nor does it have any moving parts that could be damaged by the flowing fluid. Also, due to the inherent nature of our ultrasonic flow measurement, the PanaFlow Z3's measurement is not affected by changing process conditions (temperature, pressure, and conductivity) and does not drift over time that would require periodic calibration. With no periodic maintenance and calibration required, PanaFlow Z3 couples lower overall cost with superb reliability and performance.

The PanaFlow Z3 consists of the new XMT910 electronics, the LX transducers system, and a meter body as shown below.

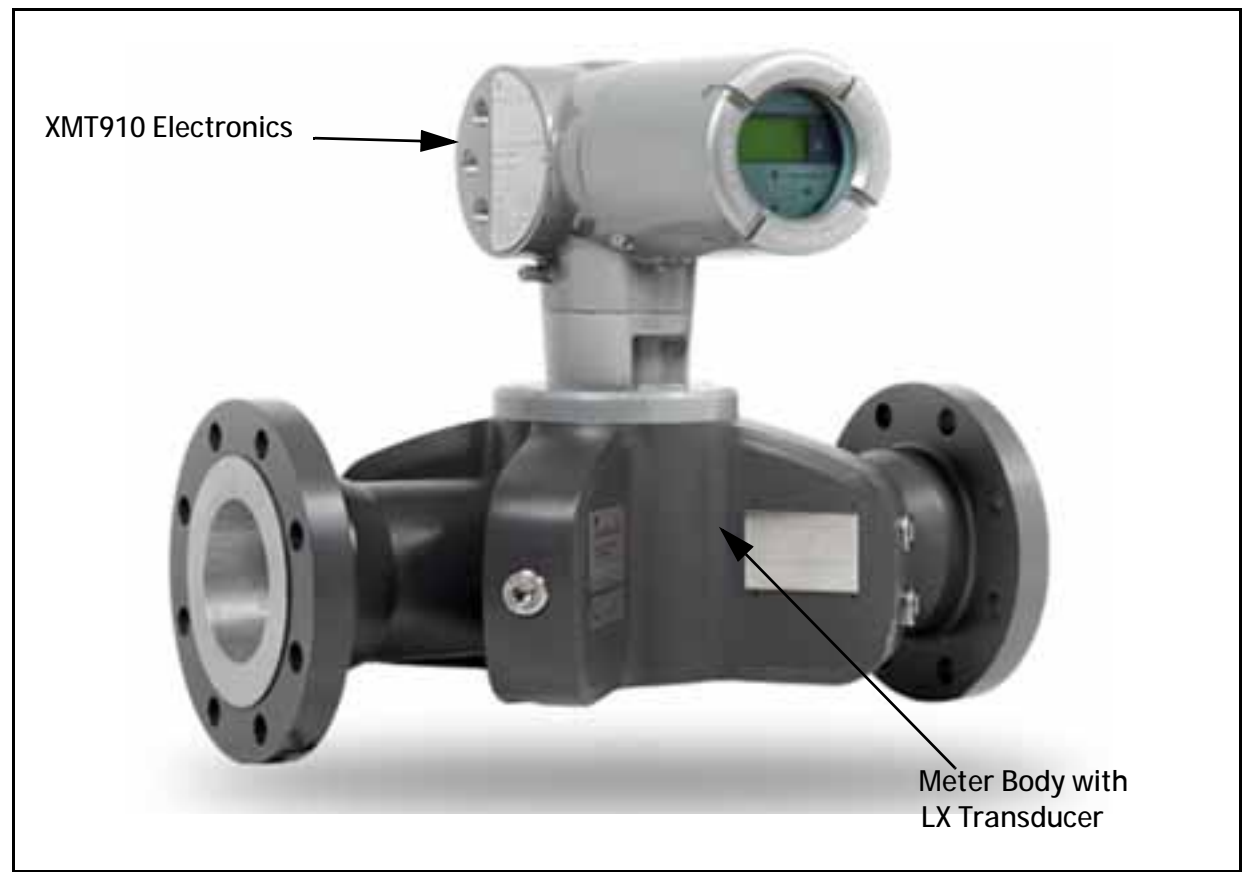

**Figure 1: PanaFlow Z3**

# <span id="page-11-0"></span>**1.2 Theory of Operation**

#### <span id="page-11-1"></span>**1.2.1 Transit-Time Flow Measurement**

In this method, two transducers serve as both ultrasonic signal generators and receivers. They are in acoustic communication with each other, meaning the second transducer can receive ultrasonic signals transmitted by the first transducer and vice versa.

In operation, each transducer functions as a transmitter, generating a certain number of acoustic pulses, and then as a receiver for an identical number of pulses. The time interval between transmission and reception of the ultrasonic signals is measured in both directions. When the liquid in the pipe is not flowing, the transit-time downstream equals the transit-time upstream. When the liquid is flowing, the transit-time downstream is less than the transit-time upstream.

The difference between the downstream and upstream transit times is proportional to the velocity of the flowing liquid, and its sign indicates the direction of flow.

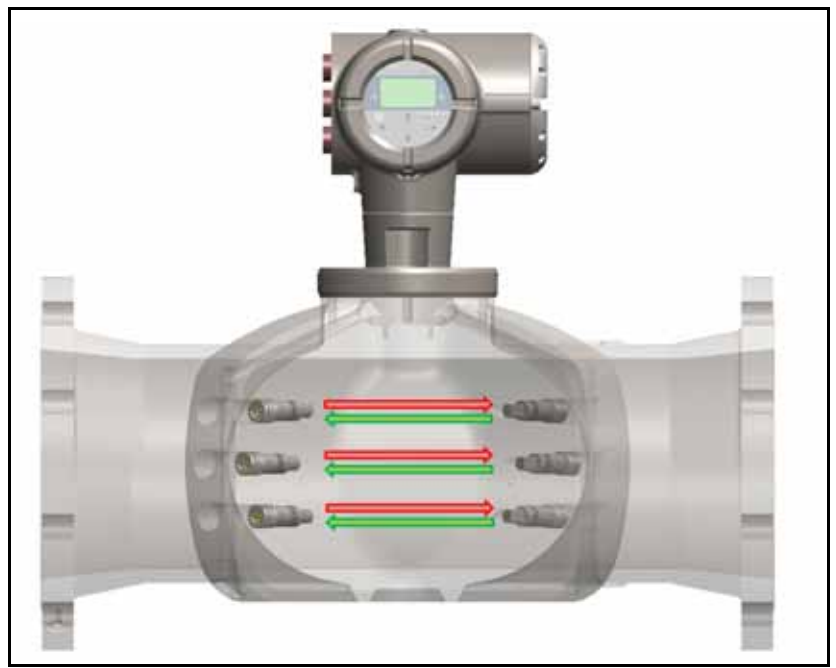

**Figure 2: Flow and Transducer Paths**

# <span id="page-12-0"></span>**Chapter 2. Installation**

## <span id="page-12-1"></span>**2.1 Introduction**

To ensure safe and reliable operation of the PanaFlow Z3, the system must be installed in accordance with the established guidelines. Those guidelines, explained in detail in this chapter, include the following topics:

- **•** Unpacking the PanaFlow Z3 system
- **•** Selecting suitable sites for the electronics enclosure and the meter body
- Installing the meter body
- **•** Wiring the electronics enclosure
- **WARNING! The PanaFlow Z3 flow meter can measure the flow rate of many fluids, some potentially hazardous. The importance of proper safety practices cannot be overemphasized.**

**Be sure to follow all applicable local safety codes and regulations for installing electrical equipment and working with hazardous fluids or flow conditions. Consult company safety personnel or local safety authorities to verify the safety of any procedure or practice.**

**!ATTENTION EUROPEAN CUSTOMERS! To meet CE Mark requirements, all cables must be installed as described in Appendix F,** *CE Mark Compliance***.**

# <span id="page-13-0"></span>**2.2 Unpacking**

Before removing the PanaFlow Z3 system from the crate, please inspect the flow meter. Each instrument manufactured by GE Measurement & Control is warranted to be free from defects in material and workmanship. Before discarding any of the packing materials, account for all components and documentation listed on the packing slip. The discarding of an important item along with the packing materials is all too common. If anything is missing or damaged, contact GE Customer Care immediately for assistance.

#### <span id="page-13-1"></span>**2.2.1 Identification**

The PanaFlow Z3 meter has up to three separate labels for identification, depending on configuration. The system is mounted as a single unit.

#### *2.2.1a XMT910 Transmitter Identification*

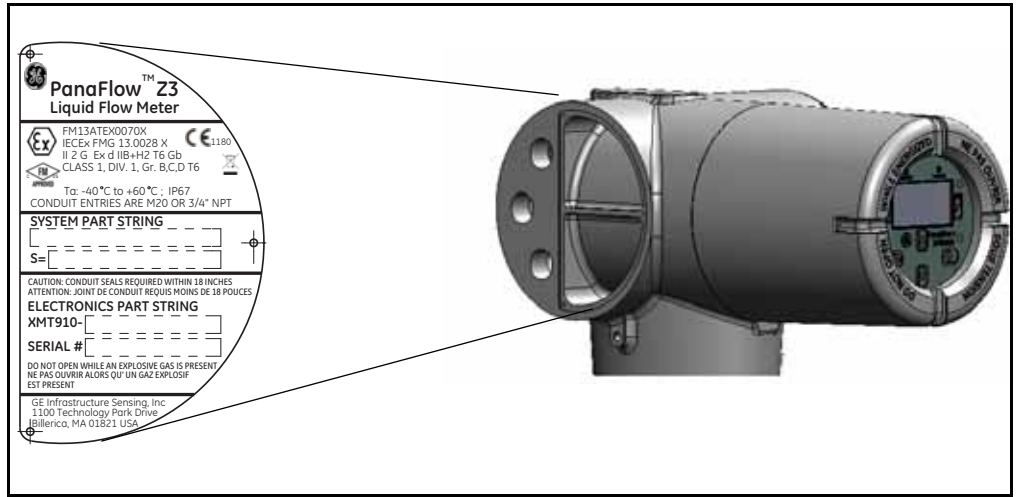

**Figure 3: XMT Transmitter Label (Example)**

#### *2.2.1b Meter Body Identification*

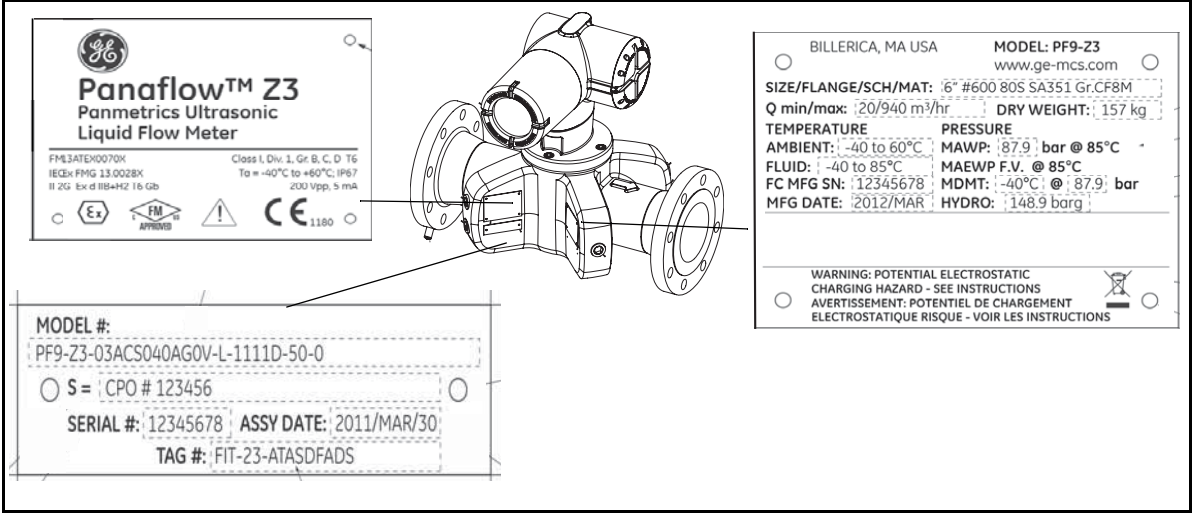

**Figure 4: Flowcell Identification (example)**

#### <span id="page-14-0"></span>**2.2.2 Transport**

[Figure 5](#page-14-1) below indicates the proper way to cinch the lifting straps to the flow meter. This is the only approved way to hoist the flow meter into position in the pipeline.

<span id="page-14-1"></span>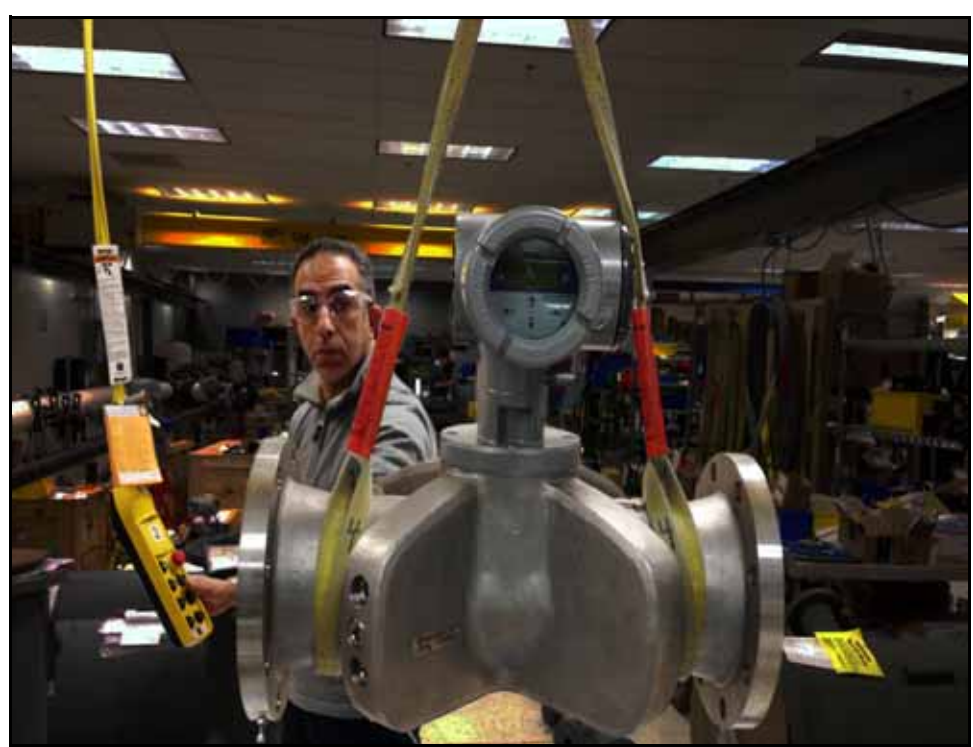

**Figure 5: Hoisting PanaFlow Z3**

# <span id="page-15-0"></span>**2.3 Site Considerations**

Because the relative location of the meter body and the electronics enclosure is important, use the guidelines in this section to plan the PanaFlow Z3 installation.

#### <span id="page-15-1"></span>**2.3.1 Meter Body Location**

Ideally, choose a section of pipe with unlimited access; for example, a long stretch of pipe that is above ground. However, if the meter body is to be mounted on an underground pipe, dig a pit around the pipe to facilitate installation or removal of the transducers.

#### *2.3.1a Transducer Location*

For a given fluid and pipe, the PanaFlow Z3's accuracy depends on the location and alignment of the transducers. In addition to accessibility, when planning meter location, adhere to the following guidelines:

Locate the meter body so that there are at least 10 pipe diameters of straight, undisturbed flow upstream and 5 pipe diameters of straight, undisturbed flow downstream from the measurement point. Undisturbed flow means avoiding sources of turbulence in the fluid such as valves, flanges, expansions, and elbows; avoiding swirl; and avoiding cavitation.

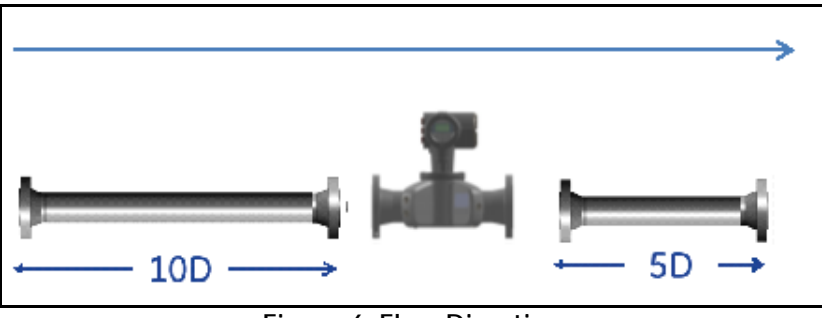

**Figure 6: Flow Direction**

**•** Locate the transducers on a common axial plane along the pipe. Locate the transducers on the side of the pipe, rather than the top or bottom, since the top of the pipe tends to accumulate gas and the bottom tends to accumulate sediment. Either condition will cause increased attenuation of the ultrasonic signal. There is no similar restriction with vertical pipes as long as the flow of fluids is upward to prevent free falling of fluids or a less than full pipe.

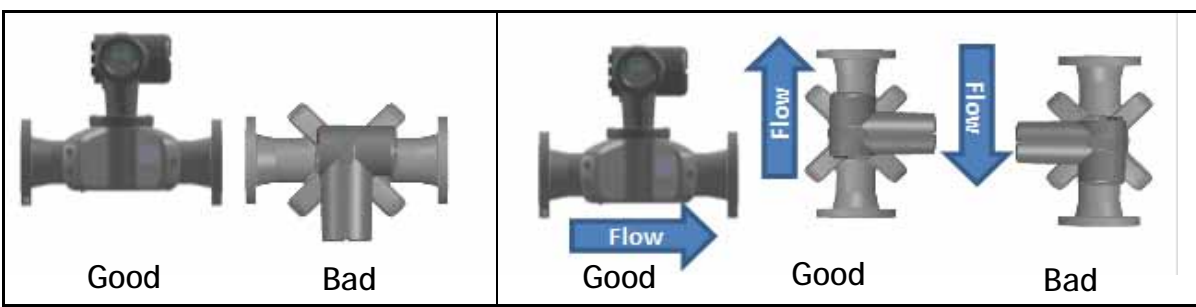

**Figure 7: Good and Bad Transducer Locations**

#### **CAUTION! If insulating the meter body, the maximum process temperature is 80°C and maximum ambient temperature is 50°C.**

# <span id="page-16-0"></span>**2.4 Making Electrical Connections**

This section contains instructions for making all the necessary electrical connections to the XMT910 flow transmitter. Refer to [Figure 8](#page-16-1) for a complete wiring diagram.

#### **!ATTENTION EUROPEAN CUSTOMERS! To meet CE Mark requirements, all cables must be installed as described in Appendix F,** *CE Mark Compliance***.**

Refer to [Figure 8](#page-16-1) below and prepare the XMT910 for wiring by completing the following steps:

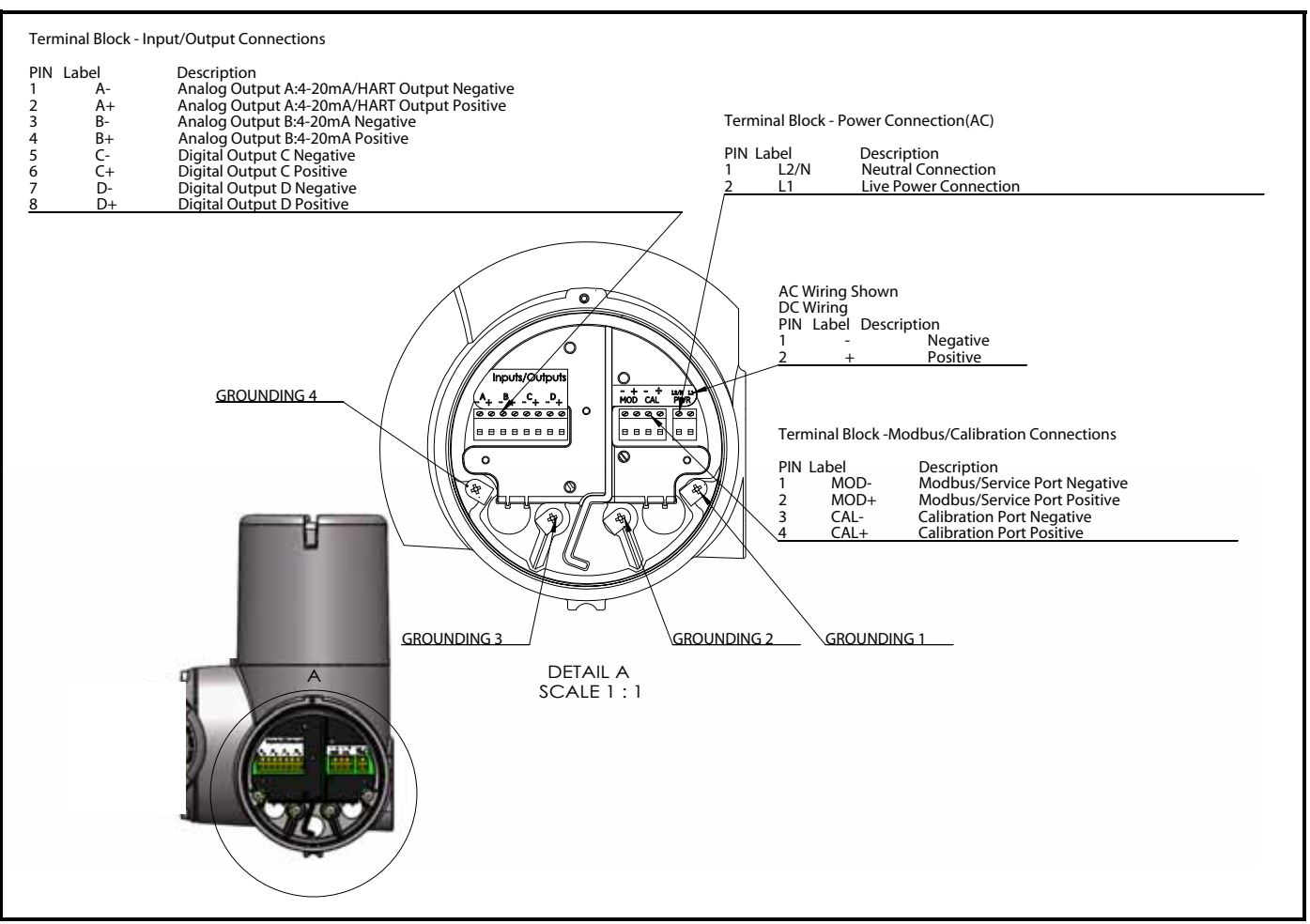

**Figure 8: Wiring Diagram**

<span id="page-16-1"></span>*Note: Proper grounding of the PanaFlow Z3 chassis is required to prevent the possibility of electric shock. See [Figure 8](#page-16-1) above to locate the chassis grounding screw. All ground screws should be hand tightened only. Do not over-torque. Maximum torque is 2.5 N-m (22 in-lbs).*

# **2.4 Making Electrical Connections (Cont.)**

**WARNING! Always disconnect the line power from the PanaFlow Z3 before removing either the front cover or the rear cover. This is especially important in a hazardous environment.**

- **1.** Disconnect any previously wired power line from the unit.
- **2.** Loosen the set screw on the wiring cover.
- **3.** Place a rod or long screwdriver across the cover in the slots provided, and rotate the cover counterclockwise until it comes free from the enclosure.
- **4.** Install any required cable clamps in the appropriate conduit holes on the opposite side of the enclosure.
- **5.** Note the labels inside the rear cover to assist in wiring the power and option connections.

Proceed to the appropriate section of this chapter to make the desired wiring connections.

#### <span id="page-17-0"></span>**2.4.1 Preparing for Wiring**

Wiring any option set requires completion of the following general steps:

- **1.** Disconnect the main power to the unit and remove the wiring cover.
- **2.** Install a cable clamp in the chosen conduit hole on the side of the electronics enclosure and feed a standard twisted-pair cable through this conduit hole.
- **3.** Locate the terminal block shown in [Figure 8 on page 7](#page-16-1) and wire the option as indicated on the label inside the wiring cover. Secure the cable clamp.

#### **!ATTENTION EUROPEAN CUSTOMERS! To meet CE Mark requirements, all cables must be installed as described in Appendix F,** *CE Mark Compliance***.**

**4.** If wiring of the unit has been completed, reinstall the wiring cover on the enclosure and tighten the set screw.

For more specific instructions on particular output configuration, proceed to the appropriate sub-section(s) that follow.

#### <span id="page-18-0"></span>**2.4.2 Wiring Analog Outputs**

The standard configuration of the PanaFlow Z3 flow transmitter includes one isolated 4-20 mA analog output with HART<sup>®</sup>. Connections to these outputs may be made with standard twisted-pair wiring, but the current loop impedance for these circuits must not exceed 600 ohms. A second analog output is available as an option.

To wire the analog outputs, complete the following steps:

- **1.** Disconnect the main power to the unit and remove the wiring cover.
- **2.** Install the required cable clamp in the chosen conduit hole on the side of the electronics enclosure.
- **3.** Refer to [Figure 8 on page 7](#page-16-1) for the location of the terminal block and wire the analog output as shown. Secure the cable clamp.

#### **!ATTENTION EUROPEAN CUSTOMERS! To meet CE Mark requirements, all cables must be installed as described in Appendix F,** *CE Mark Compliance***.**

- *Note: Analog Output A carries a HART signal. Whenever this becomes an open circuit or the load exceeds specifications, the output will go to 0 mA and the HART signal will be lost. This can happen if one disconnects the HART communicator while the circuit is live (hot swap). To restore HART communication, one must reset the unit. This can be done by power cycling the instrument, or by entering Configure mode and then exiting without making a change. (Select No at the "Save Changes?" prompt.)*
- **CAUTION! Analog Output A carries an active HART signal. Do not supply a 24 V supply to this circuit. The circuit is powered by the flow meter.**
- **4.** If wiring of the unit has been completed, reinstall the wiring cover on the enclosure and tighten the set screw.

**WARNING! Make sure all covers, with their o-ring seals, are installed and the set screws tightened before applying power in a hazardous environment.**

- *Note: Prior to use, the analog output must be set up and calibrated. Proceed to the next section to continue the initial wiring of the unit.*
- *Note: Upon applying power to the instrument, the analog outputs will go to 24 mA before settling on a measurement value. This initial state of 24 mA is intended to signal to the operator that the instrument is powered up and executing the initial self-test routines. The 24 mA state normally lasts only for a few seconds until the meter starts measuring flow.*
- *Note: See Appendix A,* Specifications, *for the load and voltage requirements.*

#### <span id="page-19-0"></span>**2.4.3 Wiring Digital Outputs**

Wiring any option set requires completion of the following general steps:

- **1.** Disconnect the main power to the unit and remove the wiring cover.
- **2.** Install the required cable clamp in the chosen conduit hole on the side of the electronics enclosure.
- **3.** Refer to [Figure 8 on page 7](#page-16-1) for the location of the terminal block and wire the digital outputs (C and D) as shown. Secure the cable clamp.

#### **!ATTENTION EUROPEAN CUSTOMERS! To meet CE Mark requirements, all cables must be installed as described in Appendix F,** *CE Mark Compliance***.**

**4.** If wiring of the unit has been completed, reinstall the wiring cover on the enclosure and tighten the set screw.

#### *Note: Prior to use, the option must be set up and calibrated.*

For more specific instructions on output configuration, proceed to the appropriate sub-section(s) that follow.

*Note: Digital outputs can be configured as a totalizer pulse, frequency, alarms or control output.*

# *2.4.3a Wiring As a Totalizer (Pulse) Output*

Wire this option in accordance with the connections shown on the label in the rear cover (see [Figure 8 on page 7\)](#page-16-1). [Figure 9](#page-20-0) shows a sample wiring diagram of a totalizer output circuit. Refer to Appendix A, *Specifications,* for the load and voltage requirements.

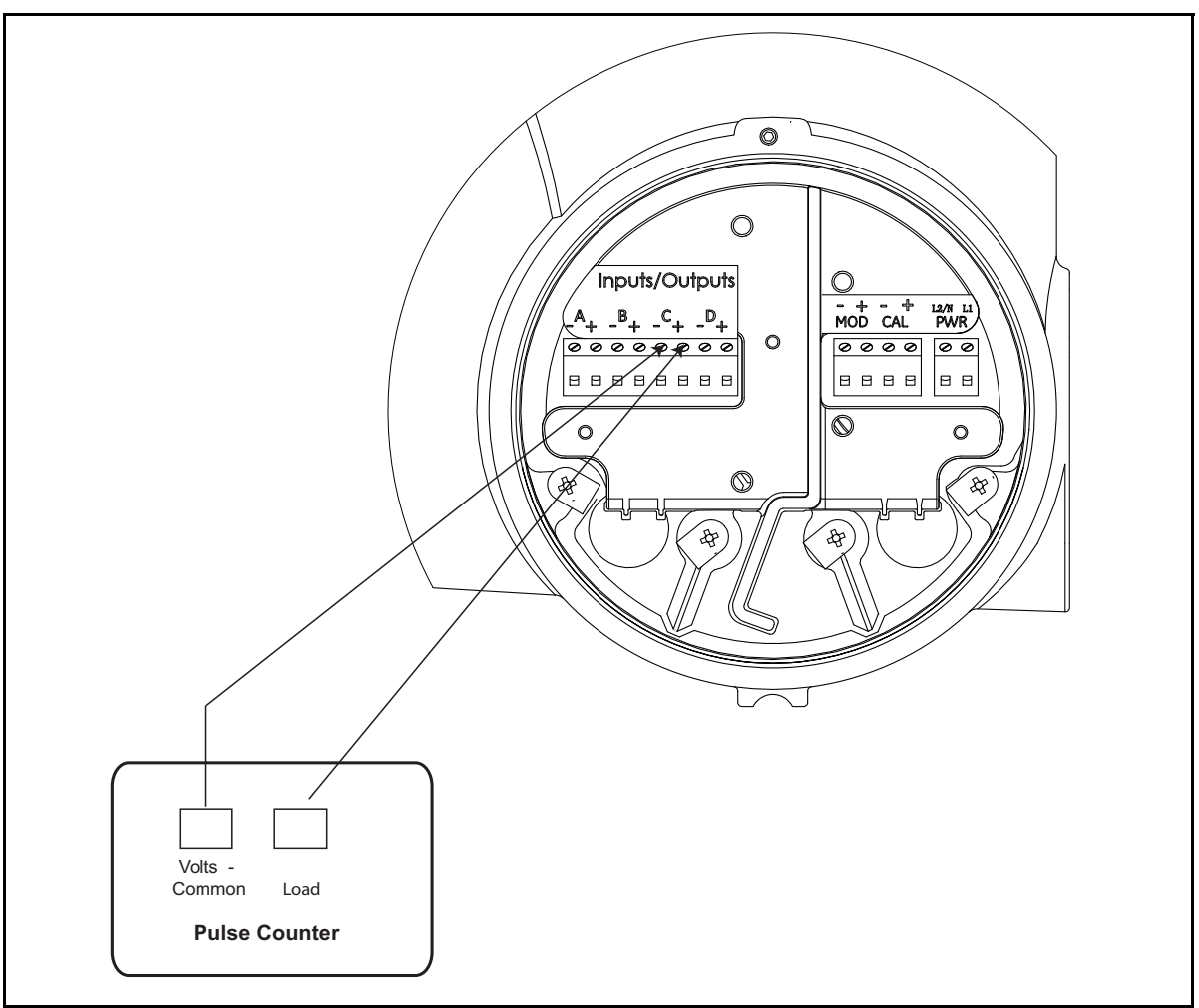

<span id="page-20-0"></span>**Figure 9: Wiring a Totalizer (Pulse) Output**

#### *2.4.3b Wiring As a Frequency Output*

Wire this option in accordance with the connections shown on the label in the rear cover (see [Figure 8 on page 7\)](#page-16-1). [Figure 10](#page-21-0) below shows a sample wiring diagram of a frequency output circuit. Refer to Appendix A, *Specifications,* for the load and voltage requirements.

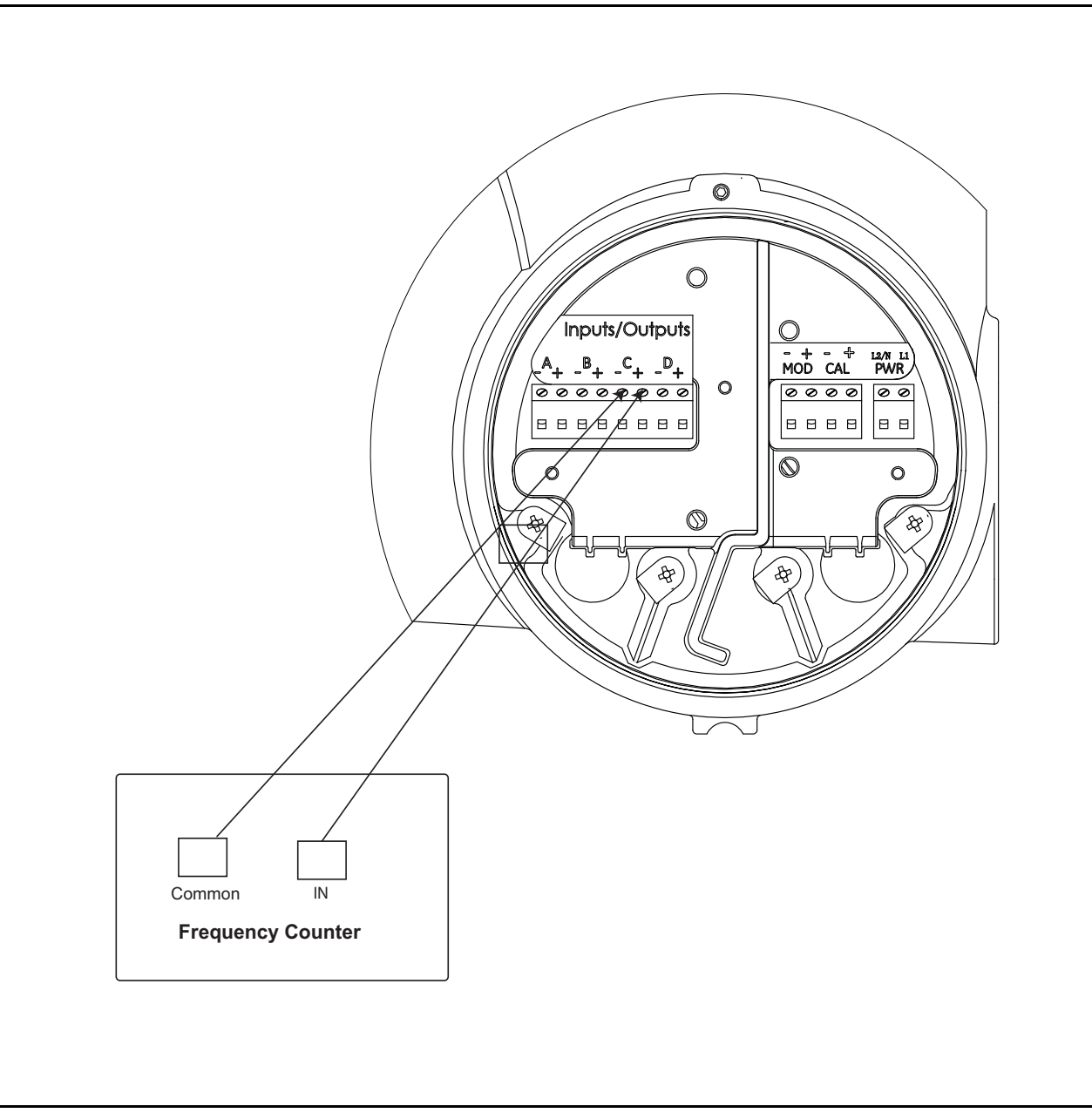

<span id="page-21-0"></span>**Figure 10: Wiring a Frequency Output**

#### *2.4.3c Wiring As Alarms*

When configured as Alarms, the Digital output acts as an active, two state output. The Alarm toggles from one state to the other based on a measurement condition. The "open" condition is 0 VDC and the "closed" condition is 5 VDC.The maximum electrical ratings for the relays are listed in Appendix A, *Specifications*. Each of the alarm relays can be programmed as either *Normally Open* (NO) or *Normally Closed* (NC).

In setting up an alarm relay, it may be programmed for either *conventional* or *fail-safe* operation. In fail-safe mode, the alarm relay is held at "closed" (5 VDC), except when it is triggered or a power failure or other interruption occurs. Connect each alarm relay in accordance with the wiring instructions shown in [Figure 11](#page-22-0) below (see [Figure 8 on](#page-16-1)  [page 7](#page-16-1)). Refer to Appendix A, *Specifications,* for the load and voltage requirements.

<span id="page-22-0"></span>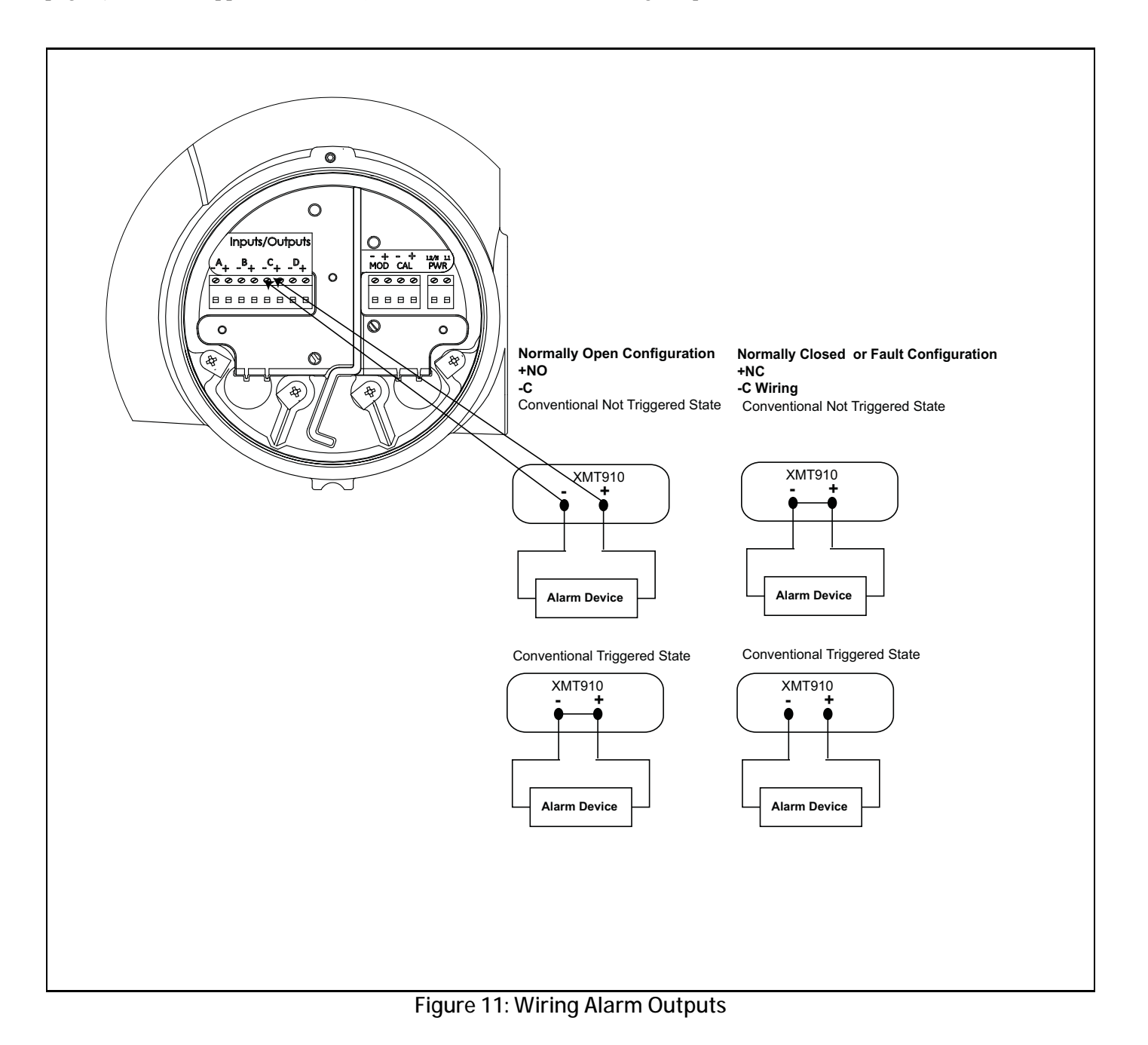

#### *2.4.3d Wiring As Control Output*

The purpose of the control output is to generate a signal that can be used to control an external device based on a totalized measurement in the flow meter. The Control State can be set to Normally Open or Normally Closed. The setting depends on the device being connected to the control output. The Control State indicates whether the Operator wants that switch to be Open or Closed until the point where the measured total threshold is reached. Once the flow totals reach the threshold level, the meter will switch the Control Output to the opposite state. If the system calls for the Control to be Open (0 VDC) until a certain flow level is reached, the Operator should set the Control to Normally Open. At the measured threshold, the flow meter will change the Control to Closed (5 VDC). If the system calls for the Control to be closed until a certain flow level is reached, the Operator should set the Control to Normally Closed. At the measured threshold, the flow meter will change the Control to Open. Connect each control output in accordance with the wiring instructions shown on the label inside of the rear cover and below in [Figure 12](#page-23-0).

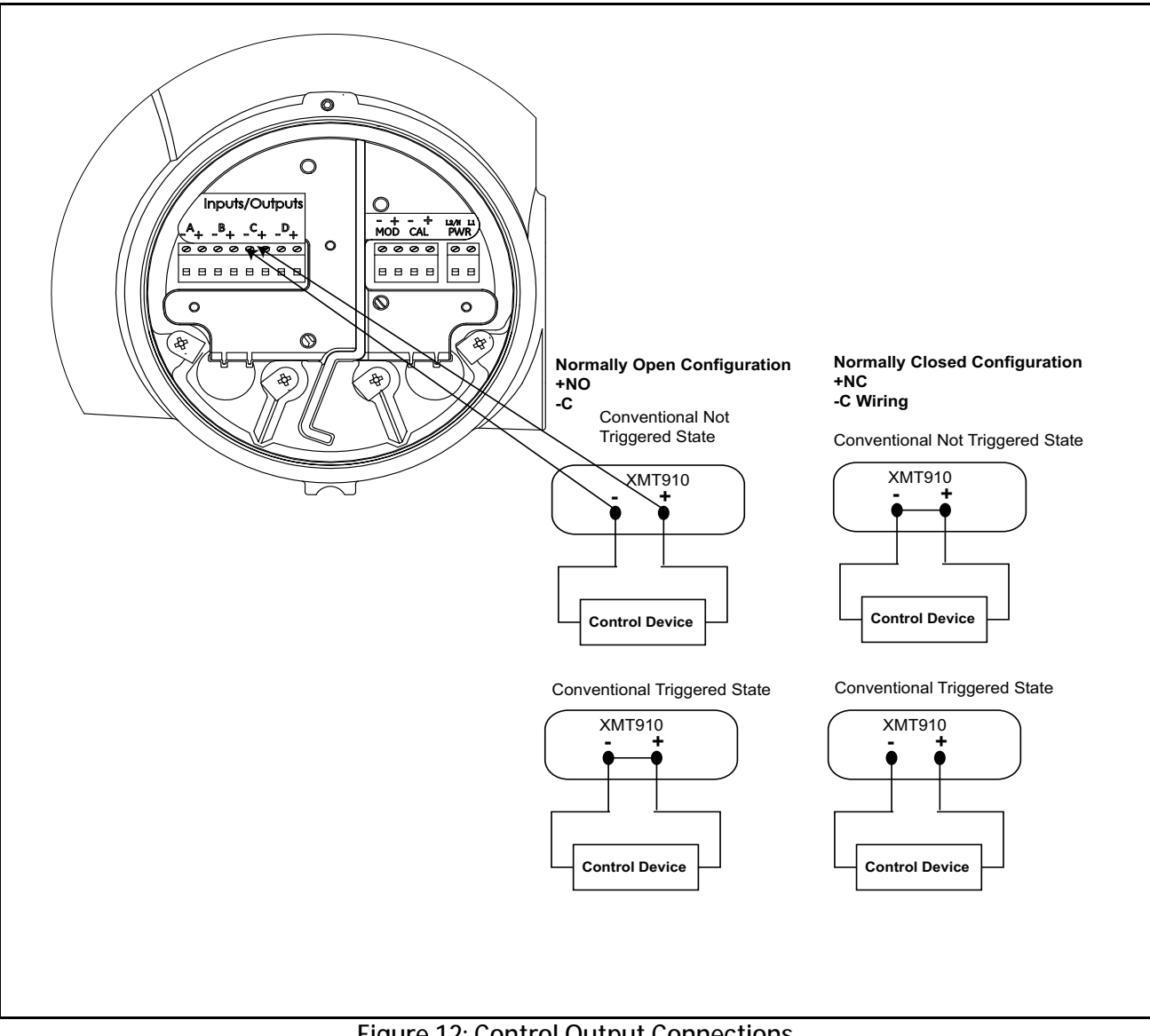

<span id="page-23-0"></span>**Figure 12: Control Output Connections**

#### <span id="page-24-0"></span>**2.4.4 Wiring the Modbus/Service Port**

The XMT910 flow transmitter is equipped with a Modbus communication port for either a connection to Vitality (PC software) or to a separate control system. The port is an RS485 interface.

**IMPORTANT:** *The maximum cable length for RS485 is 4000 ft (1200 m).*

To wire to this RS485 serial port, refer to [Figure 8 on page 7](#page-16-1) and complete the following steps:

- **1.** Disconnect the main power to the unit and remove the rear cover.
- **2.** Install the required cable clamp in the chosen conduit hole on the side of the electronics enclosure.
- **3.** Feed one end of the cable through the conduit hole, wire it as shown in [Figure 13](#page-24-1) below.
- **4.** If wiring of the unit has been completed, reinstall the wiring cover on the enclosure and tighten the set screw.

*Note: Prior to use, the serial port must be programmed.*

**WARNING! Make sure all covers, with their O-ring seals, are installed and the set screws tightened before applying power in a hazardous environment.**

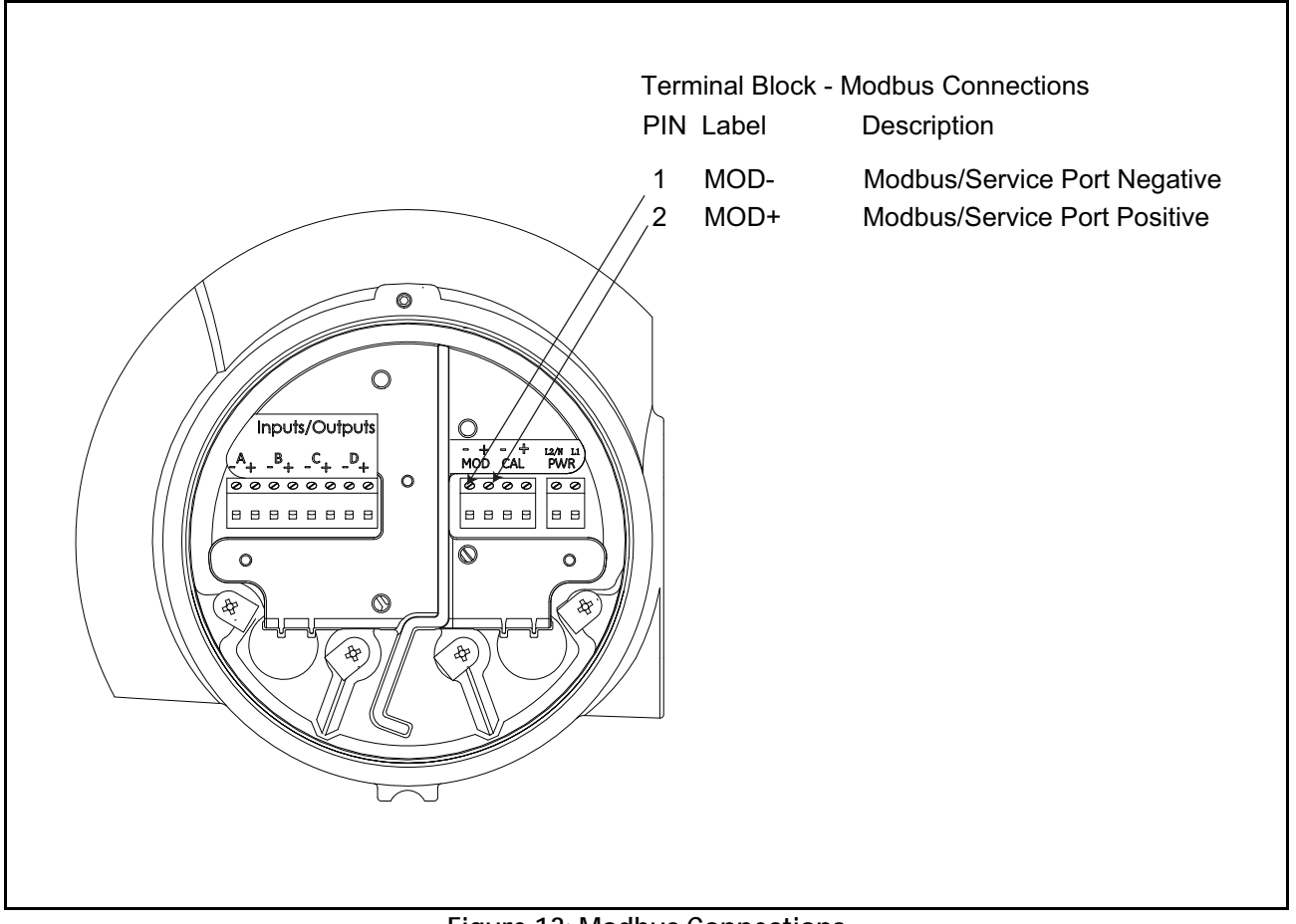

<span id="page-24-1"></span>**Figure 13: Modbus Connections**

#### <span id="page-25-0"></span>**2.4.5 Wiring the Calibration Port**

The XMT910 flow transmitter is equipped with a calibration port specifically designed for calibrating the PanaFlow Z3. It is wired for a frequency output.

*Note: Performing calibration of the meter requires entering a service-level password.*

To wire to this port, refer to [Figure 14](#page-25-1) shown below and complete the following steps:

- **1.** Disconnect the main power to the unit and remove the rear cover.
- **2.** Install the required cable clamp in the chosen conduit hole on the side of the electronics enclosure.
- **3.** Feed one end of the cable through the conduit hole, wire it to the terminal block.
- **4.** If wiring of the unit has been completed, reinstall the wiring cover on the enclosure and tighten the set screw.
- **WARNING! Make sure all covers, with their O-ring seals, are installed and the set screws tightened before applying power in a hazardous environment.**

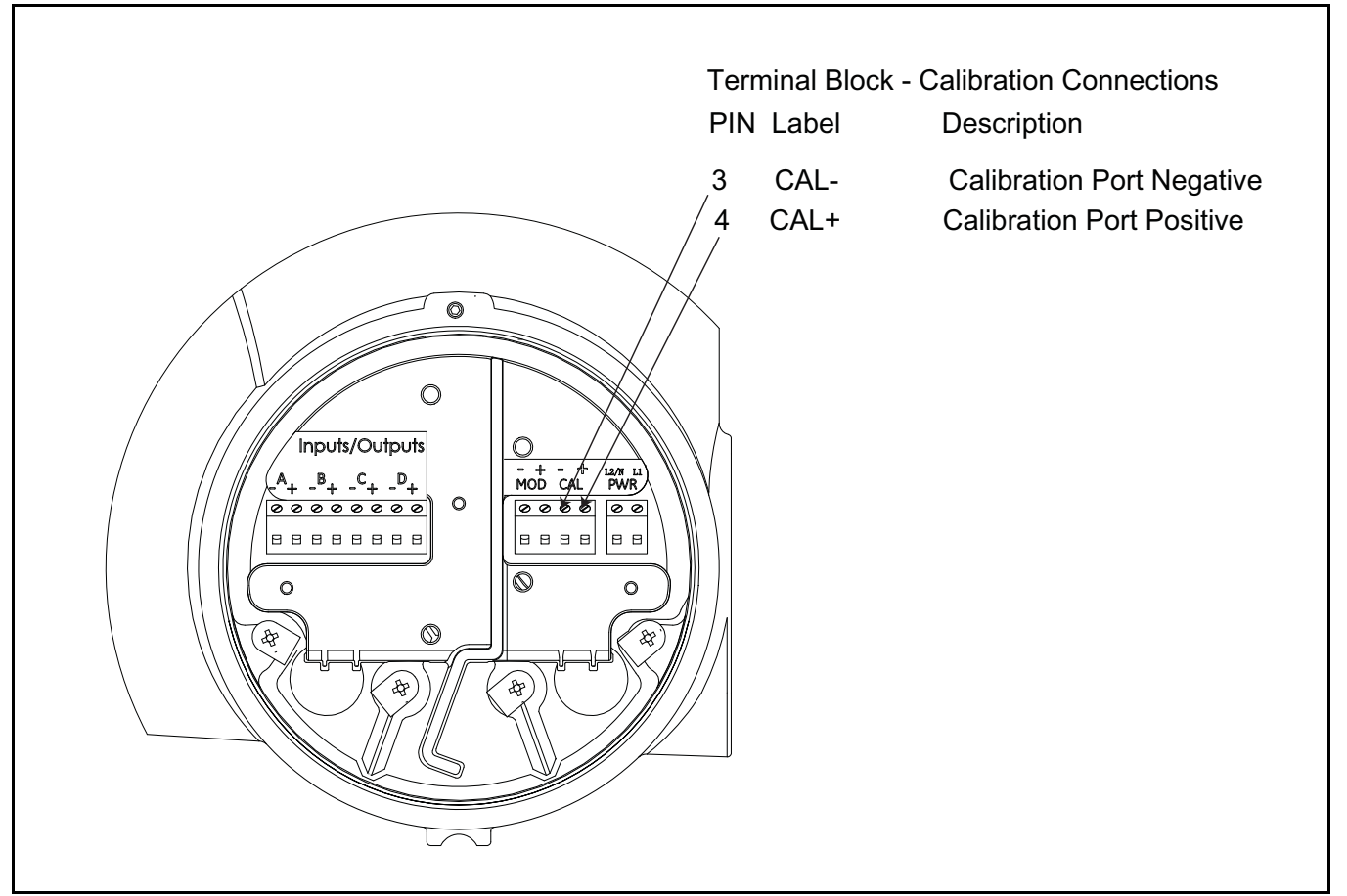

<span id="page-25-1"></span>**Figure 14: Calibration Connections**

#### <span id="page-26-0"></span>**2.4.6 Wiring the Line Power**

The PanaFlow Z3 may be ordered for operation with power inputs of 100-240 VAC or 15-30 VDC. The label on the side of the electronics enclosure lists the meter's required line voltage and power rating. The fuse size is listed in Appendix A, *Specifications*. Be sure to connect the meter to the specified line voltage only.

*Note: For compliance with the European Union's Low Voltage Directive (2006/95/EC), this unit requires an external power disconnect device such as a switch or circuit breaker. The disconnect device must be marked as such, clearly visible, directly accessible, and located within 1.8 m (6 ft) of the PanaFlow Z3.*

Refer to [Figure 8 on page 7](#page-16-1) to locate the terminal blocks and connect the line power as follows:

- **WARNING! Improper connection of the line power leads or connecting the meter to the incorrect line voltage may damage the unit. It may also result in hazardous voltages at the flowcell and associated piping as well as within the electronics enclosure.**
- **1.** Prepare the line power leads by trimming the line and neutral AC power leads (or the positive and negative DC power leads) to a length 0.5 in (1 cm) shorter than the ground lead. This ensures that the ground lead is the last to detach if the power cable is forcibly disconnected from the meter.
- **2.** Install a suitable cable clamp in the conduit hole. If possible, avoid using the other conduit holes for this purpose, to minimize any interference in the circuitry from the AC power line.

#### **!ATTENTION EUROPEAN CUSTOMERS! To meet CE Mark requirements, all cables must be installed as described in Appendix F,** *CE Mark Compliance***.**

- **3.** Route the cable through the conduit hole and connect the line power leads to the power terminal, using the pin number assignments shown in [Figure 8 on page 7.](#page-16-1)
- **4.** Leaving a bit of slack, secure the power line with the cable clamp.
- **5.** If the wiring has been completed, reinstall the wiring cover on the enclosure and tighten the set screw.
- **WARNING! Make sure all covers, with their O-ring seals, are installed and the set screws tightened before applying power in a hazardous environment.**
- **CAUTION! The transducers must be properly wired before applying power to the meter.**

[no content intended for this page]

# <span id="page-28-0"></span>**Chapter 3. Initial Setup and Programming**

# <span id="page-28-1"></span>**3.1 Introduction**

This chapter provides instructions for programming the PanaFlow Z3 flow meter to place it into operation. Before the PanaFlow Z3 can begin taking measurements, the User Preferences, Inputs/Outputs, and the Test menu must be entered and programmed.

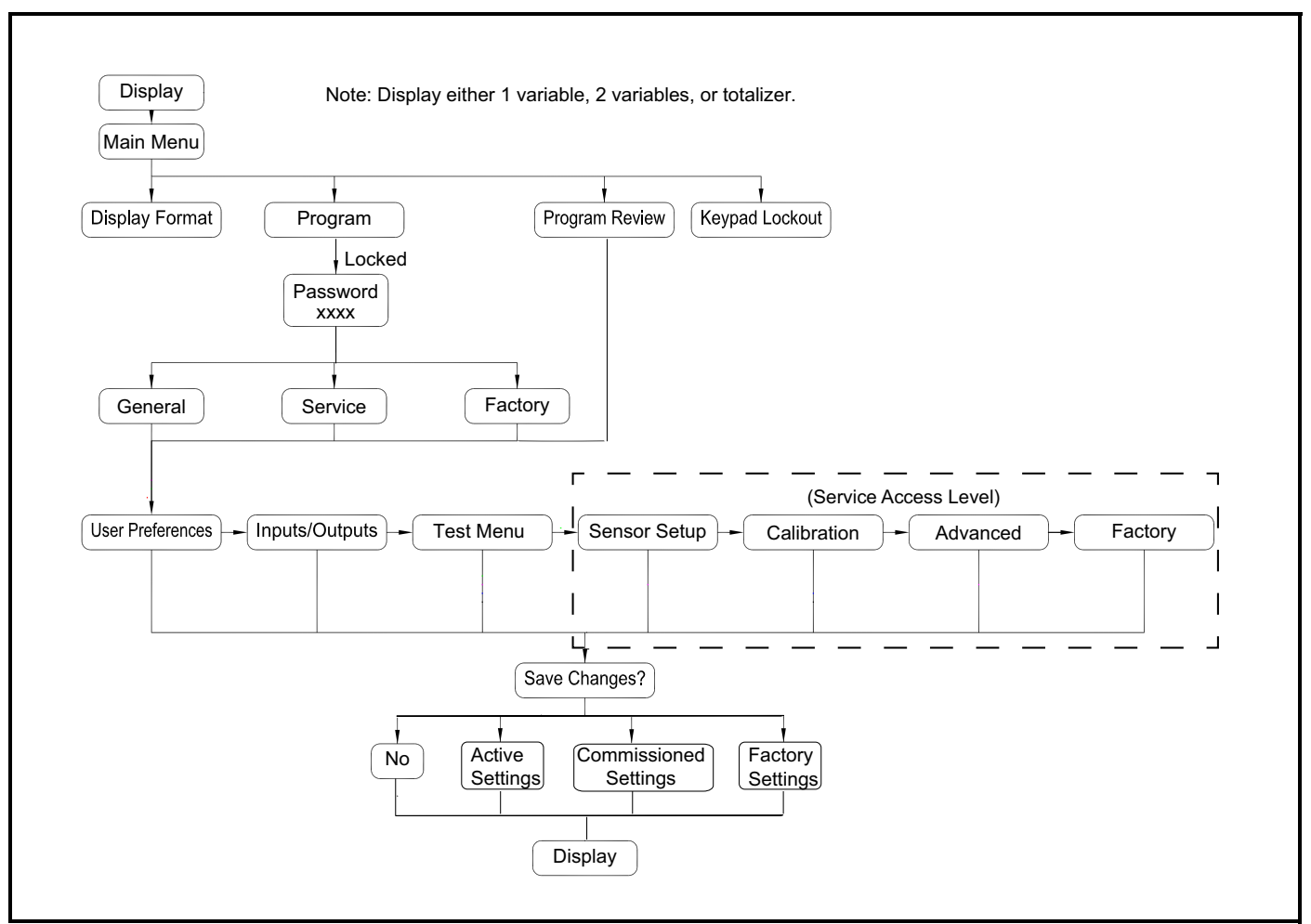

**Figure 15: High Level Menu Map**

<span id="page-28-2"></span>Notice that at the bottom of [Figure 15](#page-28-2) there are four options for "Save Changes". Selecting "No" will discard any program changes and reset the instrument to restart Measure mode. The other three options are Active Settings, Commissioned Settings, and Factory Settings. They allow the instrument to store three complete sets of program data.

*Note: The option to save as Commissioned Settings is only available if the operator has Service or Factory access level. The option to save as Factory Settings is only available from the Factory access level.*

# **3.1 Introduction (Cont.)**

The purpose of these extra data sets is to allow the instrument to be restored to those saved settings as a troubleshooting measure. If at any point there is an error in the Active Data Set (the set of parameters used in Measure mode), the Authorized User may revert the Active Data Set to the Commissioned Data Set. This will return the flow meter to a known working condition, the way it was programmed when a GE Service professional first commissioned the product on site. As a secondary redundant measure, the Authorized User may revert the Active Data Set to the Factory Data Set if there is an issue with the Commissioning Data Set. This returns the instrument to the way it was programmed when it was calibrated. The flow meter maintains all three data sets in memory as a backup in case of error.

# <span id="page-30-0"></span>**3.2 PanaFlow Z3 Enclosure Magnetic Keypad**

The window at the top of the PanaFlow Z3 enclosure includes the components shown in Figure 16.

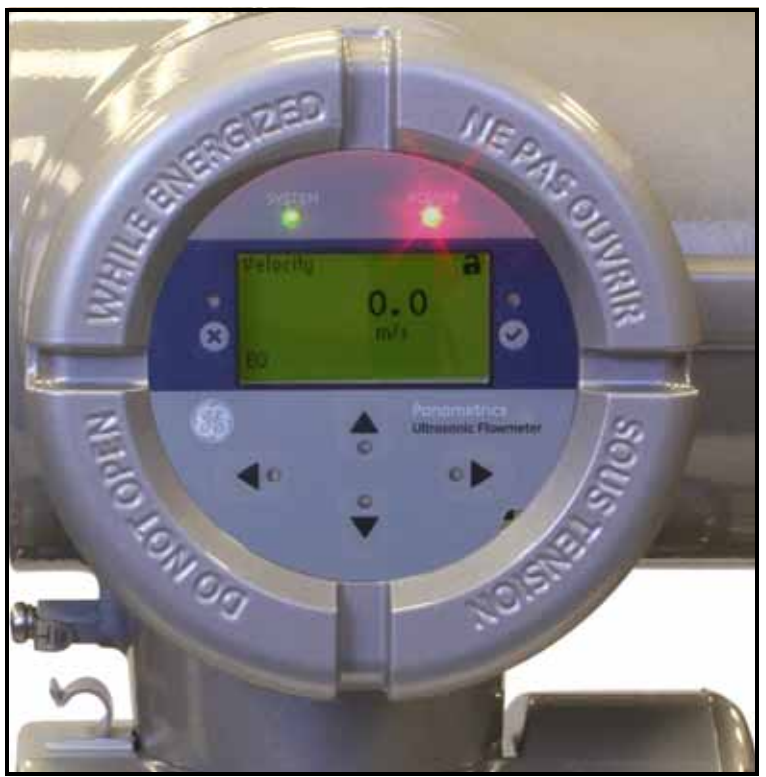

**Figure 16: The Enclosure Window**

**IMPORTANT:** *The PanaFlow Z3's magnetic keypad enables programming of the instrument through the glass faceplate without removing the cover. Thus, all programming procedures may be performed while the unit is installed in a hazardous area.*

Above the display, the red light is for power indication and the green light is for system health indication. Once system power is applied, the red light will stay on until power is lost. The green light will only be on when system is measuring without error. If the instrument detects any error, the green light will turn off. Also, when the operator enters Configure mode, the instrument stops measuring, so the green light will be off.

Six keys on the magnetic keypad enable users to program the PanaFlow Z3:

- $[\sqrt{]}$  confirms the choice of a specific option and data entry within the option
- $[\mathsf{x}]$  enables users to exit from a specific option without entering unconfirmed data
- $\lceil \triangle \rceil$  and  $\lceil \triangledown \rceil$  enable users to highlight a specific window in the display option or to scroll through a list of options (parameters, letters, and numbers, 0-9 as well as the negative sign and decimal point) in a menu
- $\lceil \triangle \rceil$  and  $\lceil \triangleright \rceil$  enable users to scroll to a specific option, among choices in an option, or to a character in a text entry.

# **3.2 PanaFlow Z3 Enclosure Magnetic Keypad (Cont.)**

When the PanaFlow Z3 is powered up, the initial screen display appears, followed by meter boot up, then by a display of measurement parameters.

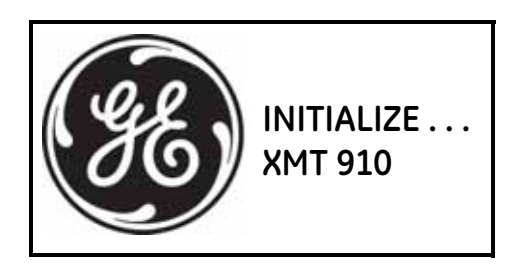

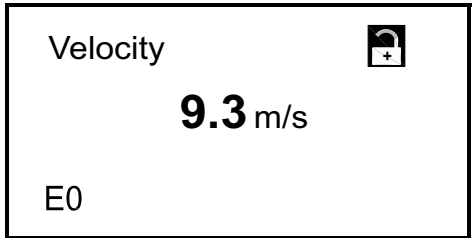

As a guide to help follow the programming instructions in this chapter, the relevant portions of the Model PanaFlow Z3 menu map have been reproduced in [Figure 25 on page 83](#page-92-0) and [Figure 26 on page 84](#page-93-0)*.*

**IMPORTANT:** *If the keypad has not been pressed for 10 minutes, the PanaFlow Z3 exits the Keypad Program and returns to displaying measurements. The meter discards any configuration changes. Changes can only be retained after the user commits them.*

# <span id="page-32-0"></span>**3.3 Display Programming**

The XMT910 has three types of displays: one variable, two variables, and totalizer as shown below. From this display, you can scroll to and change either the measurement type or value decimals with either the  $\lceil \triangle \rceil$  or  $\lceil \triangleright \rceil$ buttons.

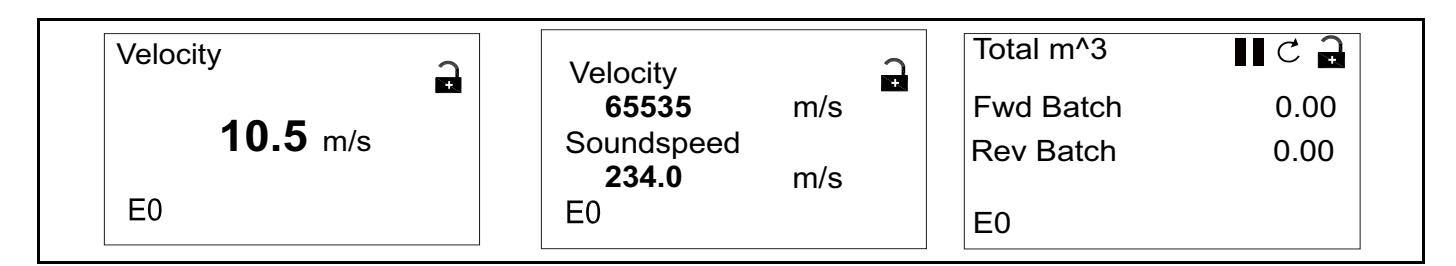

## <span id="page-32-1"></span>**3.3.1 Changing Value for One- or Two-Variable Screens**

An outline of a typical one- or two-variable screen appears below.

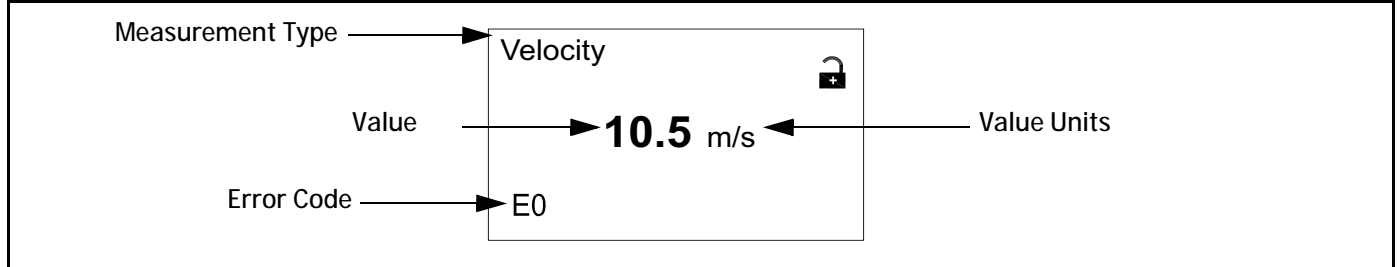

**Figure 17: One-Variable Screen**

To change the number of decimal places in the value:

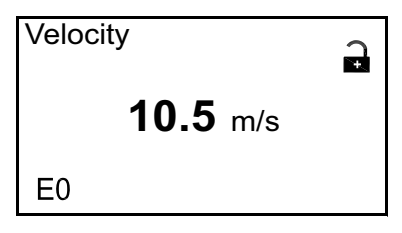

From the display screen, press either the  $\lceil \triangle \rceil$  or  $\lceil \triangleright \rceil$  buttons until the value is highlighted

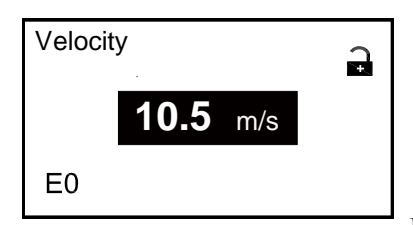

Once the value is highlighted, press  $[\sqrt{\ }]$  to open the Display/Decimal option.

Use the  $[\triangle]$  and  $[\nabla]$  buttons to scroll to the

appropriate value. (Available options include 0, 1, 2, 3, 4, and Sci (Scientific Notation). Press  $[\sqrt{\ }]$  to select the value, and then  $[\sqrt{\ }]$  again to confirm the selection or  $[X]$  to cancel the selection.

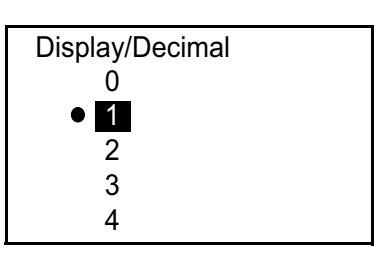

#### <span id="page-33-0"></span>**3.3.2 Changing Measurement Type for One or Two-Variable Screens**

To change the measurement type:

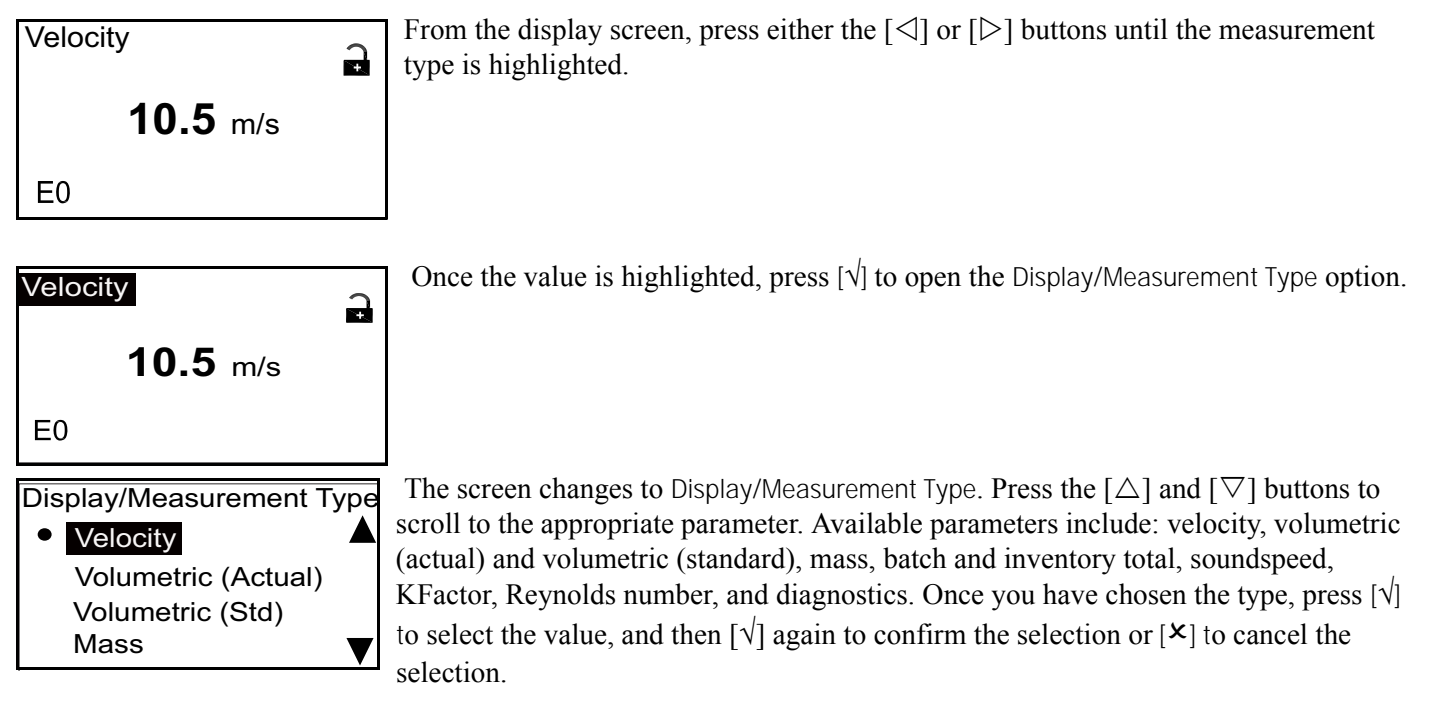

*Note: To select a particular measurement unit, go to ["Flow Units" on page 37](#page-46-0).*

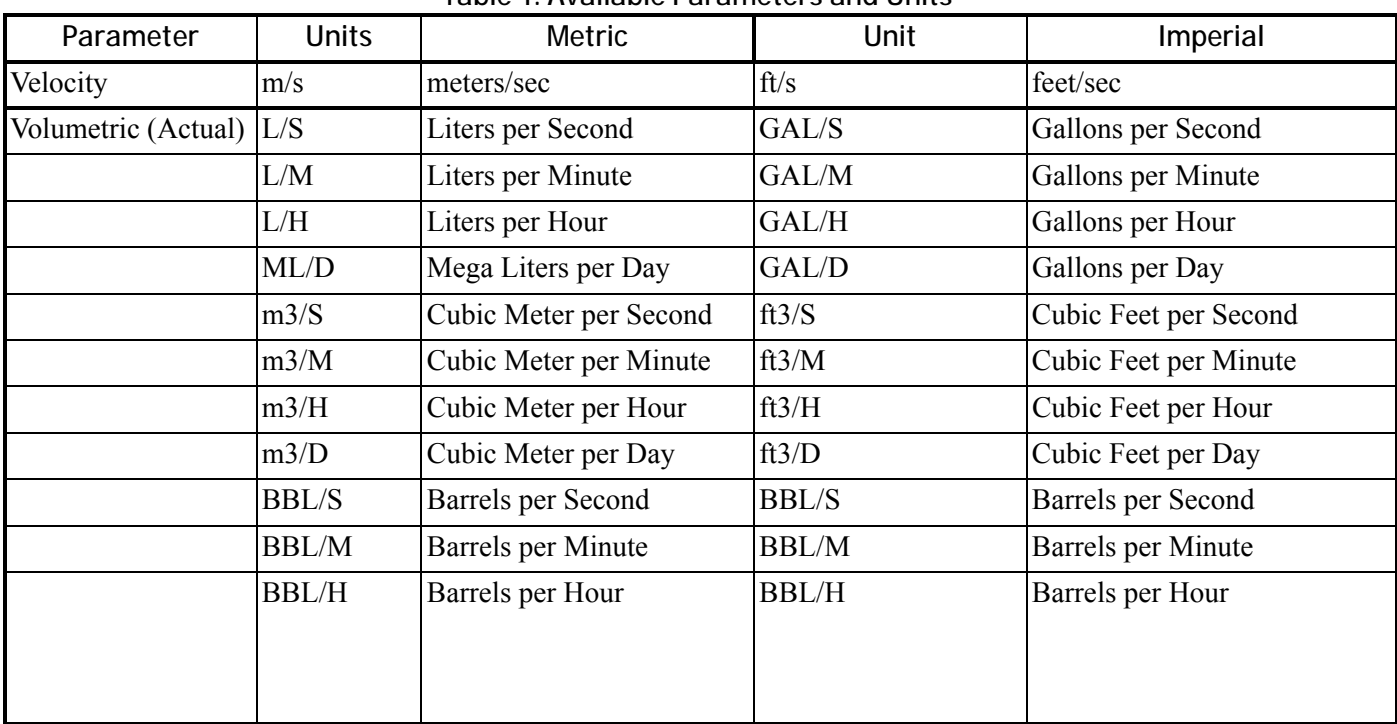

#### **Table 1: Available Parameters and Units**

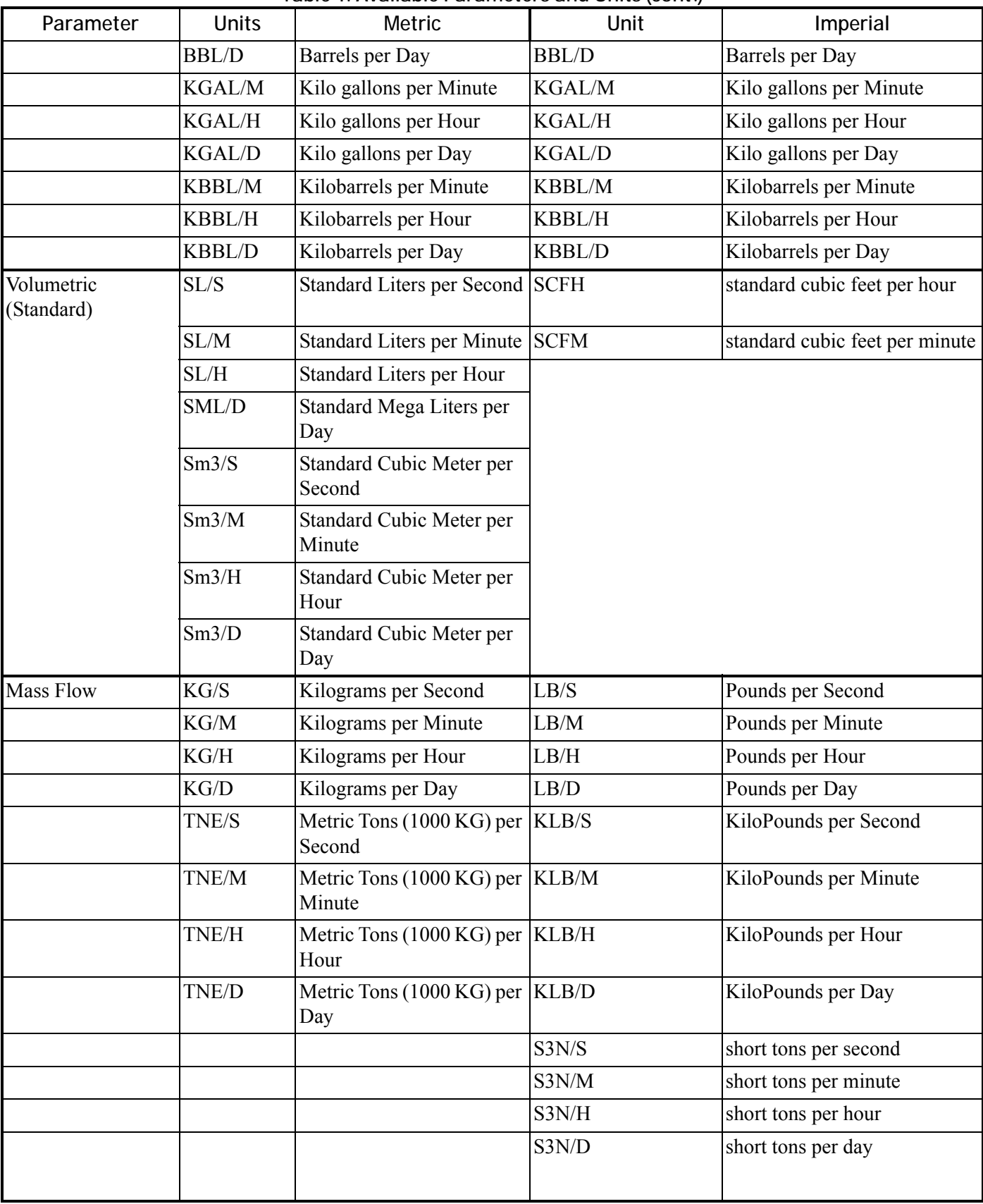

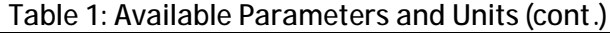

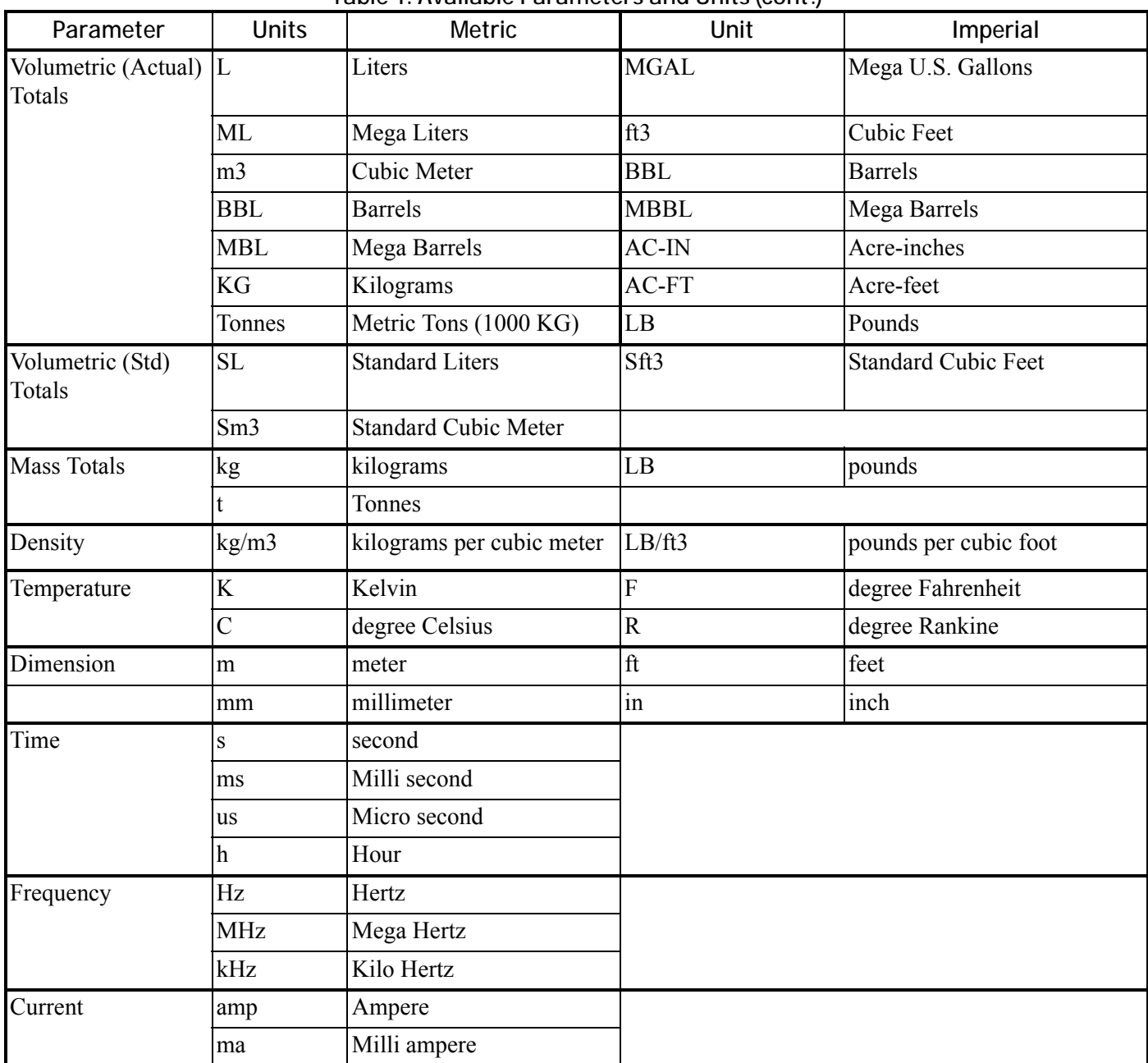

#### **Table 1: Available Parameters and Units (cont.)**
## **3.3.3 Changing Measurement Type or Value for Totalizer Screens**

The totalizer screen appears similar to [Figure 18](#page-36-0) below.

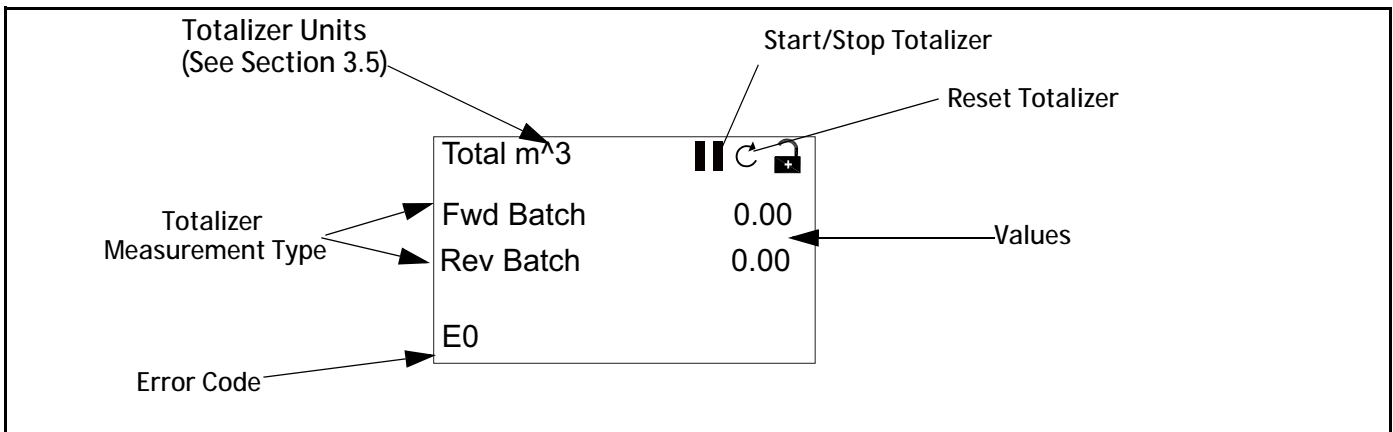

#### **Figure 18: The Totalizer Screen**

<span id="page-36-0"></span>To change the number of decimal places in the value of a totalizer screen:

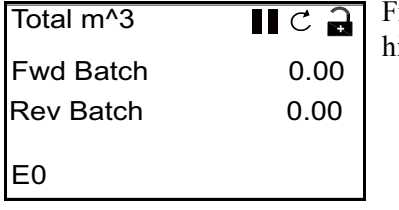

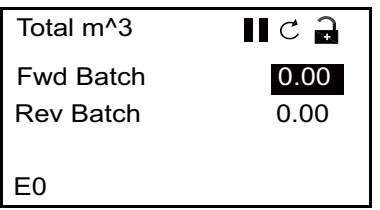

rom the display screen, press either the  $[\triangle]$  or  $[\triangleright]$  buttons until the value is ighlighted.

Once the value is highlighted, press  $[\sqrt{\ }]$  to open the Display/Decimal option.

Use the  $[\triangle]$  and  $[\nabla]$  buttons to scroll to the

appropriate value. (Available options include 0, 1, 2, 3, 4, and Sci (Scientific Notation). Press  $[\sqrt{\ }]$  to select the value, and then  $[\sqrt{\ }]$  again to confirm the selection or  $[X]$  to cancel the selection.

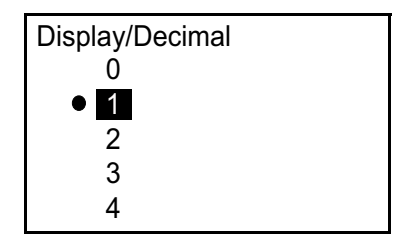

## **3.3.3 Changing Measurement Type or Value for Totalizer Screens (Cont.)**

To change the totalizer measurement type:

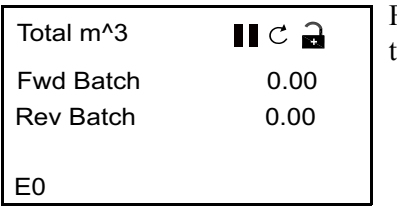

From the display screen, press either the  $[\triangle]$  or  $[\triangleright]$  buttons until the measurement type is highlighted.

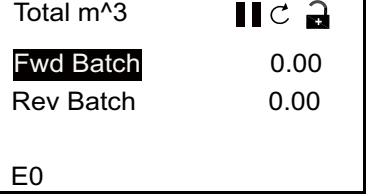

T Once the value is highlighted, press  $[\sqrt{]}$  to open the Display/Measurement Type option.

Forward Batch Display/Measurement Type Reverse Batch Net Batch Batch Time

The screen changes to Display/Measurement Type. Press the  $[\triangle]$  and  $[\nabla]$  buttons to scroll to the appropriate parameter. Available parameters include: Forward Batch (Fwd Batch), Reverse Batch (Rev Batch), Mass Batch and Batch Time. Once you have chosen the type, press  $[\sqrt{\ }]$  to select the value, and then  $[\sqrt{\ }]$  again to confirm the selection or  $[\times]$  to cancel the selection.

If you select Batch Time, you can also select the time measurement units: seconds, minutes, hours or days. To choose the appropriate unit, from the highlighted measurement type, press the  $\lceil \triangle \rceil$  or  $\lceil \triangleright \rceil$  buttons until the measurement unit is highlighted.

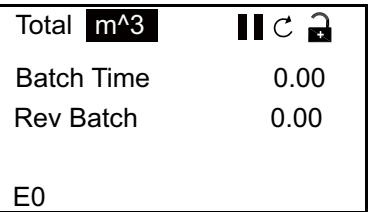

Once the unit is highlighted, press  $[\sqrt{\ }]$  to open the Display/Measurement Unit option.

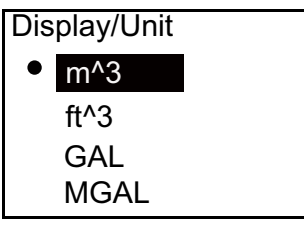

Press the  $[\triangle]$  and  $[\nabla]$  buttons to scroll to the appropriate unit, and press  $[\nabla]$  to select the unit, and then  $[\sqrt{\ }]$  again to confirm the selection or  $[\times]$  to cancel the selection.

## **3.3.4 Starting or Stopping Totalizer Measurement**

To start or stop totalizer measurements:

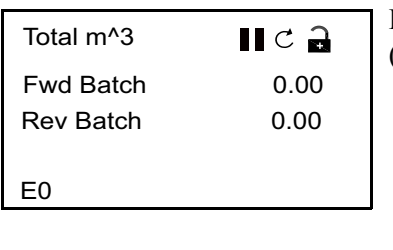

From the display screen, press either the  $[\triangle]$  or  $[\triangleright]$  buttons until the Start/Stop icon (either an arrow icon for Start or a two-bar icon for Stop) is highlighted.

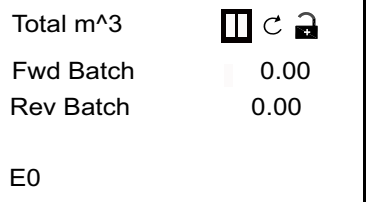

 $\sum$   $\subset$   $\supset$ 

Once the value is highlighted, press  $[\sqrt{\ }]$  to start or stop totalizing.

Total m^3 Fwd Batch 0.00 E0 Rev Batch 0.00

The icon then changes to the other alternative (start or stop).

## **3.3.5 Resetting the Totalizer**

To reset the totalizer:

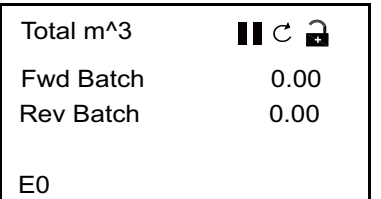

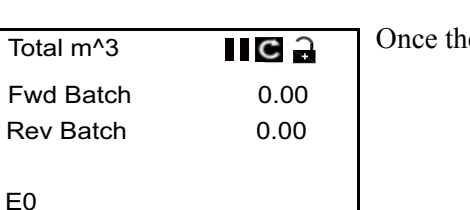

From the display screen, press either the  $[\triangle]$  or  $[\triangleright]$  buttons until the Reset icon (a partial circle with an arrow) is highlighted.

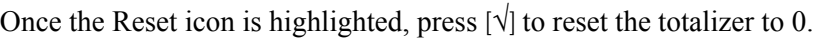

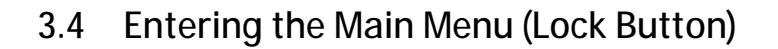

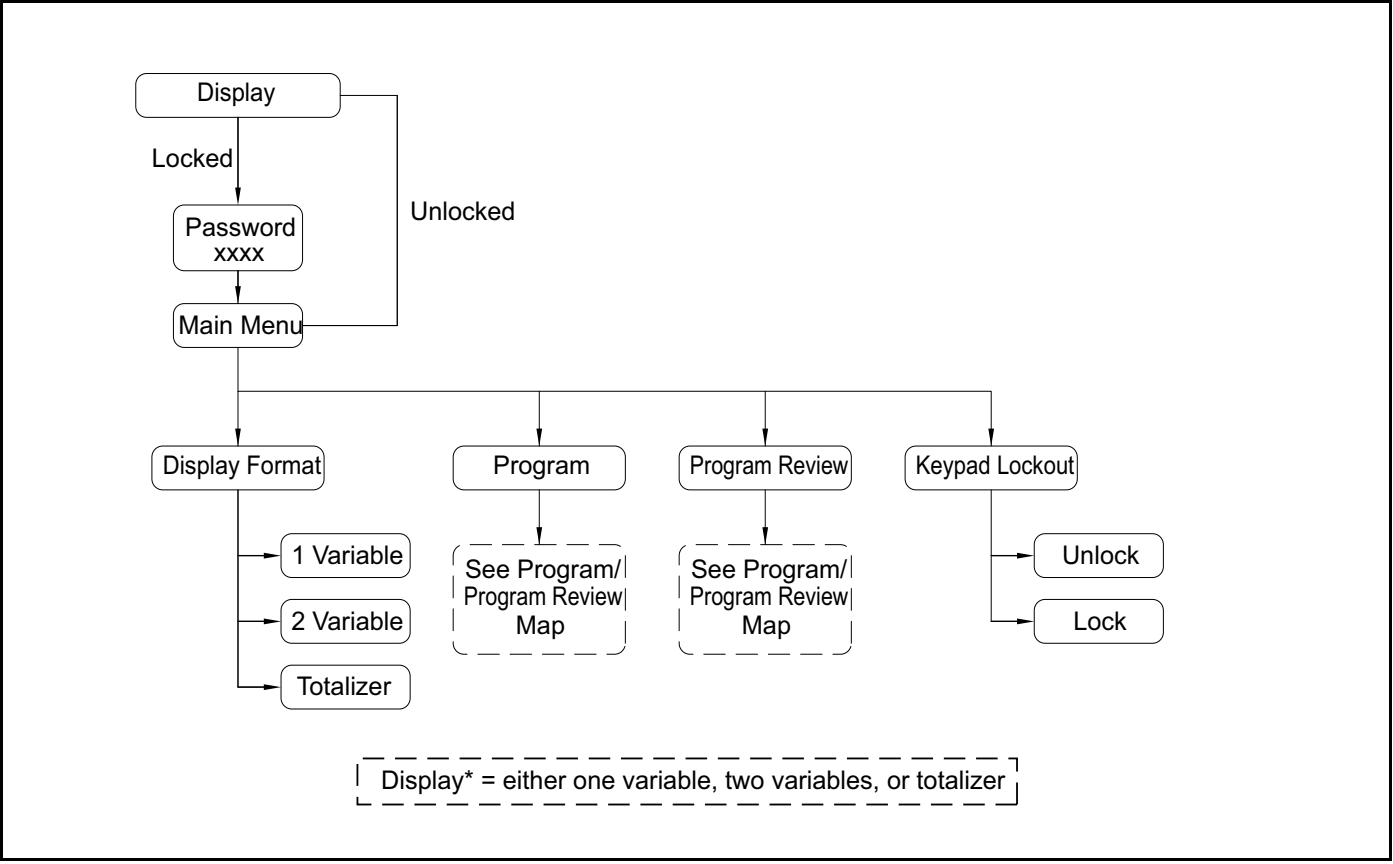

**Figure 19: Main Menu Map**

#### **3.4.1 Display Format**

To begin programming your meter, you must select the system units as discussed below. Refer to [Figure 25 on page 83](#page-92-0) and remember to record all programming data in Appendix E, *Data Records*.

The Display Format submenu is used to set up the type of format to be used in representing information.

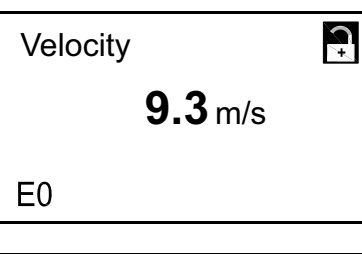

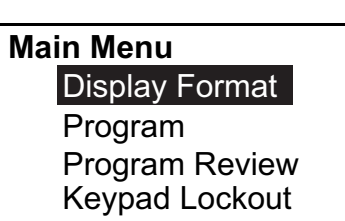

On the initial screen, use the arrow keys to highlight the lock symbol and press  $[\sqrt{\ }]$ . The following screen appears.

Use the arrow keys to highlight Display Format and press  $[\sqrt{]}$ . The following screen appears.

Use the  $[\triangle]$  and  $[\nabla]$  arrow keys to highlight the desired format setup and press  $[\sqrt{\ }]$ . The window returns to the previous screen.

#### **3.4.2 Keypad Lockout**

Two Variable **Totalizer** 

Display Format

o One Variable

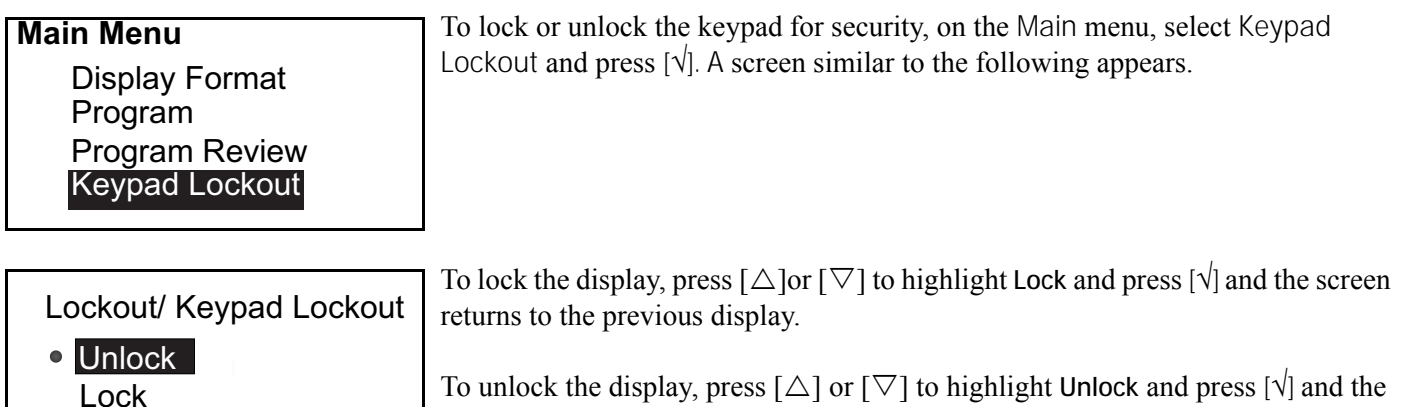

To unlock the display, press  $[\triangle]$  or  $[\nabla]$  to highlight **Unlock** and press  $[\nabla]$  and the screen returns to the previous display.

*Note: When the keypad is locked, press*  $[X]$ ,  $[\n\lambda]$ ,  $[X]$  *to open the password screen. Then enter either a General User, Service or Factory password to unlock.*

#### **3.4.3 Program/Program Review**

The Program and Program Review menus enable the setting up or viewing of several categories of information at different security levels (see [Figure 20](#page-41-0) below). As discussed previously, the ability to edit parameters will depend on the access level. The next section will explicitly state which access is required to edit parameters. To view all parameters without editing, select Program Review.

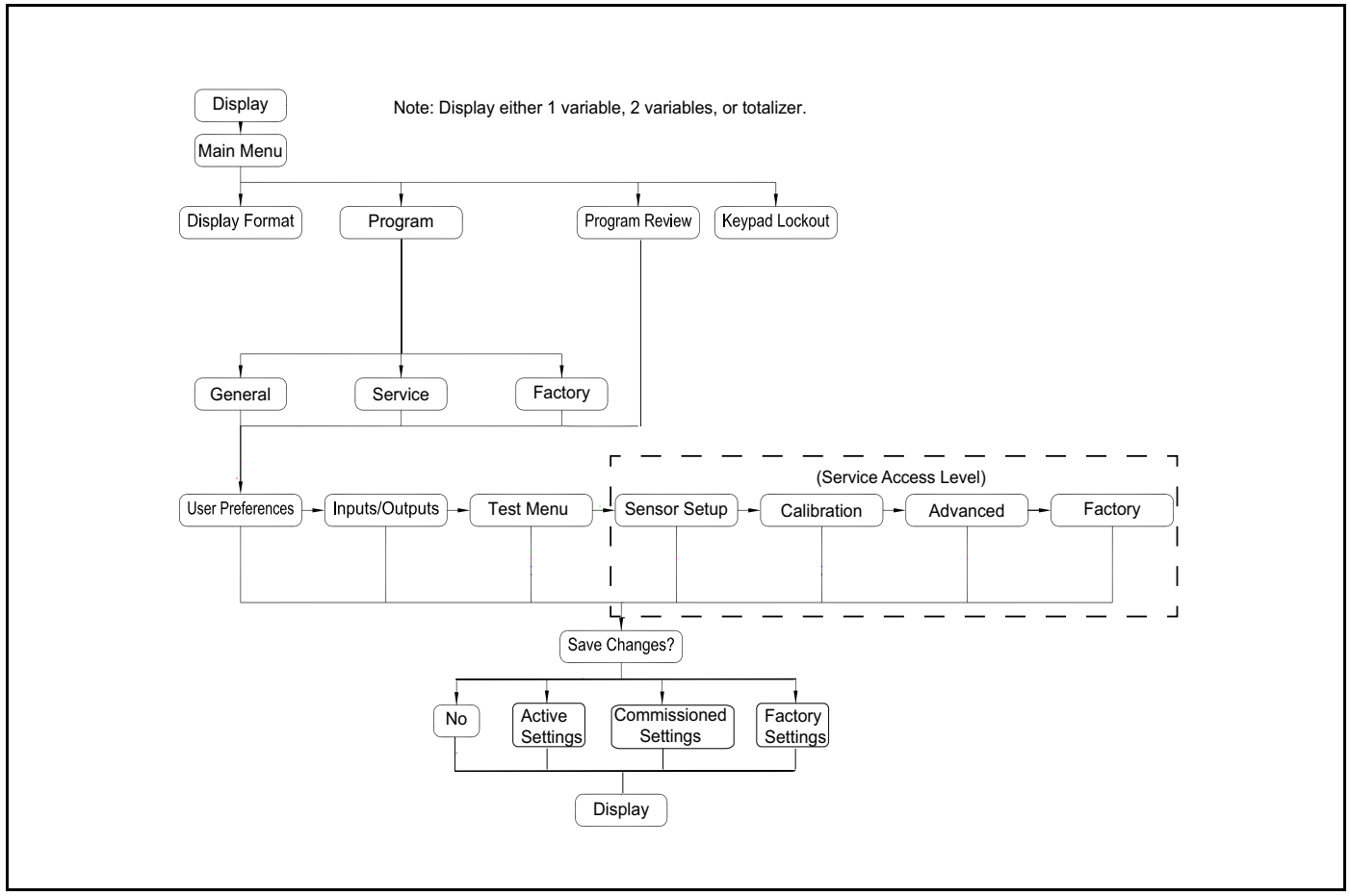

**Figure 20: Programming/Program Review Menu Map**

<span id="page-41-0"></span>The Program Review menu requires no user password. However, it provides view-only access to the screens. To change any setting or parameter, you must enter the Program Menu and supply a password at the appropriate level.

#### **3.4.4 Program**

**IMPORTANT:** *The measurement will stop and the analog output will go to dangerous detected level (error level) when you enter Program (configure) mode.*

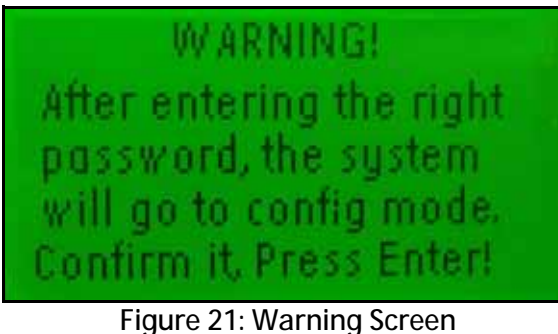

#### *3.4.4a Enter Programming*

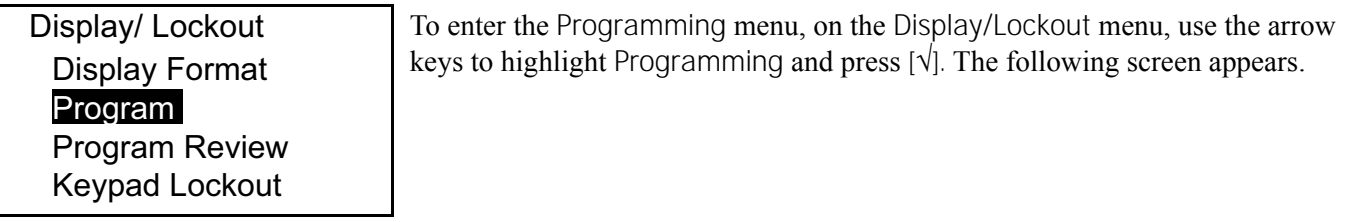

*3.4.4b Access Levels*

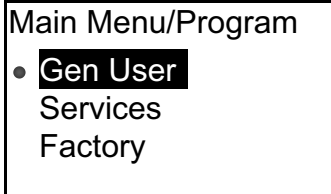

There are three levels of information access: General, Service and Factory. Each level requires that a password be entered. Use the arrow keys to highlight the appropriate level and press  $[\sqrt{\ }]$ . The following screen appears.

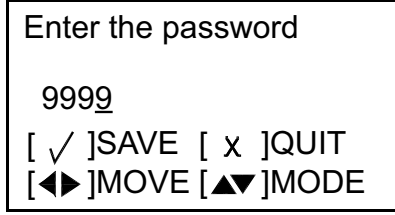

To enter the password, use the  $\lceil \triangle \rceil$  or  $\lceil \triangleright \rceil$  arrow key to select each digit to be changed and the  $[\triangle]$  or  $[\nabla]$  arrow keys to change the value of each number. When the password number is correct, press  $[\sqrt{\ }]$ . The following screen appears.

*Note: If you enter an incorrect password, the meter will not respond when you press the check mark.*

## **3.5 User Preferences**

- **CAUTION! Changing program parameters could result in an inaccuracy in the flow measurement. Always use caution when changing parameters at the Service User Level. These parameters shall be entered and validated by a suitably skilled and qualified person (Authorized User).**
- **1.** Review parameter changes before committing them to the flow meter. This process happens automatically by the programming interface (display/keypad, Vitality software, or HART). Be sure program parameters are correct before issuing the Commit command.
- **2.** After returning to Measure mode, review the measurement parameters in Table 2 below to verify they are in an acceptable range. This completes the validation process.

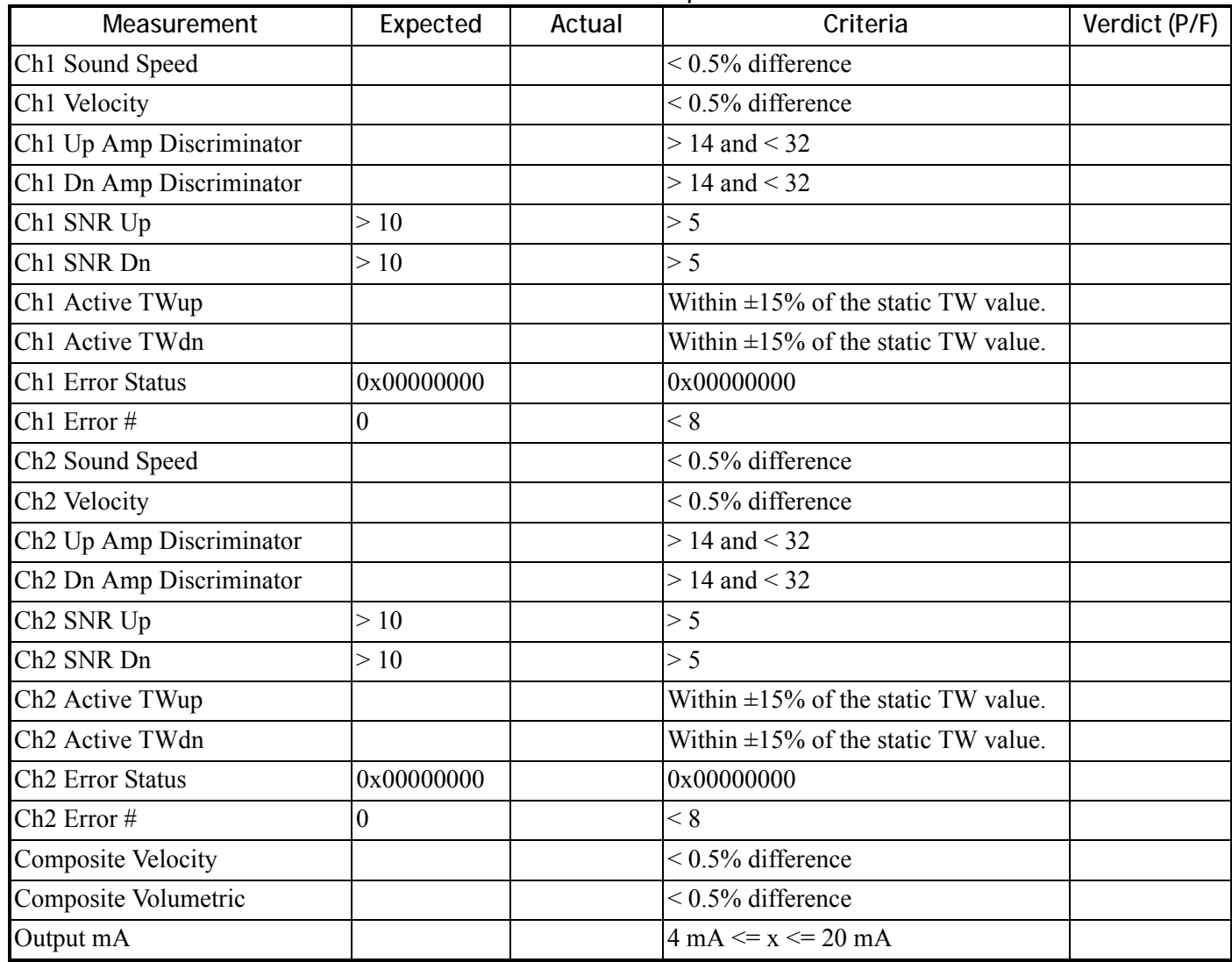

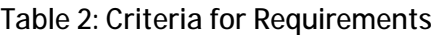

#### **3.5.1 Settings**

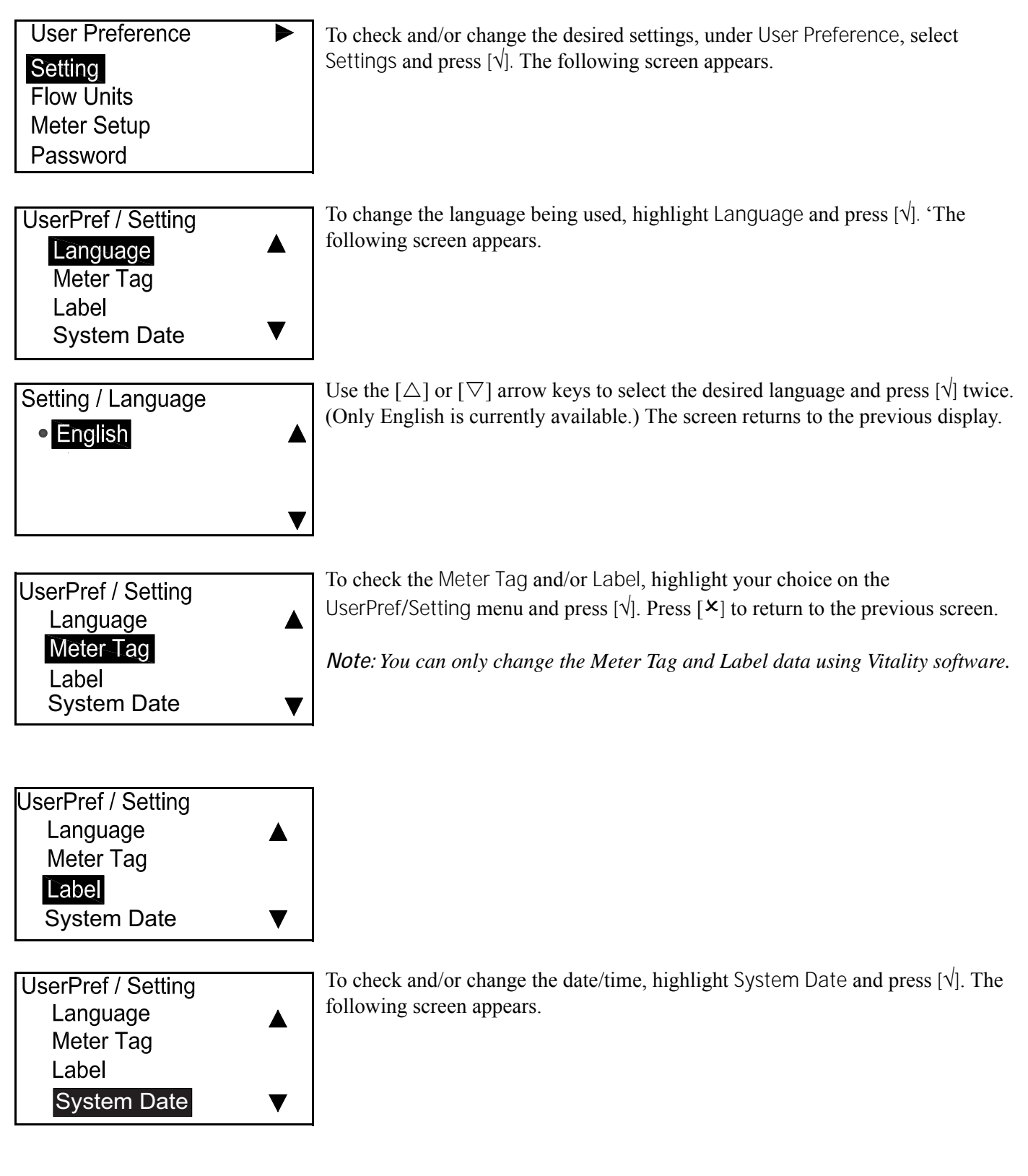

#### **3.5.1 Settings (Cont.)**

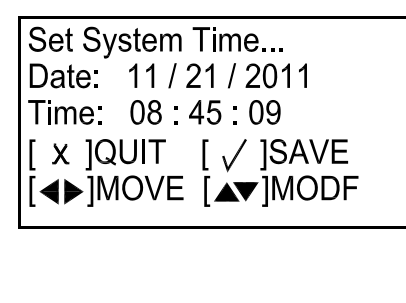

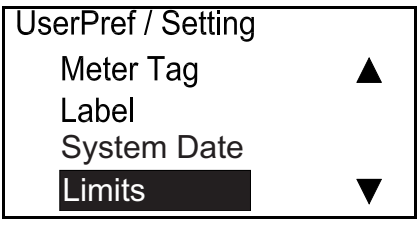

*password.*

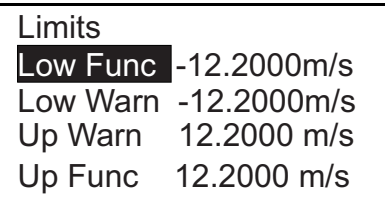

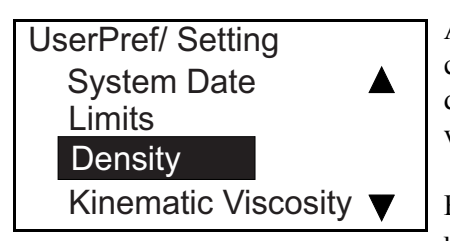

measurement.

Use the arrow keys to select the correct response and press  $[\sqrt{\ }]$ . The screen returns to the previous display.

The next option is for Limits. There are four flow limits related to functional safety that the operator may choose to set. In most cases, the default values for these limits do not need to be changed.

To enter the Limits option, highlight Limits and press  $[\sqrt{\ }]$ .

*Note: To enter this option, you must enter a General User or higher level* 

Use the arrow keys to enter the limits and press  $[\sqrt{\ }]$ . The four limits are the Lower Functional Limit (LFL), Lower Warning Limit (LWL), Upper Warning Limit (UWL), and Upper Functional Limit (UFL). The LFL and UFL are defaulted to the design limits of the system and do not need to be changed unless the operator chooses to set an upper and lower flow rate that is critical to the safety of the system. The LWL and UWL only need to be set if the LFL and UFL are used.

After Limits, select Density to set static and reference density. Mass Flow is calculated by multiplying the measured value of Volumetric Flow by the static density. Standardized Volumetric Flow is calculated by multiplying the measured value of Volumetric Flow by the ratio of static density to reference density.

Finally, enter a static value for Kinematic Viscosity, in centistokes. This value is used to determine the Reynolds number correction factor for the flow

## <span id="page-46-0"></span>**3.5.2 Flow Units**

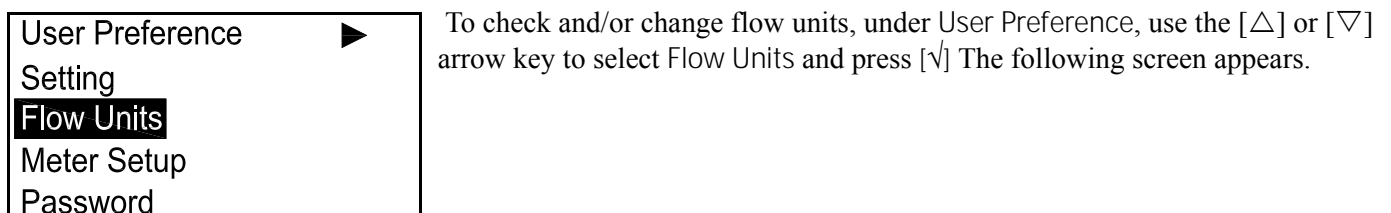

# *3.5.2a Velocity*

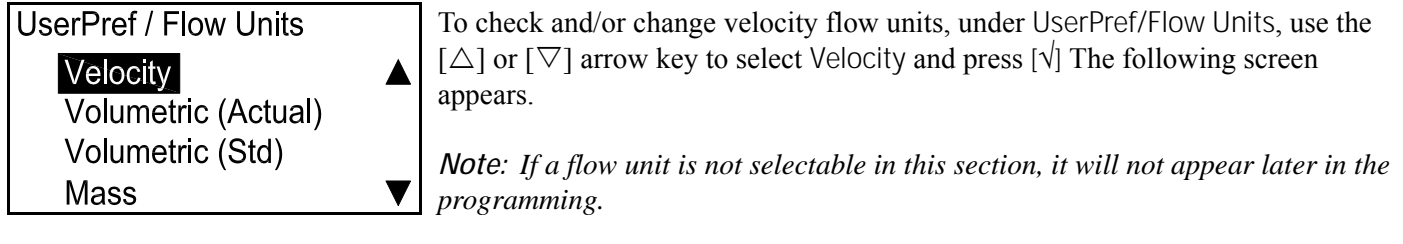

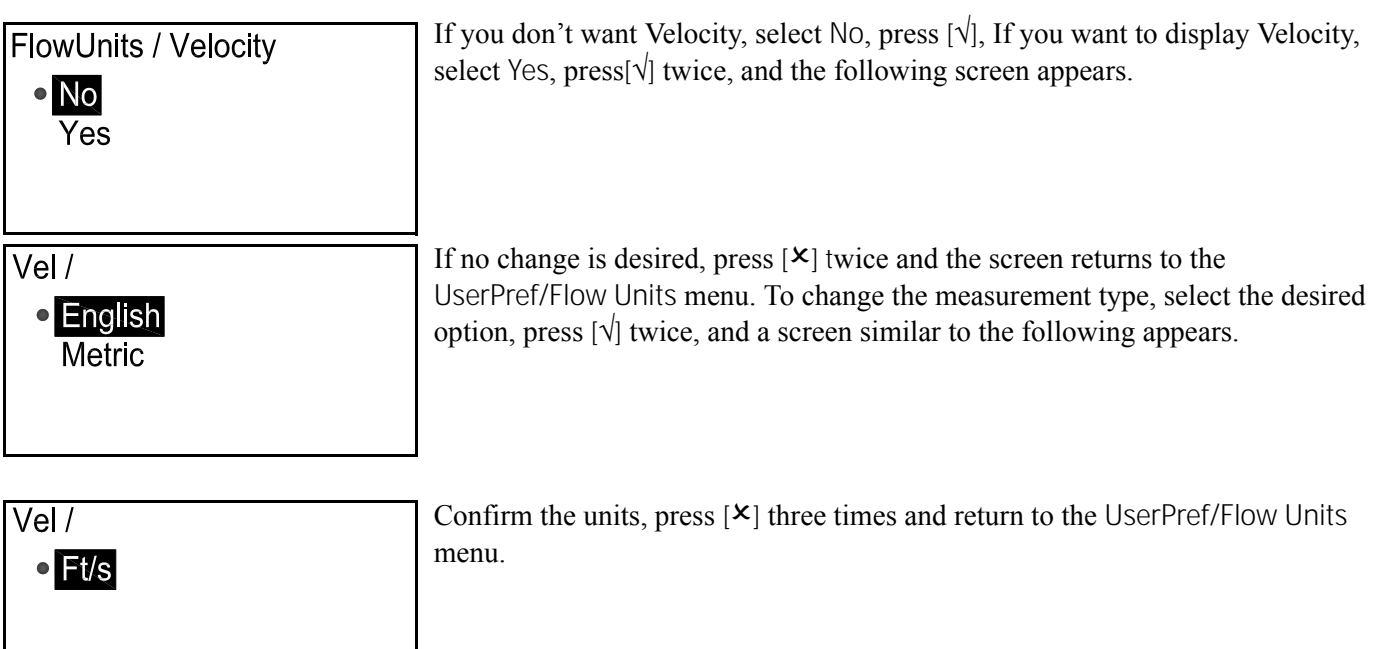

#### *3.5.2b Volumetric and Mass*

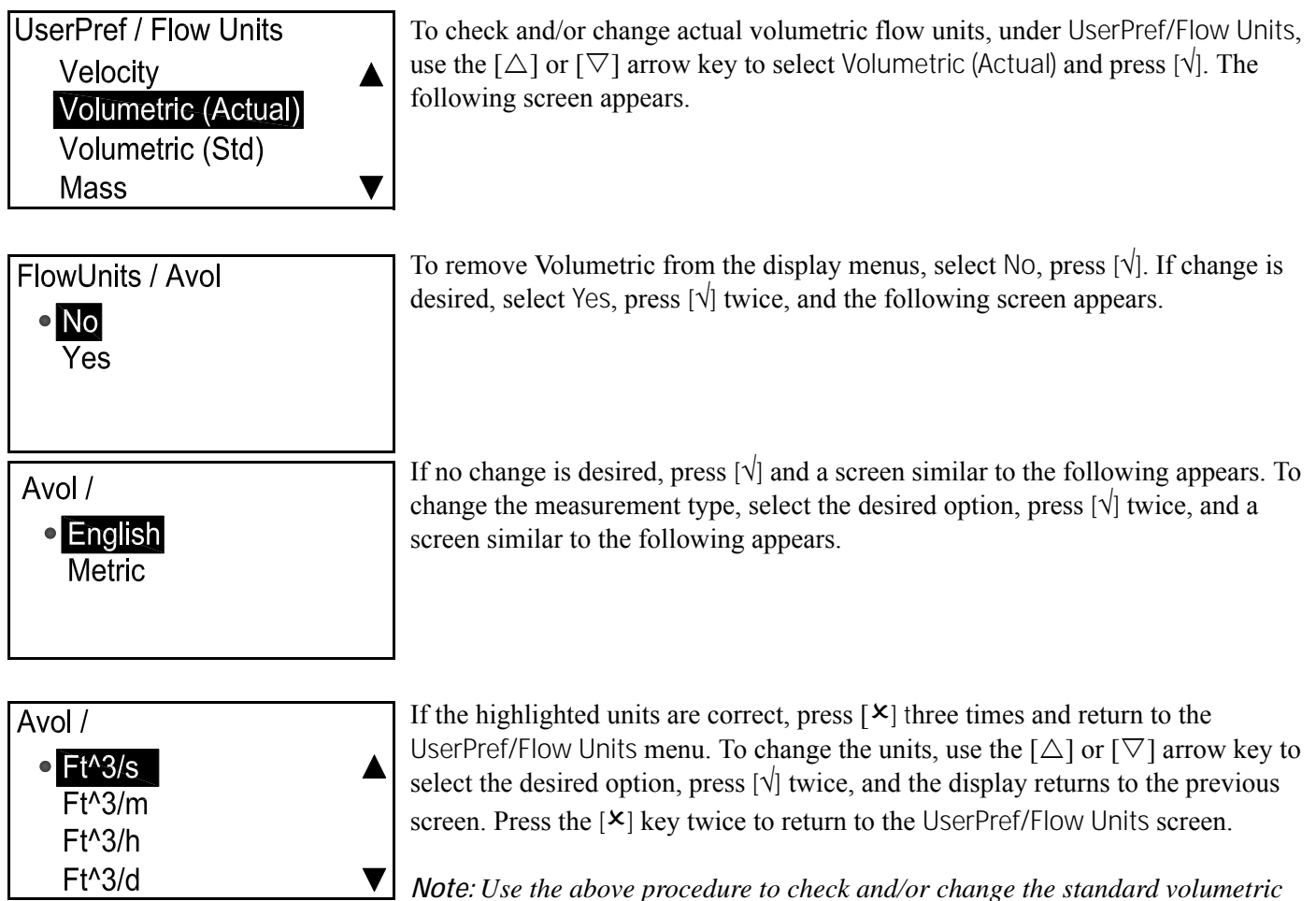

(Volumetric (Std)) *flow units and the mass* (Mass) *flow units.*

## *3.5.2c Totalizer*

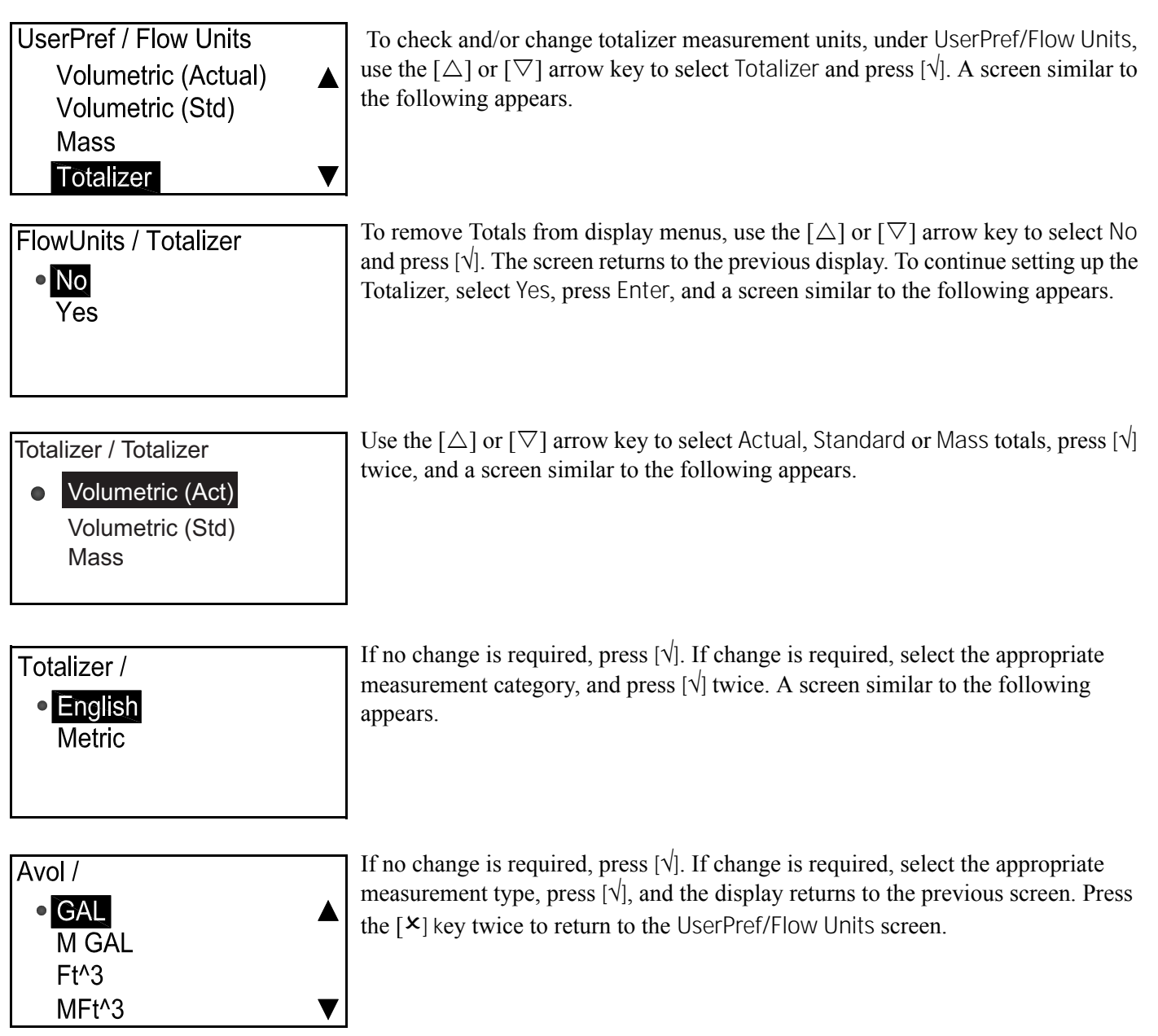

## *3.5.2d Density*

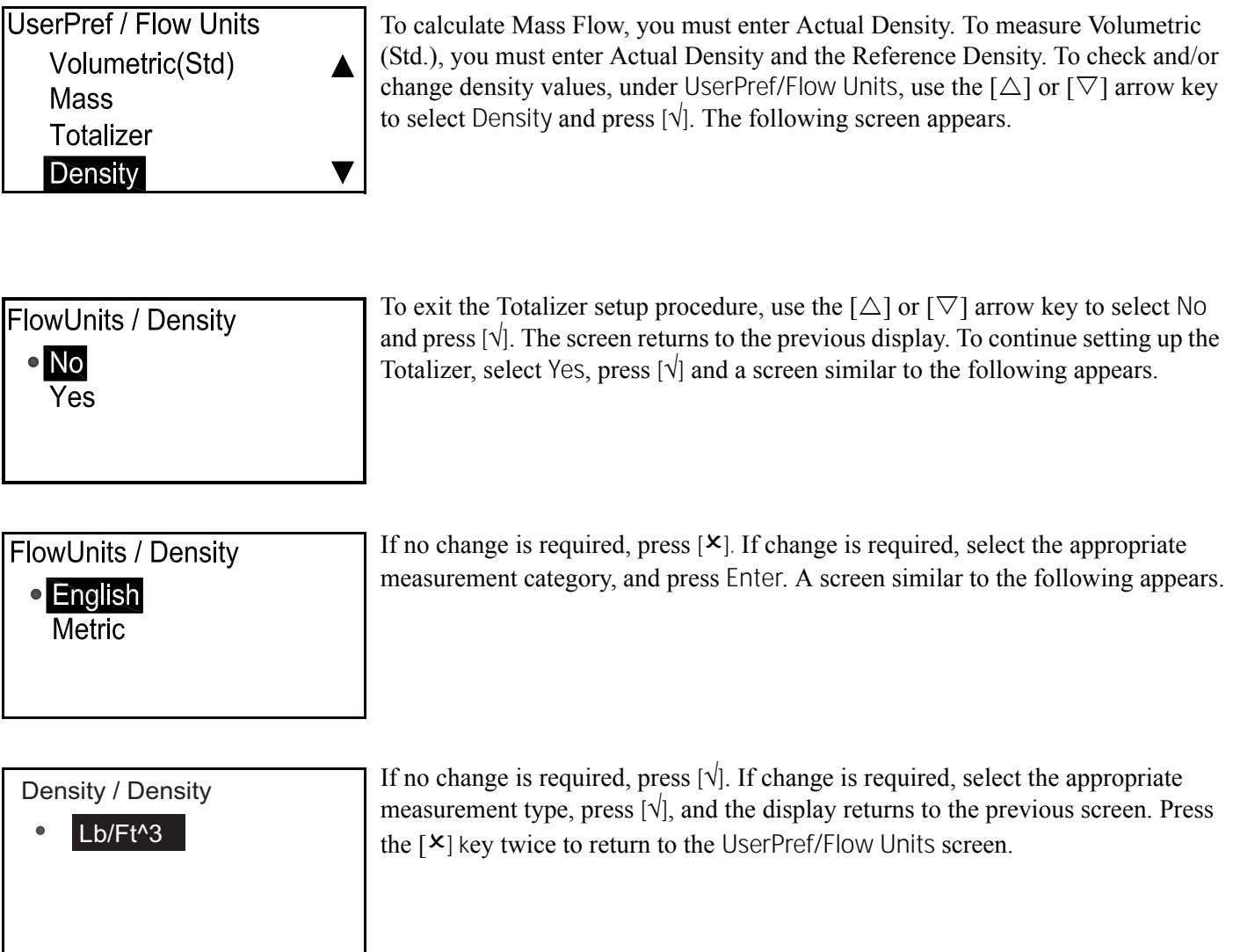

#### **3.5.3 Meter Setup**

*Note: The* Meter Setup *category is accessed by all user passwords.*

#### *3.5.3a Zero Cutoff*

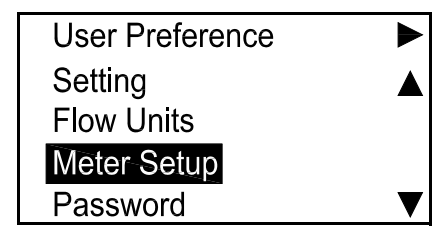

To set up the meter, under User Preference, use the  $[\triangle]$  or  $[\nabla]$  arrow key to select Meter Setup and press  $[\sqrt{\ }]$ . The following screen appears.

**UserPref / Meter Setup** Zero Cutoff **Tau Value** Path Error Handling

MeterSetup / Zero Cutoff Zero Cutoff  $0.500$ 

Select Zero Cutoff, press  $[\sqrt{\ }]$ , and a screen similar to the following appears.

*Note: Zero cutoff is based on velocity.*

To set the zero cutoff, press  $[\sqrt{\ }]$  and a screen similar to the following appears. When the flow rate drops below the zero cutoff level, the flow will be forced to 0.00. This is to avoid measurement fluctuations near the zero point.

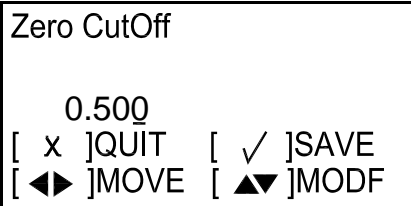

Use the [ $\triangle$ ] and [ $\triangleright$ ] arrow keys to select each digit to be changed and the [ $\triangle$ ] or  $[\nabla]$  arrow keys to change the digit value, then press  $[\nabla]$ . Press the  $[\nabla]$  key to return to the Meter Setup screen.

#### **3.5.3 Meter Setup (Cont.)**

*Note: The* Meter Setup *category is accessed by all user passwords.*

#### *3.5.3b Tau Value*

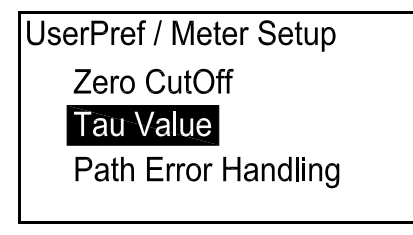

The Tau value determines how quickly the meter responds to a change in flow rate. A small Tau responds quickly to flow changes, but is very erratic. A high Tau value dampens a response to changes for a smooth transition, but a slower one. Under Meter Setup, use the  $[\triangle]$  or  $[\nabla]$  arrow key to select Tau Value. Press  $[\nabla]$ and a screen similar to the following appears. The default Tau value is 0.001 sec or 1 msec.

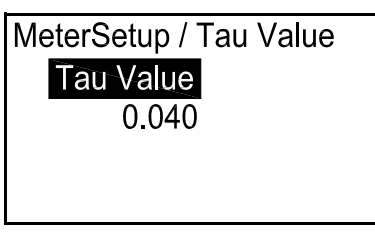

To set the Tau value, press  $[\sqrt{\ }]$  and a screen similar to the following appears.

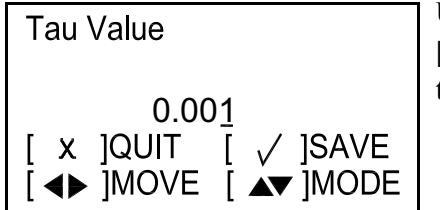

Use the  $[\triangle]$  and  $[\triangleright]$  arrow keys to select each digit to be changed and the  $[\triangle]$  or  $[\nabla]$  arrow keys to change the digit values, then press  $[\nabla]$ . Press  $[\nabla]$  twice to return to the Meter Setup screen.

#### *3.5.3c Path Error Handling*

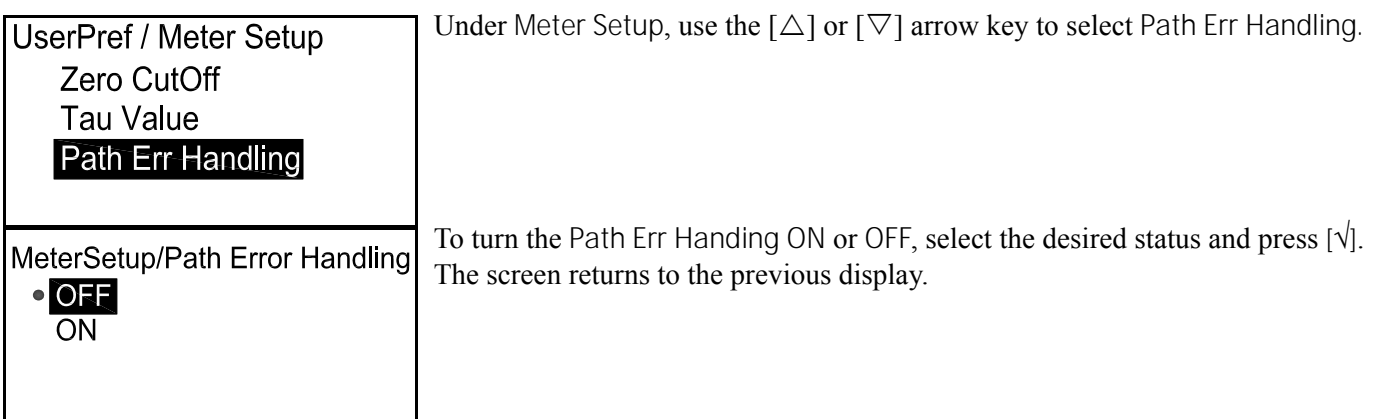

#### **3.5.4 Password**

#### *3.5.4a General User*

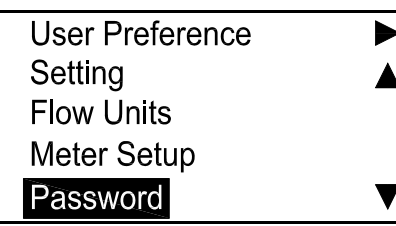

This option is used to change the General User password to a custom value. To set up a password, under User Preference, use the  $[\triangle]$  or  $[\nabla]$  arrow key to select Password and press  $[\sqrt{\ }]$ . The following screen appears.

*Note: If the password used to access programming was* Gen User *(for General User), only* Gen User *will appear on the next screen.*

# UserPref / Password Gen User Enter new Gen password

**<> IMOVE** [ **AV IMODE** 

 $\lceil \sqrt{\;} \rceil$ SAVE

9999

L

X ]QUIT

To provide a general user password, select Gen User, press  $[\sqrt{\ }]$ , and a screen similar to the following appears.

Use the  $[\triangle]$  or  $[\nabla]$  arrow key to change the digit value and press  $[\nabla]$ . Press the  $[X]$  key to return to the UserPref/Password screen.

#### **3.5.5 Display**

*3.5.5a Backlight*

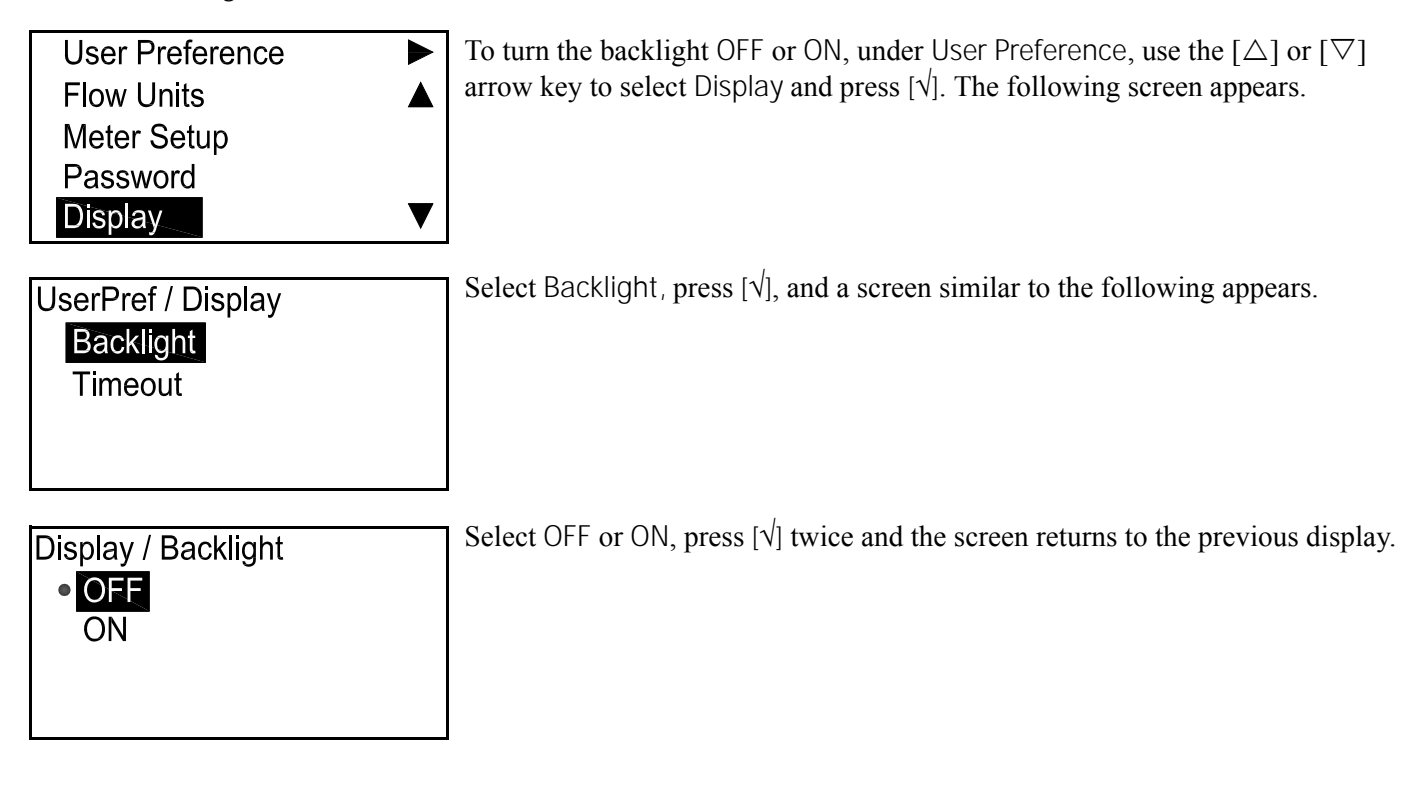

#### *3.5.5b Timeout*

Display / Timeout

Timeout  $10<sup>°</sup>$ 

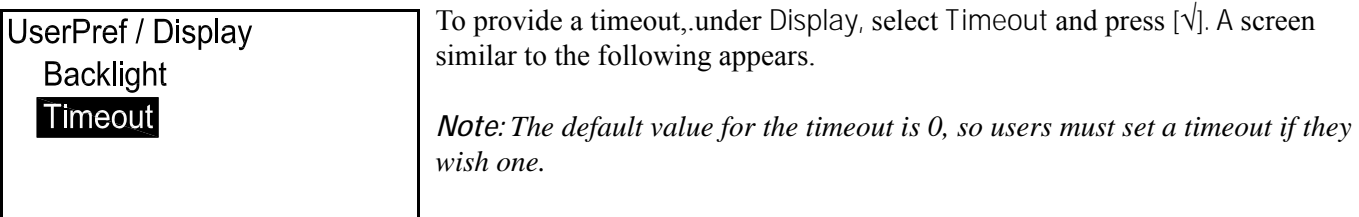

Press  $[\sqrt{\ }]$  again and a screen similar to the following appears.

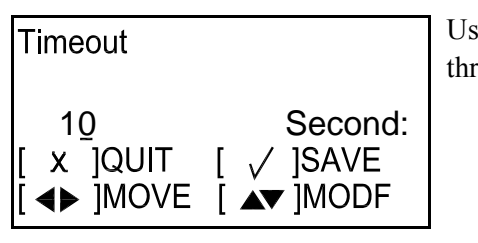

Second:

We the  $[\triangle]$  or  $[\nabla]$  arrow key to change the digit value and press  $[\nabla]$ . Press  $[\times]$ three times to return to the User Preference screen.

## **3.6 Input/Output**

## **3.6.1 Analog Output A**

#### *3.6.1a Accessing the Analog Output Menu*

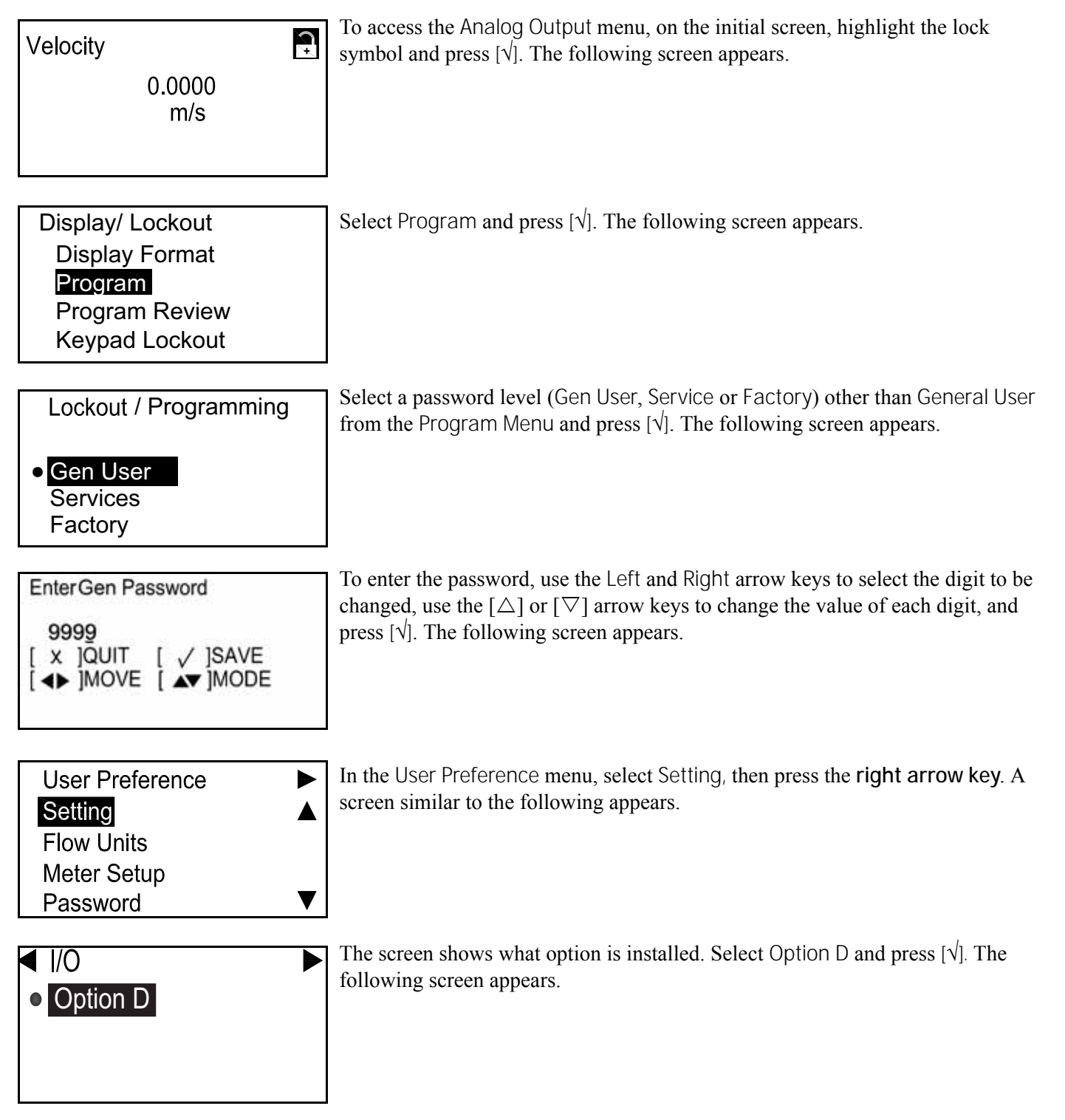

#### **3.6.1 Analog Output A (Cont.)**

*3.6.1b Setting Analog Measurements*

I/O Out Analog Output (HART) Analog Output B **Digital Output** Modbus/Service Port

To set up the analog output, select Analog Output A and press  $[\sqrt{\ }]$ . The following screen appears.

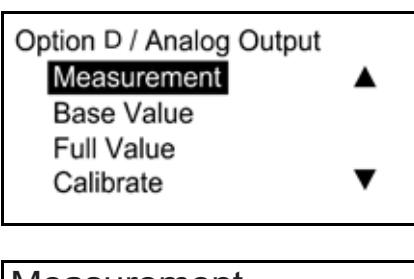

**Measurement** Velocity Volumetric (Std) Volumetric (Act) **Mass** 

Select Measurement and press  $[\sqrt{\ }]$ . The following screen appears.

In the Analog Output A menu, select the type of analog output to be used, and press  $[\sqrt{\ }]$ . The screen returns to the previous display.

#### *3.6.1c Setting Base Value and Full Value*

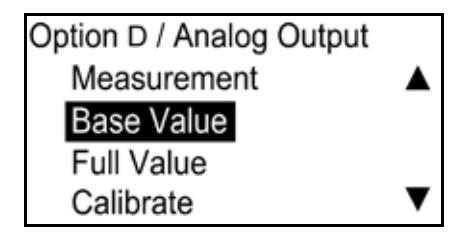

Analog Output / Base **Base Value** 0.00000  $m^{\text{A}}3/s$ **Base Value** 0.00000 m^3/sX | QUIT  $\lceil \sqrt{\text{} } \rfloor$ SAVE ◀▶ IMOVE  $\sqrt{2}$  MODF

Base Value is the flow rate represented by 4 mA, and Full Value is the flow rate represented by 20 mA.In the Analog Output menu, select Base Value or Full Value and press  $[\sqrt{\ }]$  A screen similar to the following appears.

Press  $[\sqrt{\ }]$  again and a screen similar to the following appears.

*Note: The units that appear will be the units selected in ["Flow Units" on](#page-46-0)  [page 37](#page-46-0).*

Use the  $\leq$  and  $\geq$  arrow key to select the digit to be changed, use the  $\lfloor \triangle \rfloor$  or  $[\nabla]$  arrow key to change the Base Value or Full Value setting, and press [ $\sqrt{$ ]. Repeat these steps to set the Full Value setting. Press  $[X]$  to return to the Analog Output menu.

## **3.6.1 Analog Output A (Cont.)**

## *3.6.1d Calibrate the Output*

Option D / Analog Output Analog Measurement **Base Value Full Value** Calibrate

Use the Calibrate menu to trim Output A to your measurement system. In the Analog Output menu, select Calibrate and press  $[\sqrt{\ }]$ . The following screen appears.

Analog Output A/ Calibrate O4mAl 20<sub>m</sub>A Percentage of Scale

 $4mA / 4mA$ 4.00 mAV ISAVE I X IQUIT ◀▶ IMOVE  $\mathsf{I} \blacktriangle \blacktriangledown \mathsf{MODF}$ 

Select 4 mA to trim the 4 mA level, 20 mA to trim the 20 mA level, or Percentage of Scale to test linearity. Select the appropriate option and press  $[\sqrt{\ }]$ . A screen similar to the following appears.

Use the  $[\triangle]$  or  $[\nabla]$  arrow key to change the Calibrate setting value and press  $[\nabla]$ . Press  $[X]$  to return to the Analog Output menu.

If you do not see 4 mA at your measurement system, enter the value that you see. Press  $[\sqrt{\ }]$  and the meter will make an adjustment. Then continue until you see 4 mA at your measurement input.

Repeat the above process to set and/or change other options.

## *3.6.1e Setting Error Handling*

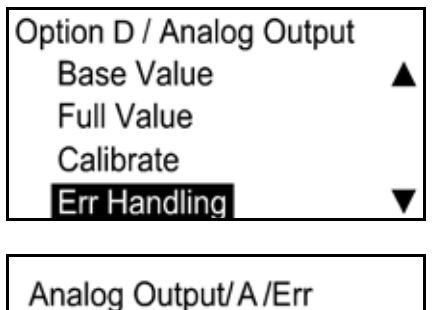

To specify the error handling status, in the Analog Output menu select Err Handling and press  $[\sqrt{\ }]$ . The following screen appears.

Selecting Low will force the A\Output to 3.6 mA, while High will force it to 21.0 mA. Select the appropriate status and press  $[\forall]$ .

 $\mathsf{n}_{\mathsf{Low}}$ High

## **3.6.2 Analog Output B**

*3.6.2a Accessing the Analog Output Menu*

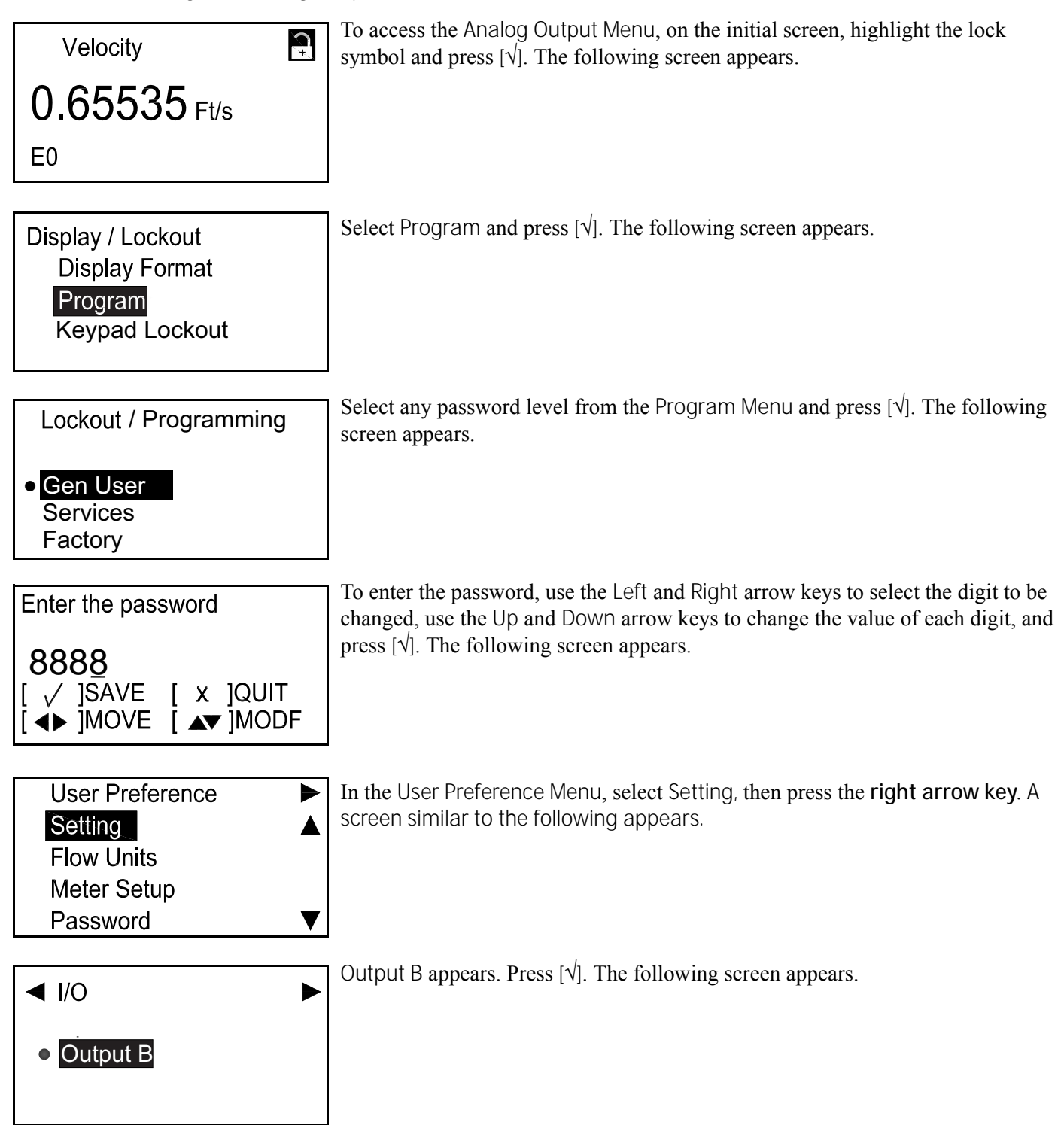

## **3.6.2 Analog Output B (Cont.)**

*3.6.2b Setting the Analog Measurements*

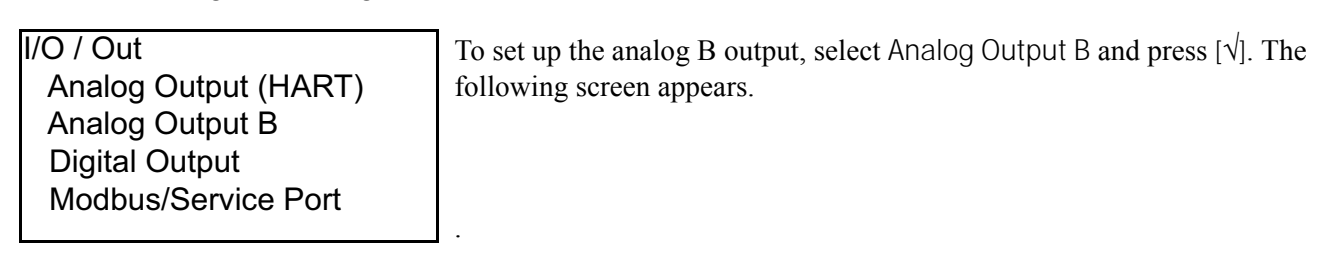

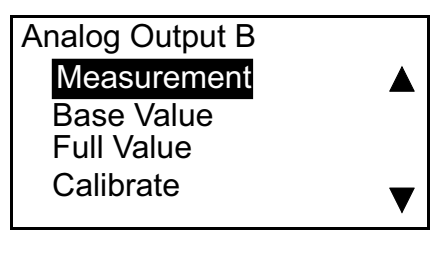

Select Measurement and press  $[\sqrt{\ }]$ . The following screen appears.

**Measurement** Velocity Volumetric (Std) Volumetric (Act) **Mass** 

In the Output Analog menu, select the type of analog output to be used, and press  $[\sqrt{\ }]$ . The screen returns to the previous display.

## *3.6.2c Setting the Base Value and Full Value*

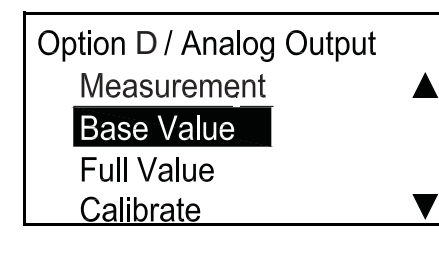

Base Value is the flow rate represented by 4 mA, and Full Value is the flow rate represented by 20 mA.In the Analog Output menu, select Base Value or Full Value and press  $[\sqrt{]}$  A screen similar to the following appears.

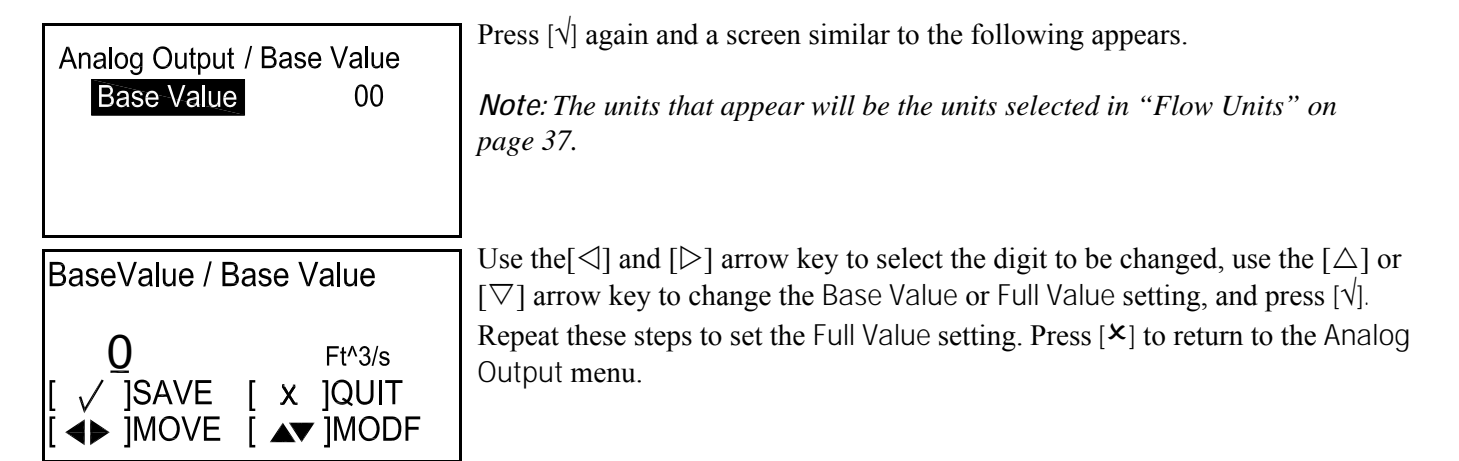

#### **3.6.2 Analog Output B (Cont.)**

*3.6.2d Selecting the Calibration Value*

appears.

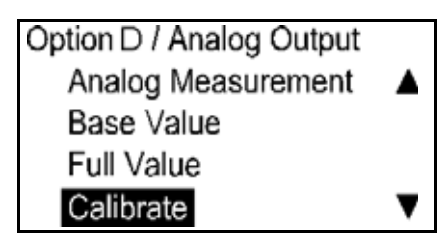

Analog Output / Calibrate Calibrate 4mA Calibrate 20mA Percentage of Scale

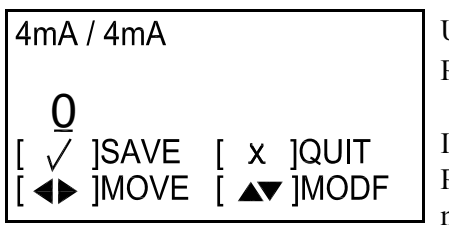

Scale to test linearity. Select the appropriate option and press  $[\sqrt{\ }]$ . A screen similar to the following appears.

Select 4 mA to trim the 4 mA level, 20 mA to trim the 20 mA level, or Percentage of

Use the Calibrate menu to trim the output to your measurement system. In the Analog Output menu, select Calibrate and press  $[\sqrt{\ }]$ . The following screen

Use the  $[\triangle]$  or  $[\nabla]$  arrow key to change the Calibrate setting value and press  $[\nabla]$ . Press  $[X]$  to return to the Analog Output menu.

If you do not see 4 mA at your measurement system, enter the value that you see. Press  $[\sqrt{\ }]$  and the meter will make an adjustment. Then continue until you see 4 mA at your measurement input. Repeat the above process to set and/or change

other options.

#### *3.6.2e Setting the Error Handling*

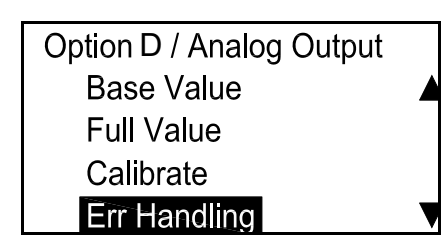

Error Handling  $\bullet$  Low **High** Hold **Other** 

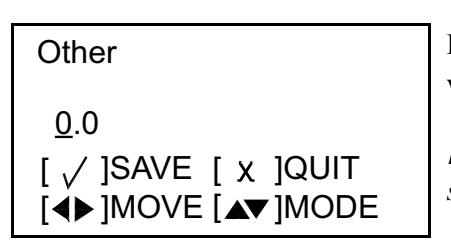

To specify the error handling status, in the Analog Output menu select Err Handling and press  $[\sqrt{\ }]$ . The following screen appears.

Selecting Low will force Output B to 4.0 mA in case of Error. High will force it to 20.0 mA. Hold will cause the analog output to remain at whatever mA level it is when the error occurs. Other allows the Operator to select a mA value to represent a fault condition, allowing the Operator to force the output to Namur error levels or another custom value. Select the appropriate status and press  $[\sqrt{\ }]$ .

If you select Other, use the  $[\triangle]$  or  $[\nabla]$  arrow key to change the Other setting value and press  $[\sqrt{\ }]$ . Press  $[\times]$  to return to the Analog Output menu.

*Note: An "Error" state is any state that produces an error code on the LCD screen. Please see Chapter 4 for more details on errors.*

#### **3.6.3 Programming Digital Outputs**

Digital Outputs are output circuits that are designed to be used as Pulse Outputs, Frequency Outputs, Alarms, or Control Outputs. They have a flexible circuit design that can be modified by programming commands to perform these different functions.

The sections that follow describe how to set up each type of function.

*Note: In each function area, there is a way to change behavior based on an Error Condition. Chapter 4 mentions several types of error conditions in the flow meter. It may not be clear which errors will trigger the Error Handling function. The guideline is that when an error message appears on the LCD, the Error Handling function will trip.*

#### *3.6.3a Accessing the Digital Output Menu*

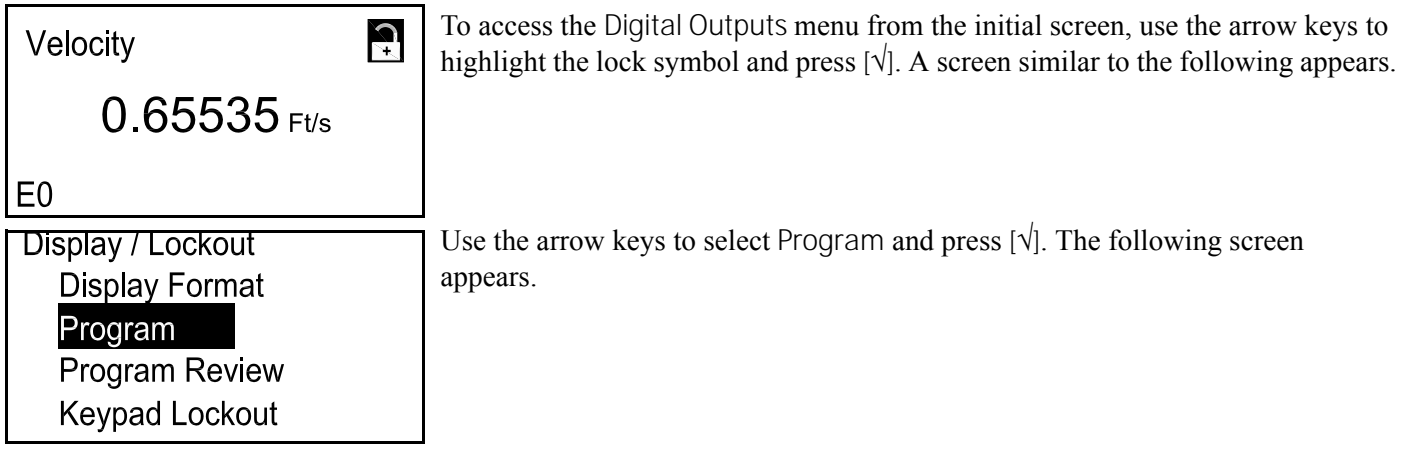

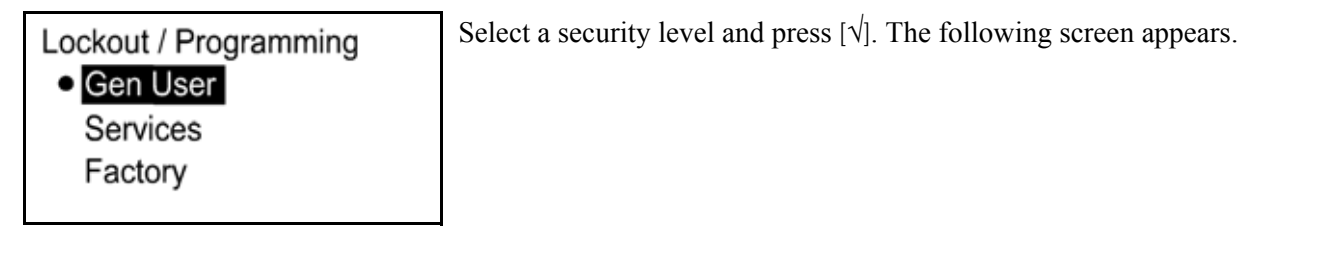

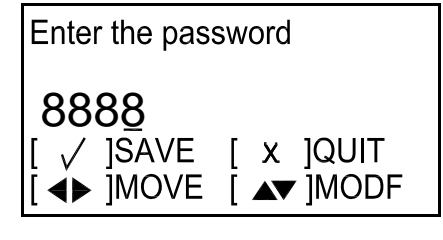

Enter the appropriate password. Use the  $\lceil \triangle \rceil$  or  $\lceil \triangleright \rceil$  arrow key to select each digit to be changed, and the  $[\triangle]$  or  $[\nabla]$  arrow key to change the digit value. Then press  $[\sqrt{\ }]$ . The following screen appears.

Select Setting and press the **right arrow key**. The following screen appears.

**User Preference** 

Setting **Flow Units Meter Setup** Password

## *3.6.3a Accessing the Digital Output Menu (Cont.)*

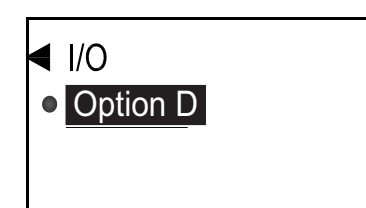

The screen now indicates the installed option card, either A or B. Press  $[\sqrt]$  and a screen similar to the following appears.

I/O / Option D Analog Output/A Analog Output/B **Digital Output** Modbus/Service Port

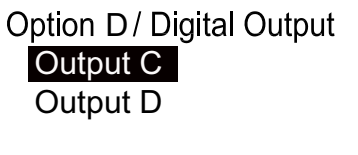

To set up the Digital Output, select it on the screen and press  $[\sqrt{\ }]$ . A screen similar to the following appears.

Select the desired Digital Output number and press  $[\sqrt{\ }]$ . The following screen appears.

## **3.6.3 Programming Digital Outputs (Cont.)**

*3.6.3b Setting the Pulse Output*

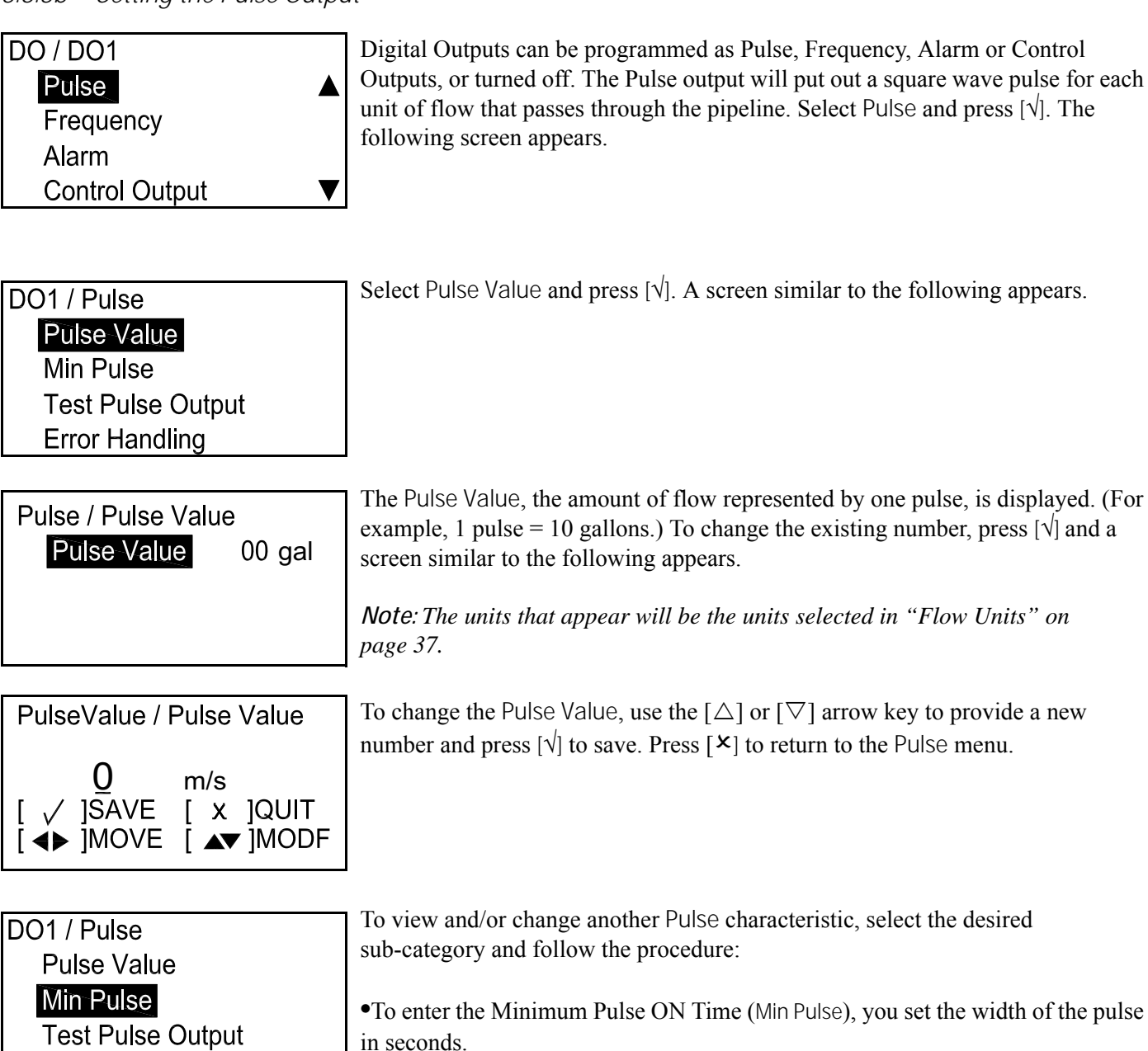

**•**To test the pulse output, enter a number of pulses and the instrument will send that many out. Note on your measurement system that the right number of pulses were received.

•If Error Handling is selected, a different procedure is required. See the next page.

**Error Handling** 

#### *3.6.3b Setting the Pulse (Cont.)*

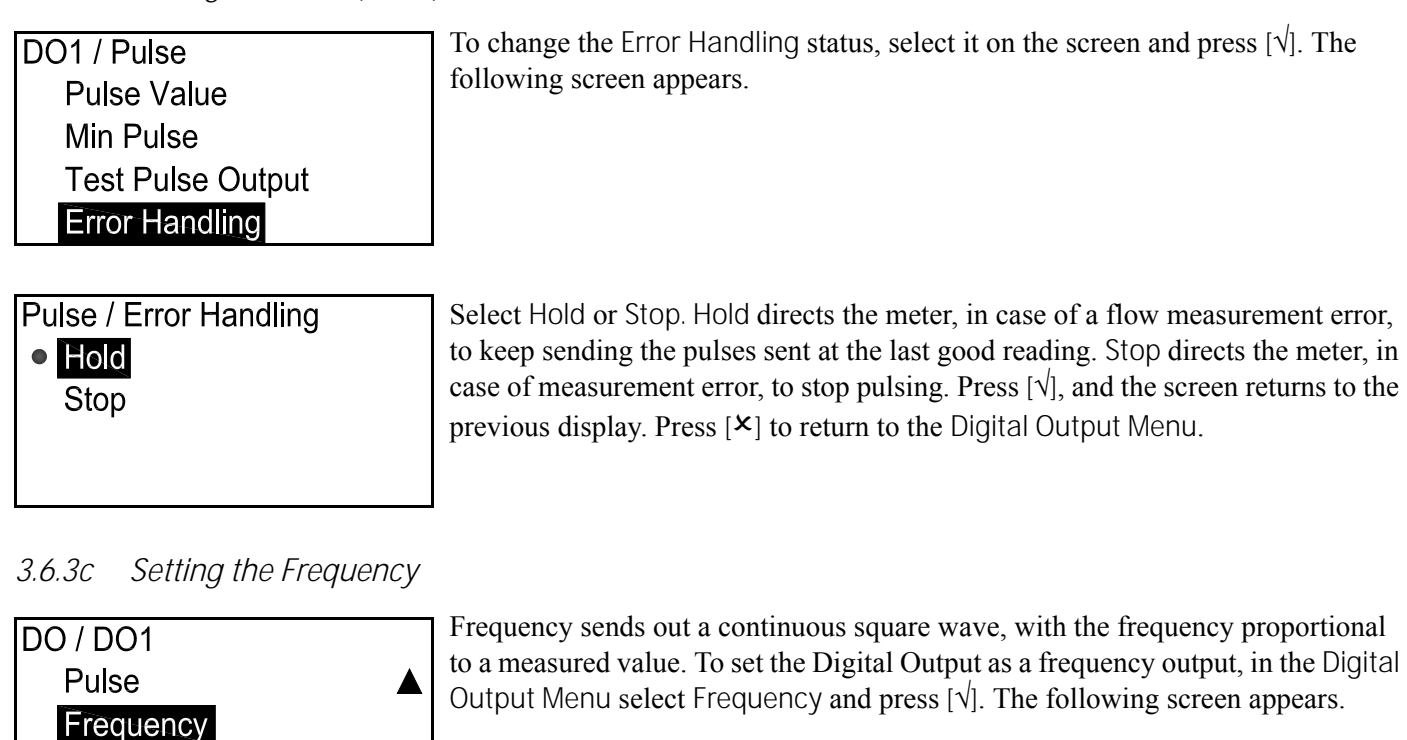

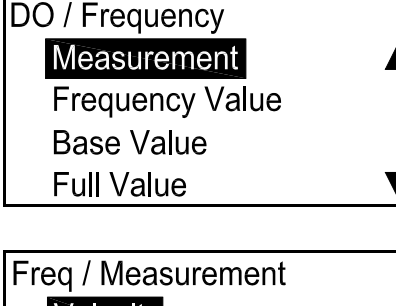

Alarm

**Control Output** 

Velocity Avol Svol Mass

To set the measurement type, select Measurement and press  $[\sqrt{\ }]$ . The following screen appears.

Select the type of measurement to be used and press  $[\sqrt{\ }]$ . The screen returns to the Frequency display. Two examples are shown on the next page.

## **3.6.3 Digital Output C (Cont.)**

*3.6.3c Setting the Frequency (Cont.)*

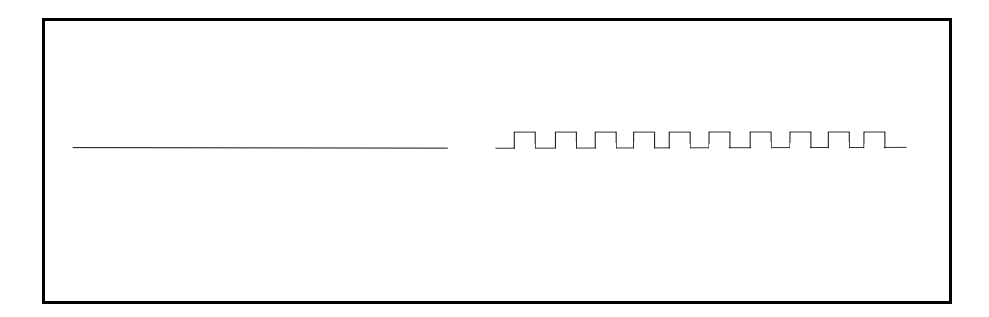

#### *Example 1*

Base:  $0 \text{ m/s} = 0 \text{ Hz}$ Full:  $10 \text{ m/s} = 100 \text{ Hz}$ Then y Hz =  $x$  (m/s)  $\bullet$  10 Hz

#### *Example 2*

Base:  $10 \text{ kg} = 0 \text{ Hz}$ Full:  $20 \text{ kg} = 10 \text{ Hz}$ Then y Hz =  $(x \text{ kg } -10) \cdot 1000$ 

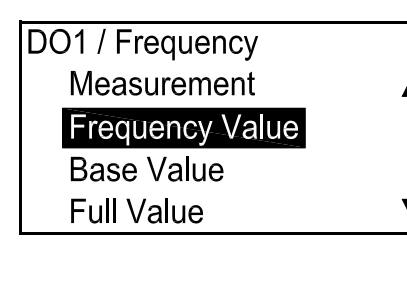

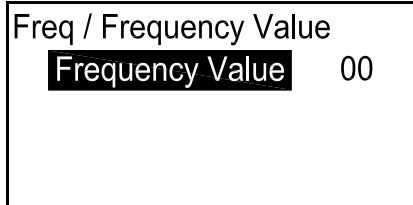

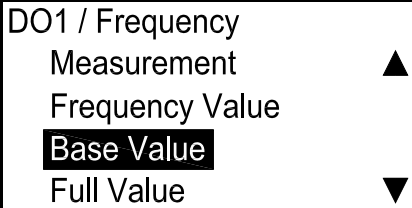

Value and press  $[\sqrt{\ }]$ . A screen similar to the following appears.

To check the current frequency value, on the Frequency display select Frequency

To change the current value, press [ $\sqrt{ }$ ] and proceed as in *Setting the Pulse* on page 53.

The Base Value is the measurement value represented by 0 Hz. To check the current base value, on the Frequency display select Base Value and press  $[\sqrt{\ }]$ . A screen similar to the following appears.

*3.6.3c Setting the Frequency (Cont.)*

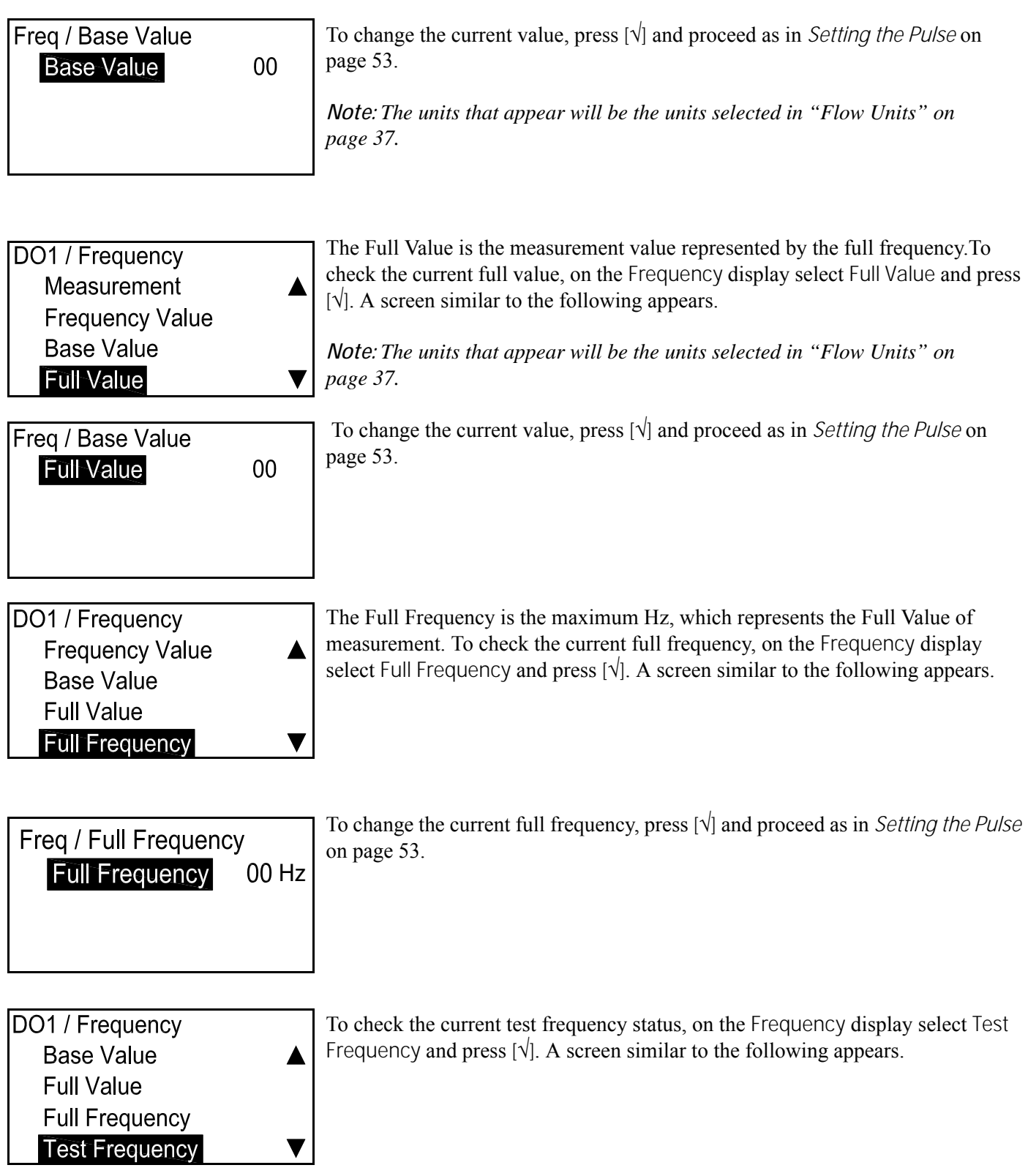

*3.6.3c Setting the Frequency (Cont.)*

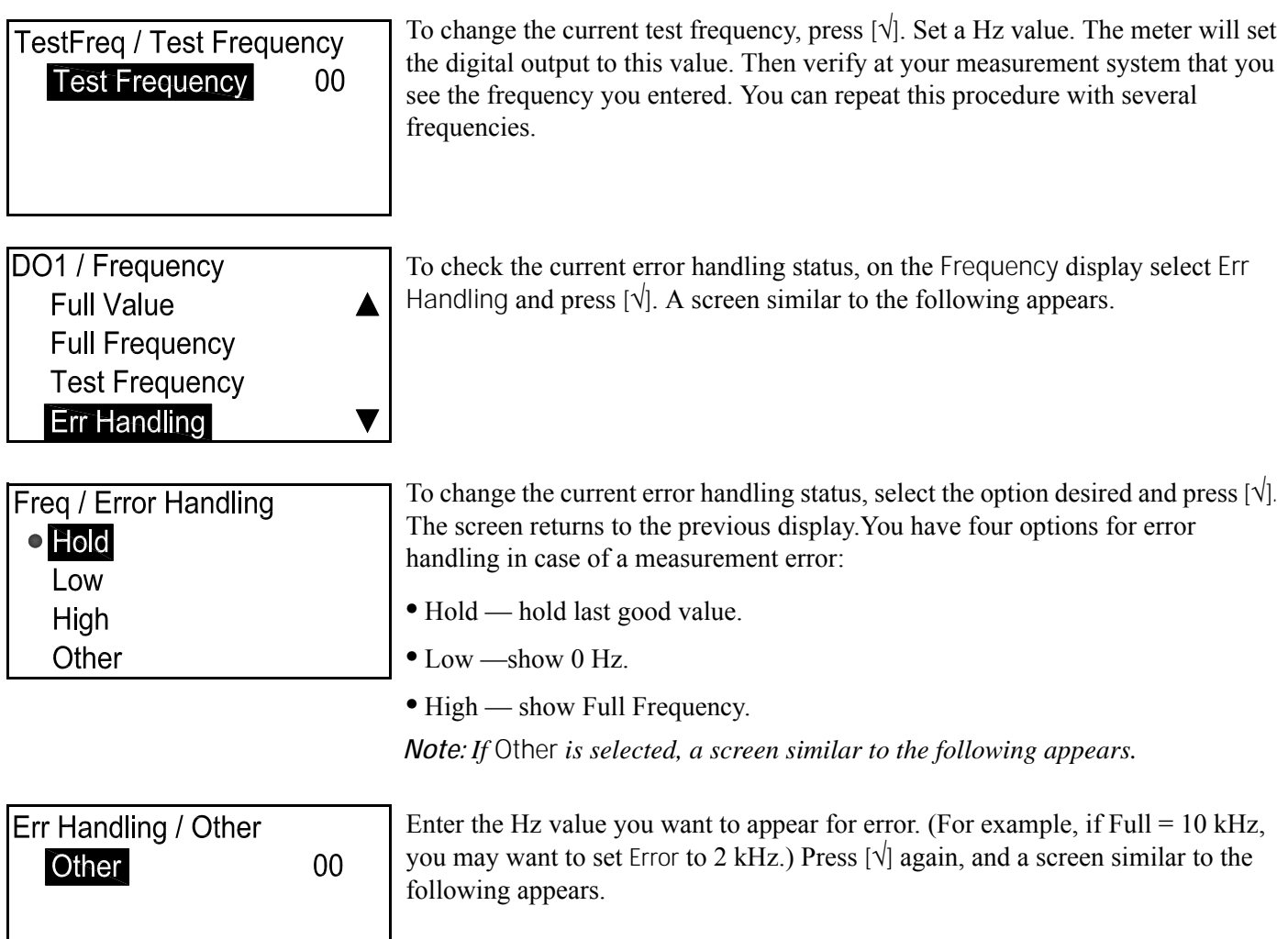

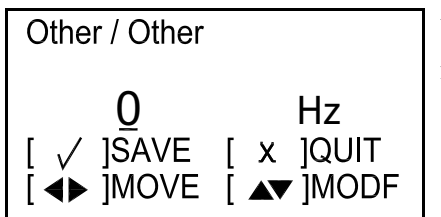

Use the  $[\triangle]$  or  $[\nabla]$  arrow key to change the Other value and press  $[\nabla]$  to save the number. Press  $[X]$  to return to the previous screen.

#### *3.6.3d Setting the Alarm*

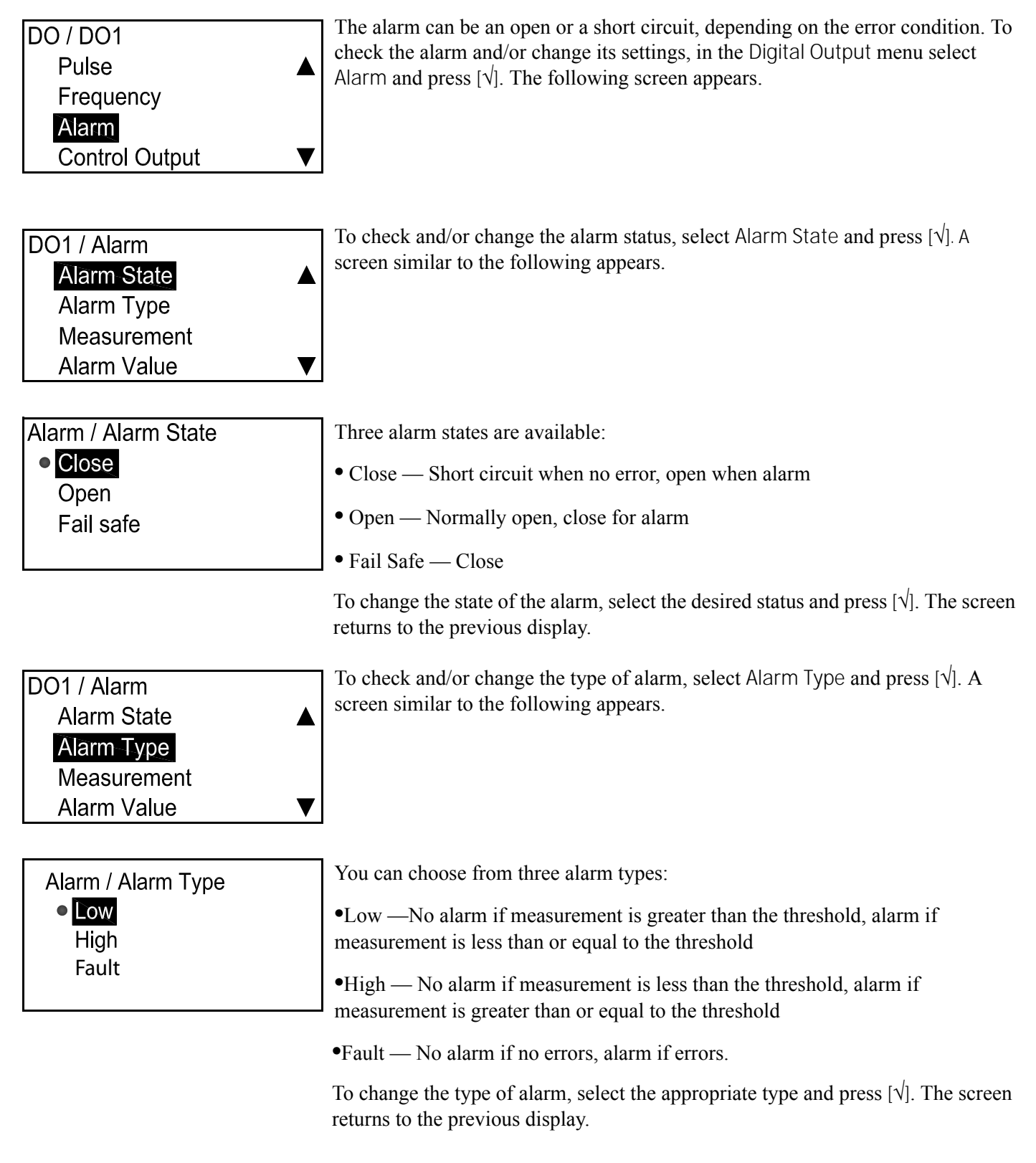

## **3.6.3 Digital Output C (Cont.)**

*3.6.3d Setting the Alarm (Cont.)*

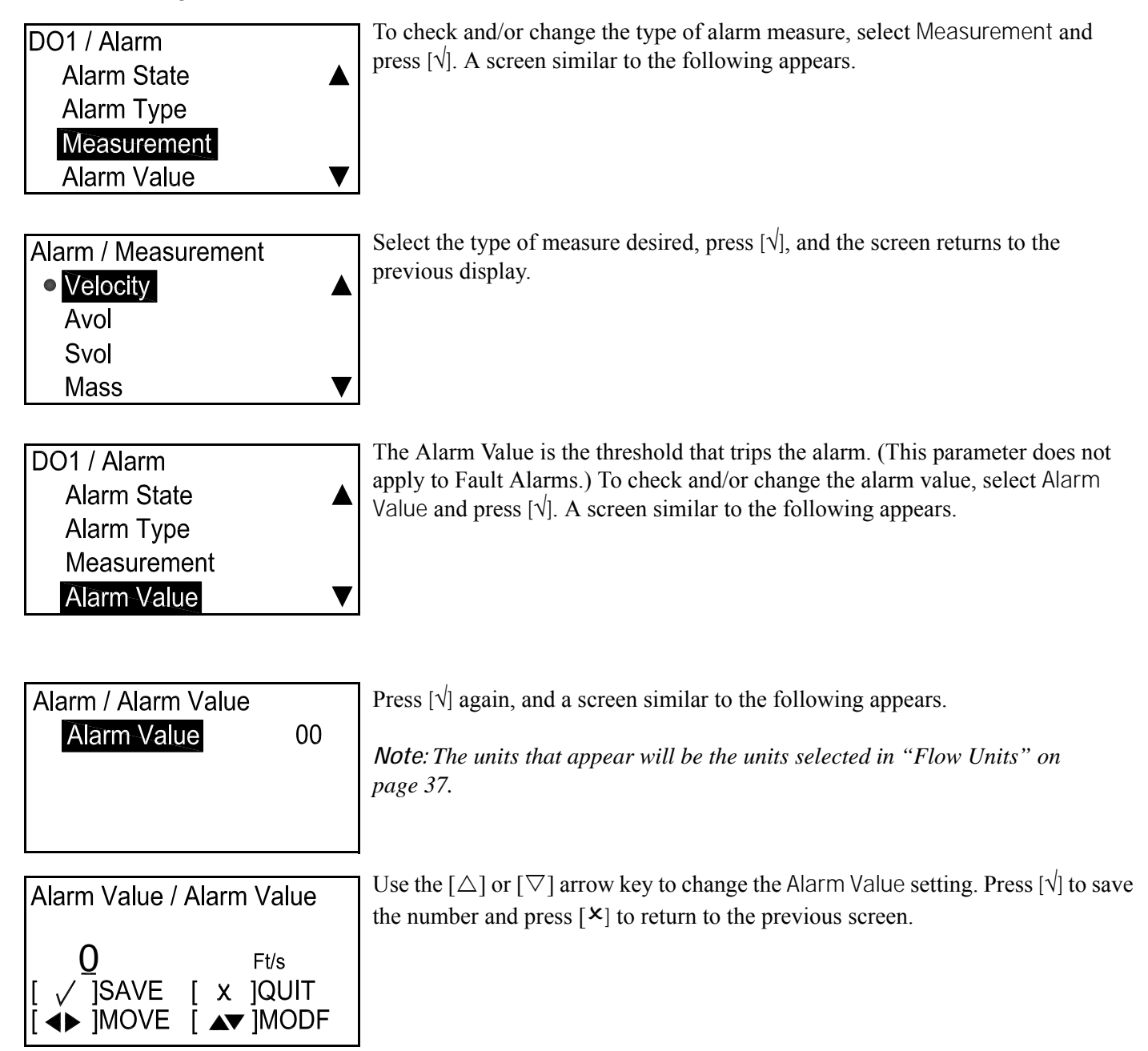

#### *3.6.3d Setting the Alarm (Cont.)*

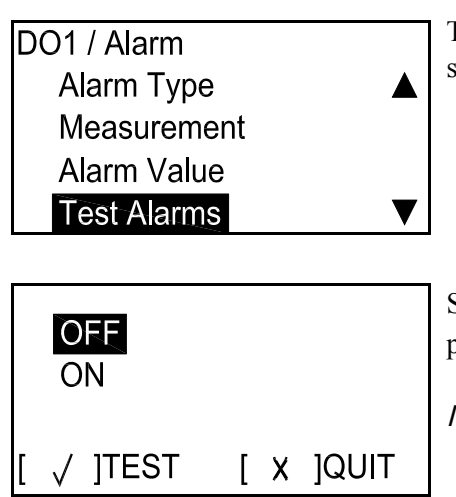

To test the alarms, in the Alarm menu select Test Alarms and press  $[\sqrt{\ }]$ . A screen similar to the following appears.

Select OFF to turn the alarm off, or ON to turn it on. To begin testing, select ON and press  $[\sqrt{\ }]$ . To stop testing, press  $[\times]$ .

*Note: Be sure to select* OFF *when you end the test.*

#### *3.6.3e Setting the Control Output*

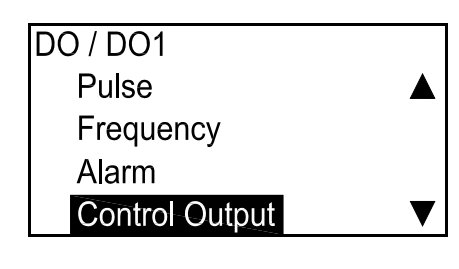

The Control Output can drive an actuator to control a process. It deactivates until a threshold is reached, and activates when it is reached. To check the control output and/or change its settings, in the Digital Output menu select Control Output and press  $[\sqrt{\ }]$ . The following screen appears.

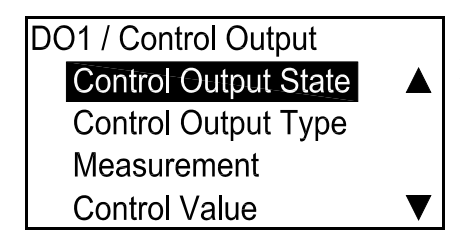

CO / Control Output State **O** Close Open

To check and/or change the control output status, select Control Output State and press  $[\sqrt{\ }]$ . A screen similar to the following appears.

The Close option is 0 V when deactivated, 3.3 V when activated. Open is 3.3 V when deactivated, 0 V when activated. To change the state of the control output, select the desired status and press  $[\sqrt{\ }]$ . The screen returns to the previous display.

## **3.6.3 Digital Output C (Cont.)**

*3.6.3e Setting the Control Output (Cont.)*

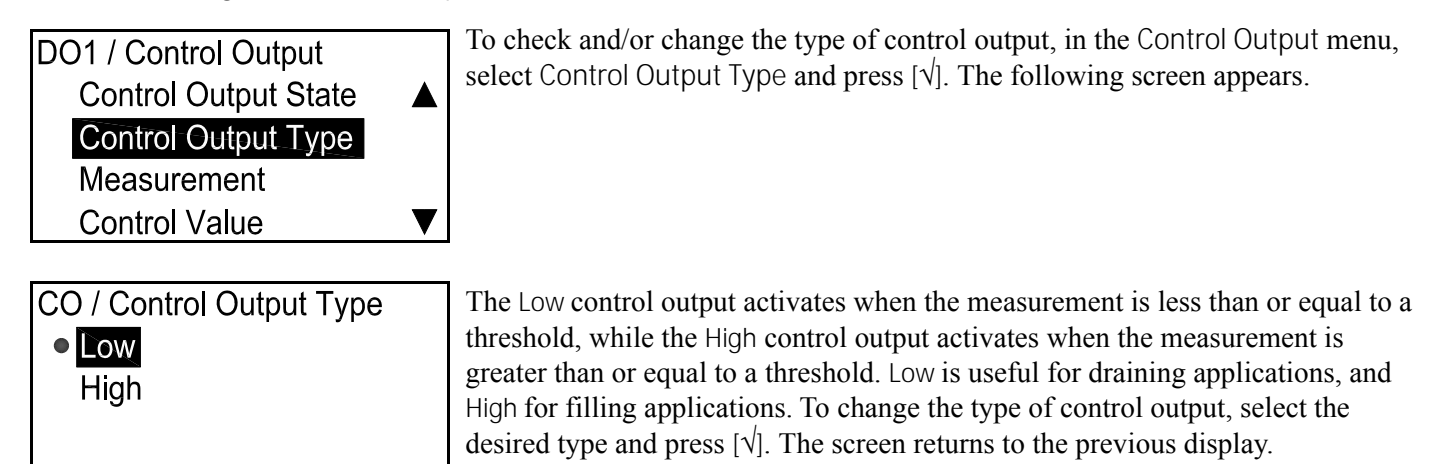

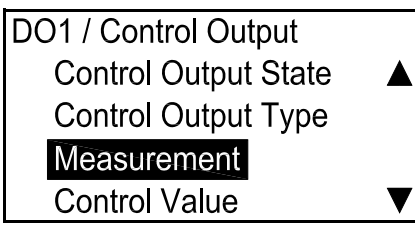

To check and/or change the measurement setup, in the Control Output menu, select Measurement and press  $[\sqrt{\ }]$ . The following screen appears.

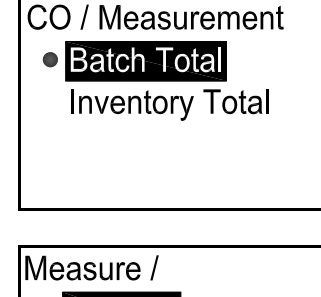

**O** Forward **Reverse Net** 

Batch Total supports fill and reset operations. The Inventory Total activates after a user-specified number of kg of usage: for example, at 1000 kg, then 2000 kg, etc. To change the measurement style, select the desired style and press  $[\sqrt{\ }]$ . The following screen appears.

Select Forward or Reverse totalizer, depending on the flow direction, or Net for both filling and draining. To change the measurement direction, select the desired direction and press  $[\sqrt{\ }]$ . The screen returns to the previous display.

## *3.6.3e Setting the Control Output (Cont.)*

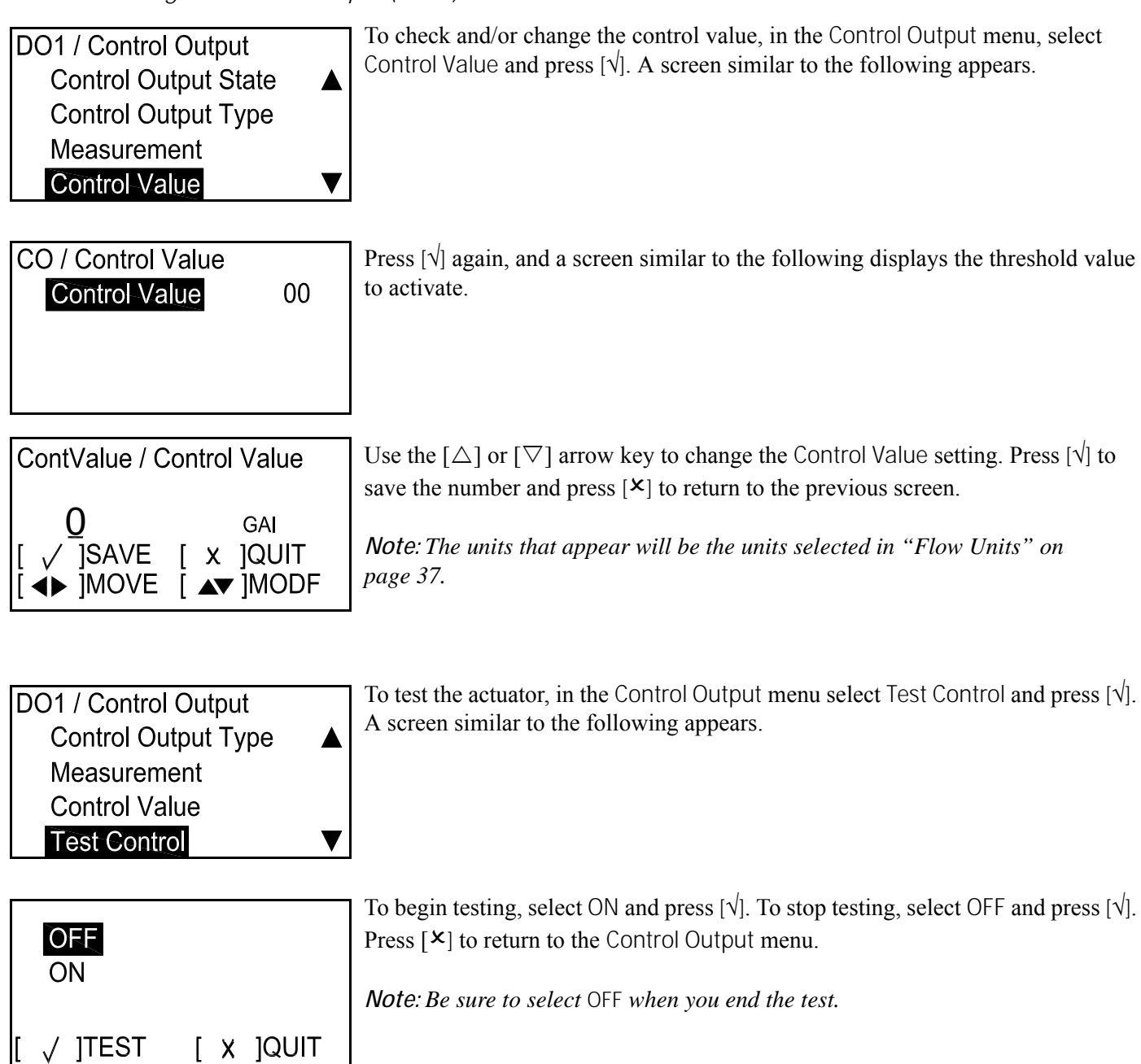
# **3.6.4 Modbus/Service Port A**

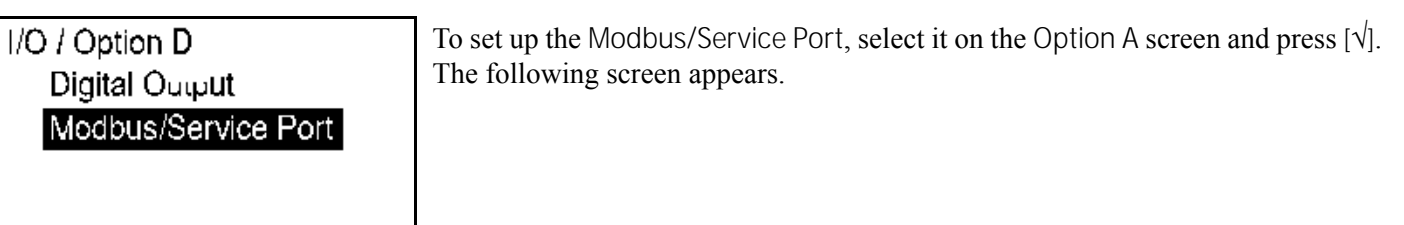

*3.6.4a Selecting the Baud Rate*

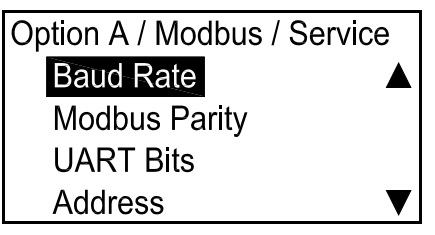

To set the baud rate, in the Modbus/Service menu select Baud Rate and press  $[\sqrt{\ }]$ . A screen similar to the following appears.

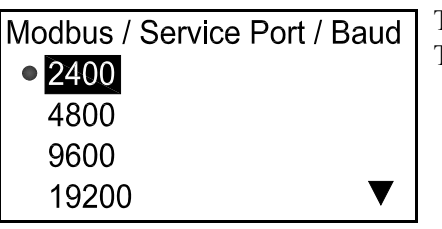

The default baud rate is 115200. Select the appropriate baud rate and press  $[\sqrt{\ }]$ . The screen returns to the previous display.

# *3.6.4b Setting the Modbus Parity*

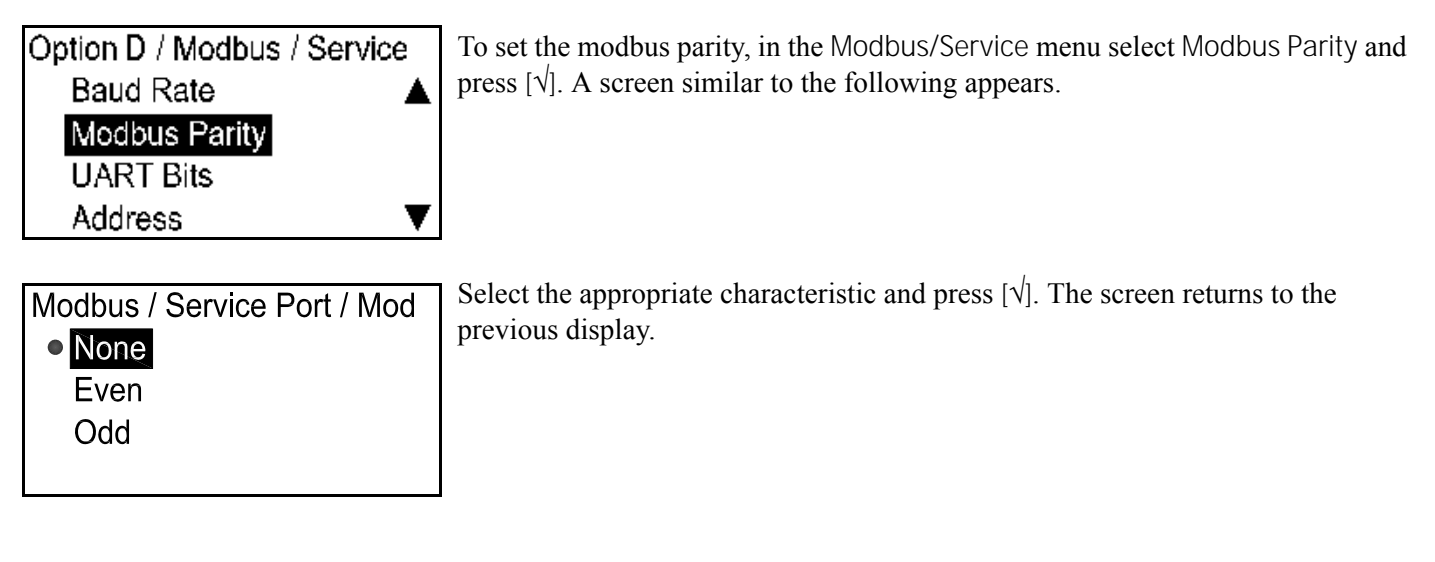

*3.6.4c Selecting the UART Bits*

Option D / Modbus / Service **Baud Rate** Modbus Parity **UART Bits Address** v

To set the UART bits, in the Modbus/Service menu select UART Bits and press  $[\forall]$ . A screen similar to the following appears.

Modbus / Service Port / UART  $\circ$  8 no 8 odd 8 even

Select the appropriate description and press  $[\sqrt{\ }]$ . The screen returns to the previous display.

# *3.6.4d Setting the Modbus/Service Port Address*

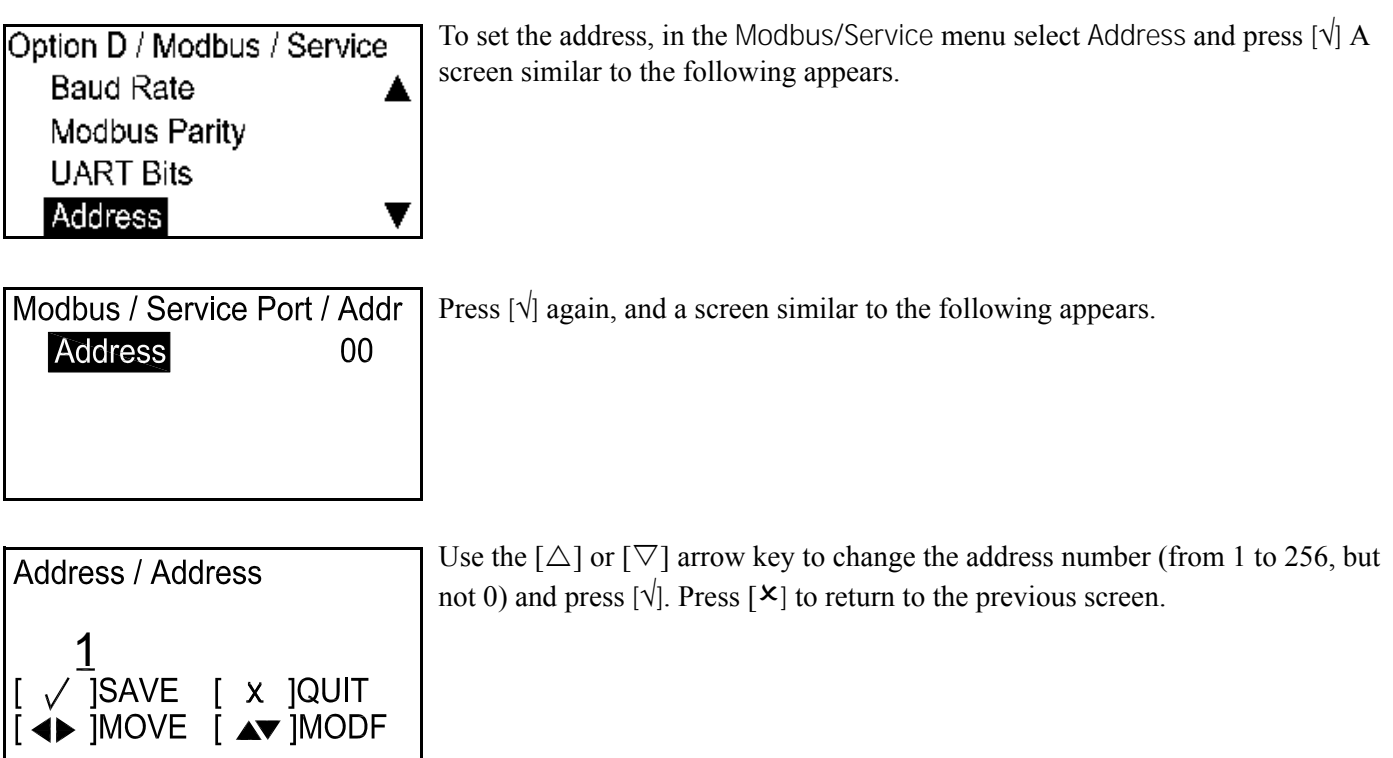

# *3.6.4e Setting the Number of Modbus Stop Bits*

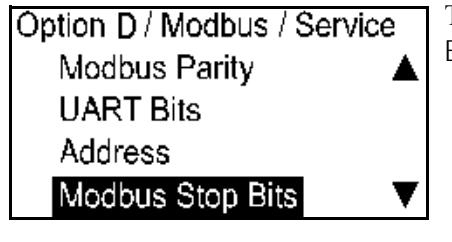

Modbus / Service Port / Mod

 $\bullet$   $\blacksquare$  $\overline{2}$ 

To set the number of stop bits, in the Modbus/Service menu select Modbus Stop Bits and press  $[\sqrt{\ }]$ . A screen similar to the following appears.

Select the appropriate number and press  $[\sqrt{\ }]$ . The screen returns to the previous display.

# **3.7 Test Menu**

*Note: To enter the Test menu, you must enter a password.*

#### **3.7.1 Accessing the Test Menu**

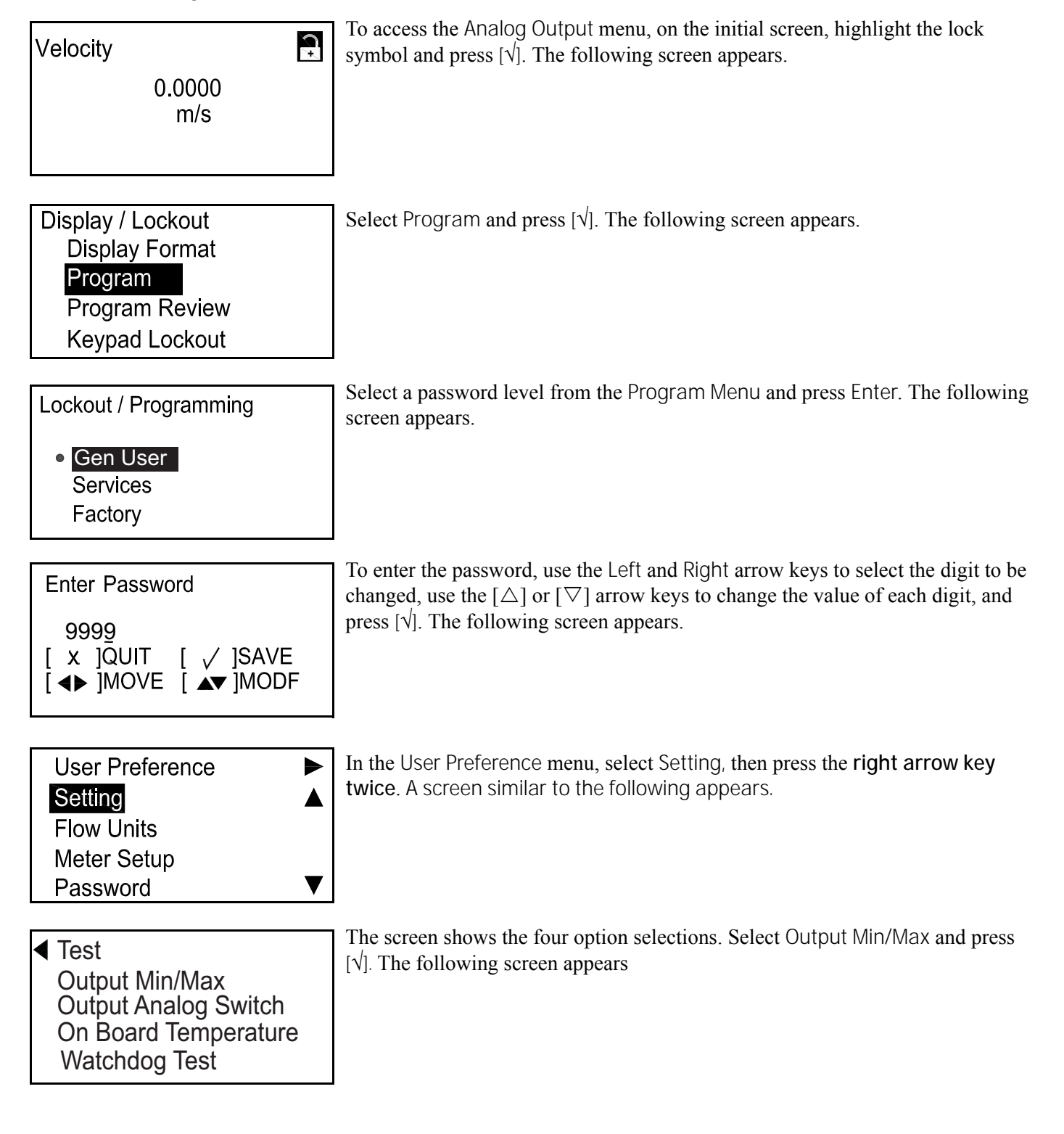

# **3.7.2 Testing the Min/Max Output**

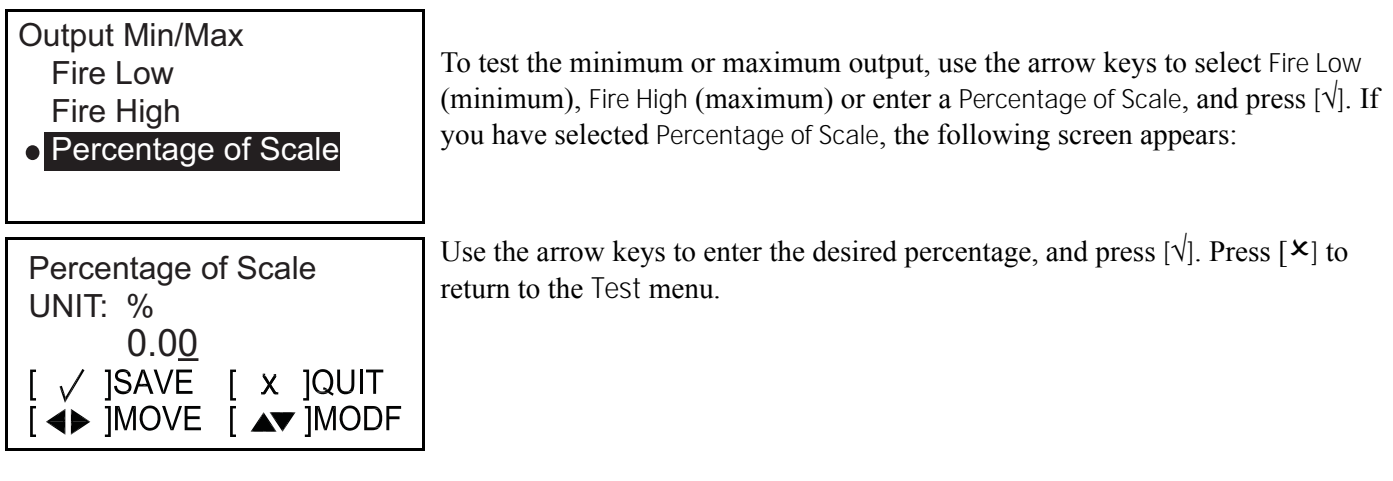

# **3.7.3 Testing the Output Analog Switch**

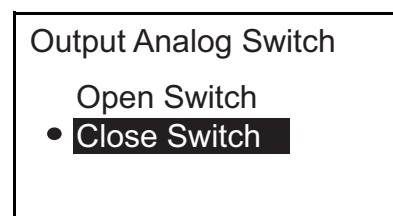

From the Test menu, select Output Analog Switch and press  $[\sqrt{\ }]$ . Use the arrow keys to select Open Switch or Close Switch, and press  $[\sqrt{\ }]$ . Press  $[\times]$  to return to the Test menu.

# **3.7.4 Viewing the On Board Temperature**

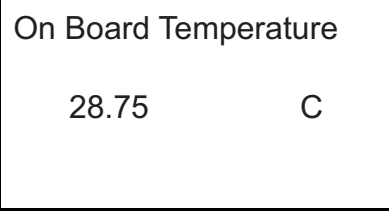

To check the on board temperature, select On Board Temperature and press  $[\sqrt{\ }]$ . The screen displays the current temperature.

**3.7.5 Performing a Watchdog Test**

**CAUTION! The Watchdog Test will reset the flow meter and discard any program parameter changes. Do not execute this test if you have changed parameter settings.**

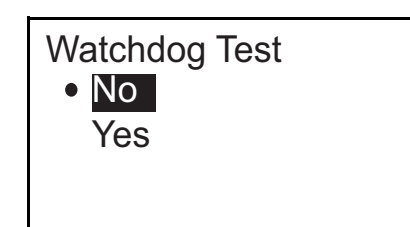

To conduct a watchdog test, select Watchdog Test and press  $[\sqrt{\ }]$ . Use the arrow keys to select Yes and press  $[\sqrt{\ }]$ . The program runs the Watchdog Test, and displays the results on the screen. Press  $[\sqrt{\ }]$  to return to the active display.

[no content intended for this page]

# **Chapter 4. Error Codes and Troubleshooting**

# **4.1 User Restrictions**

If a system error state occurs, the flow meter will put the Analog Output in the DD state and remain that way until an Authorized User intervenes. The DD state can be cleared by executing a reset of the flow meter. There are two methods for clearing the DD state:

- **1.** Enter the Program menu at any user access level. Then exit without making any changes. The flow meter will execute a soft reset.
- **2.** Turn off power, wait 1 minute, turn power back on.

# **4.2 Error Display in the User Interface**

The bottom line of the LCD displays a single, top priority error message during Measurement Mode. This line, called the Error Line, includes two parts: Error Header and Error String. The Error Header indicates the error pattern and error number, while the Error String gives a detailed description of the error information.

#### **4.2.1 Error Header**

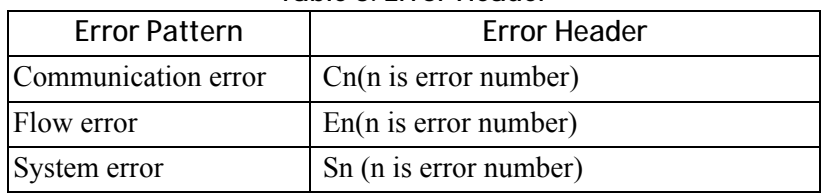

**Table 3: Error Header**

# **4.2.2 Communication Error String**

The PanaFlow Z3 flow meter electronics includes two independent sub-systems. The purpose of the Communication Error String is to convey to the operator an issue with communication between these two sub-systems.

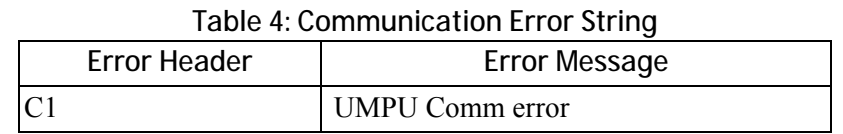

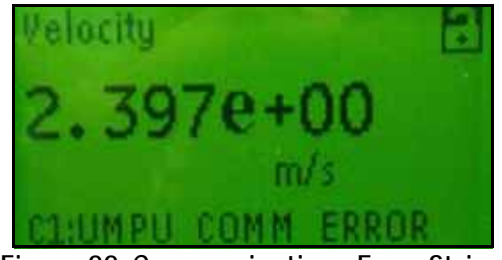

**Figure 22: Communications Error String**

#### **4.2.3 Flow Error String**

Flow errors are errors detected by the UMPU (Ultrasonic Measurement Processing Unit) in the course of making a flow measurement. These errors can be caused by disturbances in the fluid, such as excessive particles in the flow stream or extreme temperature gradients. The errors could also be caused by an empty pipe or other such issue with the fluid itself. Flow errors are typically not caused by a malfunction of the flow meter, but by an issue with the fluid itself.

| <b>Error Header</b> | <b>Error Message</b> | Explanation                                                                                                    |
|---------------------|----------------------|----------------------------------------------------------------------------------------------------|
| E29                 | VelocityWarning      | E29 indicates that the flow rate has exceeded the range of<br>the LWL (lower warning limit) or UWL (upper warning<br>limit). The purpose of this warning is to alert the operator<br>that the flow rate is approaching the LFL (lower functional<br>limit) or the UFL (upper functional limit). At the Warning<br>Limit threshold, the flow meter will continue to measure<br>flow and drive the analog output, but if the flow rate<br>reaches the Functional Limit threshold the output will go<br>to the Dangerous Detected state until an Authorized User<br>intervenes. E29 gives the operator a chance to correct the<br>situation before going to the DD state. |
| E22                 | SingleChAccuracy     | E22 indicates that an error was detected on one of the flow<br>channels. This applies to multiple channel systems only.<br>For example, there may be an issue in the channel 1<br>measurement but not the channel 2 measurement.                                                                                                    |
| E23                 | MultiChAccuracy      | E23 indicates an error on multiple channels.                                                                                                    |

**Table 5: Flow Error String**

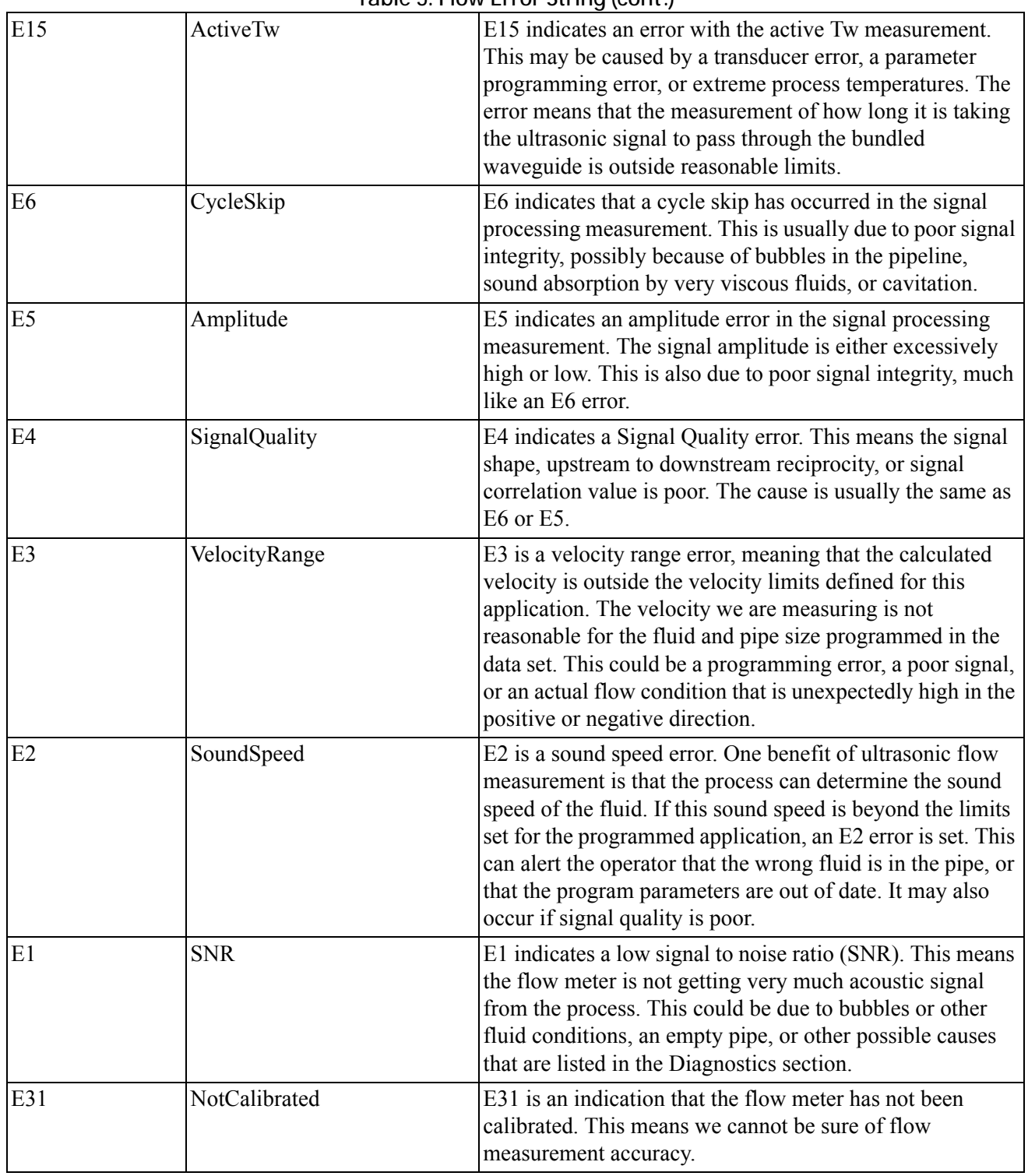

#### **Table 5: Flow Error String (cont.)**

The flow errors in Table 4 are listed in order of increasing priority. For troubleshooting tips, see ["Diagnostics" on](#page-82-0)  [page 73](#page-82-0).

# **4.2.4 System Error String**

System errors are faults detected during internal device monitoring of the flow measurement circuitry. These errors show that there may be a failure of a hardware component of the flow meter. The user should attempt to clear the error by completing the steps in section 4.1. If these actions do not clear the error, contact Technical Support at 978-437-1000.

Under normal operation, only S1 - "In Config Mode" is likely to appear on the error line. This is an indication that the instrument is currently not measuring flow, because the instrument is in the Configuration mode. It also warns the Operator that the Analog Output is not to be used as part of the SIS while in this mode of operation.

For troubleshooting details and more information on S errors, consult the *Safety Manual*.

*Note: Few of these errors will appear on the LCD. The LCD only shows the top priority error at any time.*

*Vitality software will list these error conditions in addition to the top priority error, as the PC display can show more information.*

# <span id="page-82-0"></span>**4.3 Diagnostics**

#### **4.3.1 Introduction**

This section explains how to troubleshoot the PanaFlow Z3 if problems arise with the electronics enclosure, the flowcell, or the transducers. Indications of a possible problem include:

- **•** display of an error message on the LCD display screen, Vitality PC software, or HART.
- **•** erratic flow readings
- **•** readings of doubtful accuracy (i.e., readings that are not consistent with readings from another flow measuring device connected to the same process).

If any of the above conditions occurs, proceed with the instructions presented in this chapter.

#### **4.3.2 Meter Body Problems**

If preliminary troubleshooting with the *Error Code Messages* and/or the *Diagnostic Parameters* indicates a possible flowcell problem, proceed with this section. Read the following sections carefully to determine if the problem is indeed related to the flowcell. If the instructions in this section fail to resolve the problem, contact GE for assistance.

Most fluid-related problems result from a failure to observe the flow meter system installation instructions. Refer to Chapter 2, *Installation*, to correct any installation problems.

If the physical installation of the system meets the recommended specifications, it is possible that the fluid itself may be preventing accurate flow rate measurements. The fluid being measured must meet the following requirements:

- **1.** *The fluid must be homogeneous, single-phase, relatively clean and flowing steadily.* Although a low level of entrained particles may have little effect on the operation of the PanaFlow Z3, excessive amounts of solid or gas particles will absorb or disperse the ultrasound signals. This interference with the ultrasound transmissions through the fluid will cause inaccurate flow rate measurements. In addition, temperature gradients in the fluid flow may result in erratic or inaccurate flow rate readings.
- **2.** *The fluid must not cavitate near the flowcell.* Fluids with a high vapor pressure may cavitate near or in the flowcell. This causes problems resulting from gas bubbles in the fluid. Cavitation can usually be controlled through proper installation design.
- **3.** *The fluid must not excessively attenuate ultrasound signals.* Some fluids, particularly those that are very viscous, readily absorb ultrasound energy. In such a case, an error code message will appear on the display screen to indicate that the ultrasonic signal strength is insufficient for reliable measurements.
- **4.** *The fluid sound speed must not vary excessively.* The PanaFlow Z3 will tolerate relatively large changes in the fluid sound speed, as may be caused by variations in fluid composition and/or temperature. However, such changes must occur slowly. Rapid fluctuations in the fluid sound speed, to a value that is considerably different from that programmed into the PanaFlow Z3, will result in erratic or inaccurate flow rate readings. Refer to Chapter 3, *Initial Setup,* and make sure that the appropriate sound speed is programmed into the meter.

#### **4.3.2 Meter Body Problems (cont.)**

- **5.** *The inside of the meter body must be relatively clean.* The inside of the pipe or flowcell must be relatively clean. Excessive build up of scale, rust or debris will interfere with flow measurement. Generally, a thin coating or a solid well-adhered build up on the pipe wall will not cause problems. Loose scale and thick coatings (such as tar or oil) will interfere with ultrasound transmission and may result in incorrect or unreliable measurements.
- **6.** *Corrosion damage to the meter body* If the meter body materials (meter body, o-rings, and buffer) were not properly chosen for the intended application, they may suffer corrosion damage. If corrosion is suspected, remove the meter body from service. Contact GE for additional information.

# **Appendix A. Specifications**

# **A.1 Operation and Performance**

# *Fluid Types*

Liquids: Acoustically conductive fluids, including most clean liquids, and many liquids with limited amounts of entranced solids or gas bubbles.

# *Flow Measurement*

Patented Correlation Transit-Time™ mode.

# *Accuracy*

- **•** ±0.5% of reading for velocities above 1.6 ft/s (0.5 m/s)
- **•** ±2.5 mm/s of reading for velocities below 1.6 ft/s (0.5 m/s)

Accuracy statement assumes measurement of a single phase homogenous liquid with a fully developed symmetrical flow profile passing through the meter. Applications with piping arrangements that create an asymmetrical flow profile may require extended piping straight runs and/or flow conditioning for the meter to perform to this specification.

# *Calibration*

All meters are calibrated and include a calibration certificate.

# *Repeatability*

 $\pm 0.2\%$  of reading

# *Range (Bidirectional)*

0.1 to 40 ft/s (0.03 to 12.19 m/s)

# *Rangeability (Overall)*

 $400:1$ 

#### *Classifications*

US/CAN - Explosion-proof Class 1, Division 1, Groups B, C, and D, IP67

ATEX - Flameproof II 2 G Ex d IIB+H2 T6 Gb Ta = -40°C to +60°C; IP67

IECEx - Flameproof Ex d IIB+H2 T6 Gb Ta = -40 $^{\circ}$ C to +60 $^{\circ}$ C; IP67

Exempted from ROHS compliance (Category 9)

WEEE Compliance

# **A.2 Meter Body/Transducer**

#### *Meter Sizes*

Standard: 3 to 8 in (80 to 200 mm)

#### *Meter Body Materials*

Carbon steel (ASTM SA216 Gr. WCB)

Stainless steel (ASTM SA351 Gr. CF8M)

#### *Transducer System and Material*

LX transducers with inserts (patent pending)

316L SS

Seals: FKM or EPDM

#### *Process Temperature Ranges*

-40°F to 185°F (-40°C to 85°C)\*

\* Carbon steel material has -20°F (-28.9°C) minimum operating temperature; if insulating the meter body, the maximum process temperature is 80°C and maximum ambient temperature is 50°C.

#### *Pressure Range*

Up to maximum allowable flange operating pressure at temperature

# **A.3 Electronics**

### *Enclosures*

Epoxy coated, copper-free, aluminum, weatherproof (IP67)

#### *Electronics Mounting*

Local mounting (on meter body)

#### *Paths*

Three paths

#### *Display Languages*

English

#### *Keypad*

Built-in magnetic, six-button keypad, for full functionality operation

#### *Inputs/Outputs*

One analog output with HART\*\*, one additional analog output\*\*, two digital\* outputs, service/Modbus (RS485) output, calibration output

\*Digital outputs are programmable as either pulse, frequency, alarm, or control outputs

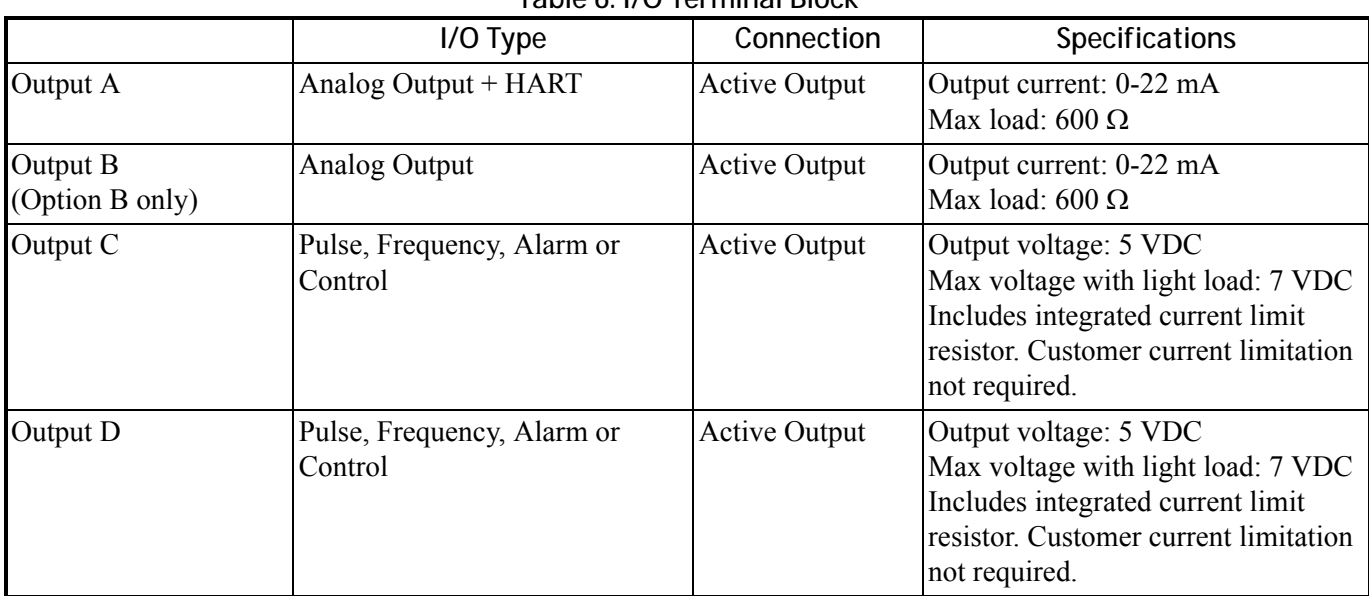

**Table 6: I/O Terminal Block**

# **A.3 Electronics (cont.)**

| 1906 - 1910 - 1910 - 1910 - 1910 - 1910 - 1910 - 1910 - 1910 - 1910 - 1910 - 1910 - 1910 - 1910 - 19 |                     |                |                                                                                                   |  |  |  |
|----------------------------------------------------------------------------------------------------|---------------------|----------------|---------------------------------------------------------------------------------------------------|--|--|--|
|                                                                                                    | $I/O$ Type          | Connection     | <b>Specifications</b>                                                                             |  |  |  |
| Modbus                                                                                               | <b>RS485</b>        |                | RS485 Communications Standard RS485 communications port                                           |  |  |  |
| Cal Out                                                                                              | Frequency<br>Output | Passive Output | Max customer supply voltage: 30 VDC<br>Max current draw: 200 mA<br>Recommended load: $300 \Omega$ |  |  |  |

**Table 7: Modbus/Cal Terminal Block**

#### *Power Supplies*

Standard: 100 to 240 VAC (50/60 Hz)

Optional: 12 to 28 VDC

#### *Power Consumption*

10 watts maximum

# *Wiring Connection*

All conduit entries are M20

3/4 in NPT can be ordered (with adapter)

# *Operating Temperature*

-40 $\degree$  to 140 $\degree$ F (-40 $\degree$  to +60 $\degree$ C)

# *Storage Temperature*

-40 $\degree$  to 158 $\degree$ F (-40 $\degree$  to +70 $\degree$ C)

#### *Data Logging*

Requires Vitality software

XMT910 logging

**Appendix B. Menu Maps**

Figure 23: Display Measurement Menu Map **Figure 23: Display Measurement Menu Map**

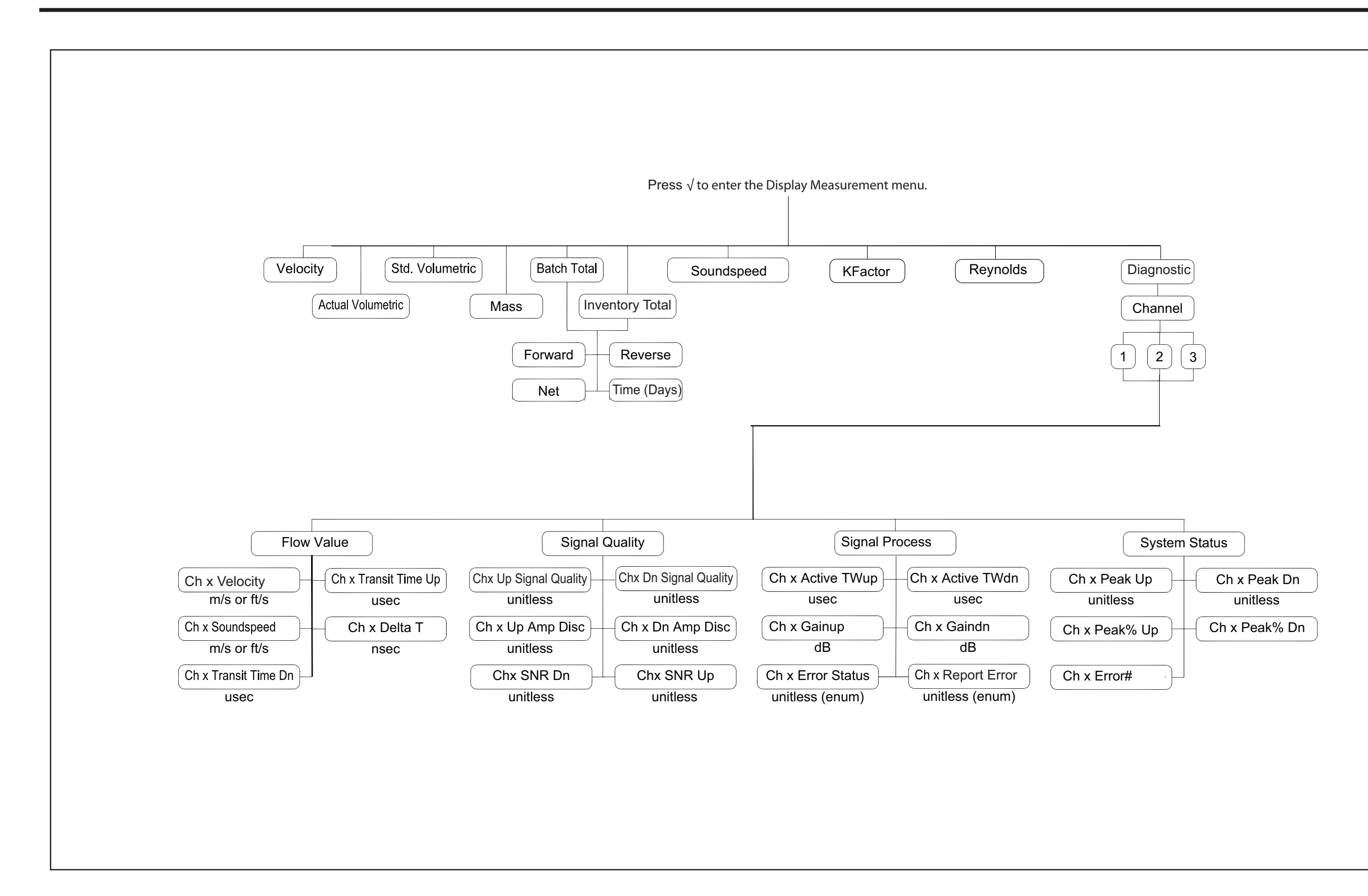

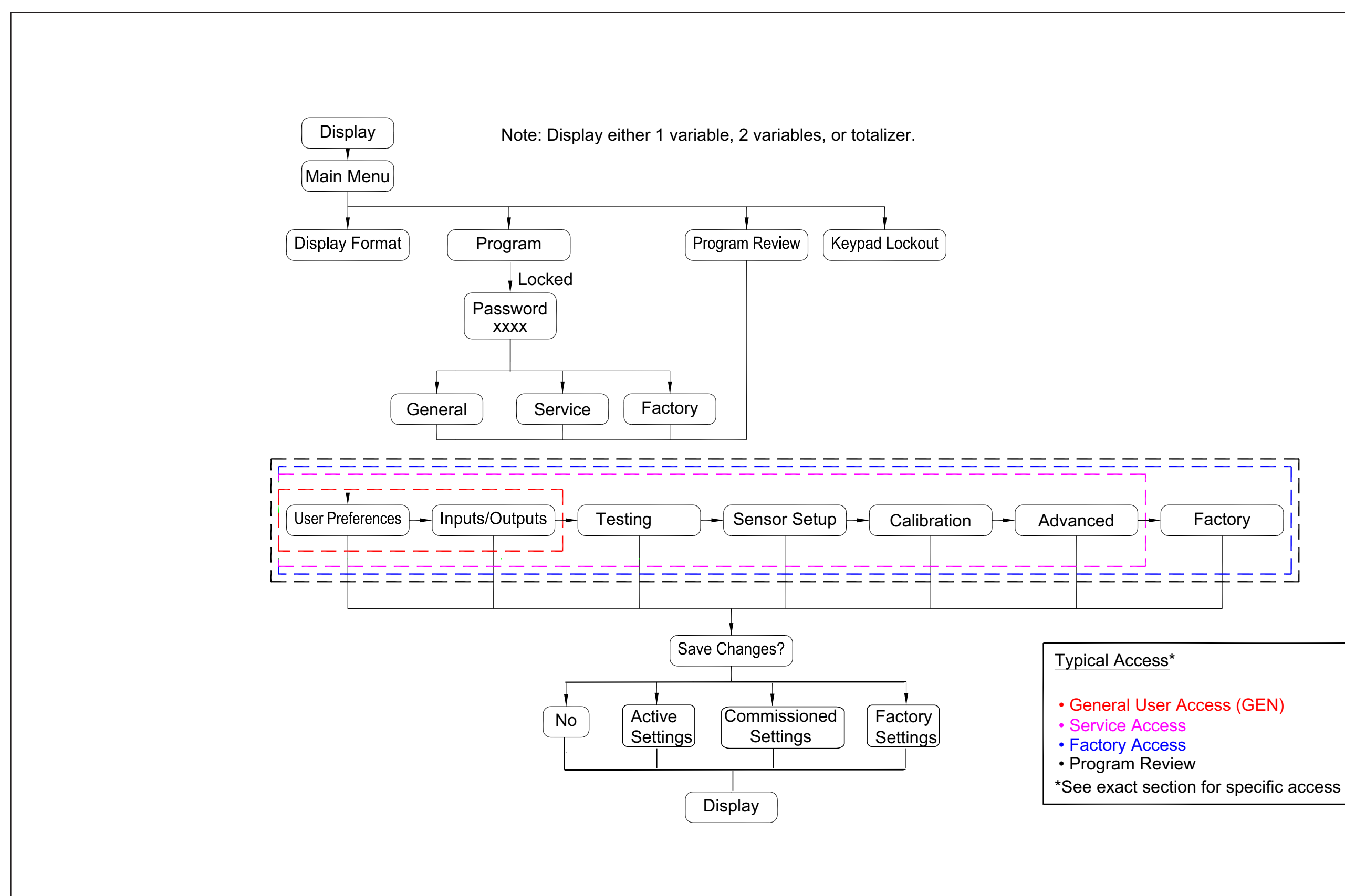

Figure 24: Meter Programming Overview **Figure 24: Meter Programming Overview**

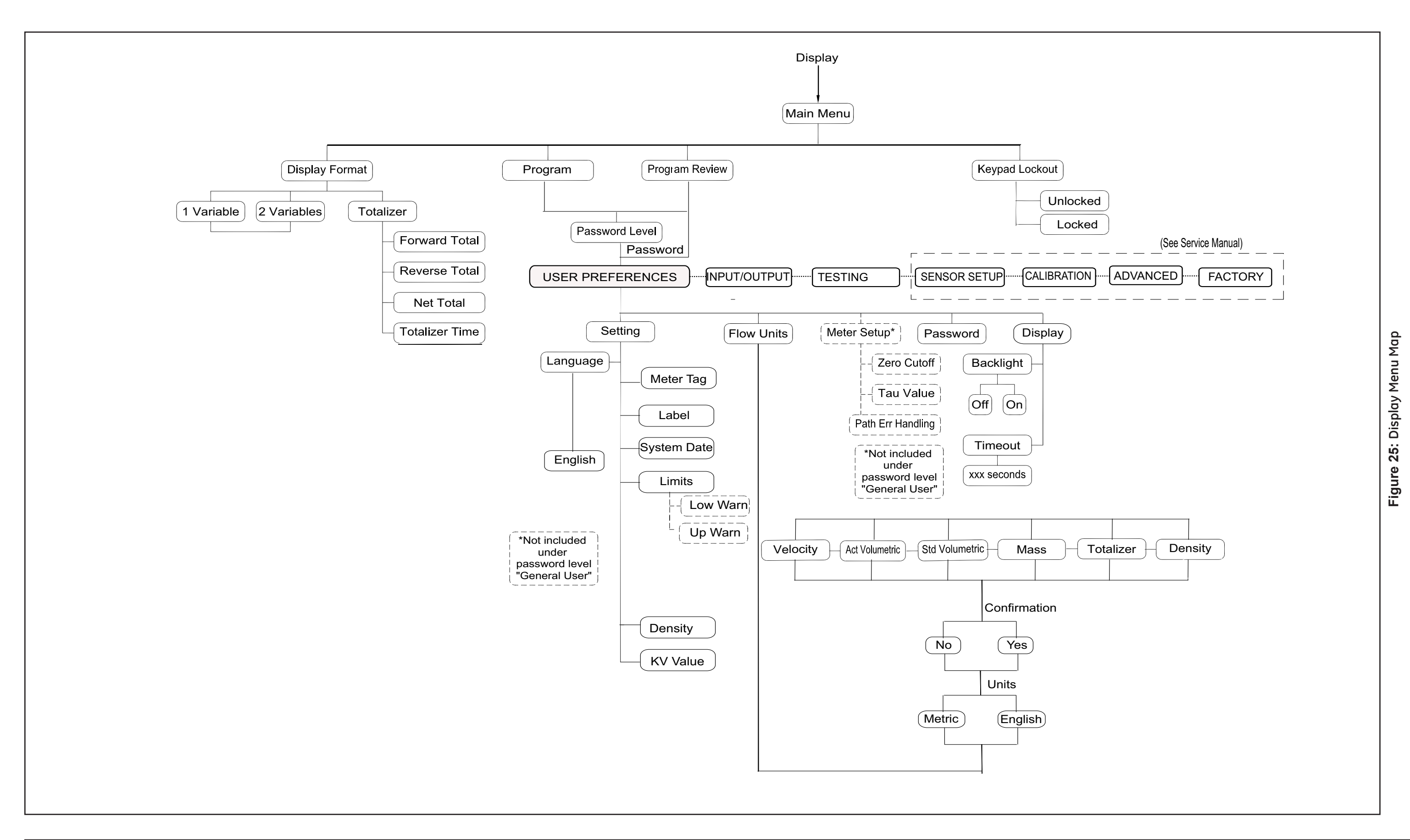

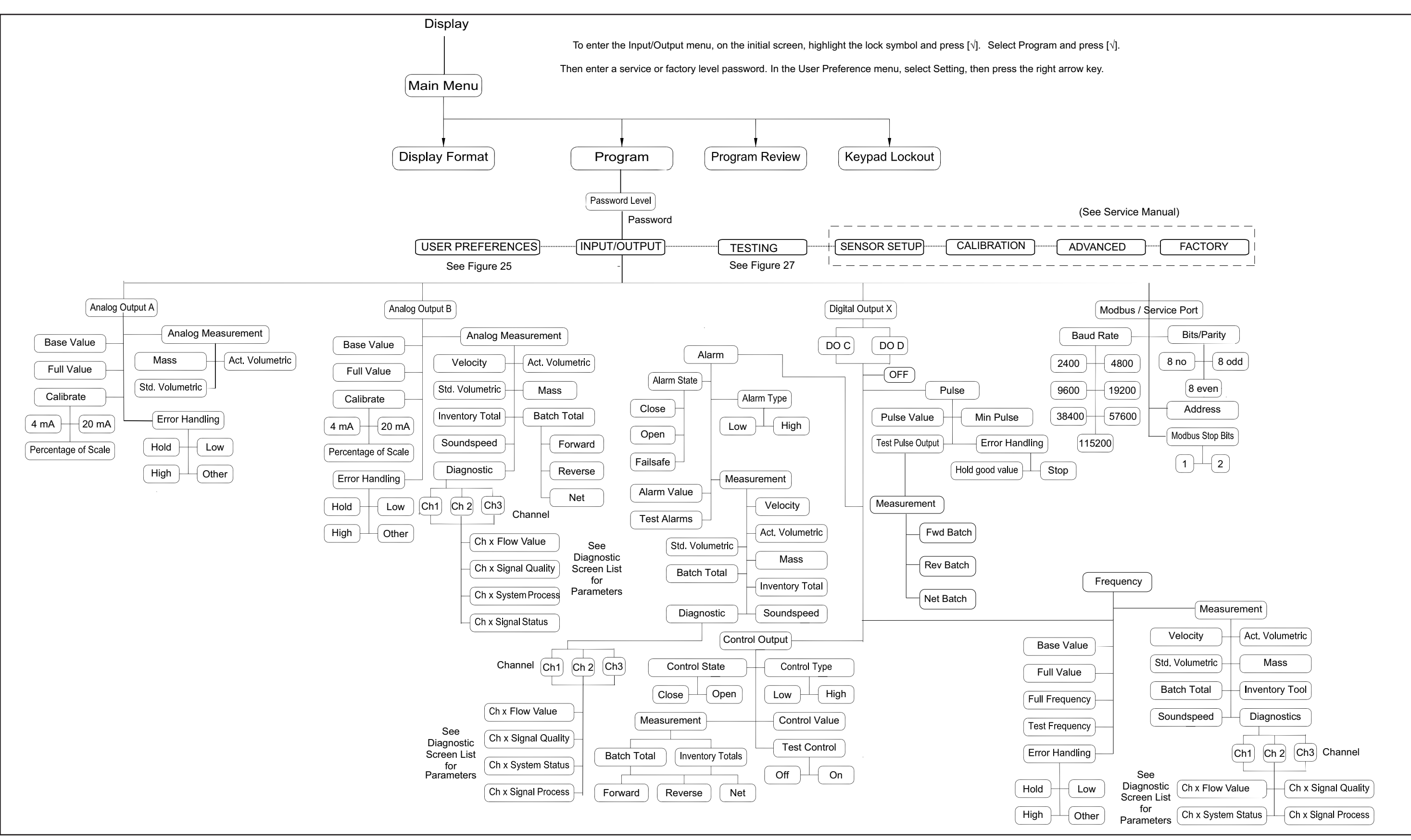

**Figure 26: Input / Output Menu Map**

Figure 26: Input / Output Menu Map

Figure 27: Testing Menu Map **Figure 27: Testing Menu Map**

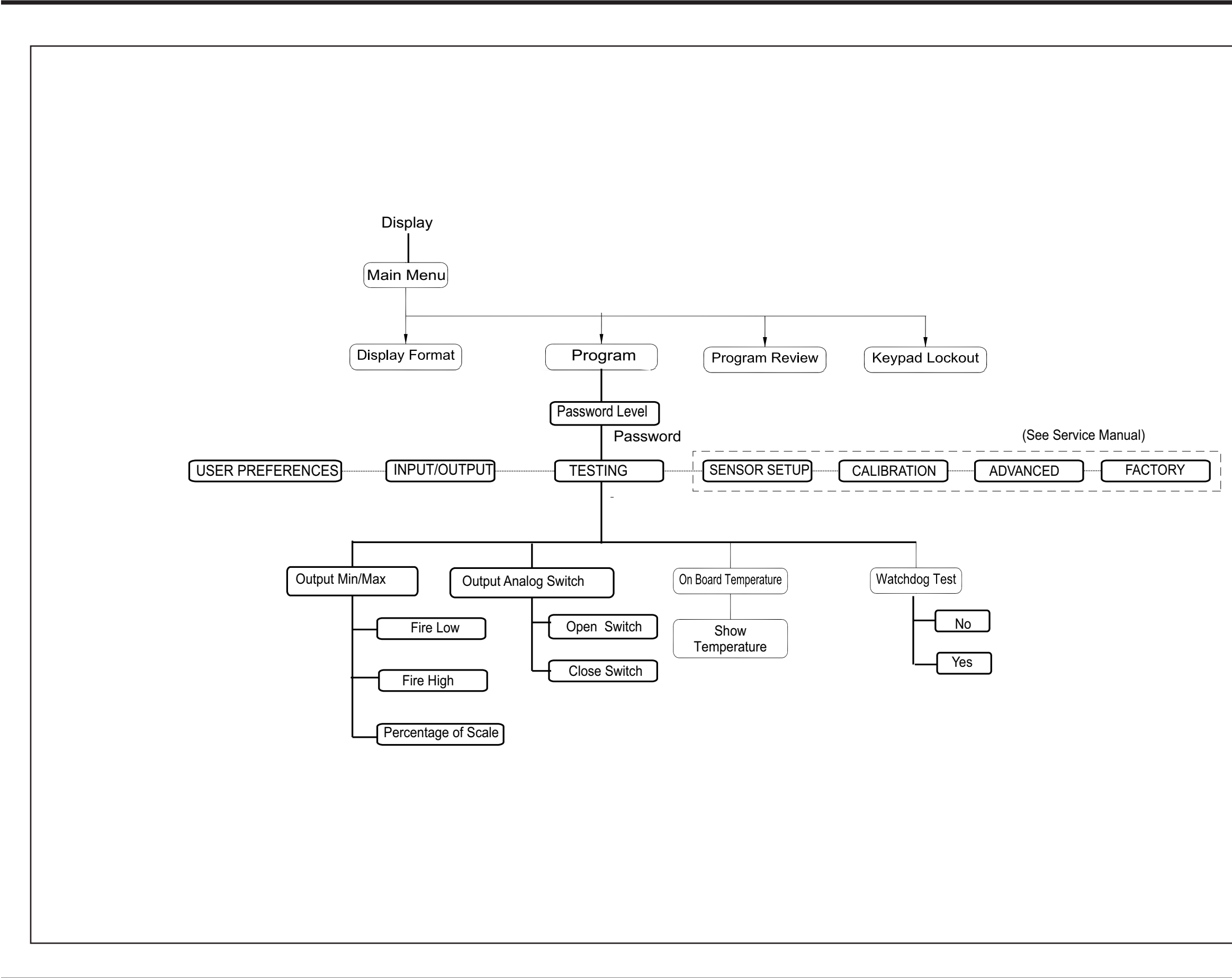

# **Appendix C. Modbus Map**

# **C.1 Frequently Used Modbus Addresses**

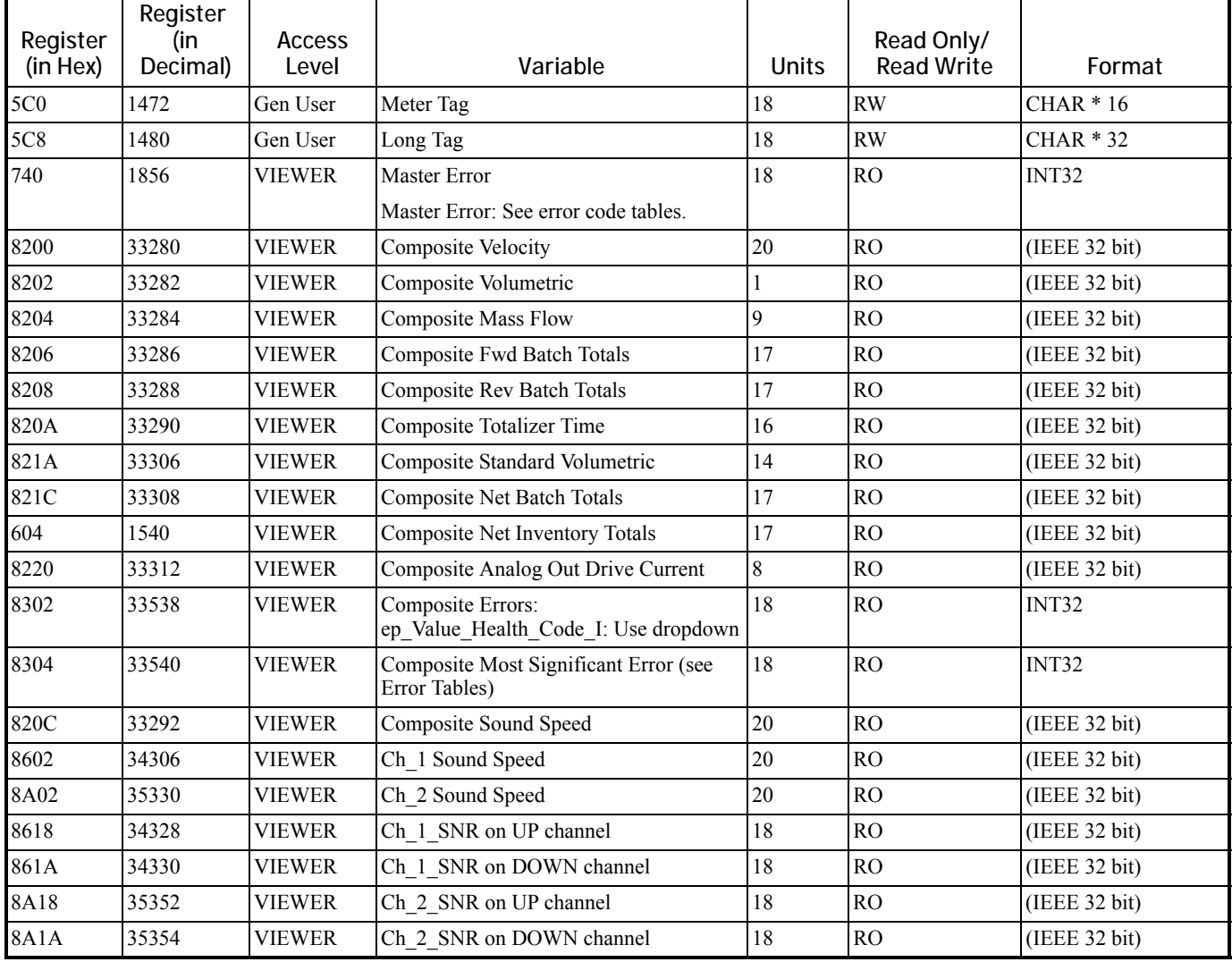

# **Table 8: Frequently Used Modbus Addresses**

# **C.2 User Group Definitions**

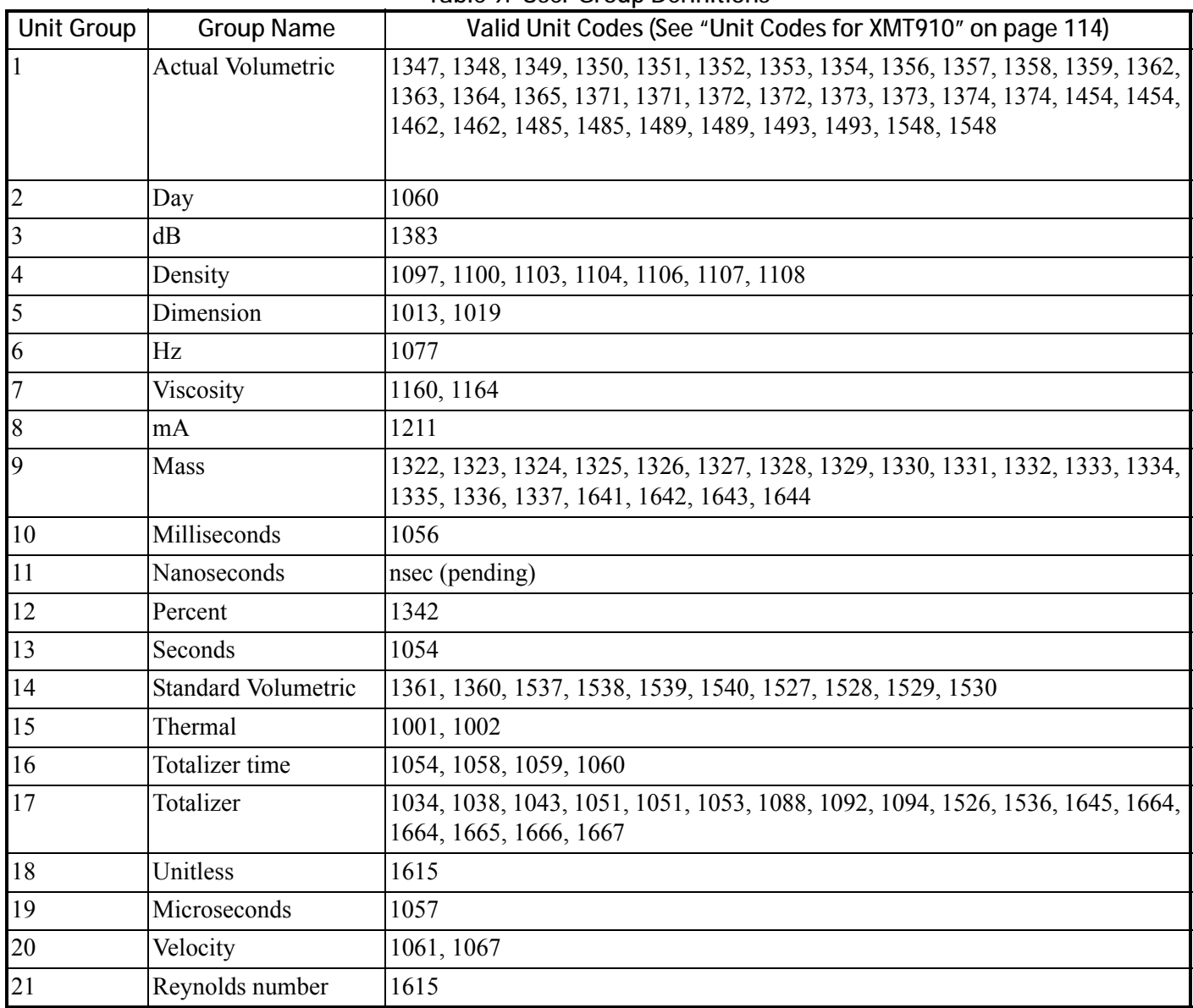

**Table 9: User Group Definitions**

# **C.3 Modbus Map**

| Register<br>(in Hex)                             | Register (in<br>Decimal) | Access<br>Level | Variable                                                                                         | Unit Group | Read Only/<br><b>Read Write</b> | Format  |  |
|--------------------------------------------------|--------------------------|-----------------|--------------------------------------------------------------------------------------------------|------------|---------------------------------|---------|--|
| <b>Health Check and Identification Registers</b> |                          |                 |                                                                                                  |            |                                 |         |  |
| 20                                               | 512                      |                 | <b>System Error Bits</b>                                                                         | 18         | RO                              | INT32   |  |
| 202                                              | 514                      |                 | Live Runtime                                                                                     | 18         | RO                              | INT32   |  |
| 204                                              | 516                      |                 | <b>Transmitter Status</b><br>0: Measurement; 1: Calibration;                                     | 18         | R <sub>O</sub>                  | INT32   |  |
| 210                                              | 528                      | <b>NONE</b>     | Product Type                                                                                     | 18         | <b>RO</b>                       | INT32   |  |
| 212                                              | 530                      | <b>NONE</b>     | Product Code                                                                                     | 18         | RO                              | CHARx16 |  |
| 222                                              | 546                      | <b>NONE</b>     | <b>MPU Serial Number</b>                                                                         | 18         | <b>RO</b>                       | CHARx16 |  |
| 22A                                              | 554                      | <b>NONE</b>     | Analog Board Revision                                                                            | 18         | RO                              | CHARx16 |  |
| 232                                              | 562                      | <b>NONE</b>     | <b>Application Software Version</b>                                                              | 18         | RO                              | CHARx16 |  |
| 23A                                              | 570                      | <b>NONE</b>     | Boot Loader Software Version                                                                     | 18         | RO                              | CHARx16 |  |
| 242                                              | 578                      | <b>NONE</b>     | I/O Board Type                                                                                   | 18         | RO                              | INT32   |  |
| 250                                              | 592                      | <b>SERVICE</b>  | MPU Baud Rate (Fixed)                                                                            | 18         | <b>RW</b>                       | INT32   |  |
| 252                                              | 594                      | <b>SERVICE</b>  | MPU pArity (Fixed)<br>0: Even, 1: Odd, 2: No                                                     | 18         | <b>RW</b>                       | INT32   |  |
| 254                                              | 596                      | <b>SERVICE</b>  | MPU Number Of Stop Bits (Fixed)<br>0: No Stop Bits, 1: One Stop Bits, 2: Two<br><b>Stop Bits</b> | 18         | <b>RW</b>                       | INT32   |  |
| 256                                              | 598                      | <b>SERVICE</b>  | MPU Modbus node ID (fixed)                                                                       | 18         | <b>RW</b>                       | INT32   |  |
| 258                                              | 600                      | <b>SERVICE</b>  | MPU Number Of Bits Per Character<br>(Fixed)                                                      | 18         | <b>RW</b>                       | INT32   |  |
| 25A                                              | 602                      | <b>SERVICE</b>  | MPU is this a termination node? (fixed)<br>$0:$ Not a termination, 1: Is a termination           | 18         | <b>RW</b>                       | INT32   |  |
| System Integer Read/Write                        |                          |                 |                                                                                                  |            |                                 |         |  |
| 500                                              | 1280                     | Gen User        | Global Unit group 1 for Actual<br>Volumetric                                                     | 18         | <b>RW</b>                       | INT32   |  |
| 502                                              | 1282                     | Gen User        | Global Unit group 2 for Day                                                                      | 18         | <b>RW</b>                       | INT32   |  |
| 504                                              | 1284                     | Gen User        | Global Unit group 3 for dB                                                                       | 18         | <b>RW</b>                       | INT32   |  |
| 506                                              | 1286                     | Gen User        | Global Unit group 4 for Density                                                                  | 18         | <b>RW</b>                       | INT32   |  |
| 508                                              | 1288                     | Gen User        | Global Unit group 5 for Dimension                                                                | 18         | RW                              | INT32   |  |
| 50A                                              | 1290                     | Gen User        | Global Unit group 6 for Hz                                                                       | 18         | $\mathbf{RW}$                   | INT32   |  |
| 50C                                              | 1292                     | Gen User        | Global Unit group 7 for Viscosity                                                                | 18         | $\mathbf{RW}$                   | INT32   |  |
| 50E                                              | 1294                     | Gen User        | Global Unit group 8 for mA                                                                       | $18\,$     | $\mathbf{RW}$                   | INT32   |  |
| 510                                              | 1296                     | Gen User        | Global Unit group 9 for Mass                                                                     | 18         | RW                              | INT32   |  |
| 512                                              | 1298                     | Gen User        | Global Unit group 10 for Milli Second                                                            | 18         | $\mathbf{RW}$                   | INT32   |  |
| 514                                              | 1300                     | Gen User        | Global Unit group 11 for Nano Second                                                             | 18         | <b>RW</b>                       | INT32   |  |
| 516                                              | 1302                     | Gen User        | Global Unit group 12 for Percent                                                                 | 18         | $\mathbf{RW}$                   | INT32   |  |
| 518                                              | 1304                     | Gen User        | Global Unit group 13 for Second                                                                  | 18         | $\mathbf{RW}$                   | INT32   |  |

**Table 10: Transmitter Modbus Map**

| Register<br>(in Hex)            | Register (in<br>Decimal) | <b>Access</b><br>Level | Variable                                             | Unit Group | Read Only/<br><b>Read Write</b> | Format           |
|---------------------------------|--------------------------|------------------------|------------------------------------------------------|------------|---------------------------------|------------------|
| 51A                             | 1306                     | Gen User               | Global Unit group 14 for Standard<br>Volumetric      | 18         | <b>RW</b>                       | INT32            |
| 51C                             | 1308                     | Gen User               | Global Unit group 15 for Therm                       | 18         | <b>RW</b>                       | INT32            |
| 51E                             | 1310                     | Gen User               | Global Unit group 16 for Totalizer time              | 18         | RW                              | INT32            |
| 520                             | 1312                     | Gen User               | Global Unit group 17 for Totalizer                   | 18         | <b>RW</b>                       | INT32            |
| 522                             | 1314                     | Gen User               | Global Unit group 18 for Unitless                    | 18         | <b>RW</b>                       | INT32            |
| 524                             | 1316                     | Gen User               | Global Unit group 19 for Micro Second                | 18         | <b>RW</b>                       | INT32            |
| 526                             | 1318                     | Gen User               | Global Unit group 20 for Velocity                    | 18         | RW                              | INT32            |
| 528                             | 1320                     | Gen User               | Global Unit group 21 for Reynolds                    | 18         | <b>RW</b>                       | INT32            |
| 52A                             | 1322                     | Gen User               | Reserved Global Unit group 22                        | 18         | RW                              | INT32            |
| 52C                             | 1324                     | Gen User               | Reserved Global Unit group 23                        | 18         | RW                              | INT32            |
| 52E                             | 1326                     | Gen User               | Reserved Global Unit group 24                        | 18         | RW                              | INT32            |
| 540                             | 1344                     | <b>VIEWER</b>          | <b>System Request Level</b>                          | 18         | <b>RW</b>                       | INT32            |
| 580                             | 1408                     | <b>SERVICE</b>         | PC MODBUS Baud Rate                                  | 18         | RW                              | INT32            |
| 582                             | 1410                     | <b>SERVICE</b>         | PC MODBUS Parity                                     | 18         | <b>RW</b>                       | INT32            |
| 584                             | 1412                     | <b>SERVICE</b>         | PC MODBUS Stop Bits                                  | 18         | RW                              | INT32            |
| 586                             | 1414                     | <b>SERVICE</b>         | PC MODBUS Meter Addr                                 | 18         | <b>RW</b>                       | INT32            |
| 588                             | 1416                     | <b>SERVICE</b>         | PC MODBUS Bits Per Character                         | 18         | RW                              | INT32            |
| 58A                             | 1418                     | <b>SERVICE</b>         | PC MODBUS Termination                                | 18         | <b>RW</b>                       | INT32            |
| 5C0                             | 1472                     | Gen User               | Meter Tag                                            | 18         | RW                              | <b>CHAR * 16</b> |
| 5C8                             | 1480                     | Gen User               | Long Tag                                             | 18         | <b>RW</b>                       | <b>CHAR * 32</b> |
| 5D8                             | 1496                     | <b>FACTORY</b>         | Option Board Type                                    | 18         | <b>RW</b>                       | INT32            |
| <b>System Real Read Only</b>    |                          |                        |                                                      |            |                                 |                  |
| 600                             | 1536                     | <b>VIEWER</b>          | Inventory Fwd Totals                                 | 17         | <b>RO</b>                       | (IEEE 32 bit)    |
| 602                             | 1538                     | <b>VIEWER</b>          | <b>Inventory Rev Totals</b>                          | 17         | RO                              | (IEEE 32 bit)    |
| 604                             | 1540                     | <b>VIEWER</b>          | <b>Inventory Net Totals</b>                          | 17         | RO                              | (IEEE 32 bit)    |
| 606                             | 1542                     | <b>VIEWER</b>          | Inventory Totals Time                                | 16         | RO                              | (IEEE 32 bit)    |
| <b>System Integer Read Only</b> |                          |                        |                                                      |            |                                 |                  |
| 700                             | 1792                     | <b>VIEWER</b>          | NetworkID Max                                        | 18         | RO                              | INT32            |
| 702                             | 1794                     | <b>VIEWER</b>          | NetworkID Min                                        | 18         | RO                              | INT32            |
| 704                             | 1796                     | <b>VIEWER</b>          | General User Password                                | 18         | RO                              | INT32            |
| 706                             | 1798                     | <b>VIEWER</b>          | MCU Serial Number                                    | 18         | <b>RO</b>                       | INT32            |
| 708                             | 1800                     | <b>VIEWER</b>          | MCU Bootloader Version                               | 18         | RO                              | INT32            |
| $70\mathrm{A}$                  | 1802                     | <b>VIEWER</b>          | MCU Software Version                                 | 18         | RO                              | INT32            |
| $70\mathrm{C}$                  | 1804                     | <b>VIEWER</b>          | MCU Hardware Version                                 | 18         | RO                              | INT32            |
| $70\mathrm{E}$                  | 1806                     | <b>VIEWER</b>          | Option Software Version                              | $18\,$     | RO                              | INT32            |
| 710                             | 1808                     | <b>VIEWER</b>          | Option Hardware Version                              | 18         | RO                              | INT32            |
| 712                             | 1810                     | <b>VIEWER</b>          | MCU Flash CRC                                        | $18\,$     | RO                              | INT32            |
| 740                             | 1856                     | <b>VIEWER</b>          | Master Error<br>Master Error: See error code tables. | 18         | RO                              | INT32            |

**Table 10: Transmitter Modbus Map (cont.)**

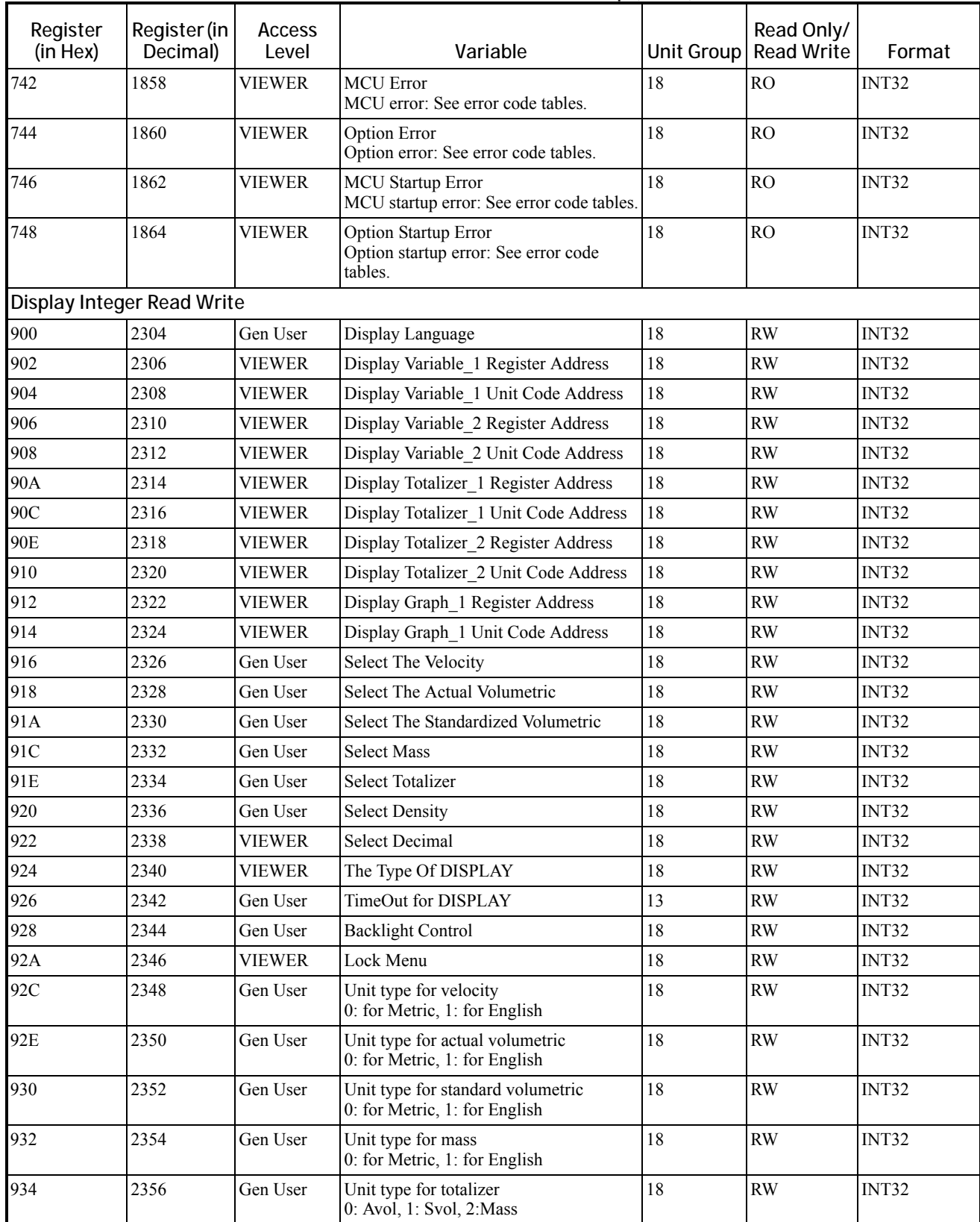

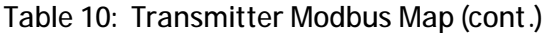

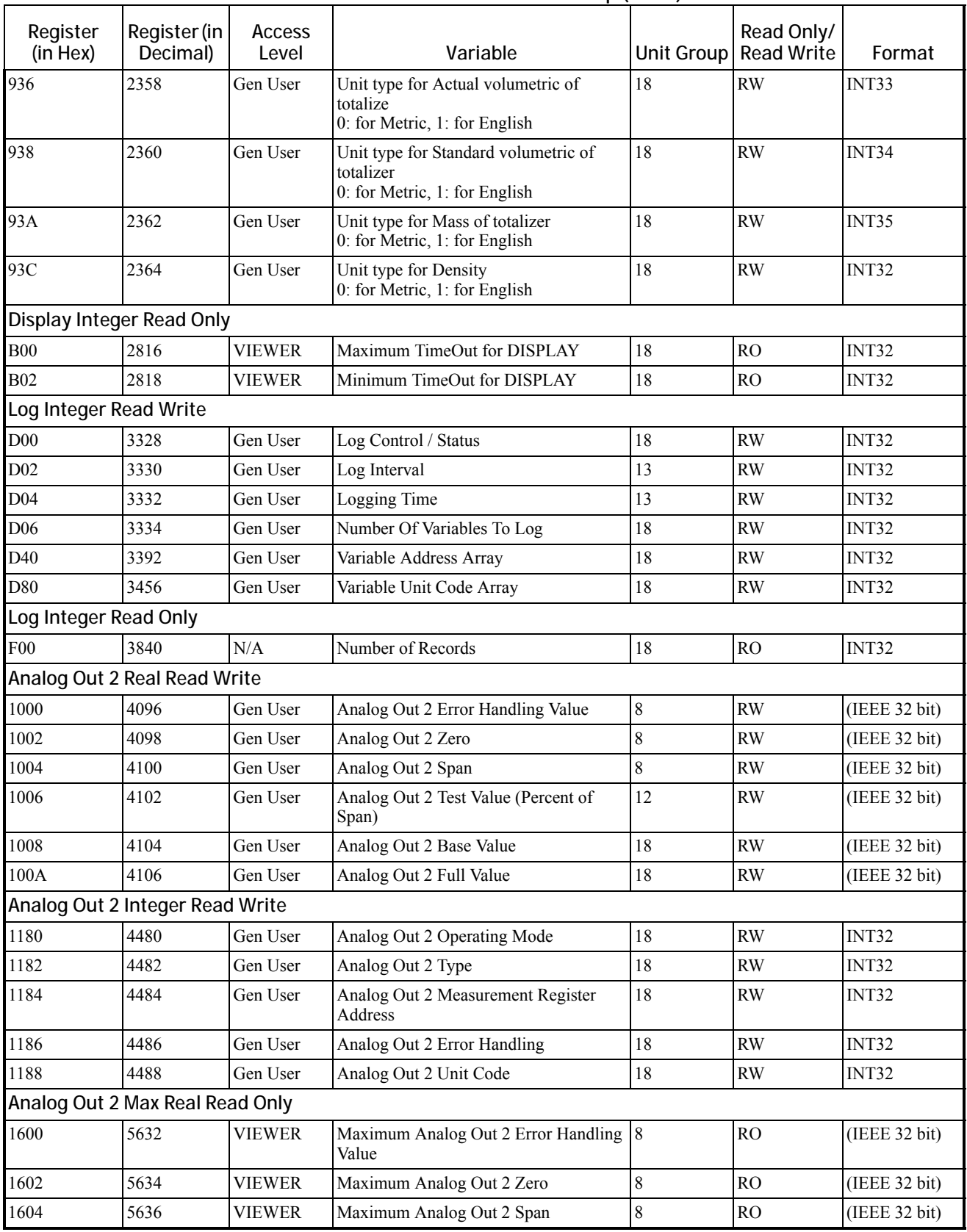

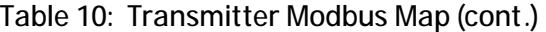

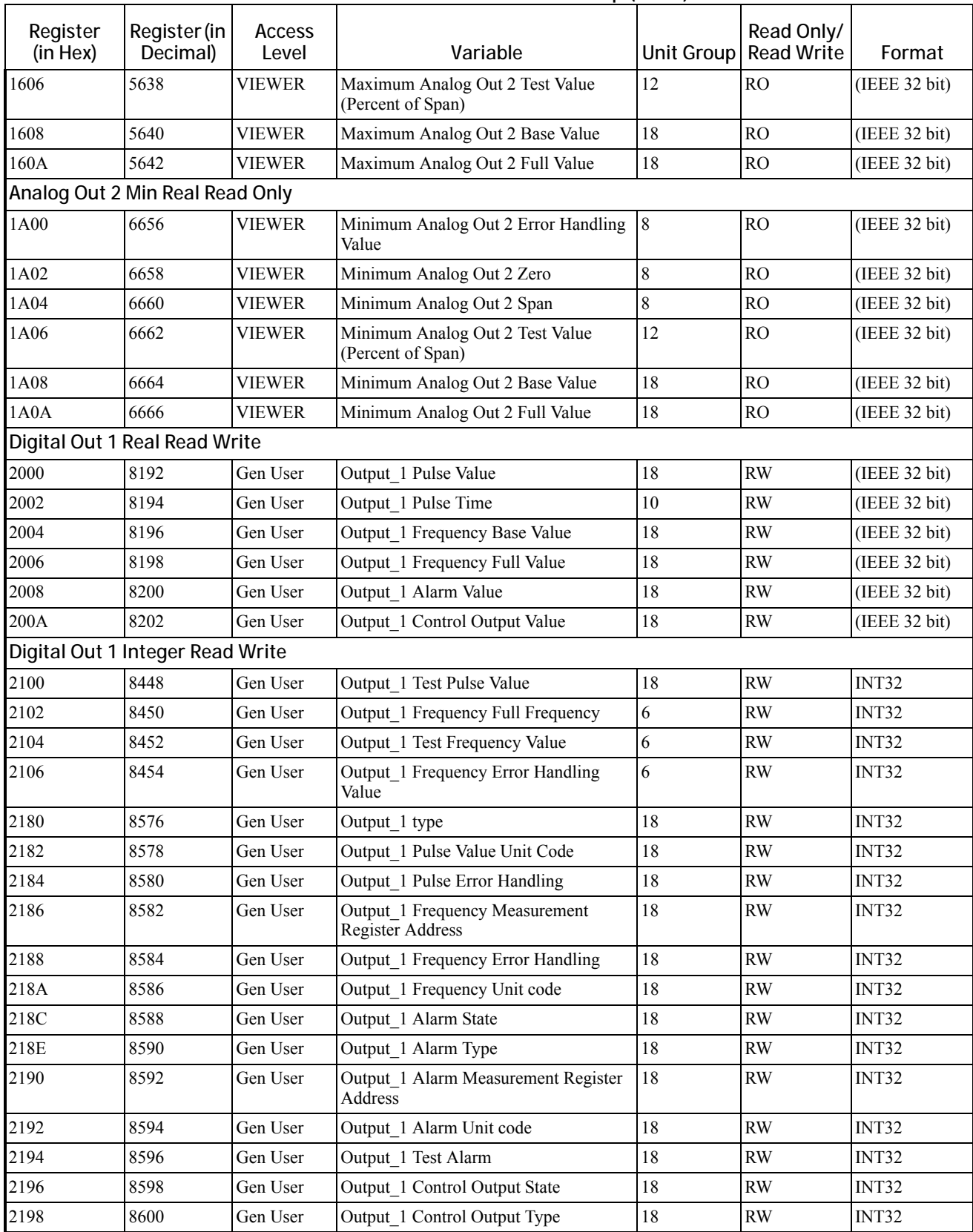

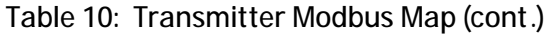

| Register<br>$(in$ Hex $)$        | Register (in<br>Decimal) | <b>Access</b><br>Level | Variable                                                       | Unit Group | Read Only/<br><b>Read Write</b> | Format        |
|----------------------------------|--------------------------|------------------------|----------------------------------------------------------------|------------|---------------------------------|---------------|
| 219A                             | 8602                     | Gen User               | Output 1 Control Output Measurement<br>Register Address        | 18         | <b>RW</b>                       | INT32         |
| 219C                             | 8604                     | Gen User               | Output 1 Control Output Unit code                              | 18         | <b>RW</b>                       | INT32         |
| 219E                             | 8606                     | Gen User               | Output 1 Test Control Output                                   | 18         | <b>RW</b>                       | INT32         |
| 21A0                             | 8608                     | Gen User               | Output 1 Reserved                                              | 18         | <b>RW</b>                       | INT32         |
| 21A2                             | 8610                     | Gen User               | Output_1 Test Mode<br>0: Test Off; 1: Test On                  | 18         | RW                              | INT32         |
| 21A4                             | 8612                     | Gen User               | Output 1 Pulse Measurement Register<br>Address                 | 18         | <b>RW</b>                       | INT32         |
| Digital Out 2 Real Read Write    |                          |                        |                                                                |            |                                 |               |
| 2400                             | 9216                     | Gen User               | Output 2 Pulse Value                                           | 18         | <b>RW</b>                       | (IEEE 32 bit) |
| 2402                             | 9218                     | Gen User               | Output 2 Pulse Time                                            | 10         | RW                              | (IEEE 32 bit) |
| 2404                             | 9220                     | Gen User               | Output 2 Frequency Base Value                                  | 18         | <b>RW</b>                       | (IEEE 32 bit) |
| 2406                             | 9222                     | Gen User               | Output 2 Frequency Full Value                                  | 18         | RW                              | (IEEE 32 bit) |
| 2408                             | 9224                     | Gen User               | Output 2 Alarm Value                                           | 18         | RW                              | (IEEE 32 bit) |
| 240A                             | 9226                     | Gen User               | Output 2 Control Output Value                                  | 18         | <b>RW</b>                       | (IEEE 32 bit) |
| Digital Out 2 Integer Read Write |                          |                        |                                                                |            |                                 |               |
| 2500                             | 9472                     | Gen User               | Output 2 Test Pulse Value                                      | 18         | <b>RW</b>                       | INT32         |
| 2502                             | 9474                     | Gen User               | Output 2 Frequency Full Frequency                              | 6          | RW                              | INT32         |
| 2504                             | 9476                     | Gen User               | Output 2 Test Frequency Value                                  | 6          | RW                              | INT32         |
| 2506                             | 9478                     | Gen User               | Output 2 Frequency Error Handling<br>Value                     | 6          | RW                              | INT32         |
| 2580                             | 9600                     | Gen User               | Output 2 type                                                  | 18         | <b>RW</b>                       | INT32         |
| 2582                             | 9602                     | Gen User               | Output 2 Pulse Value Unit Code                                 | 18         | RW                              | INT32         |
| 2584                             | 9604                     | Gen User               | Output 2 Pulse Error Handling                                  | 18         | RW                              | INT32         |
| 2586                             | 9606                     | Gen User               | Output 2 Frequency Measurement<br>Register Address             | 18         | $\mathbf{RW}$                   | INT32         |
| 2588                             | 9608                     | Gen User               | Output 2 Frequency Error Handling                              | 18         | <b>RW</b>                       | INT32         |
| 258A                             | 9610                     | Gen User               | Output 2 Frequency Unit code                                   | 18         | <b>RW</b>                       | INT32         |
| 258C                             | 9612                     | Gen User               | Output 2 Alarm State                                           | 18         | $\mathbf{RW}$                   | INT32         |
| 258E                             | 9614                     | Gen User               | Output 2 Alarm Type                                            | 18         | <b>RW</b>                       | INT32         |
| 2590                             | 9616                     | Gen User               | Output 2 Alarm Measurement Register<br>Address                 | 18         | RW                              | INT32         |
| 2592                             | 9618                     | Gen User               | Output 2 Alarm Unit code                                       | 18         | RW                              | INT32         |
| 2594                             | 9620                     | Gen User               | Output 2 Test Alarm                                            | 18         | $\mathbf{RW}$                   | INT32         |
| 2596                             | 9622                     | Gen User               | Output 2 Control Output State                                  | 18         | <b>RW</b>                       | INT32         |
| 2598                             | 9624                     | Gen User               | Output 2 Control Output Type                                   | 18         | $\mathbf{RW}$                   | INT32         |
| 259A                             | 9626                     | Gen User               | Output 2 Control Output Measurement<br><b>Register Address</b> | 18         | $\mathbf{RW}$                   | INT32         |
| 259C                             | 9628                     | Gen User               | Output 2 Control Output Unit code                              | 18         | RW                              | INT32         |
| 259E                             | 9630                     | Gen User               | Output 2 Test Control Output                                   | 18         | <b>RW</b>                       | INT32         |
| 25A0                             | 9632                     | Gen User               | Output 2 Phase Shift                                           | $18\,$     | RW                              | INT32         |

**Table 10: Transmitter Modbus Map (cont.)**

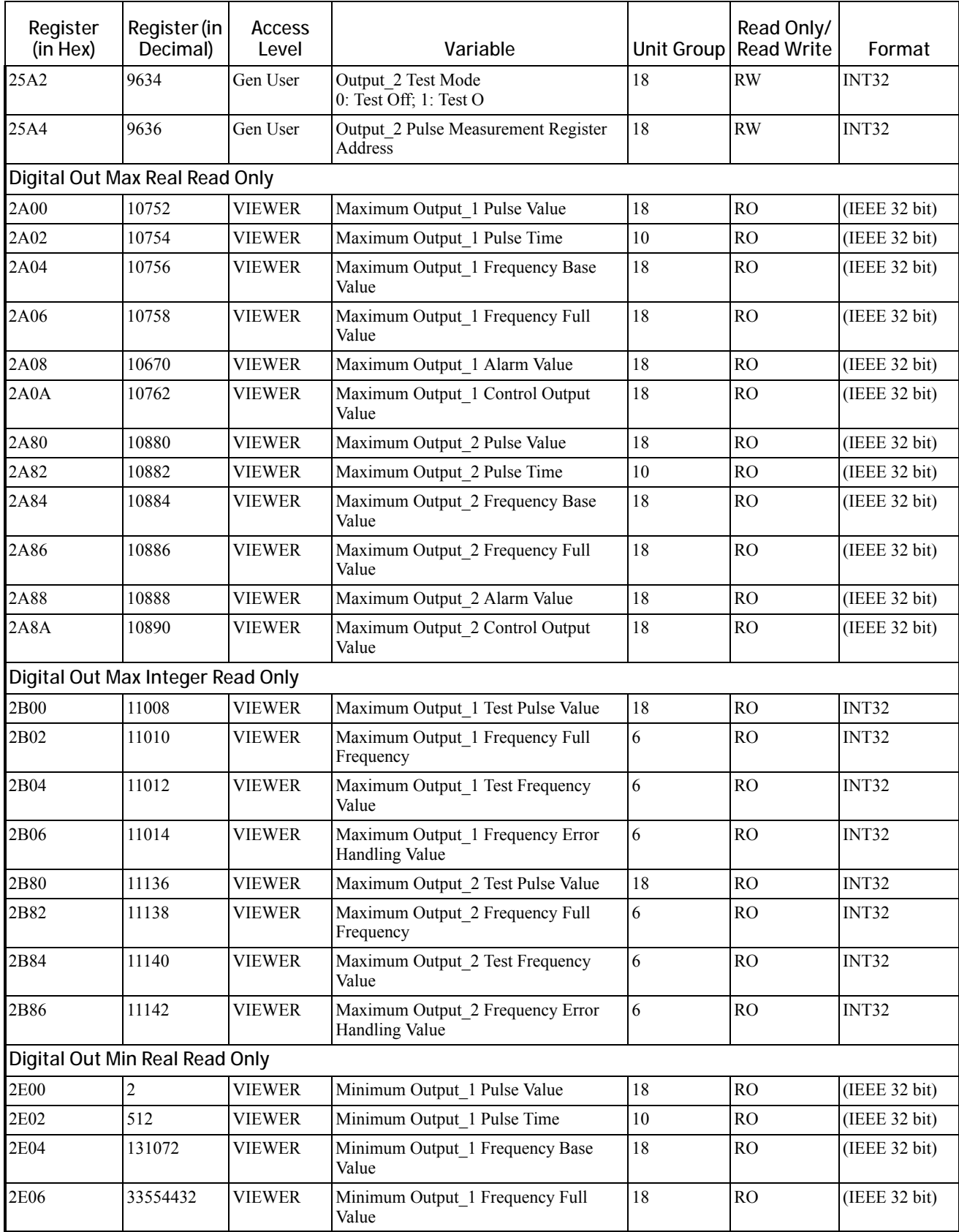

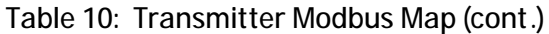

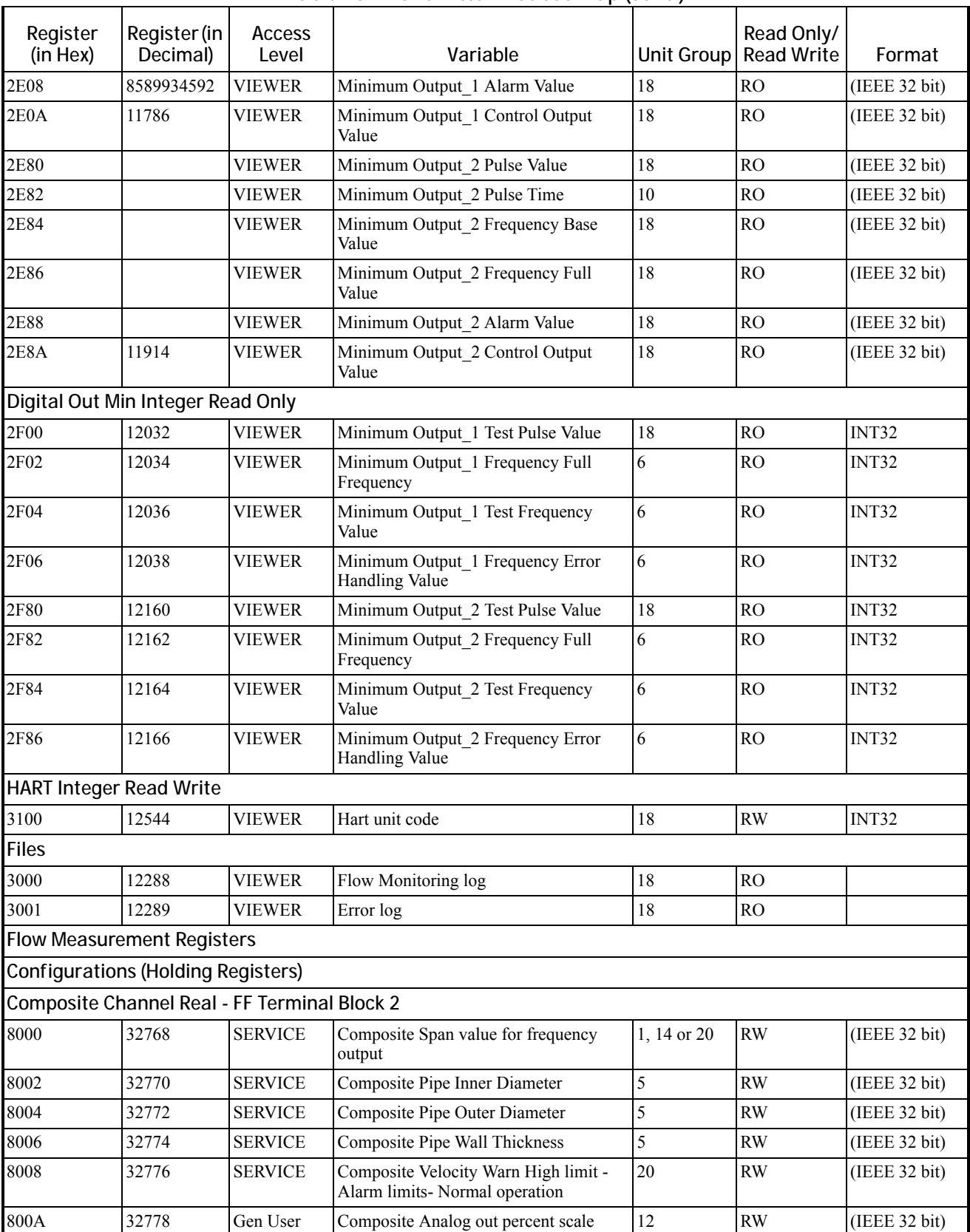

#### **Table 10: Transmitter Modbus Map (cont.)**

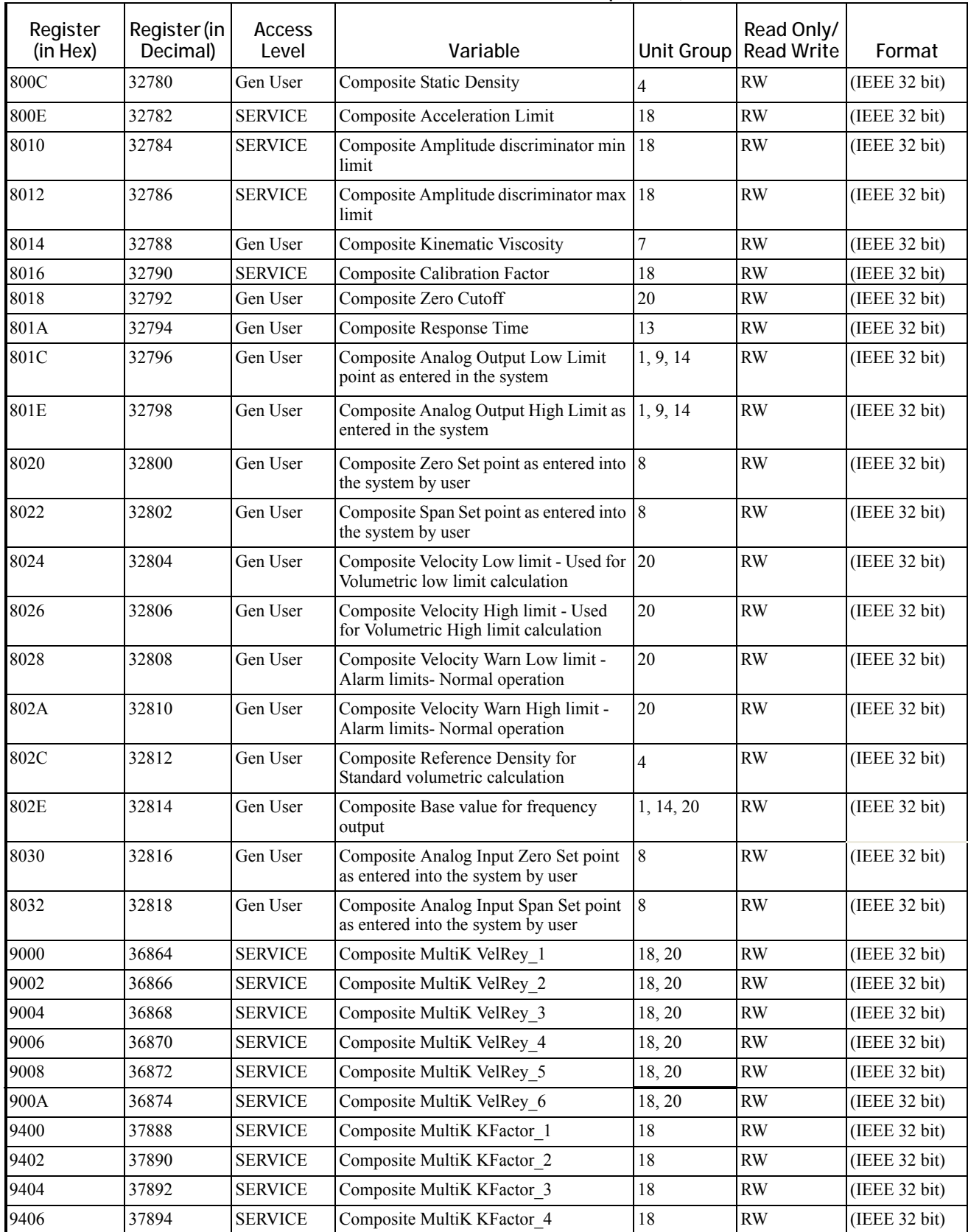

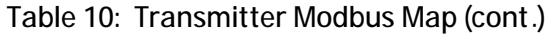

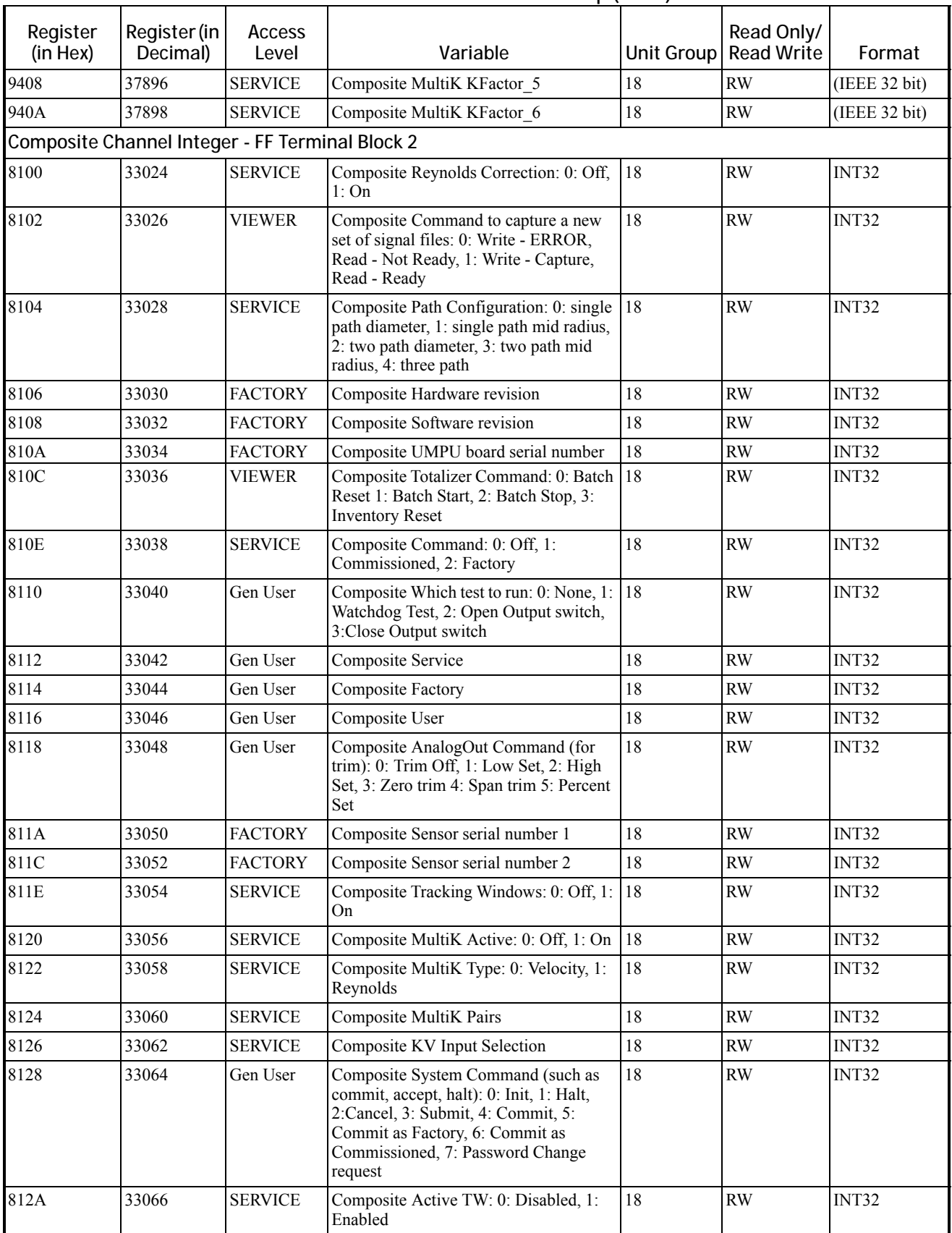

#### **Table 10: Transmitter Modbus Map (cont.)**
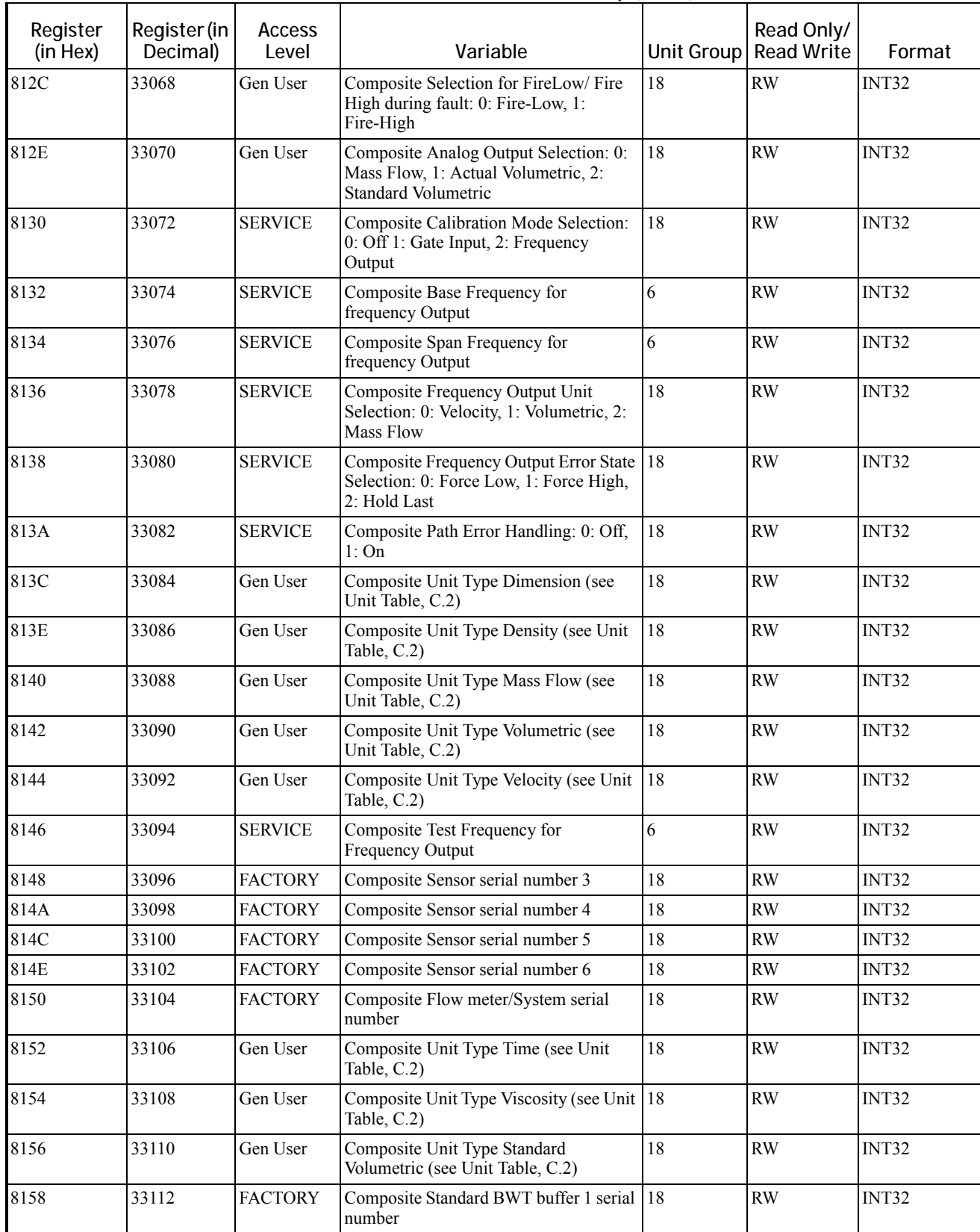

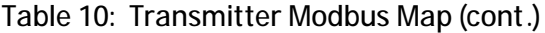

| Register<br>(in Hex)                    | Register (in<br>Decimal)                | Access<br>Level | Variable                                                              | Unit Group                                             | Read Only/<br><b>Read Write</b> | Format        |  |
|-----------------------------------------|-----------------------------------------|-----------------|-----------------------------------------------------------------------|--------------------------------------------------------|---------------------------------|---------------|--|
| 815A                                    | 33114                                   | <b>FACTORY</b>  | Composite Standard BWT buffer 2 serial<br>18<br>number                |                                                        | <b>RW</b>                       | INT32         |  |
| 815C                                    | 33116                                   | <b>FACTORY</b>  | number                                                                | Composite Standard BWT buffer 3 serial 18<br><b>RW</b> |                                 | INT32         |  |
| 815E                                    | 33118                                   | <b>FACTORY</b>  | number                                                                | Composite Standard BWT buffer 4 serial 18<br><b>RW</b> |                                 | INT32         |  |
| 8160                                    | 33120                                   | <b>FACTORY</b>  | Composite Standard BWT buffer 5 serial 18<br>number                   |                                                        | <b>RW</b>                       | INT32         |  |
| 8162                                    | 33122                                   | <b>FACTORY</b>  | Composite Standard BWT buffer 6 serial 18<br>number                   |                                                        | <b>RW</b>                       | INT32         |  |
| 8164                                    | 33124                                   | <b>FACTORY</b>  | Composite UMPU receiver serial<br>number                              | 18                                                     | <b>RW</b>                       | INT32         |  |
| Channel 1 Real - FF Terminal Block 4    |                                         |                 |                                                                       |                                                        |                                 |               |  |
| 8400                                    | 33792                                   | <b>SERVICE</b>  | Ch 1 Chord Wt Factor                                                  | 18                                                     | <b>RW</b>                       | (IEEE 32 bit) |  |
| 8402                                    | 33794                                   | <b>SERVICE</b>  | Ch 1 Time Buffer Offset                                               | 19                                                     | <b>RW</b>                       | (IEEE 32 bit) |  |
| 8404                                    | 33796                                   | <b>SERVICE</b>  | Ch 1 Time in wedge                                                    | 19                                                     | <b>RW</b>                       | (IEEE 32 bit) |  |
| 8406                                    | 33798                                   | <b>SERVICE</b>  | Ch 1 Path Length P                                                    | 5                                                      | <b>RW</b>                       | (IEEE 32 bit) |  |
| 8408                                    | 33800                                   | <b>SERVICE</b>  | 5<br>Ch 1 Axial Length L                                              |                                                        | <b>RW</b>                       | (IEEE 32 bit) |  |
| 840A                                    | 33802                                   | <b>SERVICE</b>  | 19<br>Ch 1 Delay Between Successive<br>Transmits                      |                                                        | <b>RW</b>                       | (IEEE 32 bit) |  |
| 840C                                    | 33804                                   | <b>SERVICE</b>  | Ch 1 DeltaT Offset                                                    | 19                                                     | RW                              | (IEEE 32 bit) |  |
| Channel 1 Integer - FF Terminal Block 4 |                                         |                 |                                                                       |                                                        |                                 |               |  |
| 8500                                    | 34048                                   | <b>SERVICE</b>  | Ch 1 Pct of Peak                                                      | 12                                                     | <b>RW</b>                       | INT32         |  |
| 8502                                    | 34050                                   | <b>SERVICE</b>  | Ch 1 Min Peak%                                                        | 12                                                     | <b>RW</b>                       | INT32         |  |
| 8504                                    | 34052                                   | <b>SERVICE</b>  | Ch 1 Max Peak%                                                        | 12                                                     | RW                              | INT32         |  |
| 8506                                    | 34054                                   | <b>SERVICE</b>  | Ch 1 Reynolds Correction Selection: 0:<br>Off, 1: On                  | 18                                                     | <b>RW</b>                       | INT32         |  |
| 8508                                    | 34056                                   | <b>SERVICE</b>  | Ch 1 enum of transducer type (ex. T5):<br>$0:$ BWT , $1:$ LX          | 18                                                     | <b>RW</b>                       | INT32         |  |
| 850A                                    | 34058                                   | <b>SERVICE</b>  | Ch 1 Transducer Freq: 500000: 500kHz,<br>1000000: 1MHz, 2000000: 2MHz | $\overline{6}$                                         | <b>RW</b>                       | INT32         |  |
| 850C                                    | 34060                                   | <b>SERVICE</b>  | Ch 1 Errors Allowed                                                   | 18                                                     | $\mathbf{RW}$                   | INT32         |  |
| Channel 2 Real - FF Terminal Block 5    |                                         |                 |                                                                       |                                                        |                                 |               |  |
| 8800                                    | 34816                                   | <b>SERVICE</b>  | Ch 2 Composite Coefficient                                            | 18                                                     | $\mathbf{RW}$                   | (IEEE 32 bit) |  |
| 8802                                    | 34818                                   | <b>SERVICE</b>  | Ch 2 Time Buffer Offset                                               | 19                                                     | $\mathbf{RW}$                   | (IEEE 32 bit) |  |
| 8804                                    | 34820                                   | <b>SERVICE</b>  | Ch 2 Time in wedge                                                    | 19                                                     | $\mathbf{RW}$                   | (IEEE 32 bit) |  |
| 8806                                    | 34822                                   | <b>SERVICE</b>  | Ch 2 Path Length P                                                    | 5                                                      | <b>RW</b>                       | (IEEE 32 bit) |  |
| 8808                                    | 34824                                   | <b>SERVICE</b>  | Ch 2 Axial Length L                                                   | 5                                                      | $\mathbf{RW}$                   | (IEEE 32 bit) |  |
| 880A                                    | 34826                                   | <b>SERVICE</b>  | Ch 2 Delay Between Successive<br>Transmits                            | 19                                                     | <b>RW</b>                       | (IEEE 32 bit) |  |
| <b>880C</b>                             | 34828                                   | <b>SERVICE</b>  | Ch 2 DeltaT Offset                                                    | 19                                                     | <b>RW</b>                       | (IEEE 32 bit) |  |
|                                         | Channel 2 Integer - FF Terminal Block 5 |                 |                                                                       |                                                        |                                 |               |  |
| 8900                                    | 35072                                   | <b>SERVICE</b>  | Ch_2 Pct of Peak                                                      | 12                                                     | $\mathbf{RW}$                   | INT32         |  |

**Table 10: Transmitter Modbus Map (cont.)**

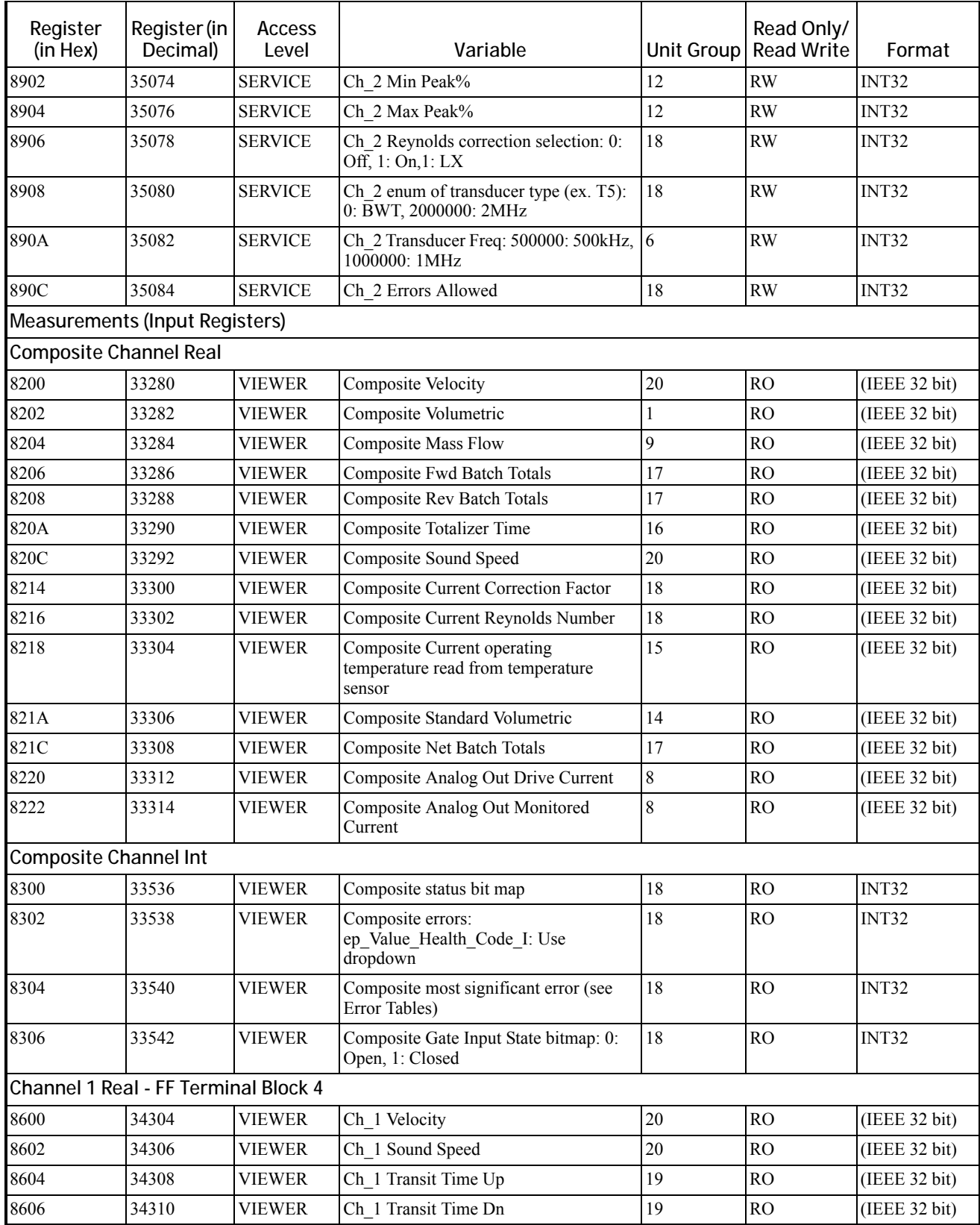

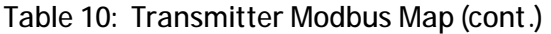

| Register<br>(in Hex)                    | Register (in<br>Decimal) | Access<br>Level | Variable                                          | Unit Group     | Read Only/<br><b>Read Write</b> | Format        |  |
|-----------------------------------------|--------------------------|-----------------|---------------------------------------------------|----------------|---------------------------------|---------------|--|
| 8608                                    | 34312                    | <b>VIEWER</b>   | Ch 1 DeltaT                                       | 19             | <b>RO</b>                       | (IEEE 32 bit) |  |
| 860A                                    | 34314                    | <b>VIEWER</b>   | Ch 1 Time in buffer on Dn channel                 | 19             | <b>RO</b>                       | (IEEE 32 bit) |  |
| 860C                                    | 34316                    | <b>VIEWER</b>   | Ch 1 Up Signal Quality                            | 18             | RO                              | (IEEE 32 bit) |  |
| 860E                                    | 34318                    | <b>VIEWER</b>   | Ch 1 Dn Signal Quality                            | 18             | <b>RO</b>                       | (IEEE 32 bit) |  |
| 8610                                    | 34320                    | <b>VIEWER</b>   | Ch 1 Up Amp Disc                                  | 18             | RO                              | (IEEE 32 bit) |  |
| 8612                                    | 34322                    | <b>VIEWER</b>   | Ch 1 Dn Amp Disc                                  | 18             | RO                              | (IEEE 32 bit) |  |
| 8614                                    | 34324                    | <b>VIEWER</b>   | Ch 1 Signal Gain Up                               | 3              | RO                              | (IEEE 32 bit) |  |
| 8616                                    | 34326                    | <b>VIEWER</b>   | Ch 1 Signal Gain Down                             | 3              | <b>RO</b>                       | (IEEE 32 bit) |  |
| 8618                                    | 34328                    | <b>VIEWER</b>   | Ch 1 SNR on UP channel                            | 18             | RO                              | (IEEE 32 bit) |  |
| 861A                                    | 34330                    | <b>VIEWER</b>   | Ch 1 SNR on DOWN channel                          | 18             | <b>RO</b>                       | (IEEE 32 bit) |  |
| 861C                                    | 34332                    | <b>VIEWER</b>   | Ch 1 Time in buffer on Up channel                 | 19             | RO                              | (IEEE 32 bit) |  |
| Channel 1 Integer - FF Terminal Block 4 |                          |                 |                                                   |                |                                 |               |  |
| 8700                                    | 34560                    | <b>VIEWER</b>   | Ch 1 Status Bit Map                               | 18             | RO                              | INT32         |  |
| 8702                                    | 34562                    | <b>VIEWER</b>   | Ch 1 Most Significant Error (See Error<br>Tables) | 18             | RO                              | INT32         |  |
| 8704                                    | 34564                    | <b>VIEWER</b>   | Ch $1 Up +$ - Peak                                | 18             | RO                              | INT32         |  |
| 8706                                    | 34566                    | <b>VIEWER</b>   | $Ch$ 1 Dn +- Peak                                 | 18<br>RO       |                                 | INT32         |  |
| 8708                                    | 34568                    | <b>VIEWER</b>   | Ch 1 Dynamic Threshold On Up<br>Channel           | 12             | <b>RO</b>                       | INT32         |  |
| 870A                                    | 34570                    | <b>VIEWER</b>   | Ch 1 Dynamic Threshold On Down<br>Channel         | 12             | <b>RO</b>                       | INT32         |  |
| 870C                                    | 34572                    | <b>VIEWER</b>   | Ch_1 #Errors of Last 16                           | 18             | RO                              | INT32         |  |
| Channel 2 Real - FF Terminal Block 5    |                          |                 |                                                   |                |                                 |               |  |
| <b>8A00</b>                             | 35328                    | <b>VIEWER</b>   | Ch_2 Velocity                                     | 20             | RO                              | (IEEE 32 bit) |  |
| 8A02                                    | 35330                    | <b>VIEWER</b>   | Ch 2 Sound Speed                                  | 20             | <b>RO</b>                       | (IEEE 32 bit) |  |
| 8A04                                    | 35332                    | <b>VIEWER</b>   | Ch 2 Transit Time Up                              | 19             | RO                              | (IEEE 32 bit) |  |
| 8A06                                    | 35334                    | <b>VIEWER</b>   | Ch 2 Transit Time Dn                              | 19             | <b>RO</b>                       | (IEEE 32 bit) |  |
| <b>8A08</b>                             | 35336                    | <b>VIEWER</b>   | Ch 2 DeltaT                                       | 19             | R <sub>O</sub>                  | (IEEE 32 bit) |  |
| <b>8A0A</b>                             | 35338                    | <b>VIEWER</b>   | Ch 2 Time in buffer on Dn channel                 | 19             | $\rm{RO}$                       | (IEEE 32 bit) |  |
| 8A0C                                    | 35340                    | <b>VIEWER</b>   | Ch 2 Up Signal Quality                            | 18             | RO                              | (IEEE 32 bit) |  |
| <b>8A0E</b>                             | 35342                    | <b>VIEWER</b>   | Ch 2 Dn Signal Quality                            | 18             | RO                              | (IEEE 32 bit) |  |
| 8A10                                    | 35344                    | <b>VIEWER</b>   | Ch 2 Up Amp Disc                                  | 18             | RO                              | (IEEE 32 bit) |  |
| 8A12                                    | 35346                    | <b>VIEWER</b>   | Ch 2 Dn Amp Disc                                  | 18             | RO                              | (IEEE 32 bit) |  |
| 8A14                                    | 35348                    | <b>VIEWER</b>   | Ch 2 Signal Gain Up                               | $\mathfrak{Z}$ | RO                              | (IEEE 32 bit) |  |
| 8A16                                    | 35350                    | <b>VIEWER</b>   | Ch 2 Signal Gain Down                             | $\overline{3}$ | RO                              | (IEEE 32 bit) |  |
| <b>8A18</b>                             | 35352                    | <b>VIEWER</b>   | Ch 2 SNR on UP channel                            | 18             | RO                              | (IEEE 32 bit) |  |
| 8A1A                                    | 35354                    | <b>VIEWER</b>   | Ch 2 SNR on DOWN channel                          | 18             | RO                              | (IEEE 32 bit) |  |
| 8A1C                                    | 35356                    | <b>VIEWER</b>   | Ch 2 Time in buffer on Up channel                 | 19             | RO                              | (IEEE 32 bit) |  |
| Channel 2 Integer - FF Terminal Block 5 |                          |                 |                                                   |                |                                 |               |  |
| <b>8B00</b>                             | 35584                    | <b>VIEWER</b>   | Ch 2 Status Bit Map                               | $18\,$         | $\rm \mathop{RO}$               | INT32         |  |

**Table 10: Transmitter Modbus Map (cont.)**

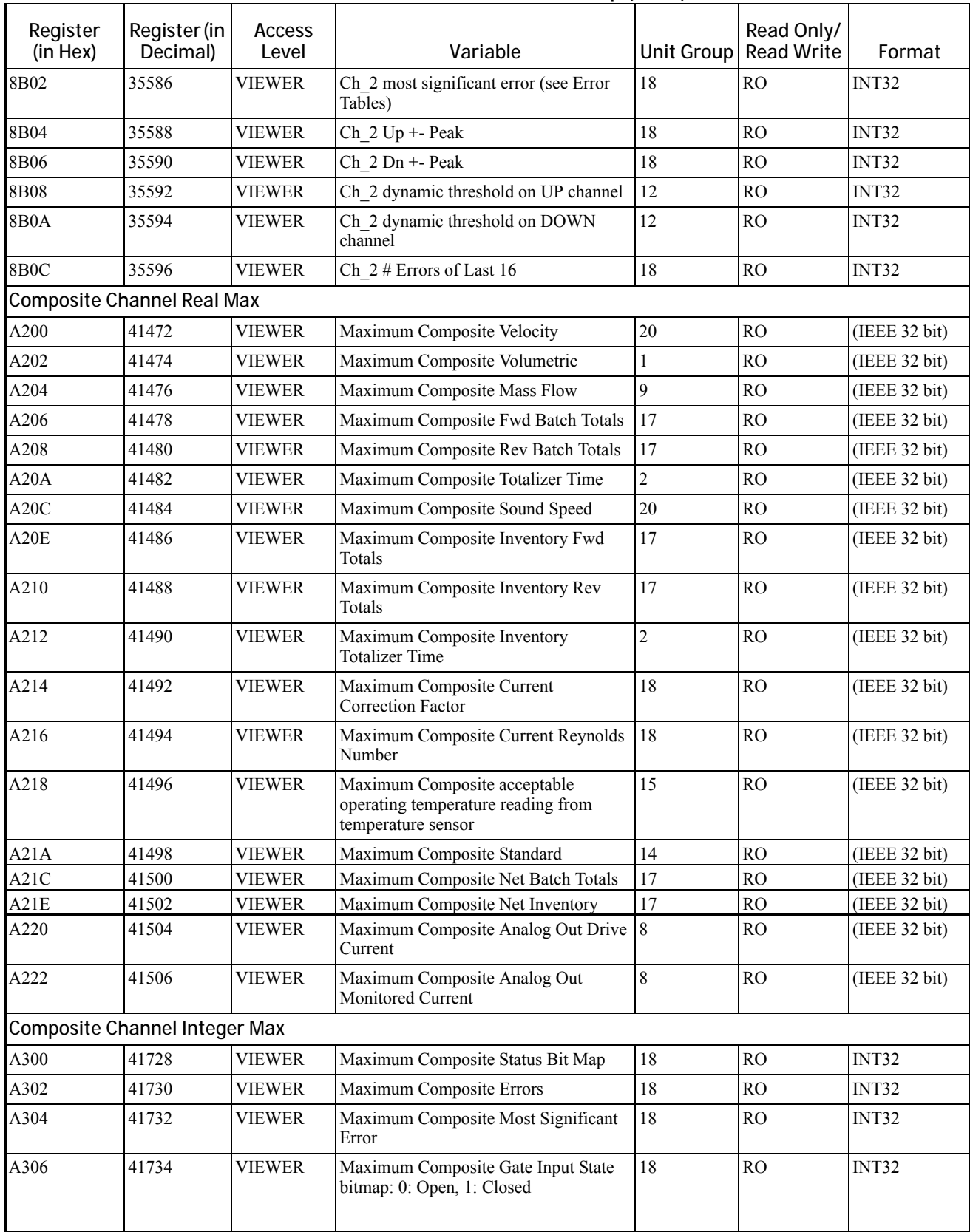

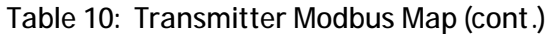

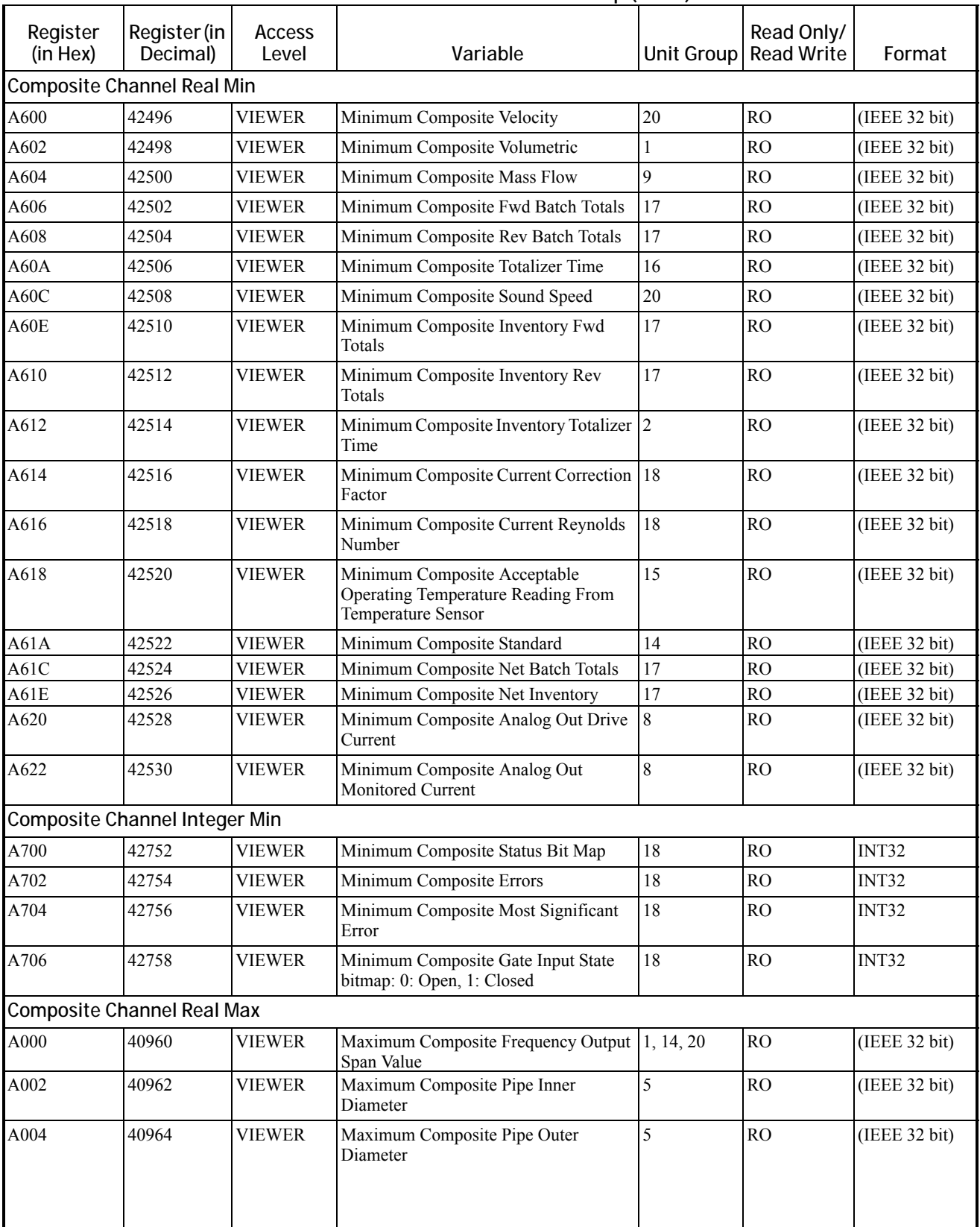

#### **Table 10: Transmitter Modbus Map (cont.)**

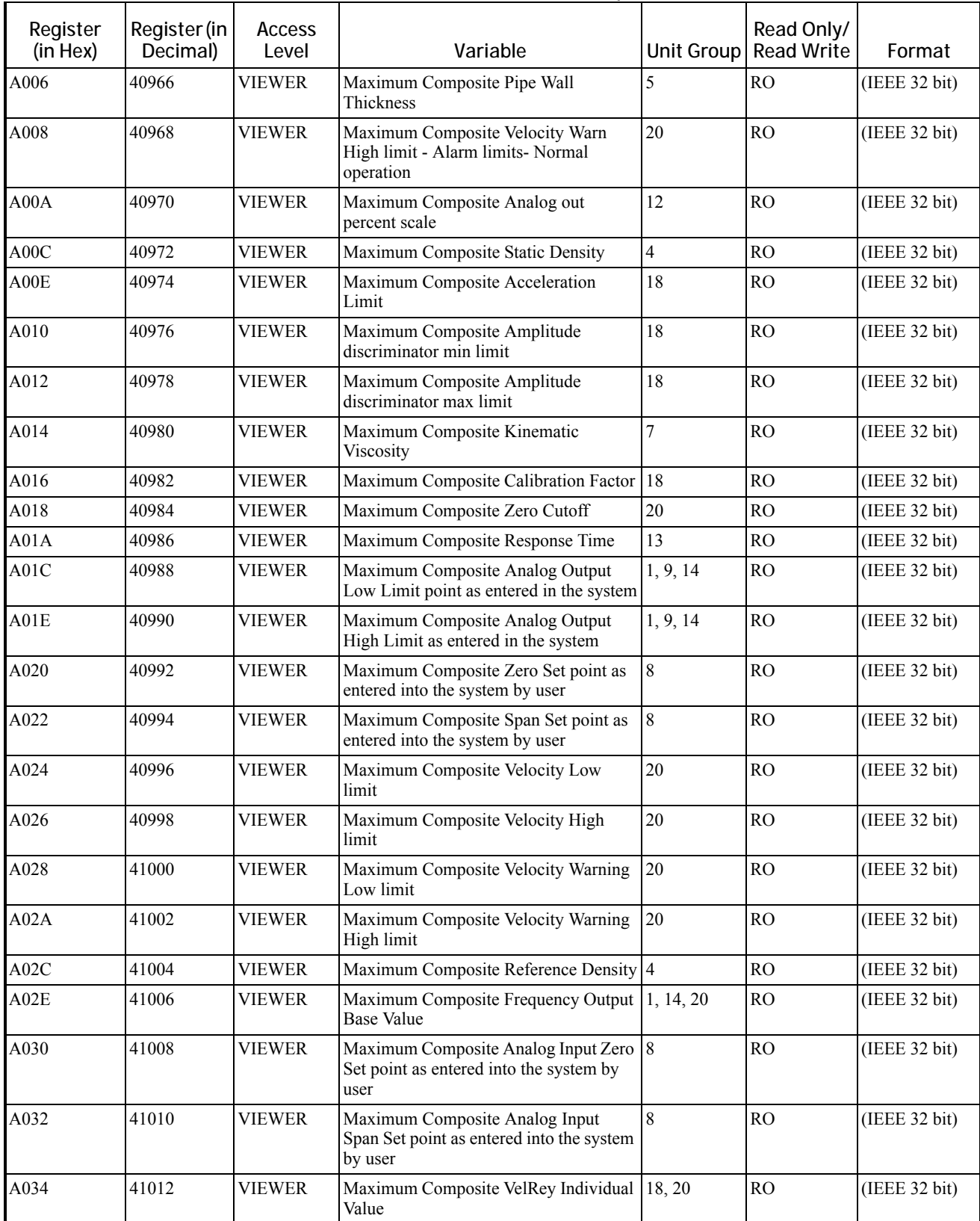

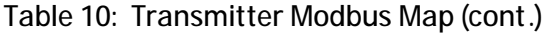

| Register<br>(in Hex)                 | Register (in<br>Decimal) | Access<br>Level | Variable<br>Unit Group                                                |          | Read Only/<br><b>Read Write</b> | Format        |
|--------------------------------------|--------------------------|-----------------|-----------------------------------------------------------------------|----------|---------------------------------|---------------|
| A036                                 | 41014                    | <b>VIEWER</b>   | Maximum Composite KFact Individual<br>Value                           | 18       | <b>RO</b>                       | (IEEE 32 bit) |
| <b>Composite Channel Integer Max</b> |                          |                 |                                                                       |          |                                 |               |
| A100                                 | 41216                    | <b>VIEWER</b>   | Maximum Composite Reynolds<br>Correction                              | 18       | R <sub>O</sub>                  | INT32         |
| A102                                 | 41218                    | <b>VIEWER</b>   | Maximum Command to capture a new<br>set of signal files               | 18       | <b>RO</b>                       | INT32         |
| A104                                 | 41220                    | <b>VIEWER</b>   | Maximum Composite Path<br>Configuration                               | 18       | RO                              | INT32         |
| A106                                 | 41222                    | <b>VIEWER</b>   | Maximum Composite Hardware                                            | 18       | RO                              | INT32         |
| A108                                 | 41224                    | <b>VIEWER</b>   | Maximum Composite Software revision                                   | 18       | RO                              | INT32         |
| A10A                                 | 41226                    | <b>VIEWER</b>   | Maximum Composite UMPU board                                          | 18       | RO                              | INT32         |
| A10C                                 | 41228                    | <b>VIEWER</b>   | Maximum Composite max range of<br>command                             | 18       | RO                              | INT32         |
| A10E                                 | 41230                    | <b>VIEWER</b>   | Maximum Composite Command                                             | 18       | <b>RO</b>                       | INT32         |
| A110                                 | 41232                    | <b>VIEWER</b>   | Maximum Composite Which test to run                                   | 18       | RO                              | INT32         |
| A112                                 | 41234                    | <b>VIEWER</b>   | Maximum Composite Service                                             | 18       | <b>RO</b>                       | INT32         |
| A114                                 | 41236                    | <b>VIEWER</b>   | Maximum Composite Factory                                             | RO<br>18 |                                 | INT32         |
| A116                                 | 41238                    | <b>VIEWER</b>   | Maximum Composite User<br>18                                          |          | <b>RO</b>                       | INT32         |
| A118                                 | 41240                    | <b>VIEWER</b>   | 18<br>Maximum Composite AnalogOut<br>Command (for trim)               |          | RO                              | INT32         |
| A11A                                 | 41242                    | <b>VIEWER</b>   | Maximum Composite Sensor serial<br>number 1                           | 18       | RO                              | INT32         |
| A11C                                 | 41244                    | <b>VIEWER</b>   | Maximum Composite Sensor serial<br>number 2                           | 18       | <b>RO</b>                       | INT32         |
| A11E                                 | 41246                    | <b>VIEWER</b>   | 18<br>Maximum Composite Tracking<br>Windows                           |          | <b>RO</b>                       | INT32         |
| A120                                 | 41248                    | <b>VIEWER</b>   | Maximum Composite MultiK Active                                       | 18       | RO                              | INT32         |
| A122                                 | 41250                    | <b>VIEWER</b>   | Maximum Composite MultiK Type                                         | 18       | RO                              | INT32         |
| A124                                 | 41252                    | <b>VIEWER</b>   | Maximum Composite MultiK Pairs                                        | 18       | RO                              | INT32         |
| A126                                 | 41254                    | <b>VIEWER</b>   | Maximum Composite KV Input<br>Selection                               | 18       | RO                              | INT32         |
| A128                                 | 41256                    | <b>VIEWER</b>   | Maximum Composite System Command 18<br>(such as commit, accept, halt) |          | <b>RO</b>                       | INT32         |
| A12A                                 | 41258                    | <b>VIEWER</b>   | Maximum Composite Enable Active TW 18                                 |          | RO                              | INT32         |
| A12C                                 | 41260                    | <b>VIEWER</b>   | Maximum Composite FireLow/Fire<br>High during fault                   | 18       | RO                              | INT32         |
| A12E                                 | 41262                    | <b>VIEWER</b>   | Maximum Composite Analog output<br>selection                          | $18\,$   | RO                              | INT32         |
| A130                                 | 41264                    | <b>VIEWER</b>   | Maximum Composite Calibration Mode<br>Selection                       | 18       | RO                              | INT32         |
| A132                                 | 41266                    | <b>VIEWER</b>   | Maximum Composite Base Frequency<br>for frequency Output              | 6        | RO                              | INT32         |
| A134                                 | 41268                    | <b>VIEWER</b>   | Maximum Composite Span Frequency<br>for frequency Output              | 6        | RO                              | INT32         |

**Table 10: Transmitter Modbus Map (cont.)**

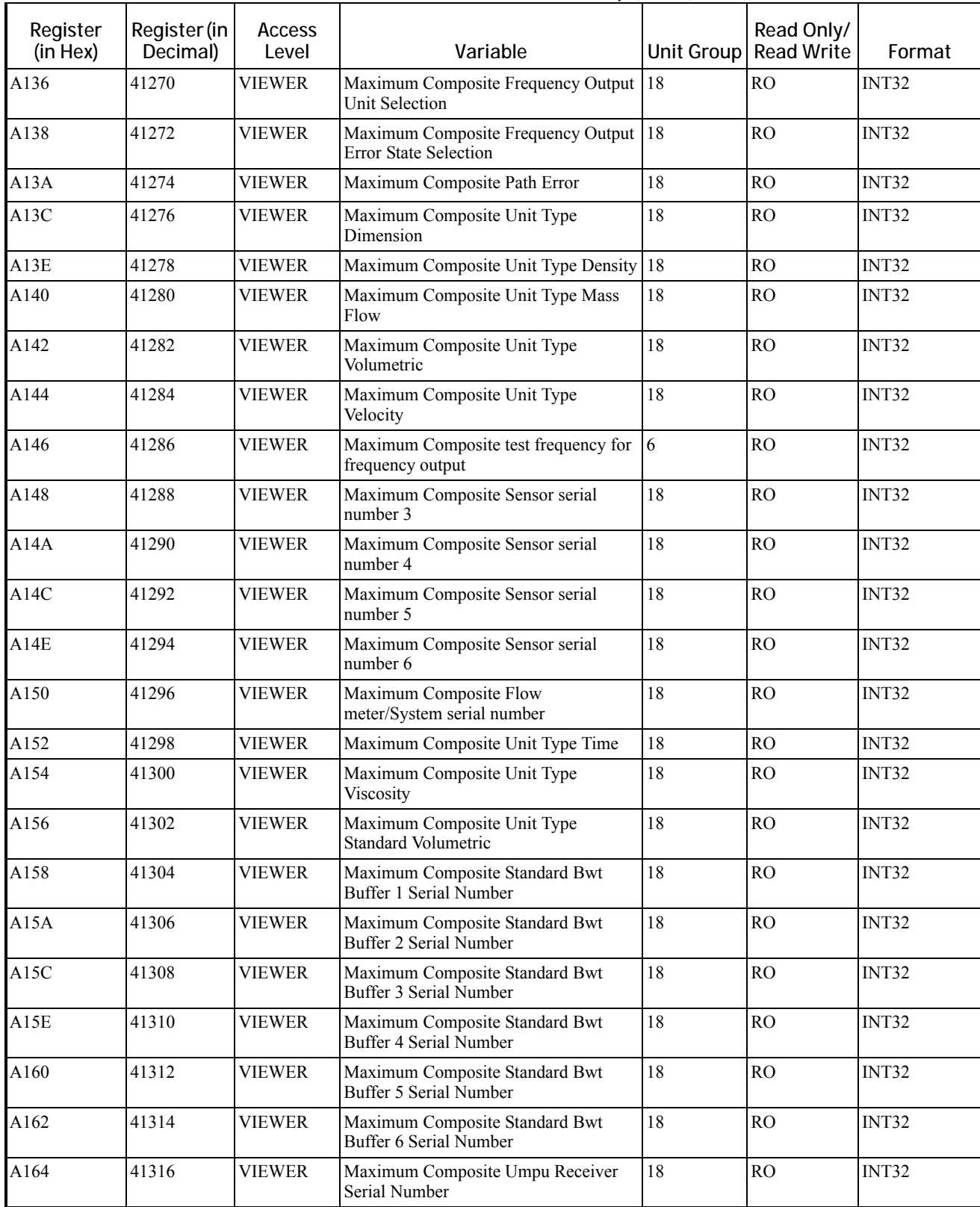

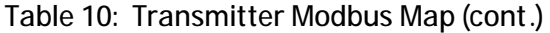

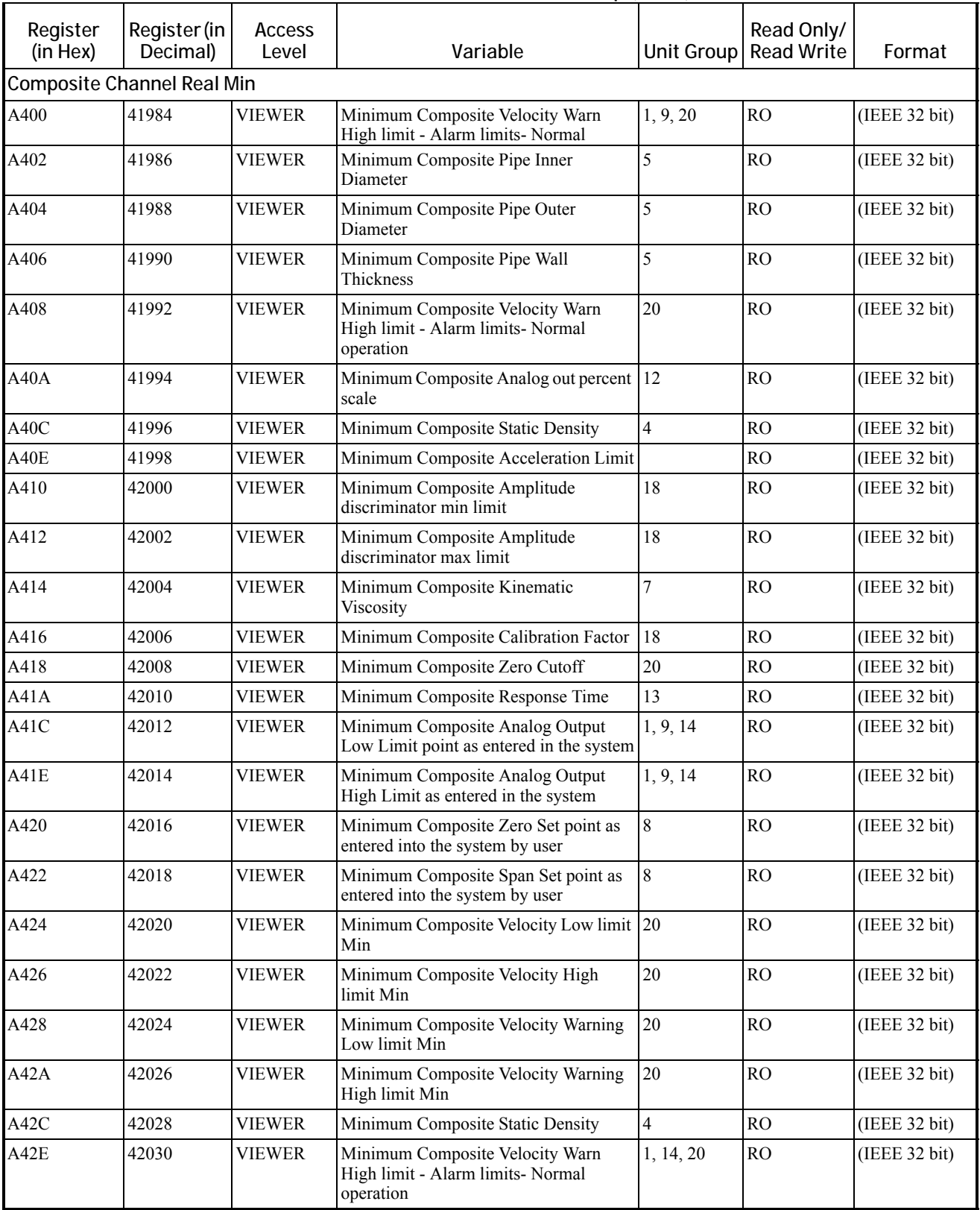

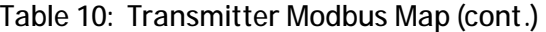

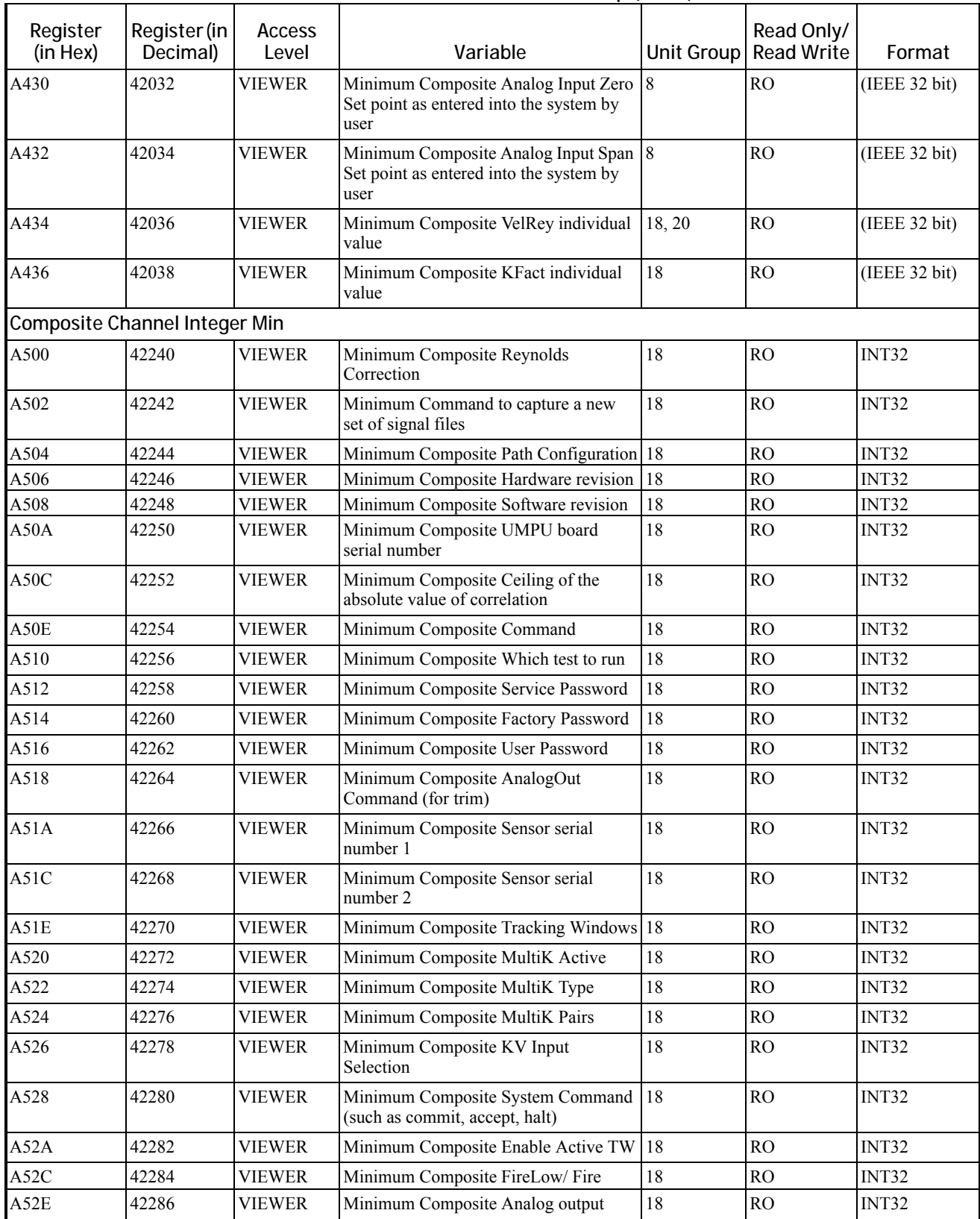

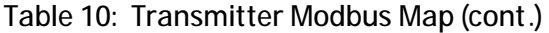

| Register<br>$(in$ Hex $)$ | Register (in<br>Decimal) | <b>Access</b><br>Level | Variable                                                 | Unit Group | Read Only/<br><b>Read Write</b> | Format |
|---------------------------|--------------------------|------------------------|----------------------------------------------------------|------------|---------------------------------|--------|
| A530                      | 42288                    | <b>VIEWER</b>          | Minimum Composite Calibration mode                       | 18         | <b>RO</b>                       | INT32  |
| A532                      | 42290                    | <b>VIEWER</b>          | Minimum Composite Base Frequency                         | 6          | RO                              | INT32  |
| A534                      | 42292                    | <b>VIEWER</b>          | Minimum Composite Span Frequency                         | 6          | RO                              | INT32  |
| A536                      | 42294                    | <b>VIEWER</b>          | Minimum Composite Frequency Output                       | 18         | RO                              | INT32  |
| A538                      | 42296                    | <b>VIEWER</b>          | Minimum Composite Frequency Output                       | 18         | RO                              | INT32  |
| A53A                      | 42298                    | <b>VIEWER</b>          | Minimum Composite Path Error<br>Handling                 | 18         | <b>RO</b>                       | INT32  |
| A53C                      | 42300                    | <b>VIEWER</b>          | Minimum Composite Unit Type<br>Dimension                 | 18         | <b>RO</b>                       | INT32  |
| A53E                      | 42302                    | <b>VIEWER</b>          | Minimum Composite Unit Type Density                      | 18         | RO                              | INT32  |
| A540                      | 42304                    | <b>VIEWER</b>          | Minimum Composite Unit Type Mass<br>Flow                 | 18         | RO                              | INT32  |
| A542                      | 42306                    | <b>VIEWER</b>          | Minimum Composite Unit Type<br>Volumetric                | 18         | <b>RO</b>                       | INT32  |
| A544                      | 42308                    | <b>VIEWER</b>          | Minimum Composite Unit Type Velocity 18                  |            | RO                              | INT32  |
| A546                      | 42310                    | <b>VIEWER</b>          | Minimum Composite test frequency for<br>frequency output | 6          | RO                              | INT32  |
| A548                      | 42312                    | <b>VIEWER</b>          | Minimum Composite Sensor serial<br>18<br>number 3        |            | RO                              | INT32  |
| A54A                      | 42314                    | <b>VIEWER</b>          | Minimum Composite Sensor serial<br>18<br>number 4        |            | <b>RO</b>                       | INT32  |
| A54C                      | 42316                    | <b>VIEWER</b>          | Minimum Composite Sensor serial<br>number 5              | 18         | <b>RO</b>                       | INT32  |
| A54E                      | 42318                    | <b>VIEWER</b>          | Minimum Composite Sensor serial<br>number 6              | 18         | <b>RO</b>                       | INT32  |
| A550                      | 42320                    | <b>VIEWER</b>          | Minimum Composite Flow<br>meter/System serial number     | 18         | RO                              | INT32  |
| A552                      | 42322                    | <b>VIEWER</b>          | Minimum Composite Unit Type Time                         | 18         | RO                              | INT32  |
| A554                      | 42324                    | <b>VIEWER</b>          | Minimum Composite Unit Type<br>Viscosity                 | 18         | RO                              | INT32  |
| A556                      | 42326                    | <b>VIEWER</b>          | Minimum Composite Unit Type<br>Standard Volumetric       | 18         | RO                              | INT32  |
| A558                      | 42328                    | VIEWER                 | Minimum Composite Standard BWT<br>Buffer 1 Serial Number | 18         | RO                              | INT32  |
| A55A                      | 42330                    | <b>VIEWER</b>          | Minimum Composite Standard BWT<br>Buffer 2 Serial Number | 18         | RO                              | INT32  |
| A55C                      | 42332                    | <b>VIEWER</b>          | Minimum Composite Standard BWT<br>Buffer 3 Serial Number | 18         | RO                              | INT32  |
| A55E                      | 42334                    | <b>VIEWER</b>          | Minimum Composite Standard BWT<br>Buffer 4 Serial Number | 18         | RO                              | INT32  |
| A560                      | 42336                    | <b>VIEWER</b>          | Minimum Composite Standard BWT<br>Buffer 5 Serial Number | 18         | RO                              | INT32  |
| A562                      | 42338                    | <b>VIEWER</b>          | Minimum Composite Standard BWT<br>Buffer 6 Serial Number | 18         | RO                              | INT32  |
| A564                      | 42340                    | <b>VIEWER</b>          | Minimum UMPU Receiver Serial<br>Number                   | 18         | RO                              | INT32  |

**Table 10: Transmitter Modbus Map (cont.)**

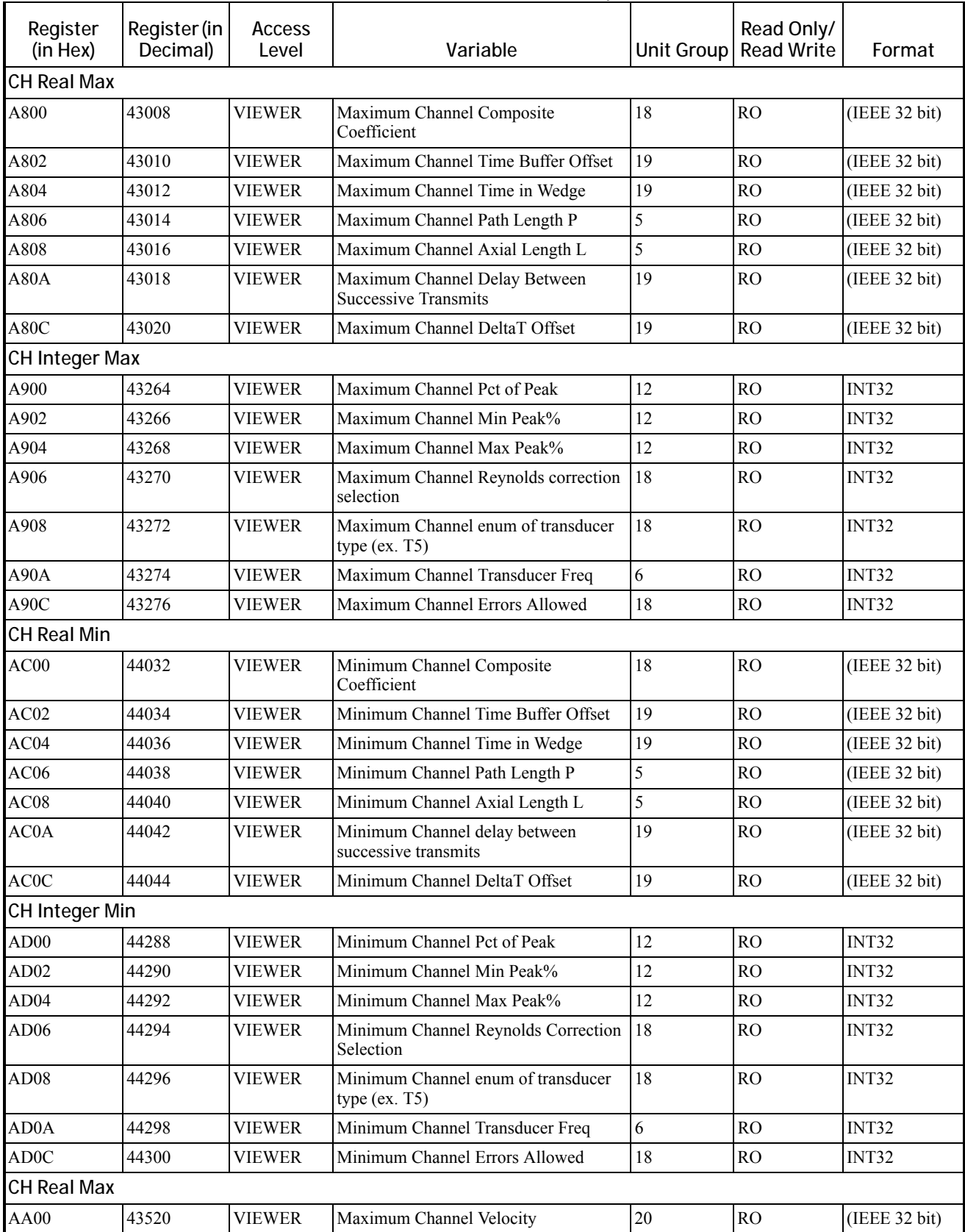

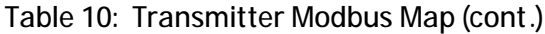

| Register<br>(in Hex) | Register (in<br>Decimal) | Access<br>Level | Variable                                                   |                 | Read Only/<br>Unit Group Read Write | Format        |
|----------------------|--------------------------|-----------------|------------------------------------------------------------|-----------------|-------------------------------------|---------------|
| AA02                 | 43522                    | <b>VIEWER</b>   | Maximum Channel Sound Speed                                | 20              | <b>RO</b>                           | (IEEE 32 bit) |
| AA04                 | 43524                    | <b>VIEWER</b>   | Maximum Channel Transit Time Up                            | 19              | <b>RO</b>                           | (IEEE 32 bit) |
| AA06                 | 43526                    | <b>VIEWER</b>   | Maximum Channel Transit Time Dn                            | 19              | RO                                  | (IEEE 32 bit) |
| <b>AA08</b>          | 43528                    | <b>VIEWER</b>   | Maximum Channel DeltaT                                     | 19              | <b>RO</b>                           | (IEEE 32 bit) |
| AA0A                 | 43530                    | <b>VIEWER</b>   | Maximum Channel Time in buffer on<br>DOWN channel          | 19              | RO                                  | (IEEE 32 bit) |
| AA0C                 | 43532                    | <b>VIEWER</b>   | Maximum Channel Up Signal Quality                          | 18              | RO                                  | (IEEE 32 bit) |
| AA0E                 | 43534                    | <b>VIEWER</b>   | Maximum Channel Dn Signal Quality                          | 18              | RO                                  | (IEEE 32 bit) |
| AA10                 | 43536                    | <b>VIEWER</b>   | Maximum Channel Up Amp Disc                                | 18              | RO                                  | (IEEE 32 bit) |
| AA12                 | 43538                    | <b>VIEWER</b>   | Maximum Channel Dn Amp Disc                                | 18              | RO                                  | (IEEE 32 bit) |
| AA14                 | 43540                    | <b>VIEWER</b>   | Maximum Channel Signal Gain Up                             | $\mathfrak{Z}$  | RO                                  | (IEEE 32 bit) |
| AA16                 | 43542                    | <b>VIEWER</b>   | Maximum Channel Signal Gain Down                           | $\overline{3}$  | RO                                  | (IEEE 32 bit) |
| AA18                 | 43544                    | <b>VIEWER</b>   | Maximum Channel SNR on UP channel                          | 18              | RO                                  | (IEEE 32 bit) |
| AA1A                 | 43546                    | <b>VIEWER</b>   | Maximum Channel SNR on DOWN<br>channel                     | 18              | R <sub>O</sub>                      | (IEEE 32 bit) |
| AA1C                 | 43548                    | <b>VIEWER</b>   | Maximum Channel Time in buffer on UP<br>channel            | 19<br><b>RO</b> |                                     | (IEEE 32 bit) |
| CH Integer Max       |                          |                 |                                                            |                 |                                     |               |
| AB00                 | 43776                    | <b>VIEWER</b>   | Maximum Channel status bit map                             | 18              | RO                                  | INT32         |
| AB02                 | 43778                    | <b>VIEWER</b>   | Maximum Channel Up +- Peak                                 | 18              | RO                                  | INT32         |
| AB04                 | 43780                    | <b>VIEWER</b>   | Maximum Channel Dn +- Peak                                 | 18              | RO                                  | INT32         |
| AB06                 | 43782                    | <b>VIEWER</b>   | 18<br>Maximum Channel most significant<br>error            |                 | RO                                  | INT32         |
| <b>AB08</b>          | 43784                    | <b>VIEWER</b>   | 12<br>Maximum Channel dynamic threshold<br>on UP channel   |                 | R <sub>O</sub>                      | INT32         |
| AB0A                 | 43786                    | <b>VIEWER</b>   | 12<br>Maximum Channel dynamic threshold<br>on DOWN channel |                 | <b>RO</b>                           | INT32         |
| AB0C                 | 43788                    | <b>VIEWER</b>   | 18<br>Maximum Channel #Errors of Last 16                   |                 | RO                                  | INT32         |
| CH Real Min          |                          |                 |                                                            |                 |                                     |               |
| A E 00               | 44544                    | <b>VIEWER</b>   | Minimum Channel Velocity                                   | $20\,$          | RO                                  | (IEEE 32 bit) |
| AE02                 | 44546                    | <b>VIEWER</b>   | Minimum Channel Sound Speed                                | 20              | RO.                                 | (IEEE 32 bit) |
| AE04                 | 44548                    | <b>VIEWER</b>   | Minimum Channel Transit Time Up                            | 19              | RO.                                 | (IEEE 32 bit) |
| AE06                 | 44550                    | <b>VIEWER</b>   | Minimum Channel Transit Time Dn                            | 19              | RO.                                 | (IEEE 32 bit) |
| AE08                 | 44552                    | <b>VIEWER</b>   | Minimum Channel DeltaT                                     | 19              | RO                                  | (IEEE 32 bit) |
| AE0A                 | 44554                    | <b>VIEWER</b>   | Minimum Channel Time in buffer on<br>DOWN channel          | 19              | RO.                                 | (IEEE 32 bit) |
| AEOC                 | 44556                    | <b>VIEWER</b>   | Minimum Channel Up Signal Quality                          | 18              | RO                                  | (IEEE 32 bit) |
| <b>AE0E</b>          | 44558                    | <b>VIEWER</b>   | Minimum Channel Dn Signal Quality                          | 18              | RO                                  | (IEEE 32 bit) |
| AE10                 | 44560                    | <b>VIEWER</b>   | Minimum Channel Up Amp Disc                                | 18              | RO                                  | (IEEE 32 bit) |
| AE12                 | 44562                    | <b>VIEWER</b>   | Minimum Channel Dn Amp Disc                                | 18              | RO.                                 | (IEEE 32 bit) |
| AE14                 | 44564                    | <b>VIEWER</b>   | Minimum Channel Signal Gain Up                             | $\mathfrak{Z}$  | RO.                                 | (IEEE 32 bit) |
| AE16                 | 44566                    | <b>VIEWER</b>   | Minimum Channel Signal Gain Down                           | $\mathfrak{Z}$  | RO                                  | (IEEE 32 bit) |

**Table 10: Transmitter Modbus Map (cont.)**

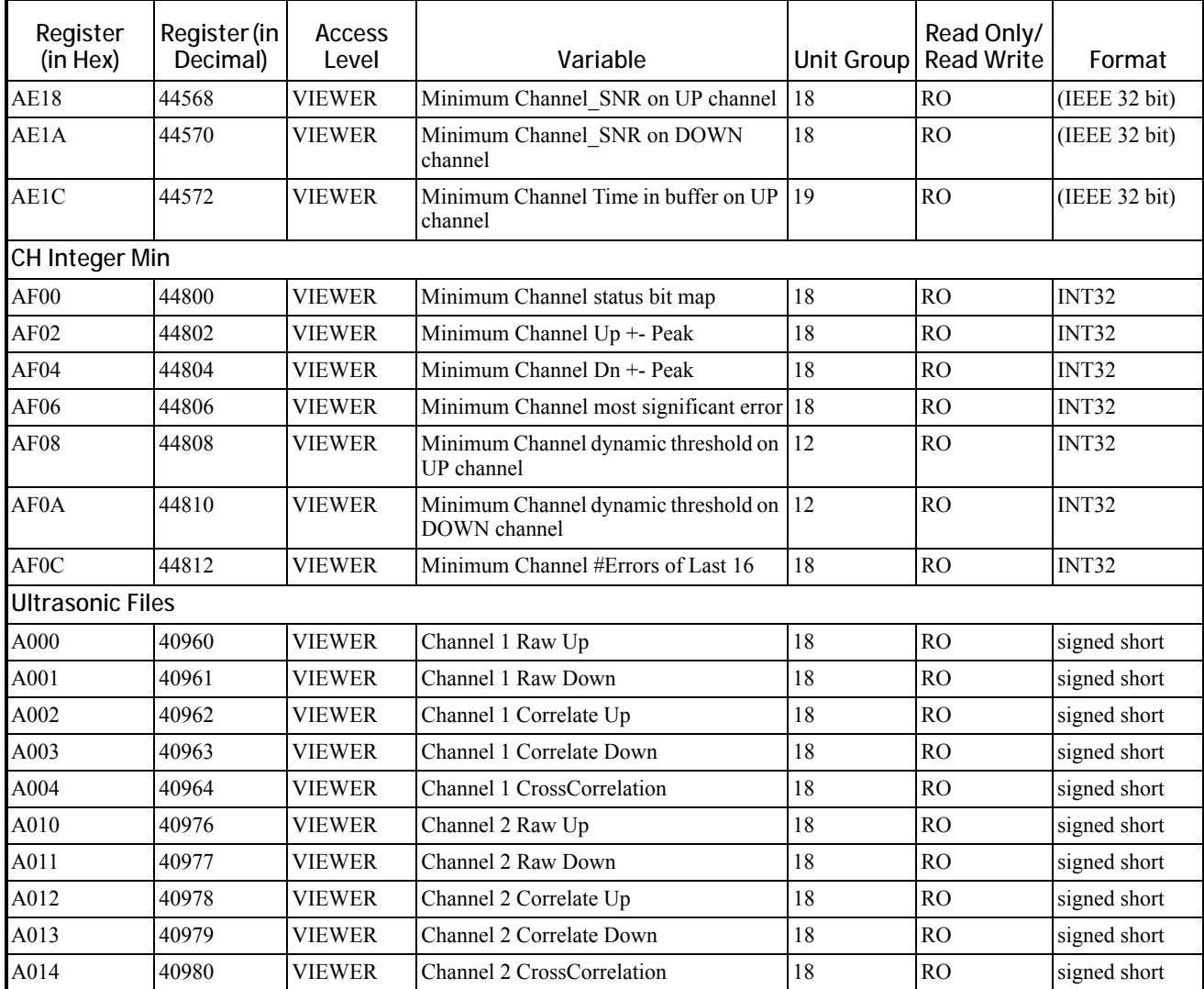

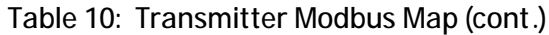

### **C.4 Modbus Unit Codes**

Many of the items in the Modbus map have a unit of measure. The codes for these unit types are listed in Table 11 below. These are the standard Foundation Fieldbus unit codes.

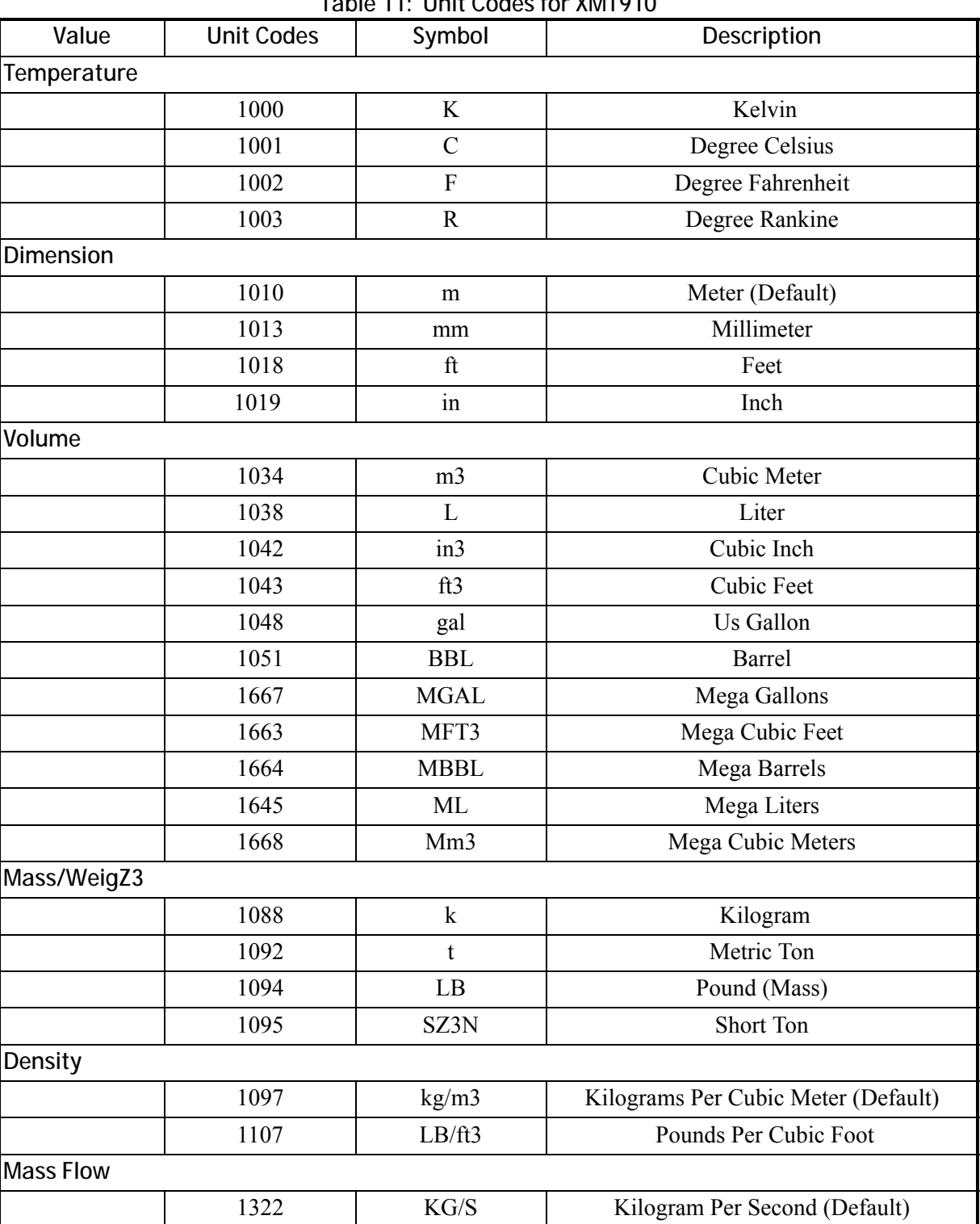

**Table 11: Unit Codes for XMT910**

| Value | <b>Unit Codes</b>                                | Symbol | Description                      |
|-------|--------------------------------------------------|--------|----------------------------------|
|       | 1323                                             | KG/M   | Kilogram Per Minute              |
|       | 1324                                             | KG/H   | Kilogram Per Hour                |
|       | 1325                                             | KG/D   | Kilogram Per Day                 |
|       | 1326                                             | TNE/S  | Metric Ton Per Second            |
|       | 1327                                             | TNE/M  | Metric Ton Per Minute            |
|       | 1328                                             | TNE/H  | Metric Ton Per Hour              |
|       | 1329                                             | TNE/D  | Metric Ton Per Day               |
|       | 1330                                             | LB/S   | Pound Per Second                 |
|       | 1331                                             | LB/M   | Pound Per Minute                 |
|       | 1332                                             | LB/H   | Pound Per Hour                   |
|       | 1333                                             | LB/D   | Pound Per Day                    |
|       | 1334                                             | SZ3N/S | Short Ton Per Second             |
|       | 1335                                             | SZ3N/M | Short Ton Per Minute             |
|       | 1336                                             | SZ3N/H | Short Ton Per Hour               |
|       | 1337                                             | SZ3N/D | Short Ton Per Day                |
|       | 1644                                             | KLB/S  | Kilo Pound Per Second            |
|       | 1643                                             | KLB/M  | Kilo Pound Per Minute            |
|       | 1642                                             | KLB/H  | Kilo Pound Per Hour              |
|       | 1641                                             | KLB/D  | Kilo Pound Per Day               |
|       | Volume Flow (also called Actual Volumetric Flow) |        |                                  |
|       | 1347                                             | m3/S   | Cubic Meter Per Second (Default) |
|       | 1348                                             | m3/M   | <b>Cubic Meter Per Minute</b>    |
|       | 1349                                             | m3/H   | Cubic Meter Per Hour             |
|       | 1350                                             | m3/D   | Cubic Meter Per Day              |
|       | 1351                                             | L/S    | Liter Per Second                 |
|       | 1352                                             | L/M    | Liter Per Minute                 |
|       | 1353                                             | L/H    | Liter Per Hour                   |
|       | 1354                                             | L/D    | Liter Per Day                    |
|       | 1356                                             | ft3/S  | Cubic Feet Per Second            |
|       | 1357                                             | ft3/M  | Cubic Feet Per Minute            |
|       | 1358                                             | ft3/H  | Cubic Feet Per Hour              |
|       | 1359                                             | ft3/D  | Cubic Feet Per Day               |
|       | 1362                                             | GAL/S  | <b>US Gallon Per Second</b>      |
|       | 1363                                             | GAL/M  | <b>US Gallon Per Minute</b>      |
|       | 1364                                             | GAL/H  | US Gallon Per Hour               |
|       | 1365                                             | GAL/D  | US Gallon Per Day                |

**Table 11: Unit Codes for XMT910**

|                             |                   | Table TT. UTHE COUCS TOP AIVIT 2 TO |                                      |
|-----------------------------|-------------------|-------------------------------------|--------------------------------------|
| Value                       | <b>Unit Codes</b> | Symbol                              | Description                          |
|                             | 1371              | <b>BBL/S</b>                        | <b>Barrel Per Second</b>             |
|                             | 1372              | <b>BBL/M</b>                        | <b>Barrel Per Minute</b>             |
|                             | 1373              | <b>BBL/H</b>                        | <b>Barrel Per Hour</b>               |
|                             | 1374              | <b>BBL/D</b>                        | <b>Barrel Per Day</b>                |
|                             | 1454              | <b>KGAL/M</b>                       | Kilo US Gallon Per Minute            |
|                             | 1458              | KGAL/H                              | Kilo US Gallon Per Hour              |
|                             | 1462              | KGAL/D                              | Kilo US Gallon Per Day               |
|                             | 1485              | KBBL/M                              | Kilobarrel Per Minute                |
|                             | 1489              | KBBL/H                              | Kilobarrel Per Hour                  |
|                             | 1493              | KBBL/D                              | Kilobarrel Per Day                   |
| <b>Standard Volume Flow</b> |                   |                                     |                                      |
|                             | 1537              | SL/S                                | Standard Liters per Second (default) |
|                             | 1538              | SL/M                                | <b>Standard Liters per Minute</b>    |
|                             | 1539              | $\mathrm{SL}/\mathrm{H}$            | Standard Liters per Hour             |
|                             | 1540              | SML/D                               | Standard Mega Liters per Day         |
|                             | 1527              | Sm3/S                               | Standard Cubic Meter per Second      |
|                             | 1528              | Sm3/M                               | Standard Cubic Meter per Minute      |
|                             | 1529              | Sm3/H                               | Standard Cubic Meter per Hour        |
|                             | 1530              | Sm3/D                               | Standard Cubic Meter per Day         |
|                             | 1361              | <b>SCFH</b>                         | <b>Standard Cubic Feet Per Hour</b>  |
|                             | 1360              | <b>SCFM</b>                         | Standard Cubic Feet Per Minute       |
| <b>Velocity Units</b>       |                   |                                     |                                      |
|                             | 1061              | m/s                                 | Meters Per Sec (Default)             |
|                             | 1067              | ft/s                                | Feet per sec                         |
| <b>Time Units</b>           |                   |                                     |                                      |
|                             | 1054              | S                                   | Second                               |
|                             | 1056              | ms                                  | Millisecond                          |
|                             | 1057              | us                                  | Microsecond                          |
|                             | 1059              | $\boldsymbol{\mathrm{h}}$           | Hour                                 |
| <b>Frequency Units</b>      |                   |                                     |                                      |
|                             | 1077              | Hz                                  | Hertz                                |
|                             | 1080              | <b>MHz</b>                          | Mega Hertz                           |
|                             | 1081              | kHz                                 | Kilo Hertz                           |
| Current                     |                   |                                     |                                      |
|                             | 1209              | amp                                 | Ampere                               |
|                             | 1211              | ma                                  | Milliampere                          |

**Table 11: Unit Codes for XMT910**

### **C.5 Modbus Protocol**

In general, the PanaFlow Z3 flow meter follows the standard Modbus communications protocol defined by the reference MODBUS APPLICATION PROTOCOL SPECIFICATION V1.1b. This specification is available at www.modbus.org on the Internet. With this reference as a guide, an operator could use any Modbus master to communicate with the flow meter.

Listed below are two limits of this implementation:

- **1.** The PanaFlow Z3 supports only four of the standard function codes. These are Read Holding Registers (0x03), Read Input Registers (0x04), Write Multiple Registers (0x10), and Read File Record (0x14).
- **2.** The flow meter needs a 15 msec gap between Modbus requests. The prime objective of the flow meter is to measure flow and drive the output, so the Modbus server has a low priority.

[no content intended for this page]

# <span id="page-128-1"></span>**Appendix D. HART® Menu Maps**

### **D.1 HART Connection**

#### **D.1.1 Wiring to the HART Circuit**

When connecting a HART communicator to the wiring terminals on the PanaFlow Z3 electronics terminal board, the circuit must be terminated in an appropriate resistive load, as shown in [Figure 28](#page-128-0) below. The HART communicator is connected in parallel with that load.

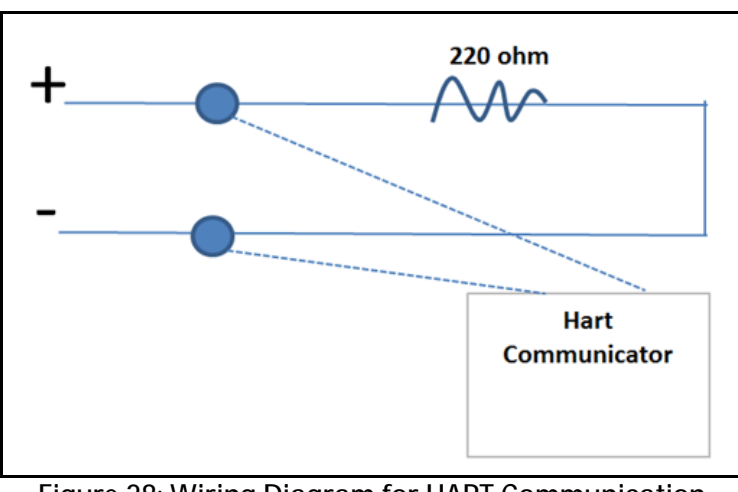

**Figure 28: Wiring Diagram for HART Communication**

#### <span id="page-128-0"></span>**D.1.2 Write Mode Switch**

The PanaFlow Z3 HART circuit includes a slide switch that can be used to disable write access to the instrument via HART. This white slide switch (pictured below) is designed to lock out HART configuration access for those customers who require this extra level of security.

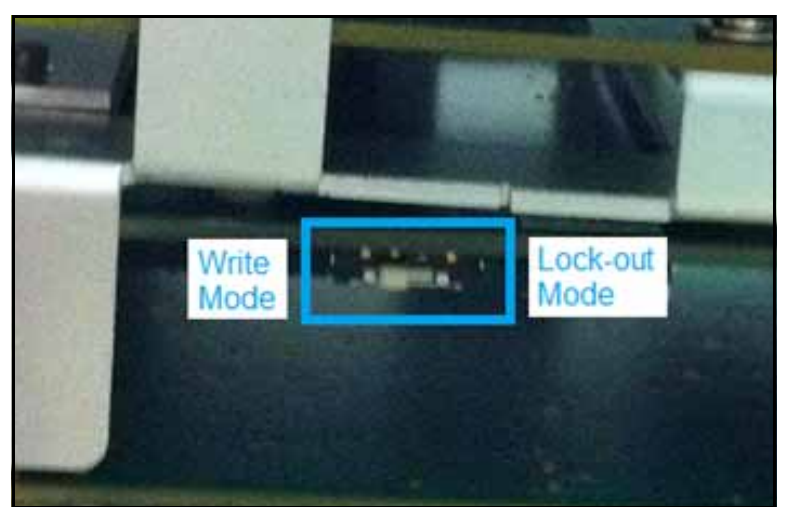

**Figure 29: HART Circuit Write Mode Switch. With the Write Mode switch pushed toward the Display board (as shown), the HART circuit is in write access mode.**

#### **D.1.2 Write Mode Switch (cont.)**

*Note: The following sections of this Appendix provide a map to programming functions via HART communication. To make programming changes through HART, the HART circuit must be set to "write" mode. If your HART device cannot make program changes, inspect the switch to be sure your HART circuit is in "write" mode.*

#### **D.1.3 Use Force High with HART**

The Authorized User may select Force High or Force Low for the Dangerous Detected state, the mA level that the Output will go to in case of an error detection. If the HART signal is going to be used by the system for frequent communication, we recommend selecting Force High. The Force Low level, 3.6 mA, is marginally capable of carrying HART signals. By selecting Force High, 21.0 mA, the operator can be confident that in case of a fault condition, HART communication will be available to diagnose the cause of the fault.

### **D.2 Root Menu**

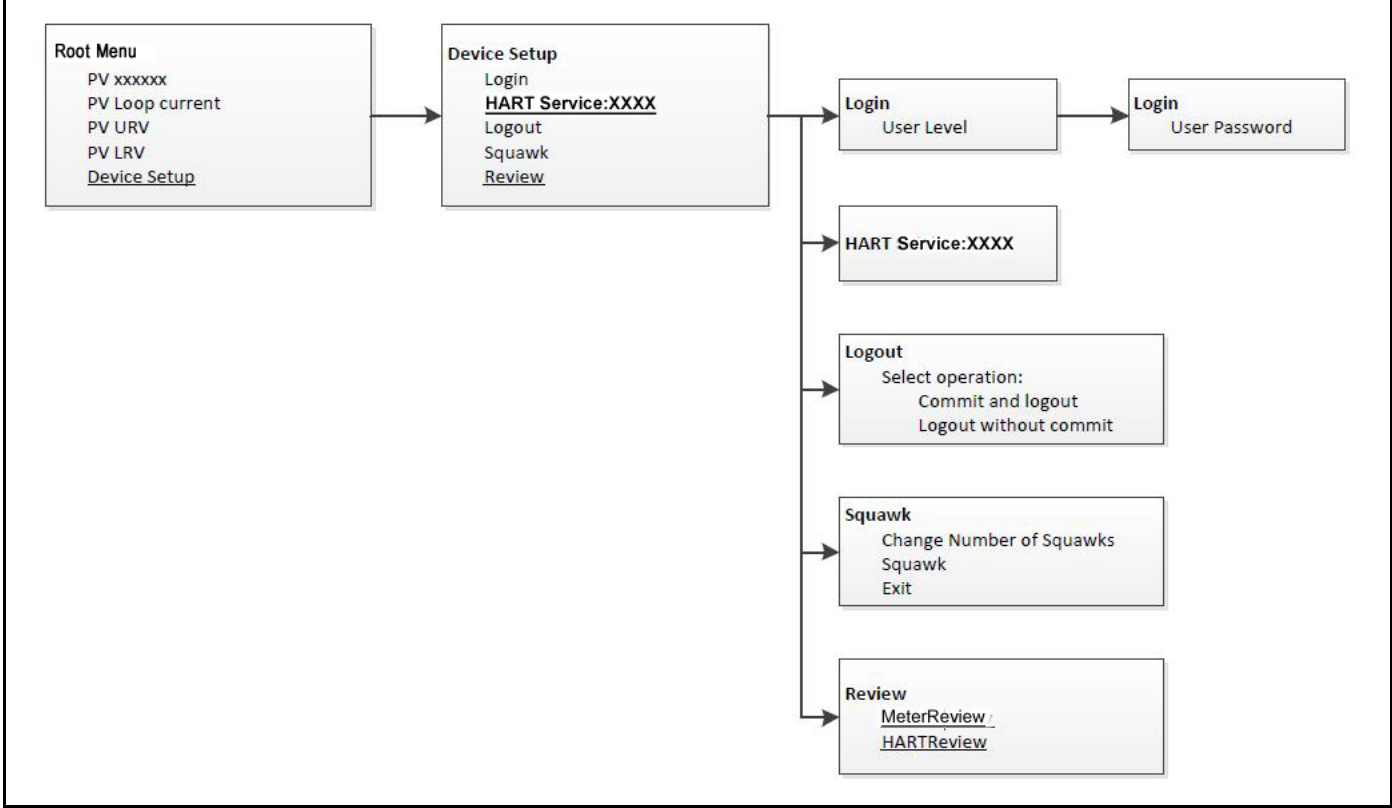

**Figure 30: Root Menu**

### **D.3 HART Service Map for General Users**

If users log in the system with a General User password, they can edit the variables below in the HART Service menu.

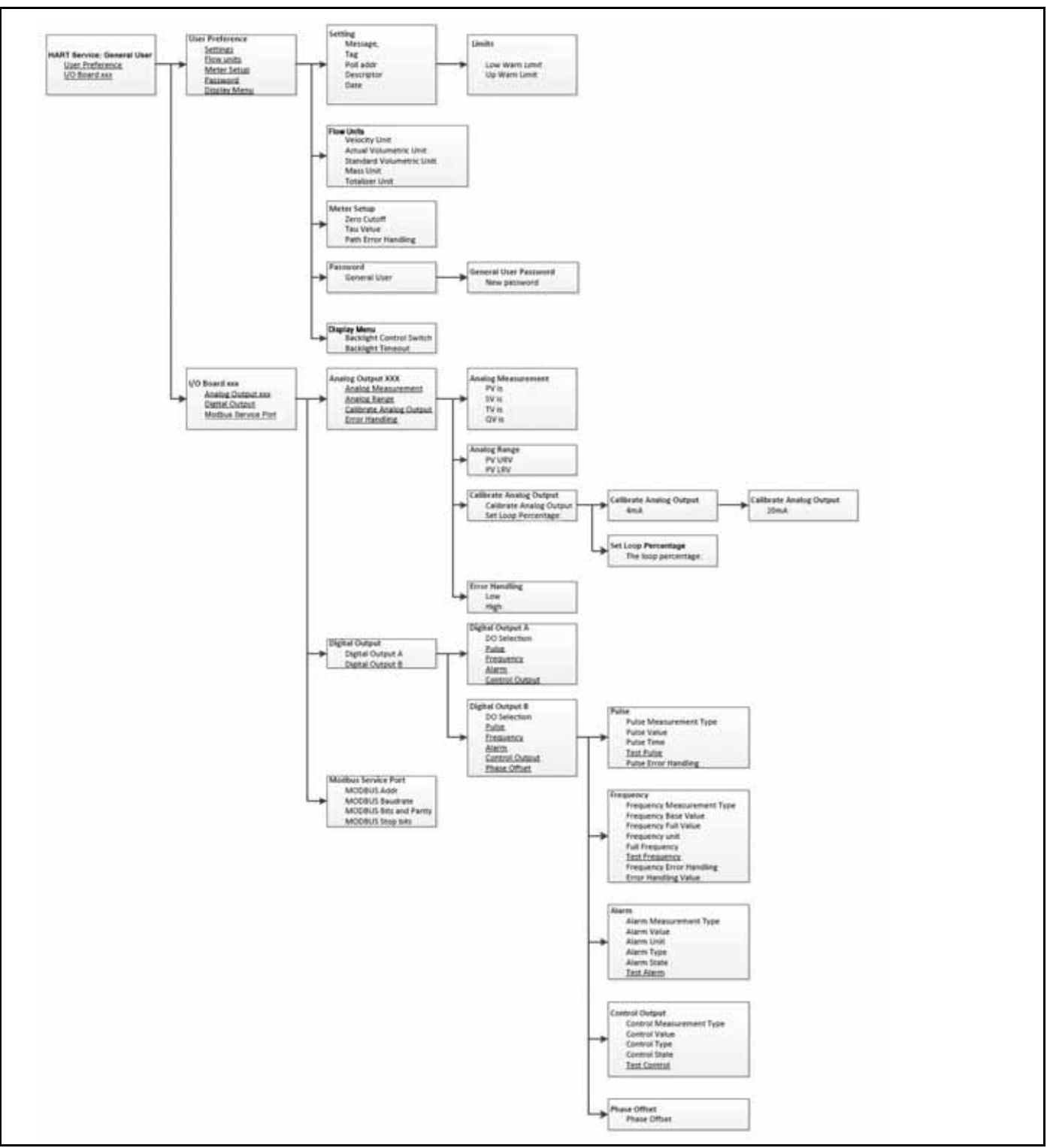

**Figure 31: HART Service Menu for General User**

### **D.4 HART Service Menu for Service Users**

If users log in the system with a Service User / Factory User password, they can edit the variables in the HART Service menu as shown below.

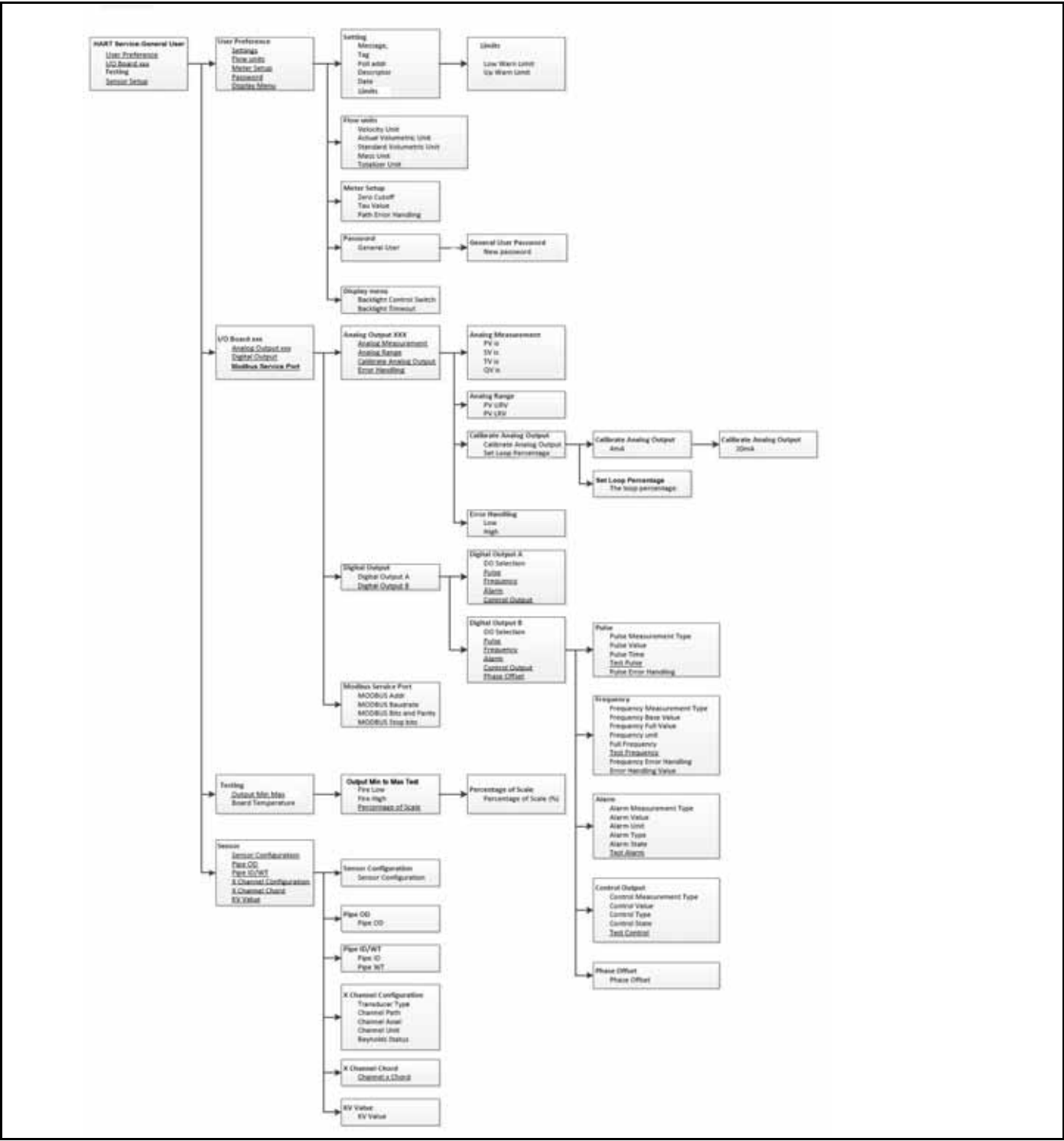

**Figure 32: HART Service Menu for General User and Higher Levels**

### **D.5 Review Menu**

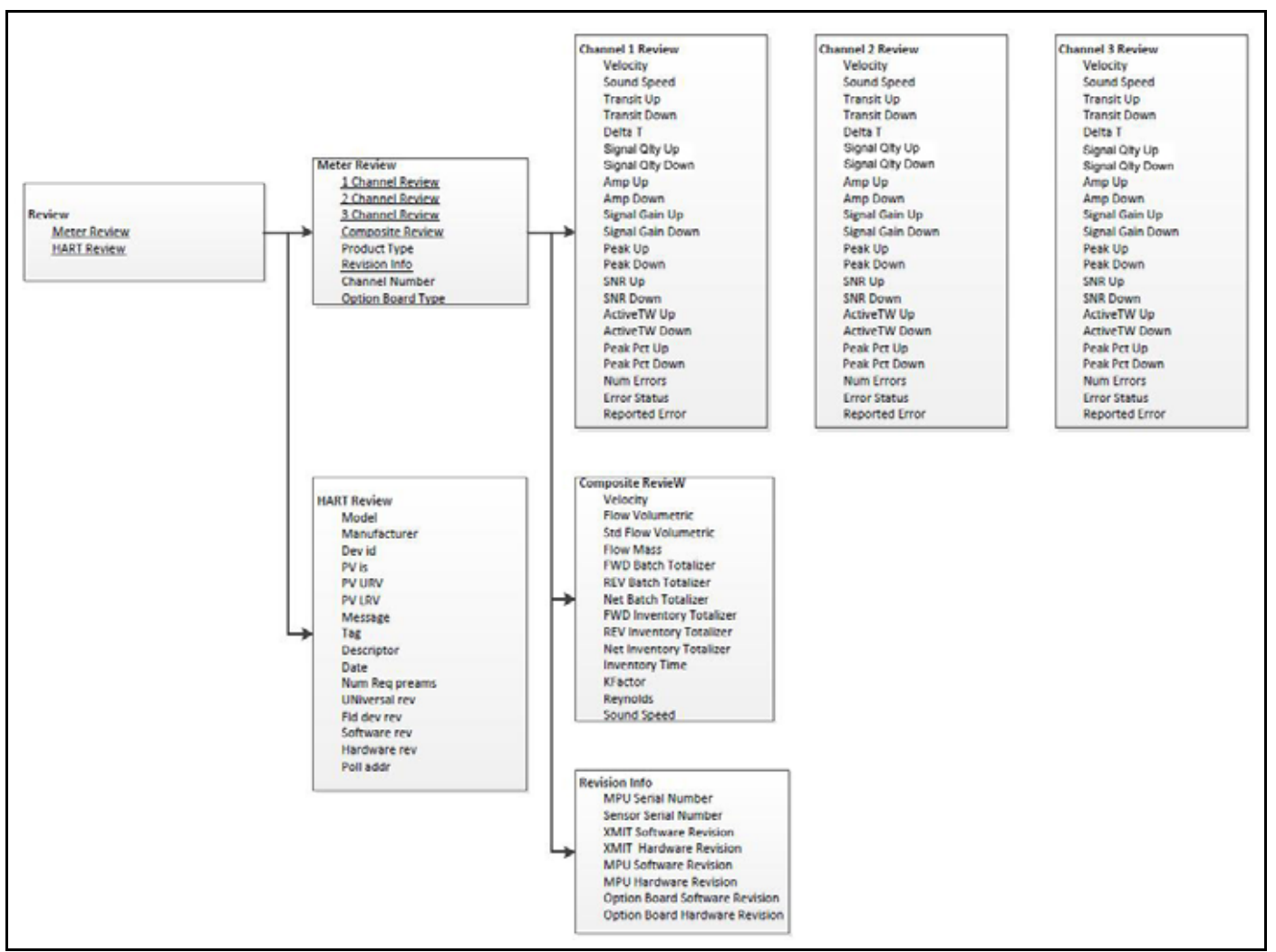

**Figure 33: Review Menu**

[no content intended for this page]

## **Appendix E. Data Records**

### **E.1 Service Record**

Whenever any service procedure is performed on the PanaFlow Z3 flow meter, the details of the service should be recorded in this appendix. An accurate service history of the meter can prove very helpful in troubleshooting any future problems.

#### **E.1.1 Data Entry**

<span id="page-134-0"></span>Record complete and detailed service data for the PanaFlow Z3 in Table 12. Make additional copies of the table as needed.

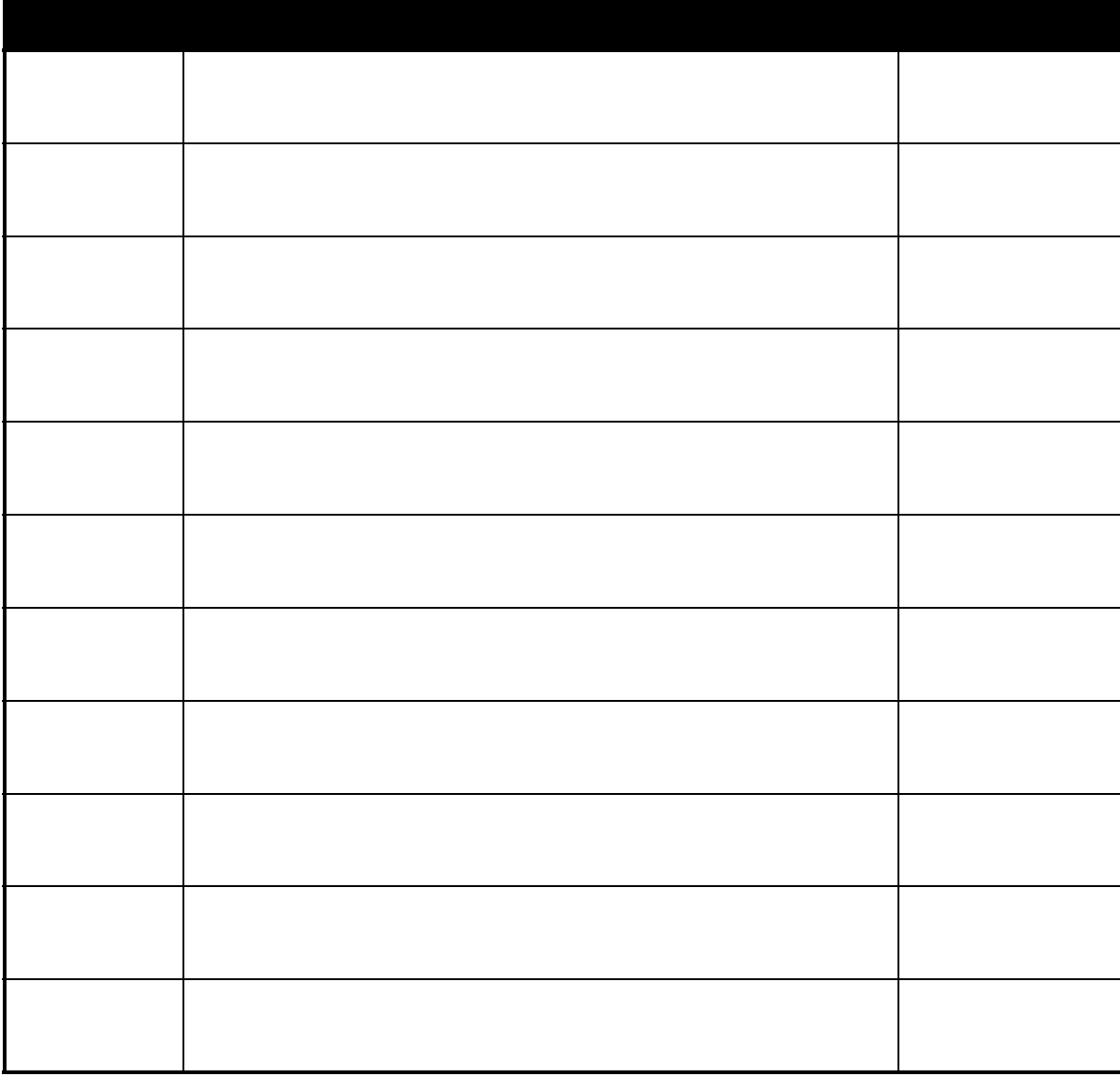

#### **Table 12: Service Record**

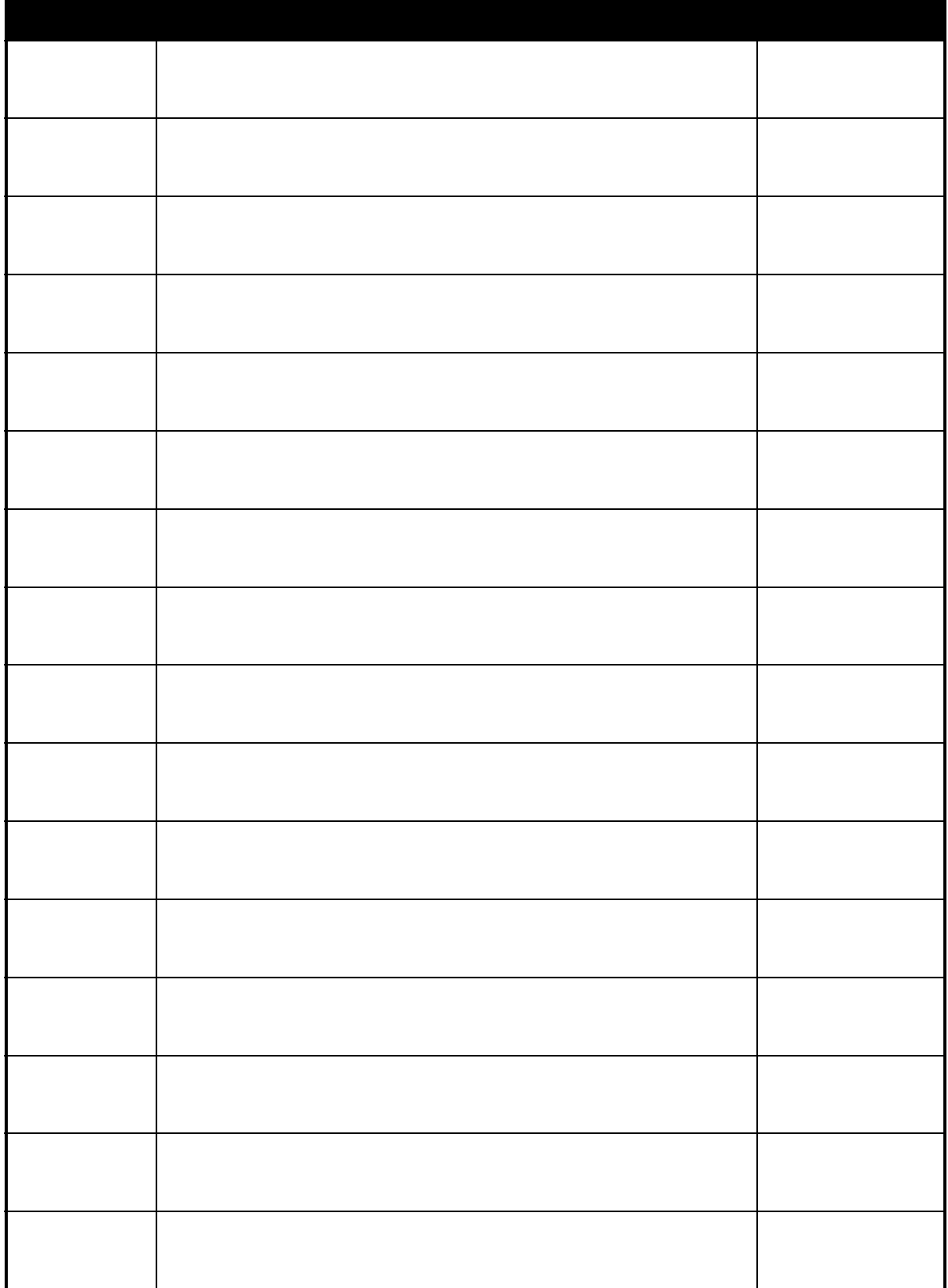

#### **Table 12: Service Record (cont.)**

### **E.2 Initial Settings**

<span id="page-136-0"></span>The values for the initial measurement settings immediately after initial installation of the meter and verification of proper operation should be entered below.

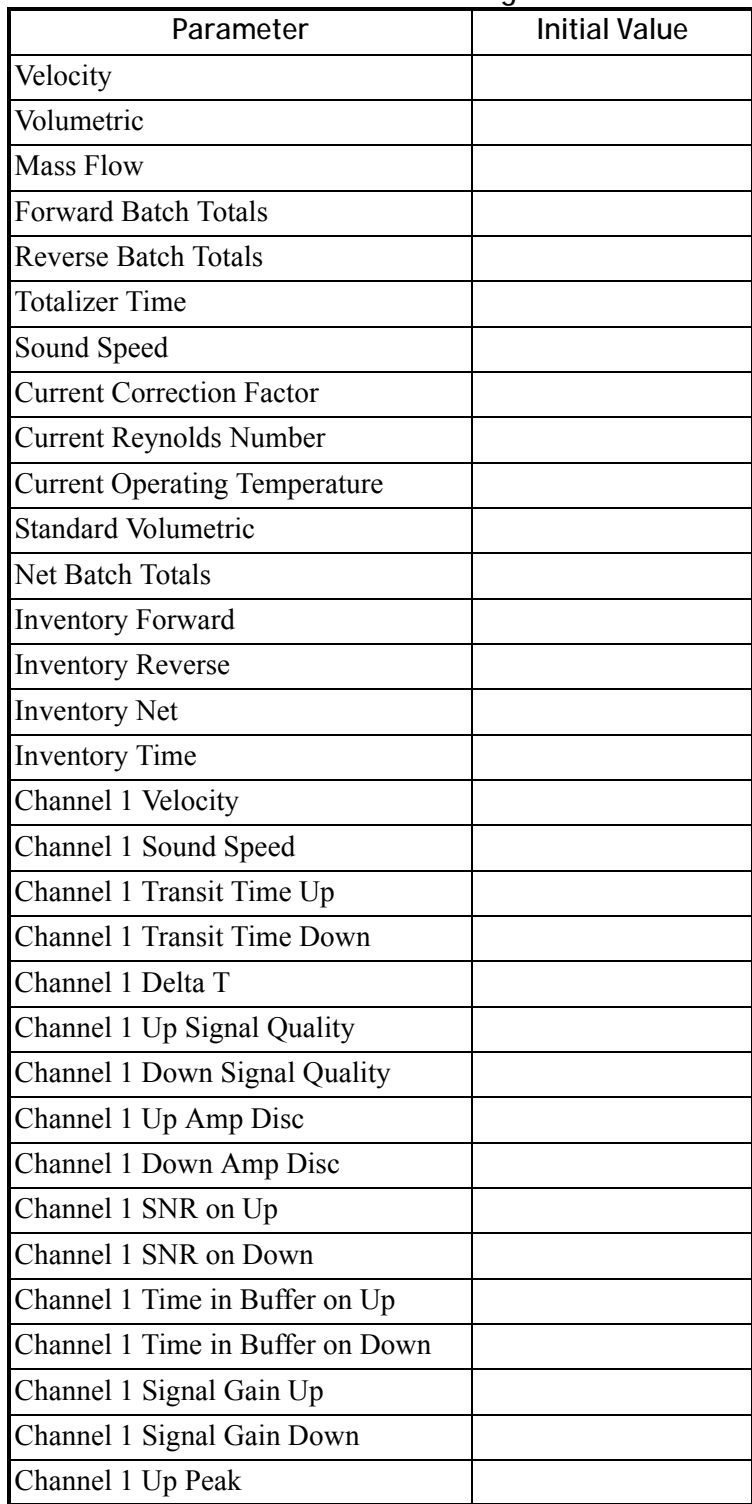

**Table 13: Initial Settings**

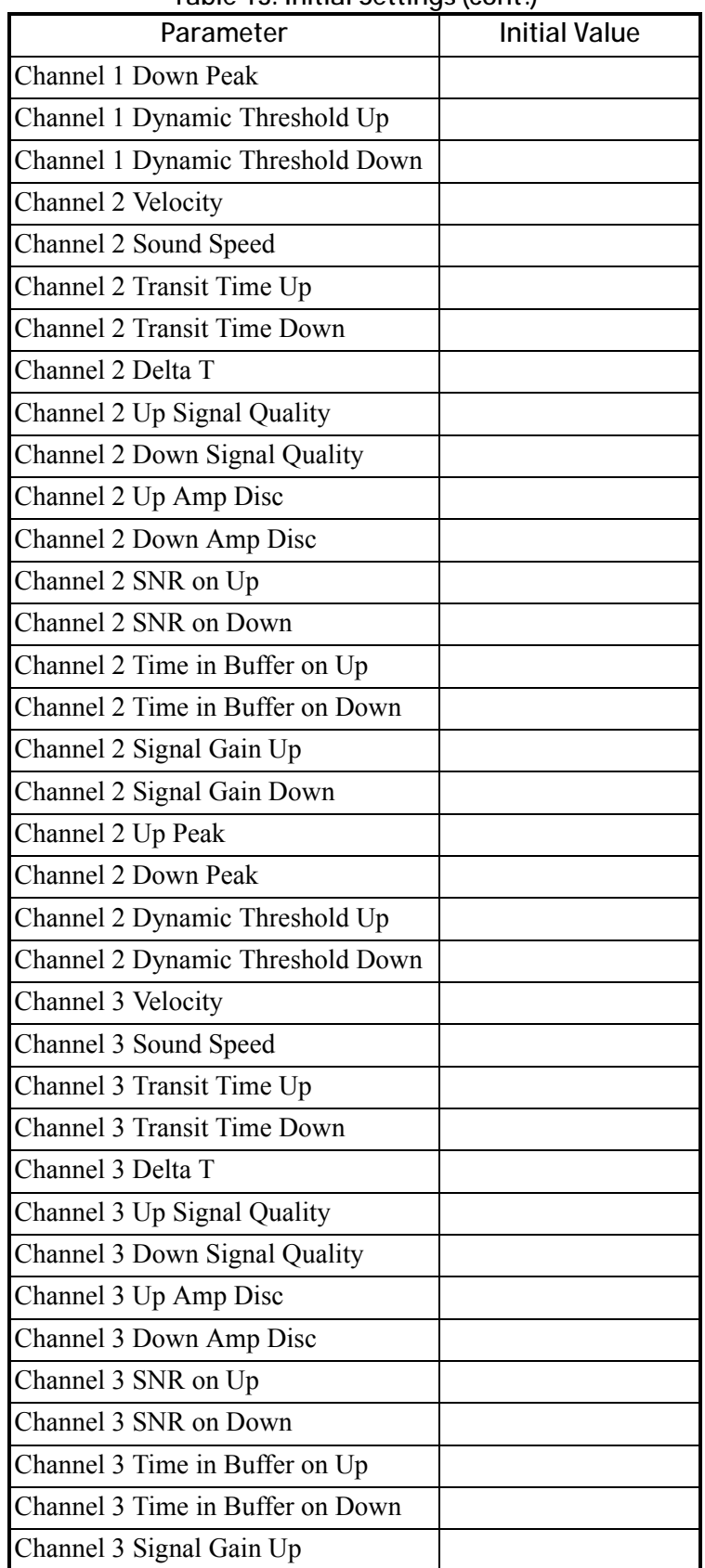

#### **Table 13: Initial Settings (cont.)**

| Parameter                        | <b>Initial Value</b> |  |  |  |  |  |
|----------------------------------|----------------------|--|--|--|--|--|
| Channel 3 Signal Gain Down       |                      |  |  |  |  |  |
| Channel 3 Up Peak                |                      |  |  |  |  |  |
| Channel 3 Down Peak              |                      |  |  |  |  |  |
| Channel 3 Dynamic Threshold Up   |                      |  |  |  |  |  |
| Channel 3 Dynamic Threshold Down |                      |  |  |  |  |  |

**Table 13: Initial Settings (cont.)**

### **E.3 Diagnostic Parameters**

<span id="page-139-0"></span>The values for the diagnostic parameters immediately after initial installation of the meter and verification of proper operation should be entered below. These initial values can then be compared to current values to help diagnose any future malfunction of the system.

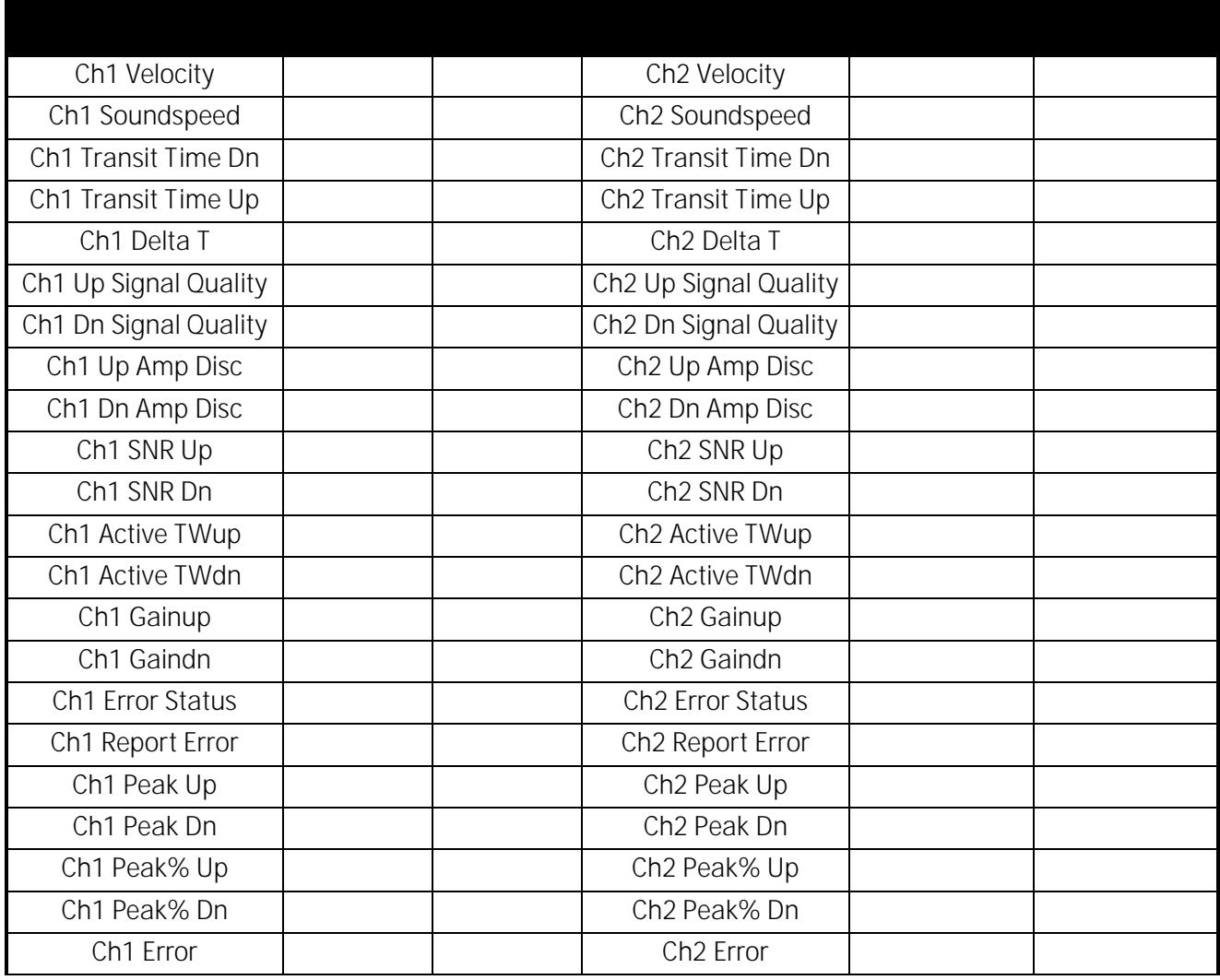

#### **Table 14: Diagnostic Parameters**

# **Appendix F. CE Mark Compliance**

### **F.1 Introduction**

<span id="page-140-1"></span>For CE Mark compliance, the PanaFlow Z3 flow meter must be wired in accordance with the instructions in this appendix.

**IMPORTANT:** *CE Mark compliance is required only for units intended for use in EC countries.*

### **F.2 Wiring**

The PanaFlow Z3 must be wired with the recommended cable, and all connections must be properly shielded and grounded. Refer to [Table 15](#page-140-0) for the specific requirements.

<span id="page-140-0"></span>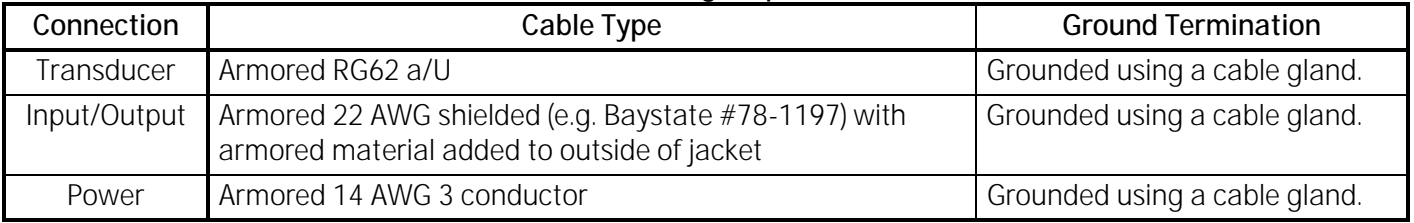

#### **Table 15: Wiring Requirements**

**Note:** *If the Panaflow Z3 is wired as described in this appendix, the unit will comply with the EMC Directive 2004/108/EC.*

[no content intended for this page]

#### **A**

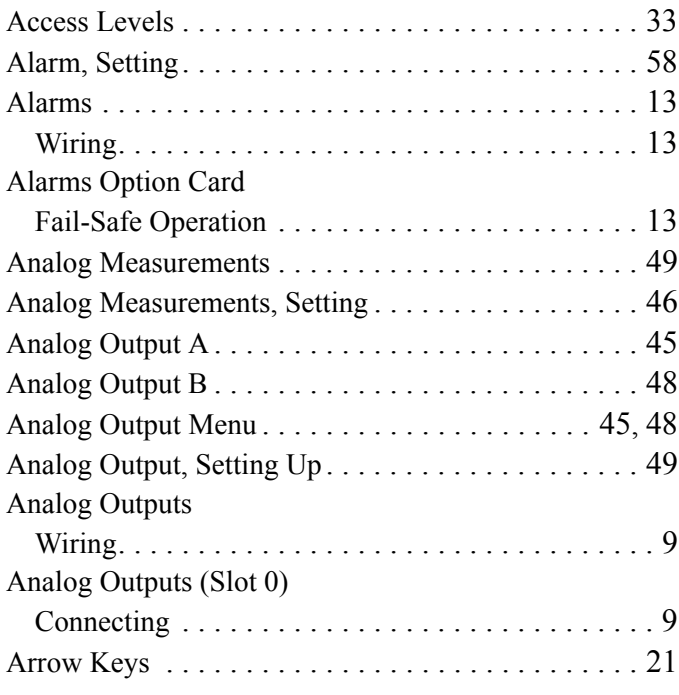

#### **B**

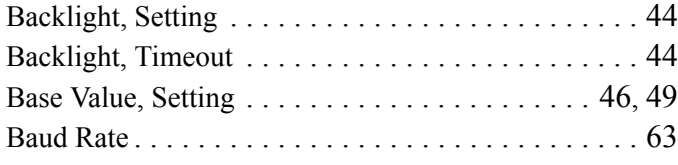

#### **C**

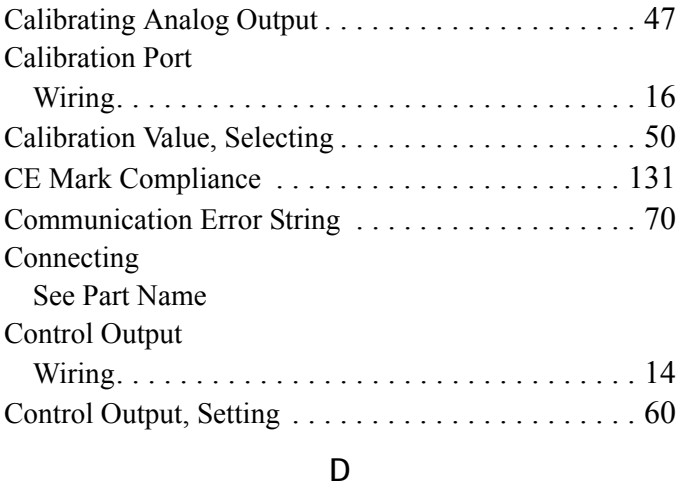

#### Decimal Places Programming for Totalizer . . . . . . . . . . . . . . . . . [27](#page-36-0) Density Changing Flow Units . . . . . . . . . . . . . . . . . . . . . . [40](#page-49-0)

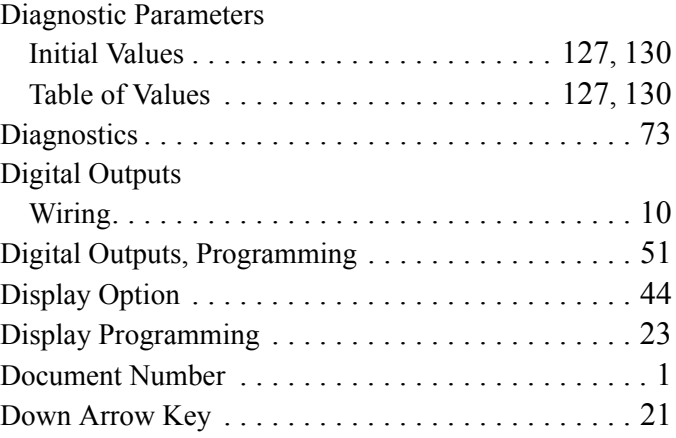

### **E**

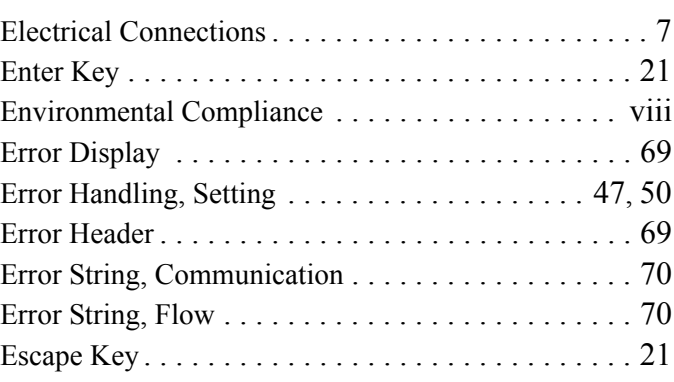

#### **F**

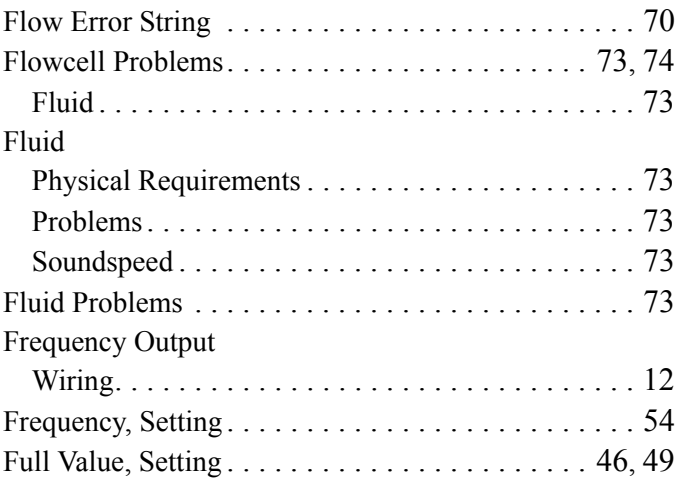

### **G**

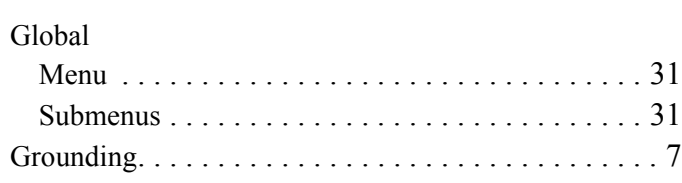

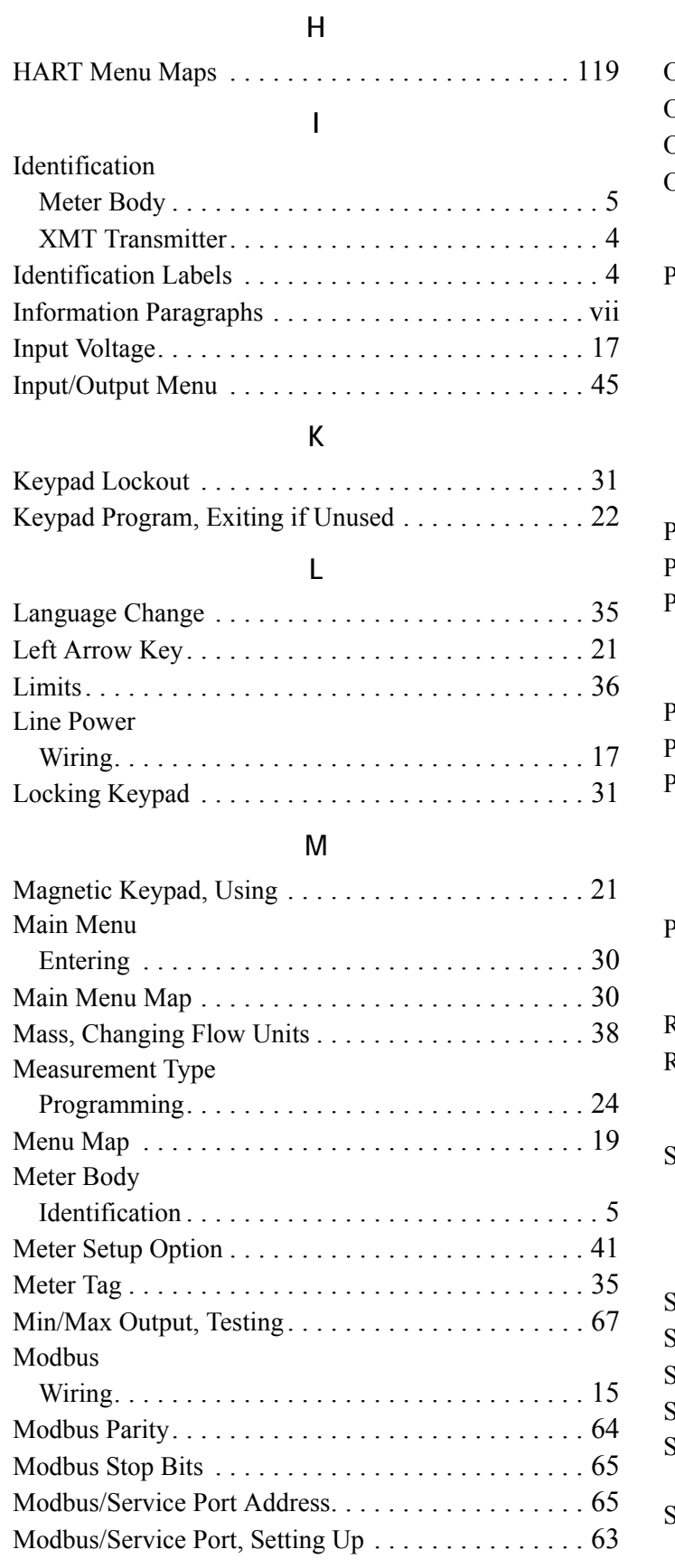

#### **O**

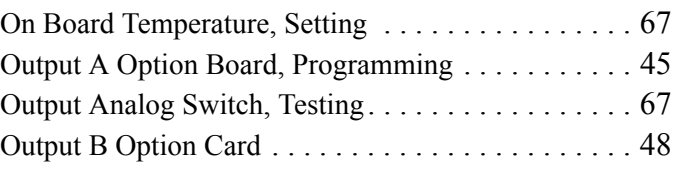

### **P**

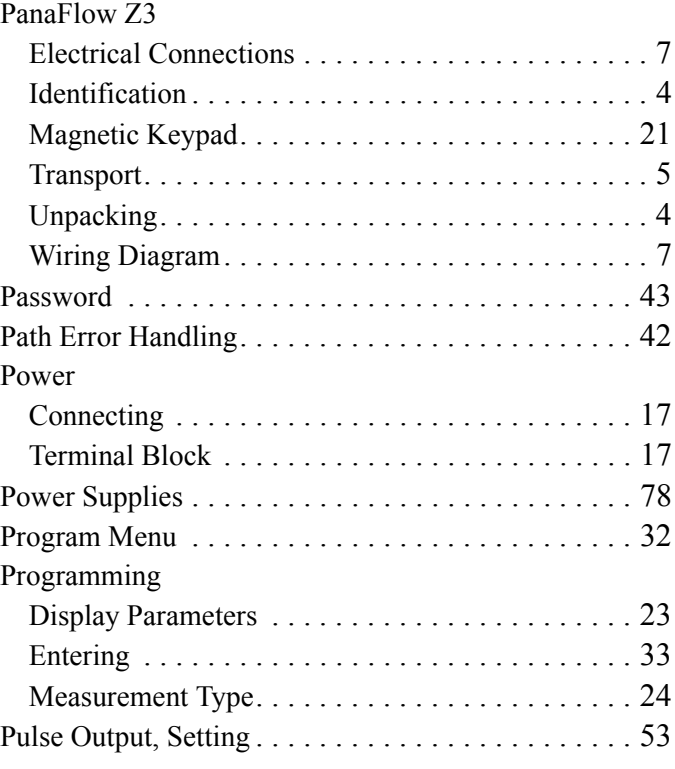

### **R**

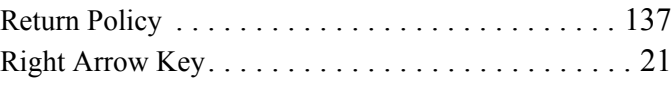

### **S**

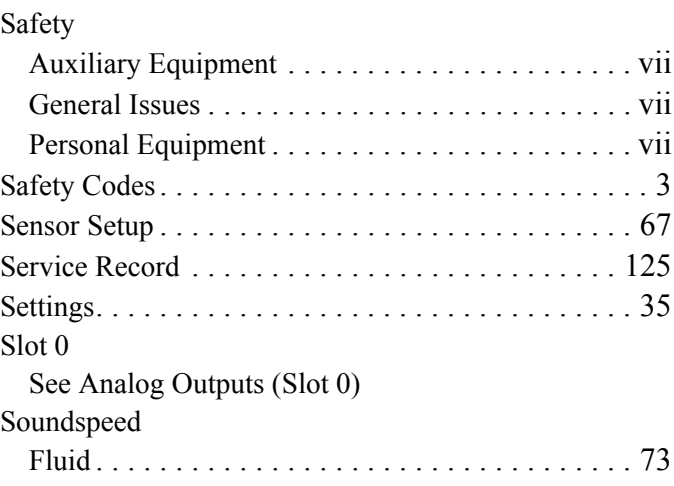
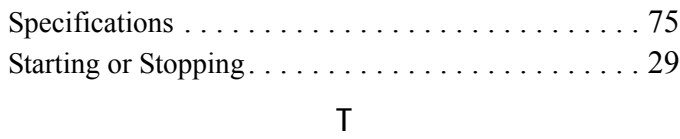

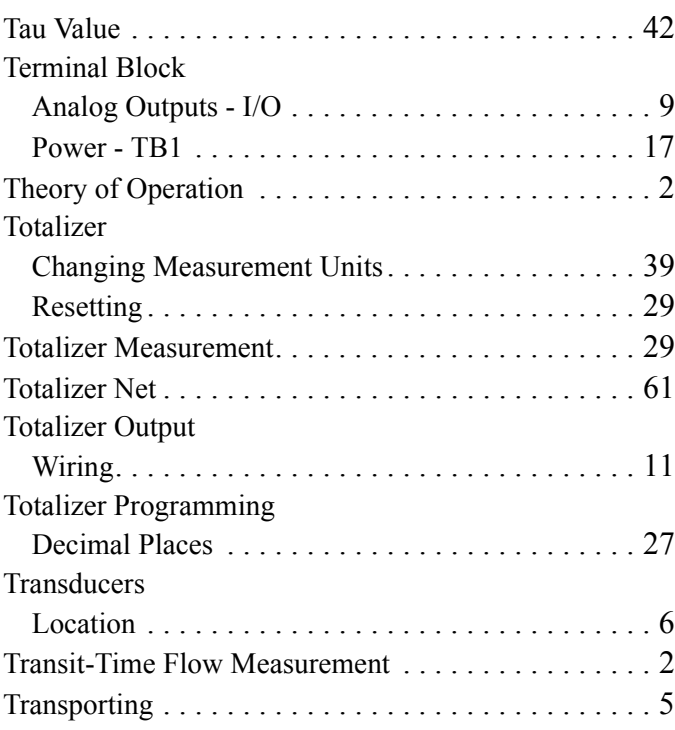

## **U**

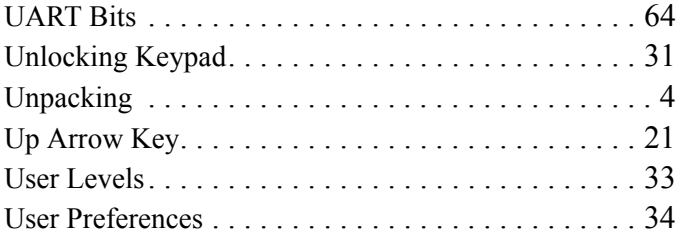

## **V**

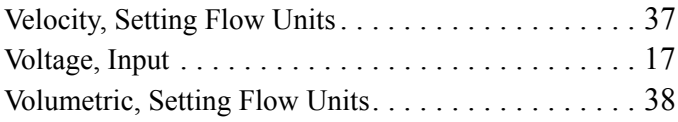

## **W**

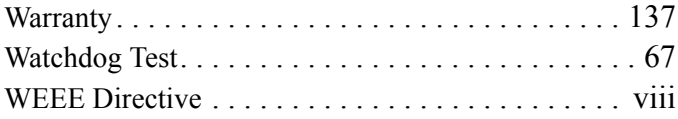

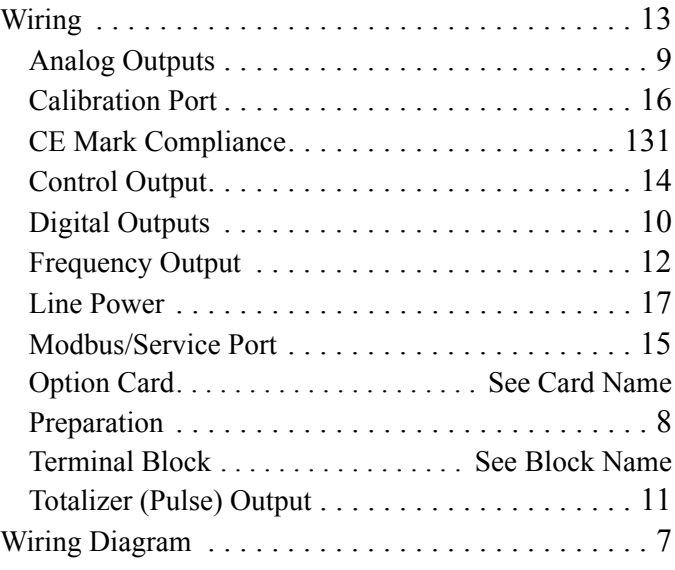

# **X**

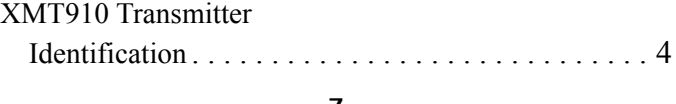

## **Z**

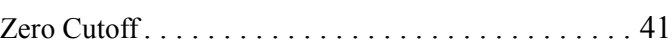

# <span id="page-146-0"></span>**Warranty**

Each instrument manufactured by GE Sensing is warranted to be free from defects in material and workmanship. Liability under this warranty is limited to restoring the instrument to normal operation or replacing the instrument, at the sole discretion of GE Sensing. Fuses and batteries are specifically excluded from any liability. This warranty is effective from the date of delivery to the original purchaser. If GE Sensing determines that the equipment was defective, the warranty period is:

- **•** one year from delivery for electronic or mechanical failures
- **•** one year from delivery for sensor shelf life

If GE Sensing determines that the equipment was damaged by misuse, improper installation, the use of unauthorized replacement parts, or operating conditions outside the guidelines specified by GE Sensing, the repairs are not covered under this warranty.

**The warranties set forth herein are exclusive and are in lieu of all other warranties whether statutory, express or implied (including warranties or merchantability and fitness for a particular purpose, and warranties arising from course of dealing or usage or trade).**

# **Return Policy**

If a GE Sensing instrument malfunctions within the warranty period, the following procedure must be completed:

- **1.** Notify GE Sensing, giving full details of the problem, and provide the model number and serial number of the instrument. If the nature of the problem indicates the need for factory service, GE Sensing will issue a RETURN AUTHORIZATION NUMBER (RAN), and shipping instructions for the return of the instrument to a service center will be provided.
- **2.** If GE Sensing instructs you to send your instrument to a service center, it must be shipped prepaid to the authorized repair station indicated in the shipping instructions.
- **3.** Upon receipt, GE Sensing will evaluate the instrument to determine the cause of the malfunction.

Then, one of the following courses of action will then be taken:

- **•** If the damage is covered under the terms of the warranty, the instrument will be repaired at no cost to the owner and returned.
- **•** If GE Sensing determines that the damage is not covered under the terms of the warranty, or if the warranty has expired, an estimate for the cost of the repairs at standard rates will be provided. Upon receipt of the owner's approval to proceed, the instrument will be repaired and returned.

[no content intended for this page]

## **Certification & Safety Statements for the PanaFlow Z3 Ultrasonic Liquid Flow Meter**

When installing this apparatus in potentially hazardous areas, the following requirements must be met:

- Field wiring shall be rated at least 10°C above 85°C.
- Connecting cables shall be mounted securely and protected from mechanical damage, pulling and twisting.
- Cable entries are M20 or ¾" NPT.
- Cable glands of an approved flameproof design are required. These must be installed according to the manufacturer's instructions. Where the cable glands are provided by GE, the manufacturer's instructions, as supplied to GE, will be included in the documentation.
- The system is covered by the certificate numbers **FM13ATEX0070X** and **IECEx FMG 13.0028X** as shown on the labels on the next page. The system is certified as ATEX (and IECEx): II 2 G Ex d IIB +H2 T6 Gb in Ta = -40°C to +60°C ambient and IP67. The system temperature code is dependent upon the process fluid temperature with ranges of -20°C to +85°C when the flowcell material is ASME SA216 Gr.WCB and -40°C to +85°C when the flowcell material is ASME SA352 GR. LCB or SA351 Gr. CF8 or S351 Gr. CF8M. The surface temperature of the sensor body and electronics can approach the process fluid temperatures and all necessary precautions should be taken.
- Unused entries must be sealed using a suitably certified threaded plug.
- Modifications to the flameproof enclosure are not permitted.
- The apparatus should be de-energized before opening.
- Installation shall be in accordance with the installation instructions and the National Electrical Code® ANSI/NFPA 70, the Canadian Electrical Code C22.1, or IEC/EN 60079-14, as applicable.
- Equipment is of type flameproof "d" design and complies with: EN 60079-0:2012, EN 60079-1:2007, EN 60529:1991 +A1:2000, IEC 60079-0:2011, IEC 60079-1:2007, IEC 60529:2001.
- The product contains no exposed parts which produce surface temperature infrared, electromagnetic ionizing, or non-electrical dangers.
- The product must not be subjected to mechanical or thermal stresses in excess of those permitted in the certification documentation and the instruction manual.
- The product cannot be repaired by the user; it must be replaced by an equivalent certified product. Repairs should only be carried out by the manufacturer or by an approve repairer.
- Only trained, competent personnel may install, operate and maintain the equipment.
- The product is an electrical apparatus and must be installed in the hazardous area in accordance with the requirements of the EC Type Examination Certificate. The installation must be carried out in accordance with all the appropriate international, national and local standard codes and practices and site regulations for flameproof apparatus and in accordance with the instructions contained in the manual. Access to the circuitry must not be made during operation.

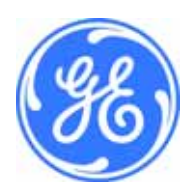

### **Special Conditions for Safe Use**

- Consult the manufacturer if dimensional information on the flameproof joints is necessary.
- Follow the manufacturer's instructions to reduce the potential of an electrostatic charging hazard.
- Consult the manufacturer for genuine replacement flange fasteners. M10x35 hexagon socket cap screws of ISO 12.9 DIN912 grade steel (zinc-plated) or better with a minimum yield strength of 135,000 psi are acceptable alternatives.
- Consult the manufacturer for genuine replacement enclosure/adapter fasteners. M8x25 hexagon socket cap screws of ISO 12.9 DIN912 grade steel (zinc-plated) or better with a minimum yield strength of 135,000 psi are acceptable alternatives.

#### **Markings**

• Markings shall appear on the meter as shown below for the AC and DC powered versions:

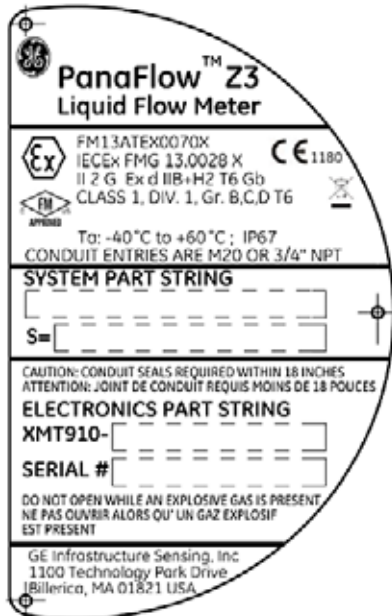

• Markings shall appear on the flowcell as shown below:

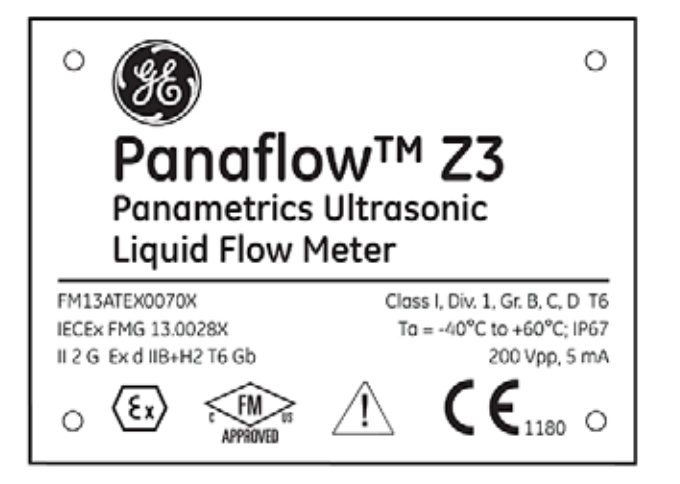

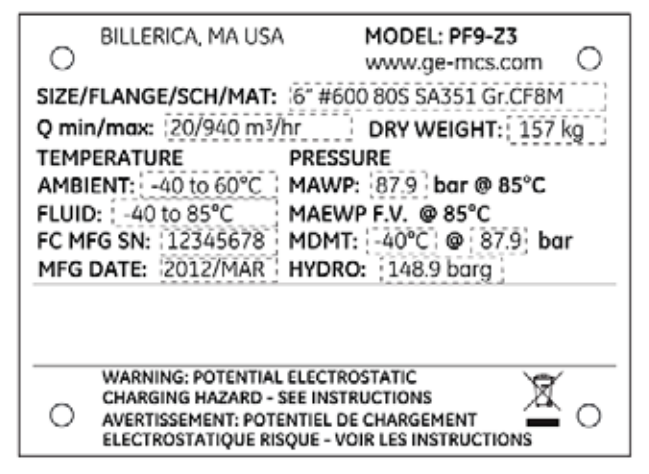

## **Connection & Wiring Diagram**

• The connection & wiring diagram for the meter is shown below for the AC and DC powered versions:

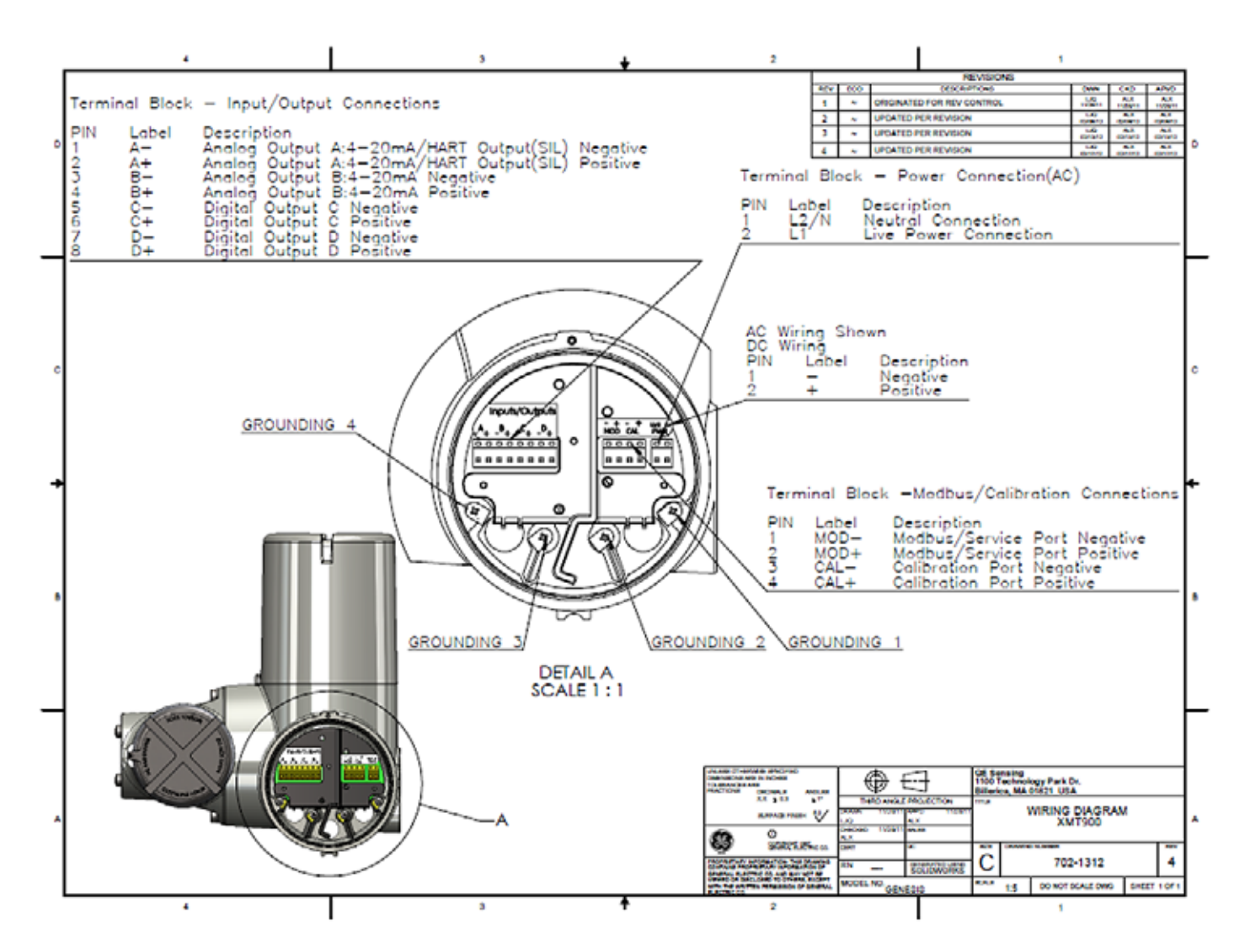

# **Customer Support Centers**

### **U.S.A.**

The Boston Center 1100 Technology Park Drive Billerica, MA 01821 U.S.A. Tel: 800 833 9438 (toll-free) 978 437 1000 E-mail: sensing@ge.com

#### **Ireland**

Sensing House Shannon Free Zone East Shannon, County Clare Ireland Tel: +353 (0)61 470291 E-mail: gesensingsnnservices@ge.com

> **An ISO 9001:2008 Certified Company www.ge-mcs.com/en/about\_us/quality.html**

#### **www.ge-mcs.com**

©2014 General Electric Company. All rights reserved. Technical content subject to change without notice.